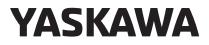

## Machine Controller MP2300 **Basic Module USER'S MANUAL**

Model: JEPMC-MP2300

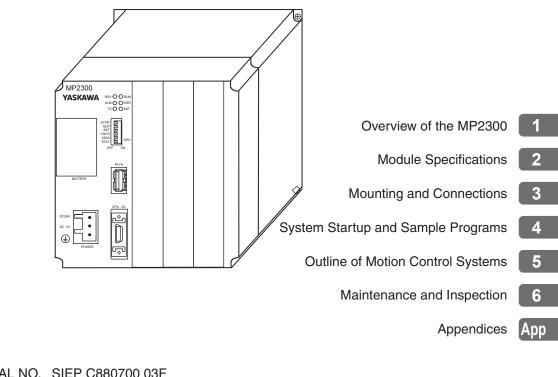

MANUAL NO. SIEP C880700 03F

Copyright © 2003 YASKAWA ELECTRIC CORPORATION

All rights reserved. No part of this publication may be reproduced, stored in a retrieval system, or transmitted, in any form, or by any means, mechanical, electronic, photocopying, recording, or otherwise, without the prior written permission of Yaskawa. No patent liability is assumed with respect to the use of the information contained herein. Moreover, because Yaskawa is constantly striving to improve its high-quality products, the information contained in this manual is subject to change without notice. Every precaution has been taken in the preparation of this manual. Nevertheless, Yaskawa assumes no responsibility for errors or omissions. Neither is any liability assumed for damages resulting from the use of the information contained in this publication.

## Using this Manual

The MP2300 is a compact Machine Controller that contains the power supply, the CPU, I/O, and the communication functions in one single unit.

Please read this manual to ensure correct usage of the MP2300 system. Keep this manual in a safe place for future reference.

Read this manual carefully to ensure the proper use of the MP2300. Also, keep this manual in a safe place so that it can be referred to whenever necessary.

#### Basic Terms

Unless otherwise specified, the following definitions are used:

- MP2300: MP2300 Machine Controller
- PC: Programmable Logic Controller
- PP: Programming Panel
- MPE720: The Programming Device Software or a Programming Device (i.e., a personal computer) running the Programming Device Software

#### Manual Configuration

Read the chapters of this manual as required by the purpose.

| Chapter                                            | Selecting<br>Models and<br>Peripheral<br>Devices | Studying<br>Specifications<br>and Ratings | Designing<br>the System | Installation<br>and Wiring | Trial<br>Operation | Maintenance<br>and<br>Inspection |
|----------------------------------------------------|--------------------------------------------------|-------------------------------------------|-------------------------|----------------------------|--------------------|----------------------------------|
| Chapter 1<br>Overview of the MP2300                | $\checkmark$                                     | $\checkmark$                              | _                       | _                          | _                  | _                                |
| Chapter 2<br>Module Specifications                 | $\checkmark$                                     | $\checkmark$                              | _                       | $\checkmark$               | $\checkmark$       | $\checkmark$                     |
| Chapter 3<br>Mounting and Connections              | $\checkmark$                                     | $\checkmark$                              | $\checkmark$            | $\checkmark$               | $\checkmark$       | $\checkmark$                     |
| Chapter 4<br>System Startup and Sample<br>Programs | _                                                | -                                         | $\checkmark$            | _                          | $\checkmark$       | -                                |
| Chapter 5<br>Outline of Motion Control<br>Systems  | _                                                | $\checkmark$                              | $\checkmark$            | _                          | _                  | -                                |
| Chapter 6<br>Maintenance and<br>Inspection         | _                                                | _                                         | $\checkmark$            | $\checkmark$               | $\checkmark$       | $\checkmark$                     |

#### Graphic Symbols Used in this Manual

The graphic symbols used in this manual indicate the following type of information.

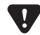

• This symbol is used to indicate important information that should be memorized or minor precautions, such as precautions that will result in alarms if not heeded.

#### Terms Used to Describe "Torque"

Although the term "torque" is commonly used when describing rotary servomotors and "force" or "thrust" are used when describing linear servomotors, this manual uses "torque" when describing both (excluding parameters).

#### Indication of Reverse Signals

In this manual, the names of reverse signals (ones that are valid when low) are written with a forward slash (/) before the signal name, as shown in the following example:

Notation Examples

•  $\overline{\text{S-ON}}$  = /S-ON •  $\overline{\text{P-CON}}$  = /P-CON

#### Related Manuals

The following table lists the manuals relating to the MP2300. Refer to these manuals as required.

| Manual Name                                                                                        | Manual Number   | Contents                                                                                                    |
|----------------------------------------------------------------------------------------------------|-----------------|----------------------------------------------------------------------------------------------------|
| Machine Controller MP2000 Series Built-in SVB/<br>SVB-01 Motion Module User's Manual               | SIEP C880700 33 | Describes the functions, specifications, and<br>application methods of the MP2000 Series Motion<br>Module that is built into the SVB, SVB-01, and SVR<br>Module.                   |
| Machine Controller MP2000 Series<br>SCV-01 Motion Module User's Manual                             | SIEP C880700 41 | Describes the functions, specifications, and<br>application methods of the SVC-01, SVC Motion<br>Module for the MP2000 Series.                                                     |
| Machine Controller MP2000 Series<br>Built-in SVA-01 Motion Module User's Manual                    | SIEP C880700 32 | Describes the functions, specifications, and<br>application methods of the SVA-01, SVA Motion<br>Module for the MP2000 Series.                                                     |
| Machine Controller MP2000 Series<br>Pulse Output Motion Module PO-01<br>User's Manual              | SIEP C880700 28 | Describes the functions, specifications, and<br>application methods of the PO-01, Pulse Output<br>Motion Module for the MP2000 Series.                                             |
| Machine Controller MP2000 Series<br>MPU-01 Multiple-CPU Module User's Manual                       | SIEP C880781 05 | Describes the functions, specifications, and<br>application methods of the Multiple-CPU Module for<br>the MP2000 Series.                                                           |
| Machine Controller MP2000 Series<br>Communication Module<br>User's Manual                          | SIEP C880700 04 | Describes the functions, specifications, and<br>application methods of the MP2000 Series<br>Communication Modules (218IF-01, 218IF-02,<br>217IF-01, 260IF-01, 261IF-01, 215IF-01). |
| Machine Controller MP2000 Series<br>I/O Module User's Manual                                       | SIEP C880700 34 | Describes the functions, specifications, and application methods of the I/O Module for the MP2000 Series.                                                                          |
| Machine Controller MP2000 Series Analog<br>Input/Analog Output Module AI-01/AO-01<br>User's Manual | SIEP C880700 26 | Describes the functions, specifications, and<br>application methods of the Analog Input Module<br>AI-01 and Analog Output Module AO-01 for the<br>MP2000 Series.                   |
| Machine Controller MP2000 Series<br>Counter Module CNTR-01 User's Manual                           | SIEP C880700 27 | Describes the functions, specifications, and<br>application methods of the Counter Module<br>CNTR-01 for the MP2000 Series.                                                        |
| Machine Controller MP2000 Series<br>262IF-01 FL-net Communication Module<br>User's Manual          | SIEP C880700 36 | Describes the functions, specifications, and<br>application methods of the 262IF-01, FL-net<br>Communication Module for the MP2000-series<br>Machine Controllers.                  |
| Machine Controller MP2000 Series<br>263IF-01 EtherNet/IP Communication Module<br>User's Manual     | SIEP C880700 39 | Describes the functions, specifications, and<br>application methods of the 263IF-01, EtherNet/IP<br>Communication Module for the MP2000 Series.                                    |
| Machine Controller MP2000 Series<br>EtherCAT Module 264IF-01User's Manual                          | SIEP C880700 42 | Describes the functions, specifications, and<br>application methods of the 264IF-01, EtherCAT<br>Module for the MP2000 Series.                                                     |
| Machine Controller MP2000 Series<br>265IF-01 CompoNet Module User's Manual                         | SIEP C880700 44 | Describes the functions, specifications, and<br>application methods of the 265IF-01, CompoNet<br>Module for the MP2000 Series.                                                     |
| Machine Controller MP2000 Series<br>266IF-01 PROFINET Controller Module<br>User's Manual           | SIEP C880700 47 | Describes the functions, specifications, and<br>application methods of the 266IF-01, PROFINET<br>Controller Module for the MP2000-series Machine<br>Controllers.                   |

(conťd)

| Manual Name                                                                                                | Manual Number   | (cont'd)<br>Contents                                                                                                    |
|----------------------------------------------------------------------------------------------------|-----------------|----------------------------------------------------------------------------------------------------|
|                                                                                                    |                 | Describes the functions, specifications, and                                                                                                    |
| Machine Controller MP2000 Series<br>266IF-02 PROFINET Device Module<br>User's Manual                       | SIEP C880700 48 | application methods of the 266IF-02, PROFINET<br>Device Module for the MP2000-series Machine<br>Controllers.                                                                                                    |
| Machine Controller MP2000 Series<br>267IF-01 CC-Link Master Module<br>User's Manual                        | SIEP C880712 01 | Describes the functions, specifications, and<br>application methods of the 267IF-01, CC-Link<br>Master Module for the MP2000-series Machine<br>Controllers.                                                              |
| Machine Controller MP900/MP2000 Series<br>User's Manual, Ladder Programming                                | SIEZ-C887-1.2   | Describes the instructions used in MP900/MP2000 ladder programming.                                                                                                    |
| Machine Controller MP900/MP2000 Series<br>User's Manual<br>Motion Programming                              | SIEZ-C887-1.3   | Describes the instructions used in MP900/MP2000 motion programming.                                                                                                    |
| Engineering Tool for MP2000 Series Machine<br>Controller MPE720 Version 6 User's Manual                    | SIEP C880700 30 | Describes the installation and operation of the<br>engineering tools for MP2000 Series Machine<br>Controller MPE720 Version 6.                                                                                           |
| Machine Controller MP900/MP2000 Series<br>MPE720 Software for Programming Device<br>User's Manual          | SIEP C880700 05 | Describes how to install and operate the MP900/<br>MP2000 Series programming system (MPE720).                                                                                                    |
| Σ Series SGM⊡/SGD<br>User's Manual                                                                         | SIEZ-S800-26.3  | Describes the $\Sigma$ Series SERVOPACK models, specifications, and capacity selection methods.                                                                                                    |
| Σ Series SGM⊡/SGD<br>User's Manual<br>High-speed Field Network<br>MECHATROLINK-compatible AC Servo Drivers | SIEZ-S800-26.4  | Describes the $\Sigma$ Series SERVOPACK models, specifications, and capacity selection methods.                                                                                                    |
| Σ-II Series<br>SGM□H/SGDH User's Manual                                                                    | SIEP S800000 05 | Describes the installation, wiring, trial operation,<br>function applications methods, maintenance, and<br>inspection of the $\Sigma$ -II Series SERVOPACKs.                                                             |
| Σ-II Series<br>SGM□H/SGDM User's Manual                                                                    | SIEP S800000 15 | Describes the installation, wiring, trial operation, function applications methods, maintenance, and inspection of the $\Sigma$ -II Series SERVOPACKs.                                                                   |
| Σ-III Series SGM⊡H/SGDS<br>User's Manual                                                                   | SIEP S800000 00 | Describes the models, specifications, wiring, trial operation, adjustment, function application methods, maintenance, and inspection of the $\Sigma$ -III Series SERVOPACKs and Servomotors.                             |
| Σ-III Series SGM⊟S/SGDS Digital Operator<br>Operating Instructions                                         | TOBP S800000 01 | Describes the operating methods of the JUSP-OP05A<br>Digital Operator.                                                                                                    |
| Σ-III Series SGMDS/SGDS MECHATROLINK-II<br>SERVOPACKs with Communication<br>User's Manual                  | SIEP S800000 11 | Describes the models, specifications, wiring, trial operation, adjustment, function application methods, maintenance, inspection, and MECHATROLINK communication of the $\Sigma$ -III Series SERVOPACKs and Servomotors. |
| AC Servodrive $\Sigma$ -V Series User's Manual Setup Rotational Motor                                      | SIEP S800000 43 | Describes the installation, wiring, connection, and trial operation of the $\Sigma$ -V Series servodrives and rotational servomotors.                                                                                    |
| AC Servodrive Σ-V Series<br>User's Manual Setup Linear Motor                                               | SIEP S800000 44 | Describes the installation, wiring, connection, and trial operation of the $\Sigma$ -V Series servodrives and linear servomotors.                                                                                        |
| AC Servodrive Σ-V Series SGM□□/SGDV<br>User's Manual Design and Maintenance                                | SIEP S800000 45 | Describes the maintenance of the $\Sigma$ -V Series analog servodrives and rotational servomotors.                                                                                                    |
| AC Servodrive $\Sigma$ -V Series User's Manual Design and Maintenance Rotational Motor                     | SIEP S800000 46 | Describes the maintenance of the $\Sigma$ -V Series<br>servodrives with MECHATROLINK-II<br>communications and rotational servomotors.                                                                                    |
| AC Servodrive $\Sigma$ -V Series User's Manual Design and Maintenance Linear Motor                         | SIEP S800000 47 | Describes the maintenance of the $\Sigma$ -V Series analog servodrives and linear servomotors.                                                                                                    |
| AC Servodrive $\Sigma$ -V Series User's Manual Design and Maintenance Rotational Motor                     | SIEP S800000 48 | Describes the maintenance of the $\Sigma$ -V Series servodrives with MECHATROLINK-II communications and linear servomotors.                                                                                              |

(cont'd)

| Manual Name                                                                                     | Manual Number   | Contonto                                                                                                    |
|-------------------------------------------------------------------------------------------------|-----------------|----------------------------------------------------------------------------------------------------|
|                                                                                                 |                 | Contents                                                                                                    |
| AC Servodrive $\Sigma$ -V Series User's Manual MECHATROLINK-II Command                          | SIEP S800000 54 | Describes the MECHATROLINK-II<br>communications commands of the $\Sigma$ -V Series<br>servodrives with MECHATROLINK-II<br>communications and rotational servomotors. |
| AC Servodrive $\Sigma$ -V Series User's Manual Operation of Digital Operator SGDV SERVOPACK     | SIEP S800000 55 | Describes the MECHATROLINK-II communications commands of the $\Sigma$ -V Series servodrives with MECHATROLINK-II communications and linear servomotors.              |
| Machine Controller MP900/MP2000 Series<br>Linear Servomotor Manual                              | SIEP C880700 06 | Describes the connection methods, setting methods, and other information for Linear Servomotors.                                                                     |
| Machine Controller MP900/MP2000 Series<br>New Ladder Editor User's Manual<br>Programming Manual | SIEZ-C887-13.1  | Describes the programming instructions of the New Ladder Editor, which assists MP900/MP2000 Series design and maintenance.                                           |
| Machine Controller MP900/MP2000 Series<br>New Ladder Editor User's Manual<br>Operation          | SIEZ-C887-13.2  | Describes the operating methods of the New Ladder<br>Editor, which assists MP900/MP2000 Series design<br>and maintenance.                                            |
| Machine Controller MP900/MP2000 Series<br>User's Manual, MECHATROLINK System                    | SIEZ-C887-5.1   | Describes MECHATROLINK distributed I/O for MP900/MP2000 Series Machine Controllers.                                                                                  |

#### Copyrights

- EtherNet/IP and DeviceNet is a registered trademark of the ODVA (Open DeviceNet Venders Association).
- PROFIBUS is a trademark of the PROFIBUS User Organization.
- EtherCAT is a registered trademark of Beckhoff Automation GmbH, Germany.
- Ethernet is a registered trademark of the Xerox Corporation.
- PROFINET is a registered trademark of PROFIBUS & PROFINET International.
- CC-Link is a trademark of the Mitsubishi Electric Corporation.
- MPLINK is a registered trademark of the YASKAWA Electric Corporation.
- Microsoft, Windows, Windows NT, and Internet Explorer are registered trademarks of the Microsoft Corporation.
- MECHATROLINK is a trademark of the MECHATROLINK Members Association.
- Other product names and company names are the trademarks or registered trademarks of the respective company. "TM" and the (B) mark do not appear with product or company names in this manual.

## Safety Information

The following conventions are used to indicate precautions in this manual. These precautions are provided to ensure the safe operation of the MP2300 and connected devices. Information marked as shown below is important for the safety of the user. Always read this information and heed the precautions that are provided. The conventions are as follows:

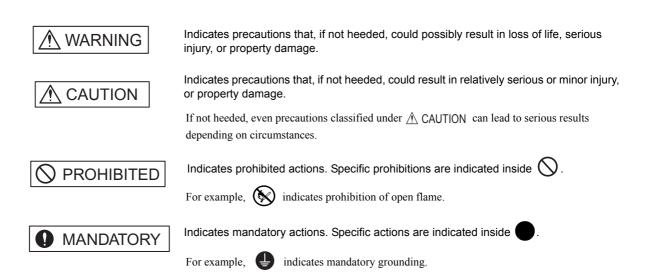

## Safety Precautions

The following precautions are for checking products on delivery, storage, transportation, installation, wiring, operation, application, inspection, and disposal. These precautions are important and must be observed.

#### General Precautions

| ⚠ WARNING                                                                                                    |  |  |  |  |
|----------------------------------------------------------------------------------------------------|--|--|--|--|
| Before connecting the machine and starting operation, ensure that an emergency stop procedure has been provided and is working correctly.                                                                                                    |  |  |  |  |
| There is a risk of injury.                                                                                                    |  |  |  |  |
| Do not touch anything inside the MP2300.     There is a side of the triangle hand.                                                                                                    |  |  |  |  |
| There is a risk of electrical shock.                                                                                                    |  |  |  |  |
| Always keep the front cover attached when power is being supplied.                                                                                                    |  |  |  |  |
| There is a risk of electrical shock.                                                                                                    |  |  |  |  |
| <ul> <li>Observe all procedures and precautions given in this manual for trial operation.</li> <li>Operating mistakes while the servomotor and machine are connected may damage the machine or even cause accidents resulting in injury or death.</li> <li>There is a risk of electrical shock.</li> </ul>           |  |  |  |  |
|                                                                                                    |  |  |  |  |
| • Do not remove the front cover, cables, connector, or options while power is being supplied.<br>There is a risk of electrical shock.                                                                                                    |  |  |  |  |
| • Do not damage, pull on, apply excessive force to, place heavy objects on, or pinch cables.<br>There is a risk of electrical shock, operational failure or burning of the MP2300.                                                                                                    |  |  |  |  |
| Do not attempt to modify the MP2300 in any way.                                                                                                    |  |  |  |  |
| There is a risk of injury or device damage.                                                                                                    |  |  |  |  |
| <ul> <li>Do not approach the machine when there is a momentary interruption to the power supply. When power is restored, the MP2300 and the device connected to it may start operation suddenly. Provide safety measures in advance to ensure human safety in the event that operation restarts suddenly.</li> </ul> |  |  |  |  |
| There is a risk of injury.                                                                                                    |  |  |  |  |
| <ul> <li>Do not allow installation, disassembly, or repairs to be performed by anyone other than specified<br/>personnel.</li> </ul>                                                                                                    |  |  |  |  |
| There is a risk of electrical shock or injury.                                                                                                    |  |  |  |  |

#### Storage and Transportation

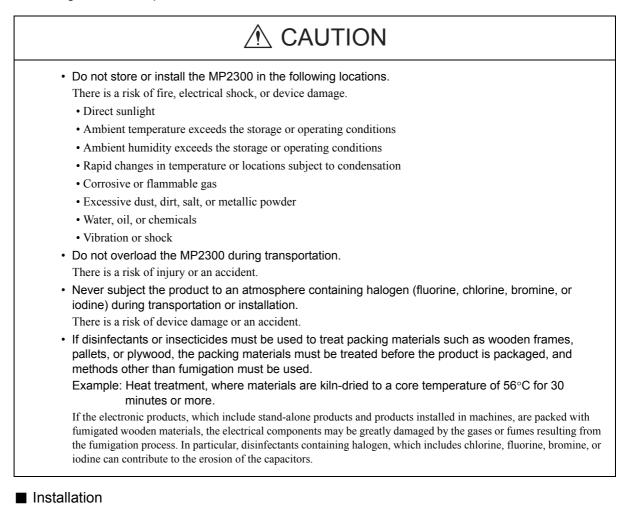

## 

 Never use the MP2300 in locations subject to water, corrosive atmospheres, or flammable gas, or near burnable objects.

There is a risk of electrical shock or fire.

- Do not step on the MP2300 or place heavy objects on the MP2300. There is a risk of injury.
- Do not block the air exhaust port or allow foreign objects to enter the MP2300. There is a risk of element deterioration inside, an accident, or fire.
- Always mount the MP2300 in the specified orientation. There is a risk of an accident.
- Do not subject the MP2300 to strong shock. There is a risk of an accident.

Wiring

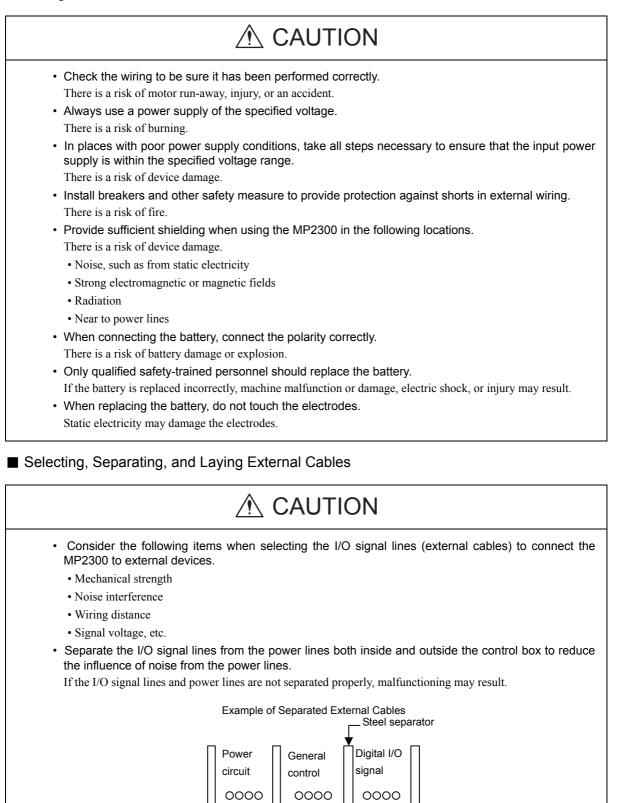

#### Maintenance and Inspection Precautions

## 

- Do not attempt to disassemble the MP2300. There is a risk of electrical shock or injury.
- Do not change wiring while power is being supplied. There is a risk of electrical shock or injury.
- When replacing the MP2300, restart operation only after transferring the programs and parameters from the old Module to the new Module. There is a risk of device damage.

#### Disposal Precautions

## 

· Dispose of the MP2300 as general industrial waste.

#### General Precautions

## Observe the following general precautions to ensure safe application.

- The products shown in illustrations in this manual are sometimes shown without covers or protective guards. Always replace the cover or protective guard as specified first, and then operate the products in accordance with the manual.
- The drawings presented in this manual are typical examples and may not match the product you received.
- If the manual must be ordered due to loss or damage, inform your nearest Yaskawa representative or one of the offices listed on the back of this manual.

### Warranty

#### (1) Details of Warranty

#### Warranty Period

The warranty period for a product that was purchased (hereinafter called "delivered product") is one year from the time of delivery to the location specified by the customer or 18 months from the time of shipment from the Yaskawa factory, whichever is sooner.

#### Warranty Scope

Yaskawa shall replace or repair a defective product free of charge if a defect attributable to Yaskawa occurs during the warranty period above. This warranty does not cover defects caused by the delivered product reaching the end of its service life and replacement of parts that require replacement or that have a limited service life.

This warranty does not cover failures that result from any of the following causes.

- 1. Improper handling, abuse, or use in unsuitable conditions or in environments not described in product catalogs or manuals, or in any separately agreed-upon specifications
- 2. Causes not attributable to the delivered product itself
- 3. Modifications or repairs not performed by Yaskawa
- 4. Abuse of the delivered product in a manner in which it was not originally intended
- 5. Causes that were not foreseeable with the scientific and technological understanding at the time of shipment from Yaskawa
- 6. Events for which Yaskawa is not responsible, such as natural or human-made disasters

#### (2) Limitations of Liability

- 1. Yaskawa shall in no event be responsible for any damage or loss of opportunity to the customer that arises due to failure of the delivered product.
- 2. Yaskawa shall not be responsible for any programs (including parameter settings) or the results of program execution of the programs provided by the user or by a third party for use with programmable Yaskawa products.
- 3. The information described in product catalogs or manuals is provided for the purpose of the customer purchasing the appropriate product for the intended application. The use thereof does not guarantee that there are no infringements of intellectual property rights or other proprietary rights of Yaskawa or third parties, nor does it construe a license.
- 4. Yaskawa shall not be responsible for any damage arising from infringements of intellectual property rights or other proprietary rights of third parties as a result of using the information described in catalogs or manuals.

#### (3) Suitability for Use

- 1. It is the customer's responsibility to confirm conformity with any standards, codes, or regulations that apply if the Yaskawa product is used in combination with any other products.
- 2. The customer must confirm that the Yaskawa product is suitable for the systems, machines, and equipment used by the customer.
- 3. Consult with Yaskawa to determine whether use in the following applications is acceptable. If use in the application is acceptable, use the product with extra allowance in ratings and specifications, and provide safety measures to minimize hazards in the event of failure.
  - Outdoor use, use involving potential chemical contamination or electrical interference, or use in conditions or environments not described in product catalogs or manuals
  - Nuclear energy control systems, combustion systems, railroad systems, aviation systems, vehicle systems, medical equipment, amusement machines, and installations subject to separate industry or government regulations
  - Systems, machines, and equipment that may present a risk to life or property
  - Systems that require a high degree of reliability, such as systems that supply gas, water, or electricity, or systems that operate continuously 24 hours a day
  - Other systems that require a similar high degree of safety
- 4. Never use the product for an application involving serious risk to life or property without first ensuring that the system is designed to secure the required level of safety with risk warnings and redundancy, and that the Yaskawa product is properly rated and installed.
- 5. The circuit examples and other application examples described in product catalogs and manuals are for reference. Check the functionality and safety of the actual devices and equipment to be used before using the product.
- 6. Read and understand all use prohibitions and precautions, and operate the Yaskawa product correctly to prevent accidental harm to third parties.

#### (4) Specifications Change

The names, specifications, appearance, and accessories of products in product catalogs and manuals may be changed at any time based on improvements and other reasons. The next editions of the revised catalogs or manuals will be published with updated code numbers. Consult with your Yaskawa representative to confirm the actual specifications before purchasing a product.

## Contents

|   | Using this Manual                                              |      |
|---|----------------------------------------------------------------|------|
|   | Safety Information                                             |      |
|   | Warranty                                                       |      |
|   | Wanany                                                         | All  |
| 1 | Overview of the MP2300                                         |      |
|   | 1.1 Features                                                   | 1-2  |
|   | 1.2 MP2300 Configuration                                       | 1-3  |
|   | 1.2.1 Basic Module Appearance                                  | 1-3  |
|   | 1.2.2 MP2300 Modules                                           | 1-4  |
|   | 1.3 System Configuration Example                               | 1-5  |
|   | 1.4 Devices Connectable to MECHATROLINK                        | 1-6  |
|   | 1.4.1 Devices Connectable to MECHATROLINK-I/II                 | 1-6  |
|   | 1.4.2 Devices Connectable to MECHATROLINK-III                  | 1-8  |
|   | 1.5 Cables, Accessories and Optionals, and Software            | 1-9  |
|   | 1.5.1 Cables                                                   |      |
|   | 1.5.2 Accessories and Options                                  | 1-11 |
|   | 1.5.3 Software (Programming Tool (Options))                    |      |
| 2 | Module Specifications                                          |      |
|   | 2.1 MP2300 Basic Module Specifications                         | 2-2  |
|   | 2.1.1 Hardware Specifications                                  |      |
|   | 2.1.2 Environmental Conditions                                 |      |
|   | 2.1.3 Function Specifications                                  | 2-4  |
|   | 2.2 MP2300 Basic Module Functions                              | 2-6  |
|   | 2.2.1 External Appearance, LED Indicators, and Switch Settings | 2-6  |
|   | 2.2.2 Module Configuration Definitions                         |      |
|   | 2.2.3 CPU I/O (Built-in I/O) Module                            | 2-10 |
|   | 2.2.4 Built-in SVB Modules                                     | 2-12 |
|   | 2.2.5 Setting SVB Module                                       | 2-16 |
|   | 2.2.6 Built-in SVB Specifications                              | 2-24 |
|   | 2.2.7 SVR Virtual Motion Module                                | 2-25 |

## 3 Mounting and Connections

| 3.1 Mounting the MP2300                                                                   | 3-2  |
|-------------------------------------------------------------------------------------------|------|
| 3.1.1 Basic Module Dimensional Drawings                                                   | 3-2  |
| 3.1.2 Mounting the MP2300                                                                 | 3-3  |
| 3.1.3 Replacing and Adding Optional Modules                                               | 3-6  |
| 3.2 Basic Module Connections Specifications                                               | 3-9  |
| 3.2.1 Connectors                                                                          | 3-9  |
| 3.2.2 Power Supply Connector                                                              | 3-10 |
| 3.2.3 MECHATROLINK Connectors                                                             |      |
| 3.2.4 CPU I/O (Built-in I/O) Connectors                                                   | 3-14 |
| 4 System Startup and Sample Programs                                                      |      |
| 4.1 Model System Startup Procedure                                                        | 4-2  |
| 4.1.1 Flowchart for Model System Startup                                                  | 4-2  |
| 4.1.2 System Configuration                                                                |      |
| 4.1.3 Initializing SERVOPACKs                                                             | 4-5  |
| 4.1.4 Setting and Saving Communication Process (Communication Manager)                    |      |
| 4.1.5 MP2300 Self-configuration                                                           | 4-12 |
| 4.2 Starting the Sample Program - MPE720 Ver 6.□□                                         | 4-13 |
| 4.2.1 Copying and Transferring Sample Program Files                                       | 4-13 |
| 4.2.2 Setting Motion Fixed Parameters and Adjusting the Settings for Servo Control        | 4-17 |
| 4.2.3 Saving Data from the MP2300 to Flash Memory, and Transferring Data to Your Computer |      |
| from the MP2300                                                                           |      |
| 4.3 Starting Sample Program - MPE720 Ver 5.□□                                             |      |
| 4.3.1 Starting MPE720 Ver 5.□□ and Creating Folders                                       |      |
| 4.3.2 Reading Sample Programs and Setting and Saving Parameters                           |      |
| 4.3.3 Other Operations                                                                    | 4-42 |
| 4.4 Checking Sample Program Operation                                                     | 4-44 |
| 4.4.1 How to Open the Tuning Panel Window                                                 | 4-44 |
| 4.4.2 Operation Check 1: Manual Operation                                                 | 4-46 |
| 4.4.3 Operation Check 2: Position Control                                                 |      |
| 4.4.4 Operation Check 3: Phase Control - Electronic Shaft                                 |      |
| 4.4.5 Operation Check 4: Phase Control - Electronic Cam                                   | 4-62 |
| 4.5 System Startup Using Self-Configuration                                               | 4-68 |
| 4.5.1 Starting the System for First Time                                                  |      |
| 4.5.2 System Startup when Adding Electronic Devices                                       | 4-71 |
| 4.5.3 System Startup when Replacing Electronic Devices                                    | 4-73 |

## 5 Outline of Motion Control Systems

|   | 5.1 Startup Sequence and Basic Operation                                         | 5-2  |
|---|----------------------------------------------------------------------------------|------|
|   | 5.1.1 DIP Switch Settings                                                        | 5-2  |
|   | 5.1.2 Startup Sequence                                                           | 5-3  |
|   | 5.1.3 Startup Sequence Operation Details                                         | 5-4  |
|   | 5.1.4 LED Indicator Details                                                      | 5-5  |
|   | 5.2 User Programs                                                                | 5-6  |
|   | 5.2.1 Ladder Drawings (DWG)                                                      | 5-6  |
|   | 5.2.2 Execution Control of Drawings                                              | 5-7  |
|   | 5.2.3 Motion Programs                                                            | 5-10 |
|   | 5.2.4 Motion Programs and MSEE and S Registers                                   | 5-12 |
|   | 5.2.5 Example of Ladder Programs for Motion Program Control                      |      |
|   | 5.2.6 Functions                                                                  | 5-20 |
|   | 5.3 Registers                                                                    | 5-21 |
|   | 5.3.1 Types of Registers                                                         |      |
|   | 5.3.2 Data Types and Register Specifications                                     |      |
|   | 5.3.3 Using i and j Subscripts                                                   |      |
|   | 5.3.4 Register Specification Methods                                             | 5-27 |
|   | 5.4 Self-configuration                                                           | 5-28 |
|   | 5.4.1 Self-configuration Processing Procedure                                    |      |
|   | 5.4.2 Execution Procedure for Self-configuration Using the DIP Switch            |      |
|   | 5.4.3 Execution Procedure for Self-configuration Using MPE720                    |      |
|   | 5.4.4 Definition Data Refreshed by Self-configuration                            |      |
|   | 5.5 Precautions When Using the MP2300                                            | 5-38 |
|   | 5.5.1 Precautions when Setting or Changing User Definition Files                 |      |
|   | 5.5.2 Precautions when Setting or Changing Module Configuration Definition Files |      |
|   | 5.5.3 Setting and Changing the Scan Time                                         |      |
| 6 | Maintenance and Inspection                                                       |      |
|   | 6.1 Inspection Items                                                             | 6-2  |
|   | 6.1.1 Daily Inspections                                                          |      |
|   | 6.1.2 Regular Inspections                                                        |      |
|   | 6.2 Replacing the Basic Module Battery                                           | 6-4  |
|   | 6.2.1 Procedure                                                                  |      |
|   | 6.3 Troubleshooting                                                              | 6.5  |
|   | 6.3.1 Basic Flow of Troubleshooting                                              |      |
|   | 6.3.2 MP2300 Error Check Flowchart                                               |      |
|   |                                                                                  |      |

6.3.3 LED Indicators ------6-7

| 6.4 Troubleshooting System Errors                      | 6-9  |
|--------------------------------------------------------|------|
| 6.4.1 Outline of System Registers                      | 6-9  |
| 6.4.2 Accessing System Registers                       | 6-10 |
| 6.4.3 Troubleshooting When ERR is Lit                  | 6-12 |
| 6.4.4 Troubleshooting When ALM is Lit                  | 6-13 |
| 6.4.5 System Register Configuration and Error Status   | 6-14 |
| 6.5 Motion Program Alarms                              | 6-24 |
| 6.5.1 Motion Program Alarm Configuration               | 6-24 |
| 6.5.2 Motion Program Alarm Code List                   | 6-24 |
| 6.6 List of Causes for Command Error Occurrence        | 6-26 |
| 6.7 Troubleshooting Motion Errors                      | 6-30 |
| 6.7.1 Overview of Motion Errors                        | 6-30 |
| 6.7.2 Motion Error Details and Corrections             | 6-31 |
| 6.7.3 Servo Driver Status and Servo Driver Error Codes | 6-36 |

## Appendices

| A System Registers Lists                                                        | - A-2  |
|---------------------------------------------------------------------------------|--------|
| A.1 System Service Registers                                                    | A-2    |
| A.2 Scan Execution Status and Calendar                                          | A-4    |
| A.3 Program Software Numbers and Remaining Program Memory Capacity Name         | A-4    |
| B Current Values and Set Values (Input Data) in the SVB Definition Window       | - A-5  |
| B.1 Operations and Parameter Data Flow                                          | A-5    |
| B.2 Precautions When Saving SERVOPACK Parameters                                | - A-12 |
| C Initializing the Absolute Encoder                                             | A-13   |
| C.1 Initializing Procedures for $\Sigma$ -V and $\Sigma$ -III Series SERVOPACKs | - A-13 |
| C.2 Σ-II SERVOPACK                                                              | - A-15 |
| C.3 Σ-I SERVOPACK                                                               | - A-17 |
| D Motion Parameter Lists                                                        | A-19   |
| D.1 Fixed Parameter List                                                        | - A-19 |
| D.2 Setting Parameter List                                                      | - A-20 |
| D.3 Monitoring Parameter List                                                   | - A-25 |

### INDEX

**Revision History** 

# 1

## Overview of the MP2300

This chapter explains an overview and features of the MP2300 Machine Controller.

| 1.1 Features                                                                                                    | 1-2         |
|----------------------------------------------------------------------------------------------------|-------------|
| 1.2 MP2300 Configuration          1.2.1 Basic Module Appearance          1.2.2 MP2300 Modules                                                                      | 1-3         |
| 1.3 System Configuration Example                                                                                                    | 1-5         |
| 1.4 Devices Connectable to MECHATROLINK         1.4.1 Devices Connectable to MECHATROLINK-I/II         1.4.2 Devices Connectable to MECHATROLINK-III               | 1-6         |
| 1.5 Cables, Accessories and Optionals, and Software         1.5.1 Cables         1.5.2 Accessories and Options         1.5.3 Software (Programming Tool (Options)) | 1-9<br>1-11 |

1

## 1.1 Features

The MP2300 is an all-in-one, compact Machine Controller that combines power supply, CPU, SVB, I/O, and communication functions in one system. The MP2300 consists of a Basic Module that performs motion control and sequence control and Optional Modules that perform I/O and communication functions. The MP2300 has the following features:

- Flexibility
- · High performance, and
- Easy to use

#### Flexibility

Optional Modules can be inserted into any of the three slots, so the optimum system can be built for your machine.

#### High Performance

- High control characteristics have been realized by increasing the CPU and Motion Network (MECHA-TROLINK-II) speed.
  - MECHATROLINK-II baud rate: 2.5 times faster
  - CPU processing speed: 1.4 times faster than MP930
- MECHATROLINK-II enables position control, speed control, and torque control and makes precise synchronous control possible. The control mode can also be changed while online, facilitating complicated machine operations.
- Select the appropriate Communication Module to use the following open networks.
  - Ethernet
  - DeviceNet
  - PROFIBUS
  - MPLINK
  - CP-215
  - FL-net
  - EtherNet/IP
  - EtherCAT
  - CompoNet
  - PROFINET
  - CC-Link

#### Easy to Use

- The time of machine development can be greatly reduced by using the self-configuration function that automatically detects devices connected to MECHATROLINK and automatically sets the required parameters.
- The application program converter can utilize your previous software assets with their accumulated databanks of specific knowledge to improve the system further.

## 1.2 MP2300 Configuration

The MP2300 is configured with one Basic Module and up to three Optional Modules.

### 1.2.1 Basic Module Appearance

The following figure shows the external appearance of the Basic Module.

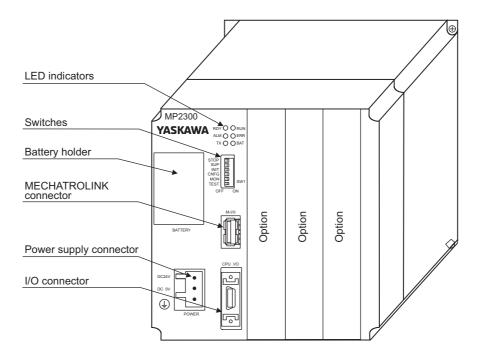

1

1.2.2 MP2300 Modules

#### 1.2.2 MP2300 Modules

The following table shows the names and descriptions of the Basic Module and Optional Modules.

| (            | Group                         | Name                                                | Description | Model                          | Remarks                                                                                                    |
|--------------|-------------------------------|-----------------------------------------------------|-------------|--------------------------------|----------------------------------------------------------------------------------------------------|
| Basic Module |                               | Basic Module                                        | MP2300      | JEPMC-MP2300-E<br>JEPMC-MP2300 | MECHATROLINK-I,<br>MECHATROLINK-II<br>8 input, 4 outputs                                                                  |
|              |                               | MECHATROLINK<br>Motion-control Module               | SVB-01      | JAPMC-MC2310-E<br>JAPMC-MC2310 | MECHATROLINK-I, -II, 16 axes maximum                                                                                      |
|              |                               |                                                     | SVC-01      | ЈАРМС-МС2320-Е                 | MECHATROLINK-III, 16 axes maximum                                                                                         |
|              | Motion<br>Modules             | Analog Output Motion-<br>control Module             | SVA-01      | JAPMC-MC2300-E<br>JAPMC-MC2300 | Analog output, 2 axes maximum                                                                                             |
|              |                               | Pulse Output Motion-<br>control Module              | PO-01       | JAPMC-PL2310-E                 | Pulse output, 4 axes maximum                                                                                              |
|              |                               | Multiple-CPU Module                                 | MPU-01      | ЈАРМС-СР2700-Е                 | Optional module (it has both CPU functions<br>and the functions of a built-in SVC-01.)                                    |
|              |                               |                                                     | LIO-01      | JAPMC-IO2300-E<br>JAPMC-IO2300 | 16 inputs, 16 outputs (sink mode output)<br>1 pulse input                                                                 |
|              |                               |                                                     | LIO-02      | JAPMC-IO2301-E<br>JAPMC-IO2301 | 16 inputs, 16 outputs (source mode output)<br>1 pulse input                                                               |
|              |                               | I/O Module                                          | LIO-04      | JAPMC-IO2303-E<br>JAPMC-IO2303 | 32 inputs, 32 outputs (sink mode output)                                                                                  |
|              |                               |                                                     | LIO-05      | JAPMC-IO2304-E<br>JAPMC-IO2304 | 32 inputs, 32 outputs (source mode output)                                                                                |
|              | I/O Modules                   | lles                                                | LIO-06      | JAPMC-IO2305-E                 | 8 inputs, 8 outputs (sink mode output)<br>Analog input, 1 channel<br>Analog output, 1 channel<br>Pulse counter, 1 channel |
|              |                               | Analog Input Module                                 | AI-01       | JAPMC-AN2300-E<br>JAPMC-AN2300 | Analog input, 8 channels                                                                                                  |
|              |                               | Analog Output Module                                | AO-01       | JAPMC-AN2310-E                 | Analog output, 4 channels                                                                                                 |
|              |                               | Output Module                                       | DO-01       | JAPMC-DO2300-E<br>JAPMC-DO2300 | 64 outputs (sink mode output)                                                                                             |
| Optional     |                               | Counter Module                                      | CNTR-01     | JAPMC-PL2300-E                 | Reversible counter, 2 channels                                                                                            |
| Modules      | Communica-<br>tion<br>Modules | Ethernet Communica-                                 | 218IF-01    | JAPMC-CM2300-E<br>JAPMC-CM2300 | RS-232C and 10Base-T Ethernet communi-<br>cation                                                                          |
|              |                               | tion Module                                         | 218IF-02    | JAPMC-CM2302-E<br>JAPMC-CM2302 | RS-232C and 100Base-TX/10Base-T<br>Ethernet communication                                                                 |
|              |                               | General-purpose Serial<br>Communication Mod-<br>ule | 217IF-01    | JAPMC-CM2310-E<br>JAPMC-CM2310 | RS-232C and RS422/485 communication                                                                                       |
|              |                               | DeviceNet Communi-<br>cation Module                 | 260IF-01    | JAPMC-CM2320-E<br>JAPMC-CM2320 | RS-232C and DeviceNet communication                                                                                       |
|              |                               | PROFIBUS Communi-<br>cation Module                  | 261IF-01    | JAPMC-CM2330-E<br>JAPMC-CM2330 | RS-232C and PROFIBUS communication                                                                                        |
|              |                               | FL-net Communication<br>Module                      | 262IF-01    | ЈАРМС-СМ2303-Е                 | FL-net communication                                                                                                    |
|              |                               | EtherNet/IP Communi-<br>cation Module               | 263IF-01    | ЈАРМС-СМ2304-Е                 | EtherNet/IP communication                                                                                                 |
|              |                               | EtherCAT Communica-<br>tion Module                  | 264IF-01    | ЈАРМС-СМ2305-Е                 | EtherCAT communication (slave)                                                                                            |
|              |                               | CompoNet Communi-<br>cation Module                  | 265IF-01    | ЈАРМС-СМ2390-Е                 | CompoNet communication                                                                                                    |
|              |                               | PROFINET Communi-                                   | 266IF-01    | ЈАРМС-СМ2306-Е                 | PROFINET communication (master)                                                                                           |
|              |                               | cation Module                                       | 266IF-02    | ЈАРМС-СМ2307-Е                 | PROFINET communication (slave)                                                                                            |
|              |                               | CC-Link Communica-<br>tion Module                   | 267IF-01    | ЈАРМС-СМ23А0-Е                 | CC-Link communication (master)                                                                                            |
|              |                               | CC-Link IE Field Com-<br>munication Module          | 269IF-01    | ЈАРМС-СМ2308-Е                 | CC-Link IE Field communication (slave)                                                                                    |
|              |                               | MPLINK/CP-215<br>Communication Mod-<br>ule          | 215AIF-01   | JAPMC-CM2360-E<br>JAPMC-CM2360 | RS-232C, MPLINK, and CP-215 communi-<br>cation                                                                            |

## 1.3 System Configuration Example

The following diagram shows an example of system configuration.

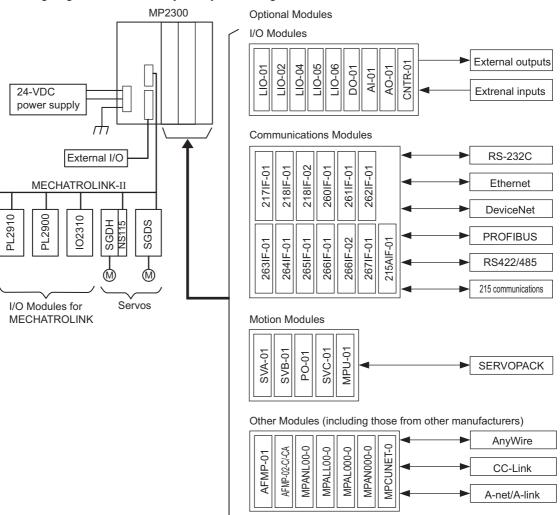

- For the details on the system configuration example, refer to 4.1.2 System Configuration on page 4-3.
- Use the connecting cables and connectors recommended by Yaskawa. Always check the device to be used and select the correct cable for the device.
- Different SERVOPACKs are connected to MECHATROLINK-I (4 Mbps), MECHATROLINK-II (10 Mbps), and MECHATROLINK-III (100 Mbps). Refer to 1.4.1 Devices Connectable to MECHATROLINK-I/II on page 1-6, 1.4.2 Devices Connectable to MECHATROLINK-III on page 1-8 and select the appropriate SERVOPACKs.
- If devices compatibe with MECHATROLINK-I and with MECHATROLINK-II are used together, make the settings for MECHATROLINK-I.
- The user must supply the 24-VDC power supply.
- When connecting SERVOPACKs via MECHATROLINK, connect the overtravel, zero point return deceleration limit switch, and external latch signals to the SERVOPACKs. For connection, refer to the SERVOPACK's manual.

1

1.4.1 Devices Connectable to MECHATROLINK-I/II

## 1.4 Devices Connectable to MECHATROLINK

### 1.4.1 Devices Connectable to MECHATROLINK-I/II

The devices that are compatible with MECHATROLINK-I/II and can be connected to the MP2300 and the SVB-01 Module are listed below.

#### (1) Compatible SERVOPACKs

| Model Number            | Details                                                                   | MECHATROLINK-I | MECHATROLINK-II |
|-------------------------|---------------------------------------------------------------------------|----------------|-----------------|
| SGD-□□□N<br>SGDB-□□AN   | MECHATROLINK-I-compatible AC<br>SERVOPACK                                 | Yes            | No              |
| SGDH-DDDE<br>JUSP-NS100 | Σ-II Series SGDH SERVOPACK<br>NS100 MECHATROLINK-I<br>Application Module  | Yes            | No              |
| SGDH-DDDE<br>JUSP-NS115 | Σ-II Series SGDH SERVOPACK<br>NS115 MECHATROLINK-II<br>Application Module | Yes            | Yes             |
| SGDS-DDD1DD             | Σ-III Series SGDS SERVOPACK                                               | Yes            | Yes             |
| SGDX-DDD12D             | SGDX SERVOPACK                                                            | Yes            | Yes             |
| SJDE-DDAND              | SJDE SERVOPACK                                                            | No             | Yes             |
| SGDV-DDDD1DD            | SGDV SERVOPACK                                                            | Yes            | Yes             |
| SGD7S-000100            | SGD7S SERVOPACK                                                           | Yes            | Yes             |

#### (2) Compatible Inverters

| Model Number          | Details                                                                    | MECHATROLINK-I | MECHATROLINK-II |
|-----------------------|----------------------------------------------------------------------------|----------------|-----------------|
| CIMR-G7A⊟<br>SI-T     | Varispeed G7 Inverter<br>with MECHATROLINK interface                       | Yes            | Yes             |
| CIMR-F7A□<br>SI-T     | Varispeed F7 Inverter<br>with MECHATROLINK interface                       | Yes            | Yes             |
| CIMR-V7AA⊟<br>SI-T/V7 | VSmini V7 Inverter<br>with MECHATROLINK interface                          | Yes            | Yes             |
| CIMR-A□<br>SI-T3      | High Performance Vector Control Drive A1000<br>MECHATROLINK-II Option Card | Yes            | Yes             |
| CIMR-V□<br>SI-T3/V    | Compact Vector Control Drive V1000<br>MECHATROLINK-II Option Unit          | Yes            | Yes             |

#### (3) Compatible Modules

| Model Number      | Details                                                                 | MECHATROLINK-I | MECHATROLINK-II |
|-------------------|-------------------------------------------------------------------------|----------------|-----------------|
| JEPMC-IO350       | 64-point I/O Module<br>24 VDC, 64 inputs, 64 outputs (sink)             | Yes            | No              |
| JAMSC-120DDI34330 | DC Input Module 12/24 VDC, 16 inputs                                    | Yes            | No              |
| JAMSC-120DDO34340 | DC Output Module 12/24 VDC, 16 outputs                                  | Yes            | No              |
| JAMSC-120DAI53330 | AC Input Module 100 VAC, 8 inputs                                       | Yes            | No              |
| JAMSC-120DAI73330 | AC Input Module 200 VAC, 8 inputs                                       | Yes            | No              |
| JAMSC-120DAO83330 | AC Output Module 100/200 VAC, 8 outputs                                 | Yes            | No              |
| JAMSC-120DRA83030 | Relay Module<br>Wide voltage range relay contacts, 8 contact<br>outputs | Yes            | No              |
| JAMSC-120AVI02030 | A/D Module<br>Analog inputs, -10 to 10 V, 4 channels                    | Yes            | No              |
| JAMSC-120AVO01030 | D/A Module<br>Analog outputs, -10 to 10 V, 2 channels                   | Yes            | No              |
| JAMSC-120EHC21140 | Counter Module<br>Reversible counter, 2 channels                        | Yes            | No              |
| JAMSC-120MMB20230 | Pulse Output Module, Pulse output, 2 channels                           | Yes            | No              |

| Model Number                   | Details                                        | MECHATROLINK-I  | MECHATROLINK-II  |
|--------------------------------|------------------------------------------------|-----------------|------------------|
|                                |                                                | MECHAI ROLINK-I | MECHAI ROLINK-II |
| JEPMC-IO2310<br>JEPMC-IO2310-E | 64-point I/O Module                            | Yes             | Yes              |
|                                | 24 VDC, 64 inputs, 64 outputs (sink)           |                 |                  |
| JEPMC-IO2330                   | 64-point I/O Module                            | Yes             | Yes              |
| JEPMC-IO2330-E                 | 24 VDC, 64 inputs, 64 outputs (source)         |                 |                  |
| JEPMC-PL2900                   | Counter Module                                 | Yes             | Yes              |
| JEPMC-PL2900-E                 | Reversible counter, 2 channels                 | 100             | 105              |
| JEPMC-PL2910                   | Pulse Output Module                            | Yes             | Yes              |
| JEPMC-PL2910-E                 | Pulse output, 2 channels                       | 105             | 103              |
| JEPMC-AN2900                   | A/D Module                                     | Yes             | Yes              |
| JEPMC-AN2900-E                 | Analog inputs, -10 to 10 V, 4 channels         | 105             | 105              |
| JEPMC-AN2910                   | D/A Module                                     | Yes             | Yes              |
| JEPMC-AN2910-E                 | Analog outputs, -10 to 10 V, 2 channels        | 168             | 105              |
| JAMSC-IO2900-E                 | DC Input Module 24 VDC, 16 inputs              | Yes             | Yes              |
| JAMSC-IO2910-E                 | DC Output Module 24 VDC, 16 outputs            | Yes             | Yes              |
| JAMSC-IO2920-E                 | 8-point I/O Module 24 VDC, 8 inputs, 8 outputs | Yes             | Yes              |
|                                | Relay Module                                   |                 |                  |
| JAPMC-IO2950-E                 | Wide voltage range relay contacts, 8 contact   | Yes             | Yes              |
|                                | outputs                                        |                 |                  |
| AB023-M1                       | MECHATROLINK Bit decentralization I/O ter-     | Yes             | Yes              |
|                                | minal (by Anywire Corporation)                 | 105             | 105              |
| JAPMC-MC2310                   | SVB-01 Motion Module                           | Yes             | Yes              |
| JEPMC-MC2310-E                 | SVB-01 Motion Module                           | 105             | 105              |
| JEVSA-YV250                    | MYVUS VV250 Mashing Vision System              | Yes             | Yes              |
| JEVSA-YV250-E                  | MYVIS YV250 Machine Vision System              | 105             | 105              |
| JEVSA-YV260□□-E                | MYVIS YV260 Machine Vision System              | Yes             | Yes              |
| JEPMC-REP2000                  | MECHATROLINK II reporter                       | Yes             | Yes              |
| JEPMC-REP2000-E                | MECHATROLINK-II repeater                       | 105             | 105              |
| JEPMC-MC400                    | MP940 Machine Controller                       | Yes             | No               |
|                                |                                                |                 |                  |

1.4.2 Devices Connectable to MECHATROLINK-III

### 1.4.2 Devices Connectable to MECHATROLINK-III

The devices that are compatible with MECHATROLINK-III and can be connected to the SVC-01 Module are listed below.

#### (1) Compatible SERVOPACKs

| Model Number  | Details                                                          |
|---------------|------------------------------------------------------------------|
| SGDV-DDD2DD   | SGDV SERVOPACKs with MECHATROLINK-III Communications References  |
| SGD7S-DDDD20D | SGD7S SERVOPACKs with MECHATROLINK-III Communications References |
| SGD7W-000200  | SGD7W SERVOPACKs with MECHATROLINK-III Communications References |

#### (2) Compatible Inverters

| Model Number | Details                                     |
|--------------|---------------------------------------------|
| CIMR-A□      | High Performance Vector Control Drive A1000 |
| SI-ET3       | MECHATROLINK-III Option Card                |
| CIMR-V□      | Compact Vector Control Drive V1000          |
| SI-ET3/V     | MECHATROLINK-III Option Unit                |

#### (3) Compatible Modules

| Model Number    | Details                                              |
|-----------------|------------------------------------------------------|
| JAPMC-MC2320-E  | SVC-01 Motion Module                                 |
| JEPMC-MTD2310-E | 64-point I/O Module<br>24 VDC, 64 inputs, 64 outputs |
| JEPMC-MTA2900-E | Analog Input Module<br>Analog input, 8 channels      |
| JEPMC-MTA2910-E | Analog Output Module<br>Analog output, 4 channels    |
| JEPMC-MTP2900-E | Pulse Input Module<br>Pulse input, 2 channels        |
| JEPMC-MTP2910-E | Pulse Output Module<br>Pulse output, 4 channels      |

## 1.5 Cables, Accessories and Optionals, and Software

### 1.5.1 Cables

The following table shows the cables that can be connected to the MP2300 Basic Module and Optional Modules.

| Module                               | Connector<br>Name | Application                                | Model                                                                                                    | Specifications                                                                             |
|--------------------------------------|-------------------|--------------------------------------------|----------------------------------------------------------------------------------------------------|--------------------------------------------------------------------------------------------|
|                                      | CPU I/O           | External I/O                               | ЈЕРМС-₩2060-□□-Е                                                                                                    | Used between<br>CPU I/O and External I/O device                                            |
| MP2300 Basic<br>Module and<br>SVB-01 | M-1/11            | MECHATROLINK-II<br>cable                   | JEPMC-W6002-□□-E<br>• with MECHATROLINK<br>connectors on both ends<br>JEPMC-W6003-□□-E<br>• with MECHATROLINK<br>connectors on both ends<br>• with ferrite core                 | Used between the devices listed below<br>SVB-01 and MECHATROLINK-II com-<br>patible device |
|                                      |                   | MECHATROLINK-II<br>Terminator              | ЈЕРМС-W6022-Е                                                                                                    | _                                                                                          |
| SVC-01                               | M-111             | MECHATROLINK-III<br>cable                  | JEPMC-W6012-□□-E<br>• with MECHATROLINK-<br>III connectors on both<br>ends<br>JEPMC-W6013-□□-E<br>• with MECHATROLINK-<br>III connectors on both<br>ends<br>• with ferrite core | Used between the devices listed below<br>SVC-01 and MECHATROLINK-III<br>compatible device  |
|                                      |                   |                                            | JEPMC-W6014-D-E<br>• with a MECHATROLINK-<br>III connector and loose<br>wires                                                                                                   | _                                                                                          |
| SVA-01                               | CH1<br>CH2        | Cable for analog reference input SERVOPACK | JEPMC-W2040-□□-E                                                                                                    | Used between the devices listed below<br>SVA-01 and Analog reference input<br>SERVOPACK    |
| MPU-01                               | M-III             | MECHATROLINK-III<br>cable                  | JEPMC-W6012-□□-E<br>• with MECHATROLINK-<br>III connectors on both<br>ends<br>JEPMC-W6013-□□-E<br>• with MECHATROLINK-<br>III connectors on both<br>ends<br>• with ferrite core | Used between the devices listed below<br>MPU-01 and MECHATROLINK-III<br>compatible device  |
|                                      |                   |                                            | JEPMC-W6014-□□-E<br>• with a MECHATROLINK-<br>III connector and loose<br>wires                                                                                                  | _                                                                                          |
| LIO-01<br>LIO-02                     | I/O               | External I/O                               | JEPMC-W2061-□□-E<br>• Loose wires on one end                                                                                                    | Used between<br>LIO-01/02 and External I/O device                                          |
| LIO-04<br>LIO-05                     | CN1, CN2          | External I/O                               | JEPMC-W6060-□□-E<br>• Loose wires on one end                                                                                                    | Used between<br>LIO-04/05 and External I/O device                                          |
| LIO-06                               | CN1               | External I/O                               | JEPMC-W2064-□□-E<br>• Loose wires on one end                                                                                                    | Used between<br>LIO-06and External I/O device                                              |
| AI-01                                | CN1, CN2          | Analog external inputs                     | JEPMC-W6080-□□-E<br>• Loose wires on one end                                                                                                    | Used between<br>AI-01 and Analog external output device                                    |
| AO-01                                | CN1               | Analog external outputs                    | JEPMC-W6090-□□-E<br>• Loose wires on one end                                                                                                    | Used between<br>AO-01 and Analog external input device                                     |
| DO-01                                | CN1, CN2          | External outputs                           | JEPMC-W6060-□□-E<br>• Loose wires on one end                                                                                                    | Used between<br>DO-01 and External I/O device                                              |

1

1.5.1 Cables

(cont'd)

| Module               | Connector<br>Name   | Application                                           | Model                                                                                                    | Specifications                                                                                                    |
|----------------------|---------------------|-------------------------------------------------------|----------------------------------------------------------------------------------------------------|----------------------------------------------------------------------------------------------------|
| CNTR-01              | CN1                 | External I/O                                          | JEPMC-W2063-□□-E<br>• Loose wires on one end                                                                                                    | Used between<br>CNTR-01 and Encoder                                                                                                    |
| PO-01                | CN1, CN2            | PO-01 cable for module                                | JEPMC-W6060-□□-E<br>• Loose wires on one end                                                                                                    | Used between PO-01 and External I/O device                                                                                                    |
| 218IF-01             | 10Base-T            | Ethernet communication cable                          | Use a commercially avail-<br>able cable.                                                                                                    | Cross cable (Category 3 min.)                                                                                                    |
| 21011-01             | PORT                | RS-232C communication cable                           | JEPMC-W5311-□□-E                                                                                                    | Used between RS-232C port and DOS/V                                                                                                    |
| 218IF-02             | Ethernet            | Ethernet communication cable                          | Use a commercially avail-<br>able cable.                                                                                                    | Cross or Straight cable (Category 5)                                                                                                    |
|                      | PORT                | RS-232C communication cable                           | JEPMC-W5311-□□-E                                                                                                    | Used between RS-232C port and DOS/V                                                                                                    |
| 217IF-01             | RS422/485           | RS-422/RS-485 communica-<br>tion cable                | Use a commercially avail-<br>able cable.                                                                                                    | <ul> <li>Module-side connector:<br/>1010214-52A2JL (manufactured by<br/>3M Japan Limited)</li> <li>Cable-side connector:<br/>10114-3000PE (manufactured by 3M<br/>Japan Limited)</li> <li>Shell: 10314-52A0-008 (manufactured<br/>by 3M Japan Limited)</li> </ul> |
|                      | PORT                | RS-232C communication cable                           | JEPMC-W5311-□□-E                                                                                                    | Used between RS-232C port and DOS/V                                                                                                    |
| 260IF-01             | DeviceNet           | DeviceNet communication cable                         | Use a commercially avail-<br>able cable.                                                                                                    | Module-side connector:<br>MSTB2.5/5-GF-5.08AU<br>(manufactured by Phoenix Contact K.K.)                                                                                                    |
|                      | PORT                | RS-232C communication cable                           | JEPMC-W5311-□□-E                                                                                                    | Used between RS-232C port and DOS/V                                                                                                    |
| 261IF-01             | PROFIBUS            | PROFIBUS communication cable                          | Use a commercially avail-<br>able cable.                                                                                                    | Module-side connector:<br>17LE-13090-27/(D33C)<br>(manufactured by DDK Ltd.)                                                                                                    |
|                      | PORT                | RS-232C communication cable                           | ЈЕРМС-₩5311-□□-Е                                                                                                    | Used between RS-232C port and DOS/V                                                                                                    |
| 262IF-01             | FL-net              |                                                       |                                                                                                    |                                                                                                    |
| 263IF-01             | EtherNet/IP         | Ethernet communication                                |                                                                                                    | Cross or Straight cable (Category 5)                                                                                                    |
| 264IF-01             | EtherCAT            | cable                                                 |                                                                                                    |                                                                                                    |
| 265IF-01             | CompoNet            | CompoNet communication cable                          |                                                                                                    | For details, refer to the "Construction Manual" issued by ODVA.                                                                                                    |
| 266IF-01<br>266IF-02 | PROFINET            | Ethernet communication cable                          | Use a commercially avail-<br>able cable.                                                                                                    | Cross or Straight cable (Category 5)                                                                                                    |
| 267IF-01             | CC-Link             | CC-Link communication cable                           |                                                                                                    | CC-Link dedicated cables (three-core shielded twisted-pair cables)                                                                                                    |
| 269IF-01             | CC-Link<br>IE Field | Ethernet communication cable                          |                                                                                                    | Cross or Straight cable (Category 5)                                                                                                    |
| 215AIF-01            | MPLINK              | MPLINK communication<br>cable<br>(MECHATROLINK cable) | JEPMC-W6002-□□-E<br>• with MECHATROLINK<br>connectors on both ends<br>JEPMC-W6003-□□-E<br>• with MECHATROLINK<br>connectors on both ends<br>• with ferrite core<br>JEPMC-W6022-E | Used between 215AI-01 MPLINK and<br>MPLINK compatible device<br>Terminator                                                                                                    |
|                      | CP-215              | CP-215 communication cable                            | Provided by the customers.<br>Refer to the communication r<br>(Manual No.: SIEPC8807000                                                                                          |                                                                                                    |

### 1.5.2 Accessories and Options

| Name                    | Accessory/Optional | Model        | Remarks                                       |
|-------------------------|--------------------|--------------|-----------------------------------------------|
| Battery                 | Accessory          | JZSP-BA01    | ER3VC + exclusive use connector<br>(BA000517) |
| Power Supply Connector  | Accessory          | 721-203/026  | Cable side                                    |
| DIN Rail Mounting Parts | Optional           | JEPMC-OP300  | 2 parts for 1 set                             |
| Option Slot Cover       | Optional           | JEPMC-OP2300 | Front cover for empty slot                    |

### 1.5.3 Software (Programming Tool (Options))

The MPE720, programming tool for MP2300, is available.

| Name         | Model                            | Remarks |
|--------------|----------------------------------|---------|
| MPE720       | CPMC-MPE720 (Ver 4.41A or later) | CD-ROM  |
| MPE720 Ver 6 | CPMC-MPE770D (All versions)      | DVD-ROM |
| MPE720 Ver 7 | CPMC-MPE780D (All versions)      | DVD-ROM |

1

## Module Specifications

This chapter explains detailed specifications and functions for the Basic Module of the MP2300.

| 2.1 MP2300 Basic Module Specifications                         | 2-2  |
|----------------------------------------------------------------|------|
| 2.1.1 Hardware Specifications                                  | 2-2  |
| 2.1.2 Environmental Conditions                                 | 2-3  |
| 2.1.3 Function Specifications                                  | 2-4  |
| 2.2 MP2300 Basic Module Functions                              |      |
| 2.2.1 External Appearance, LED Indicators, and Switch Settings | 2-6  |
| 2.2.2 Module Configuration Definitions                         | 2-8  |
| 2.2.3 CPU I/O (Built-in I/O) Module                            | 2-10 |
| 2.2.4 Built-in SVB Modules                                     | 2-12 |
| 2.2.5 Setting SVB Module                                       | 2-16 |
| 2.2.6 Built-in SVB Specifications                              | 2-24 |
| 2.2.7 SVR Virtual Motion Module                                | 2-25 |

2.1.1 Hardware Specifications

## 2.1 MP2300 Basic Module Specifications

This section describes the Basic Module Specifications of the MP2300.

#### 2.1.1 Hardware Specifications

The following table shows the hardware specifications of the Basic Module.

| Item                |                               | Specifications                                                                                                    |  |  |  |
|---------------------|-------------------------------|----------------------------------------------------------------------------------------------------|--|--|--|
| Classification      |                               | Basic Module                                                                                                    |  |  |  |
| Name                |                               | MP2300                                                                                                    |  |  |  |
| Model Number        |                               | JEPMC-MP2300 (-E)                                                                                                    |  |  |  |
|                     | Input Voltage                 | 24 VDC (± 20%)                                                                                                    |  |  |  |
|                     | Input Current*                | 1 A max. (during input/output rating)                                                                                                    |  |  |  |
|                     | Inrush Current*               | 40 A max. (full discharge state, during output rating, or the secondary output of the external 24 V power supply is turned ON)                                                     |  |  |  |
| Power               | Allowable Power Loss<br>Time  | 2 ms                                                                                                    |  |  |  |
| Unit                | Rated Voltage                 | 5.0 V                                                                                                    |  |  |  |
|                     | Rated Current                 | 4.0 A                                                                                                    |  |  |  |
|                     | Output Current Range          | 0.0 to 4.0 A                                                                                                    |  |  |  |
|                     | Constant Voltage<br>Precision | ±5% max. (including input voltage and output load fluctuations)                                                                                                    |  |  |  |
|                     | Battery                       | Battery for memory retention attachable                                                                                                    |  |  |  |
| Flash Me            | emory                         | 8 MBytes (User area 5.5 MBytes)                                                                                                    |  |  |  |
| SDRAM               |                               | 16 MBytes                                                                                                    |  |  |  |
| SRAM                |                               | 256 kByte: M registers, S registers, trace memory, alarm history (battery backup)                                                                                                  |  |  |  |
| Motion Network      |                               | MECHATROLINK: 1 channel<br>SERVOPACK and I/O for up to 21 stations connectable (SERVOPACK for up to 16<br>axes)<br>Baud rate: 4 Mbps (MECHATROLINK-I) or 10 Mbps (MECHATROLINK-II) |  |  |  |
| Calenda             | r                             | Seconds to year timer<br>(Battery backup)                                                                                                    |  |  |  |
| Connectors          |                               | POWER: Power supply connector<br>M-I/II: MECHATROLINK connector<br>CPU I/O: I/O connector                                                                                          |  |  |  |
| Indicators          |                               | RDY(green), RUN(green), ALM(red), ERR(red), TX(green), BAT(red)                                                                                                    |  |  |  |
| Switches            |                               | STOP, SUP, INIT, CNFG, MON, TEST                                                                                                    |  |  |  |
| Current Consumption |                               | 1 A max.                                                                                                    |  |  |  |
| Dimensions (mm)     |                               | $120 \times 130 \times 108 (W \times H \times D)$                                                                                                    |  |  |  |
| Mass                |                               | 450 g                                                                                                    |  |  |  |

\* For the external 24 V power supply, select a power supply which satisfies the specifications below as well as the rated current (not more than 1 A):

- + Allowable output load capacity: 1200  $\mu\text{F}$  or more
- Overcurrent detection is automatically restored by removing causes
- However, except that the primary side (AC side) of the external 24 V power supply is turned ON/OFF.

Note: Recommended external 24 V power supply: RTW24-2R2 (manufactured by TDK)

### 2.1.2 Environmental Conditions

| Item                                  |                                     | Specifications                                                                                                    |  |  |  |
|---------------------------------------|-------------------------------------|----------------------------------------------------------------------------------------------------|--|--|--|
|                                       | Ambient<br>Operating<br>Temperature | 0°C to 55°C                                                                                                    |  |  |  |
|                                       | Ambient Storage<br>Temperature      | -25°C to 85°C                                                                                                    |  |  |  |
| Environmental<br>Conditions           | Ambient<br>Operating<br>Humidity    | 30% to 95% (with no condensation)                                                                                                    |  |  |  |
|                                       | Ambient Storage<br>Humidity         | 5% to 95% (with no condensation)                                                                                                    |  |  |  |
|                                       | Pollution Level                     | Pollution level 2 (conforming to JIS B 3502)                                                                                                    |  |  |  |
|                                       | Corrosive Gas                       | There must be no combustible or corrosive gas.                                                                                                    |  |  |  |
|                                       | Operating<br>Altitude               | 2,000 m above sea level or lower                                                                                                    |  |  |  |
| Mechanical<br>Operating<br>Conditions | Vibration<br>Resistance             | Conforming to JIS B 3502:<br>• 10 to 57 Hz with single-amplitude of 0.075 mm<br>• 57 to 150 Hz with fixed acceleration of 9.8 m/s <sup>2</sup><br>• 10 sweeps each in X, Y, and Z directions<br>(sweep time: 1 octave/min) |  |  |  |
|                                       | Shock Resistance                    | Conforming to JIS B 3502:<br>Peak acceleration of 147 m/s <sup>2</sup> (15 G) twice for 11 ms each in the X, Y, and Z directions                                                                                           |  |  |  |
| Electrical<br>Operating<br>Conditions | Noise Resistance                    | Conforming to EN 61000-6-2, EN 61000-6-4, EN 55011 (Group 1, Class A)                                                                                                    |  |  |  |
| Installation<br>Requirements          | Ground                              | Ground to 100 $\Omega$ max.                                                                                                    |  |  |  |
| Requirements                          | Cooling Method                      | Natural cooling                                                                                                    |  |  |  |

2.1.3 Function Specifications

## 2.1.3 Function Specifications

#### (1) PLC Function Specifications

The following table shows the PLC function specifications.

| Item                                   | Specifications                                                                                                    |                                                                                                    |  |  |  |  |
|----------------------------------------|----------------------------------------------------------------------------------------------------|----------------------------------------------------------------------------------------------------|--|--|--|--|
| Control Method                         | Sequence: High-speed and low-speed scan methods                                                                                     |                                                                                                    |  |  |  |  |
| Programming<br>Language                | Ladder diagram: Relay circuit<br>Text-type language:Numeric operations, logic operations, etc.                                      |                                                                                                    |  |  |  |  |
|                                        | Two scan levels: High-speed scan and low-speed scan                                                                                 |                                                                                                    |  |  |  |  |
| Scanning                               | High-speed scan time setting:                                                                                                    | o 32 ms (Integral multiple of MECHATROLINK mmunication cycle)                                      |  |  |  |  |
|                                        | Low-speed scan time setting:                                                                                                    | 2 to 300 ms (Integral multiple of MECHATROLINK communication cycle)                                |  |  |  |  |
|                                        | Startup drawings (DWG.A):                                                                                                    | 64 drawings max. Up to three hierarchical drawing levels                                           |  |  |  |  |
|                                        | Interrupt processing drawings (DWG.I):                                                                                              | 64 drawings max. Up to three hierarchical drawing levels                                           |  |  |  |  |
| User Drawings,<br>Functions and Motion | High-speed scan process drawings (DWG.H):                                                                                           | 200 drawings max. Up to three hierarchical drawing levels                                          |  |  |  |  |
| Programs                               | Low-speed scan process drawings<br>(DWGL):                                                                                          | 500 drawings max. Up to three hierarchical drawing levels                                          |  |  |  |  |
|                                        | Number of steps:<br>User functions:                                                                                                 | Up to 1,000 steps per drawing<br>Up to 500 functions<br>Up to 256                                  |  |  |  |  |
|                                        | Motion programs:<br>Revision history of drawings and n                                                                              | notion programs                                                                                    |  |  |  |  |
|                                        | Security function for drawings and                                                                                                  |                                                                                                    |  |  |  |  |
|                                        | Common data (M) registers:<br>System (S) registers:                                                                                 | 64 Kwords<br>8 Kwords                                                                              |  |  |  |  |
|                                        | Drawing local (D) registers:                                                                                                    | Jp to 16 Kwords per drawing                                                                        |  |  |  |  |
| Data Memory                            | Drawing constant (#) registers:                                                                                                    | Up to 16 Kwords per drawing                                                                        |  |  |  |  |
|                                        | Input (I) registers:                                                                                                    | 32 Kwords (including internal input registers)                                                     |  |  |  |  |
|                                        | Output (O) registers:                                                                                                    | 32 Kwords (including internal output registers)                                                    |  |  |  |  |
|                                        | Constant (C) registers:                                                                                                    | 16 Kwords                                                                                          |  |  |  |  |
| Trace Memory                           |                                                                                                    | ords $\times$ 4 groups), 16 points defined                                                         |  |  |  |  |
|                                        | Program memory: Flash memory: 8 MBytes (User area: 5.5 MBytes) definition files,                                                    |                                                                                                    |  |  |  |  |
| Memory Backup                          | ladder programs, motion programs, etc.                                                                                              |                                                                                                    |  |  |  |  |
|                                        | Data other than battery backup data<br>Data memory: Battery backup: 256 Kbytes, M registers, S registers, alarm history, trace data |                                                                                                    |  |  |  |  |
|                                        | Bit (relay): ON/OFF                                                                                                    |                                                                                                    |  |  |  |  |
| Data Turaa                             | ).                                                                                                    | 8 to +32767                                                                                        |  |  |  |  |
| Data Types                             | Double-length integer: -2147                                                                                                    | 483648 to +2147483647                                                                              |  |  |  |  |
|                                        | -                                                                                                    | 75E-38 to 3.402E+38)                                                                               |  |  |  |  |
| Register Designation                   |                                                                                                    | designation of register number                                                                     |  |  |  |  |
| Method                                 |                                                                                                    | 8 alphanumeric characters (up to 200 symbols per drawing)<br>automatic number or symbol assignment |  |  |  |  |
|                                        | Program control instructions:                                                                                                    | 14 instructions                                                                                    |  |  |  |  |
|                                        | Direct I/O instructions:                                                                                                    | 2 instructions                                                                                     |  |  |  |  |
|                                        | Relay circuit instructions:                                                                                                    | 14 instructions (including set and reset coils)<br>3 instructions                                  |  |  |  |  |
|                                        | Logic operation instructions:<br>Numeric operation instructions:                                                                    | 16 instructions                                                                                    |  |  |  |  |
| la stavetica s                         | Numeric conversion instructions:                                                                                                    | 9 instructions                                                                                     |  |  |  |  |
| Instructions                           | Numeric comparison instructions:                                                                                                    | 7 instructions                                                                                     |  |  |  |  |
|                                        | Data manipulation instructions:                                                                                                    | 14 instructions                                                                                    |  |  |  |  |
|                                        | Basic function instructions:                                                                                                    | 10 instructions                                                                                    |  |  |  |  |
|                                        | Table data manipulation instruction                                                                                                 |                                                                                                    |  |  |  |  |
|                                        | DDC instructions:                                                                                                    | 13 instructions                                                                                    |  |  |  |  |
|                                        | System functions:                                                                                                    | 9 instructions                                                                                     |  |  |  |  |

#### (2) Motion Control Function Specifications

The following table lists the motion control function specifications for the MP2300.

| Item Item                        |                     |                                                         | Specifications<br>MECHATROLINK-I, MECHATROLINK-II                                                                                                    |                                                                                                    |  |  |
|----------------------------------|---------------------|---------------------------------------------------------|----------------------------------------------------------------------------------------------------|----------------------------------------------------------------------------------------------------|--|--|
| Number of Controlled Axes/Module |                     |                                                         | Up to 16 axes (up to 48 axes when two SVB Modules are mounted)                                                                                                    |                                                                                                    |  |  |
| PTP Control                      |                     |                                                         | Linear, rotary, and infinite-length                                                                                                    |                                                                                                    |  |  |
|                                  | Interpolation       |                                                         | Up to 16 linear axes, 2 circular axes, and 3 helical axes                                                                                                    |                                                                                                    |  |  |
|                                  |                     |                                                         | Yes                                                                                                    |                                                                                                    |  |  |
|                                  | Speed Re            | eference Output                                         | (Only with MECHATROLINK-II)                                                                                                    |                                                                                                    |  |  |
|                                  | Torque Re           | eference Output                                         | Yes<br>(Only with MECHATROLINK-II)                                                                                                    |                                                                                                    |  |  |
|                                  | Phase Control       |                                                         | Yes<br>(Only with MECHATROLINK-II)                                                                                                    |                                                                                                    |  |  |
| Control                          |                     | Positioning                                             | Yes                                                                                                    |                                                                                                    |  |  |
| Specificat                       |                     | External positioning                                    | Yes                                                                                                    |                                                                                                    |  |  |
| ions                             |                     | Zero point return                                       | Yes                                                                                                    |                                                                                                    |  |  |
|                                  |                     | Interpolation                                           |                                                                                                    | Yes                                                                                                    |  |  |
|                                  | Position<br>Control | Interpolation with<br>position detection<br>function    | Yes                                                                                                    |                                                                                                    |  |  |
|                                  |                     | JOG operation                                           |                                                                                                    | Yes                                                                                                    |  |  |
|                                  |                     | STEP operation                                          |                                                                                                    | Yes                                                                                                    |  |  |
|                                  |                     | Parameter changes<br>during motion<br>command execution | Yes<br>(Only with MECHATROLINK-II in 32-byte mode)                                                                                                    |                                                                                                    |  |  |
| Reference                        | Unit                | •                                                       | mm, inch, deg, pulse, or µm                                                                                                    |                                                                                                    |  |  |
| Reference                        | Unit Minim          | ium Setting                                             | 1, 0.1, 0.01, 0.001, 0.0001, 0.00001                                                                                                    |                                                                                                    |  |  |
| Maximum                          | Programma           | able Value                                              | -2147483648 to +2147483647 (signed                                                                                                    | d 32-bit value)                                                                                                    |  |  |
| Speed Reference Unit             |                     |                                                         | Reference unit/s designation: mm/s, inch/s, deg/s, pulse/s, µm/s<br>Reference unit/min. designation: mm/min, inch/ min, deg/min, pulse/min,<br>µm/min<br>Percentage designation: Percentage of rated speed |                                                                                                    |  |  |
| Acceleratio                      | on/Decelera         | ation Type                                              | Linear, asymmetric, S-curve, exponen                                                                                                    | t                                                                                                    |  |  |
| Acceleratio                      | on/Decelera         | ation Reference Unit                                    |                                                                                                    | Reference unit/s <sup>2</sup> designation: $mm/s^2$ , $inch/s^2$ , $deg/s^2$ , $pulse/s^2$ , $\mu m/s^2$<br>Acceleration/deceleration time constant: Time from 0 to rated speed (ms) |  |  |
| Override F                       | unction             |                                                         | Positioning: 0.01% to 327.67% by axi                                                                                                    | • • • •                                                                                                    |  |  |
| Coordinate                       | System              |                                                         | Rectangular coordinates                                                                                                    |                                                                                                    |  |  |
|                                  |                     |                                                         | DEC1+ Phase-C pulse                                                                                                    | Home limit switch and Phase-C pulse                                                                                                    |  |  |
|                                  |                     |                                                         | ZERO signal                                                                                                    | HOME                                                                                                    |  |  |
|                                  |                     |                                                         | DEC1+ ZERO signal                                                                                                    | NOT and Phase-C pulse                                                                                                    |  |  |
| Zero Point                       | Return              |                                                         | Phase-C pulse                                                                                                    | NOT                                                                                                    |  |  |
|                                  |                     |                                                         | Only Phase-C pulse                                                                                                    | INPUT and Phase-C pulse                                                                                                    |  |  |
|                                  |                     |                                                         | POT and Phase-C pulse                                                                                                    | INPUT                                                                                                    |  |  |
|                                  |                     |                                                         | POT                                                                                                    |                                                                                                    |  |  |
| Applicable SERVOPACKs            |                     |                                                         | ■ MECHATROLINK-I                                                                                                    | ■ MECHATROLINK-II                                                                                                    |  |  |
|                                  |                     |                                                         | MECHATROLINK-1     SERVOPACKs     SGD-□□□N     SGDB-□□AN     SGDH-□□E + NS100     SGDS-□□1□□     SGDV-□□□11     SGDV-□□□15                                                                                 | MECHATROLINK-II     SERVOPACKs     SGDH-□□□E + NS115     SGDS-□□□1□□     SGDV-□□□□11     SGDV-□□□□15                                                                                 |  |  |
| Encoders                         |                     |                                                         | Incremental Encoder                                                                                                    |                                                                                                    |  |  |
| Encoders                         |                     |                                                         | Yaskawa Absolute Encoder                                                                                                    |                                                                                                    |  |  |

2

2-5

2.2.1 External Appearance, LED Indicators, and Switch Settings

## 2.2 MP2300 Basic Module Functions

MP2300 Basic Module is an all-in-one, compact module that combines power supply, CPU, built-in SVB, and I/O in one module. The Basic Module has both motion control and sequence control functions. With the 3-slot option slot configuration, Optional Modules can be selected freely and the optimum system can be built for your machine. An outline of the Basic Module functions is shown in the following diagram.

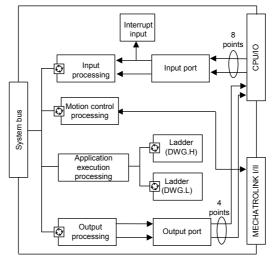

Started at fixed intervals

#### 2.2.1 External Appearance, LED Indicators, and Switch Settings

#### (1) External Appearance

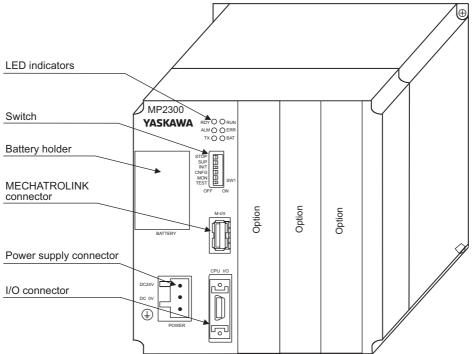

#### (2) Indicators

|             | Indicator | Color | Status                                                |
|-------------|-----------|-------|-------------------------------------------------------|
|             | RDY       | Green | Lit during normal operation.                          |
|             | RUN       | Green | Lit during execution of user program.                 |
|             | ALM       | Red   | Lit/blinking when warning occurs.                     |
| ALM 🔵 🔵 ERR | ERR       | Red   | Lit/blinking when malfunction occurs.                 |
| TX 🔿 🔿 BAT  | ТХ        | Green | Lit during transmission of<br>MECHATROLINK I/II data. |
|             | BAT       | Red   | Lit during battery alarm.                             |

The following table shows the indicators that show the operating status of the Basic Module and error information.

• For details on indicator meanings, refer to 6.3.3 (2) LED Indicator Meanings on page 6-7.

#### (3) Switch Settings

The DIP switch sets the operating conditions for the Basic Module when the power is turned ON.

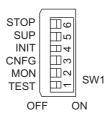

| No. | Name   | Setting | Operating Mode       | Default<br>Setting | Details                                                      |  |
|-----|--------|---------|----------------------|--------------------|--------------------------------------------------------------|--|
| 6   | STOP   | ON      | User program stopped | OFF                | Stops the user program execution. Enabled only               |  |
| 0   | 3101   | OFF     | User program running | 011                | when the power is turned ON.                                 |  |
| 5   | SUP    | ON      | System use           | OFF                | Always leave set to OFF.                                     |  |
| 5   | 301    | OFF     | Normal operation     | 011                | Always leave set to OFT.                                     |  |
|     |        | ON      | Memory clear         |                    | Set to ON to clear the memory. If this switch is set         |  |
| 4   | INIT   | OFF     | Normal operation     | OFF                | to OFF, the program stored in flash memory will be executed. |  |
| 3   | 3 CNFG | ON      | Configuration mode   | OFF                | Set to ON to execute self-configuration for                  |  |
| 5   |        | OFF     | Normal operation     | 011                | connected devices.                                           |  |
| 2   | MON    | ON      | System use           | OFF                | Always leave set to OFF.                                     |  |
| 2   | MON    | OFF     | Normal operation     | UIT                |                                                              |  |
| 1   | TEST   | ON      | System use           | OFF                | Always leave set to OFF.                                     |  |
|     |        | OFF     | Normal operation     | ULL                | Always leave set to OFF.                                     |  |

2

2.2.2 Module Configuration Definitions

#### 2.2.2 Module Configuration Definitions

Configuration of the MP2300 including Basic Module and Optional Modules can be obtained and modified in the **Module Configuration** Window.

#### (1) Module Configuration Window Components

A typical MP2300 Module Configuration Window is shown below.

Information on Basic Module Information on the mounted Optional Modules

| Module Configuration                         | MF/2300                       | Online Local           |                         |                   | - 🗆 × |                                                                                                    |
|----------------------------------------------|-------------------------------|------------------------|-------------------------|-------------------|-------|----------------------------------------------------------------------------------------------------|
| PT#: 1 CPU#: 1                               | 2000                          | Crimic Local           |                         | <b>…</b>          |       |                                                                                                    |
| Controller                                   |                               |                        |                         |                   |       |                                                                                                    |
| <u>Slot Number</u><br>Module Type            | 00<br>MP2300                  | 01<br>218IF-01         | 02<br>LIO-01 🔻          | 03<br>UNDEFINED V |       |                                                                                                    |
| Controller Number                            | -                             | -                      | -                       | -                 |       |                                                                                                    |
| Circuit Number<br>I/O Start Register         |                               |                        |                         |                   |       |                                                                                                    |
| I/O End Register<br>Disable Input            |                               |                        |                         |                   |       |                                                                                                    |
| Disable Output                               |                               |                        | -<br>-                  |                   |       |                                                                                                    |
| Motion Start Register<br>Motion End Register |                               |                        |                         |                   |       | — Configuration of the Basic                                                                                                    |
| Details                                      |                               |                        |                         |                   |       | Module CPU                                                                                                    |
| Status<br>MP2300: Controller module with     | Running<br>h network servo co |                        | Running                 |                   | -     | Configuration of the CPU I/O<br>Module built in the Basic Module                                                                                                    |
| Module Details MP2300 SL01                   | T#00                          | /                      | /                       |                   |       | <ul> <li>Configuration of the SVB</li> <li>Module built in the Basic Module</li> <li>Configuration of the SVR Virtual</li> <li>Motion Module built in the Basic</li> </ul> |
| Slot Number                                  | 1                             | 2'                     | 31                      | 4                 |       | Module                                                                                                    |
| Module Type                                  | CPU •                         |                        |                         | SVR 🔽             |       | Module                                                                                                    |
| Controller Number                            | •                             | -                      | 01                      | 01                |       |                                                                                                    |
| Circuit Number                               | -                             | -                      | 01                      | 02                |       |                                                                                                    |
| I/O Start Register                           |                               | 0000                   | 0010                    |                   |       |                                                                                                    |
| I/O End Register                             |                               | 0001                   | 040F                    |                   |       |                                                                                                    |
| Disable Input                                |                               |                        | Enable 🔻                | · · ·             |       |                                                                                                    |
| Disable Output                               |                               |                        | Enable 💌                | <b>•</b>          |       |                                                                                                    |
| Motion Start Register                        |                               |                        | 8000                    | 8800              |       |                                                                                                    |
| Motion End Register                          |                               |                        | 87FF                    | 8FFF              |       |                                                                                                    |
| Details                                      |                               |                        | MECHATROLINK            |                   |       |                                                                                                    |
| Status                                       | Running                       | Running                | Running                 | Running           |       |                                                                                                    |
| CPU: CPU module. CPU opera                   | ation, such as a sca          | in time setup and a sy | stem definition, is set | up.               |       |                                                                                                    |

• For information on how to open the Module Configuration Window, refer to 4.3.2 (4) Set and Save Motion Fixed Parameters on page 4-36.

The following table lists the items shown in the Module Configuration Window.

| Item                  | Description                                                                                            | Modification                                          |
|-----------------------|----------------------------------------------------------------------------------------------------|-------------------------------------------------------|
| Slot Number           | Slot number                                                                                            | Not possible                                          |
| Module Type           | Module detected in the slot                                                                            | Possible                                              |
| Controller Number     | Fixed to 01                                                                                            | Not possible                                          |
| Circuit Number        | Module circuit number                                                                                  | Possible                                              |
| I/O Start Register    | I/O start register number of the I/O Module to be connected to MECHATROLINK                            | Possible                                              |
| I/O End Register      | I/O last register number of the I/O Module to be connected to<br>MECHATROLINK                          | Possible                                              |
| Disable Input         | Input enabled (Enable)/disabled (Disable)                                                              | Possible<br>(Not possible<br>if the cell is<br>blank) |
| Disable Output        | Output enabled (Enable)/disabled (Disable)                                                             | Possible<br>(Not possible<br>if the cell is<br>blank) |
| Motion Start Register | Start register number of the motion parameters<br>(Automatically sets according to the circuit number) | Not possible                                          |

| Motion End Register | Last register number of the motion parameters<br>(Automatically sets according to the circuit number)                                   | Not possible |
|---------------------|----------------------------------------------------------------------------------------------------|--------------|
| Details             | Opens the MECHATROLINK Transmission Definition Window.<br>(Double-click the <i>MECHATROLINK</i> cell of SVB Module to open the window.) | _            |
| Status              | Status of each module in online mode                                                                                                    | Not possible |

- "Possible" in the Modification line in the above table means that it is possible to change the setting of the item. Always save the setting to the flash memory after having changed the setting.
- When changing the setting, be careful not to set the register numbers overlapped with another module.
- I/O Start Register and I/O End Register must be set even though the I/O Module is connected or not connected to MECHATROLINK.

### (2) Self-Configuration

The self-configuration function automatically recognizes the Optional Modules mounted on the Machine Controller, creates definition files such as the module configuration definition file, MECHATROLINK transmission definition file, and SVB definition file. Additionally, module definition data can be automatically refreshed by executing the self-configuration function when starting the MP2300 or anytime thereafter.

- For information on how to execute the self-configuration function, refer to 5.4.2 Execution Procedure for Self-configuration Using the DIP Switch on page 5-30 and 5.4.3 Execution Procedure for Self-configuration Using MPE720 on page 5-32.
- For information on which definition data can be refreshed by executing the self-configuration function, refer to 5.4.4 *Definition Data Refreshed by Self-configuration* on page 5-36.

2.2.3 CPU I/O (Built-in I/O) Module

# 2.2.3 CPU I/O (Built-in I/O) Module

The CPU I/O Module is a digital I/O module built in the MP2300 Basic Module, and provides eight external input points and four external output points.

### (1) CPU/IO Module Details

For CPU I/O Module details including specifications, refer to 3.2.4 CPU I/O (Built-in I/O) Connectors on page 3-14.

### (2) Settings for CPU I/O Module (Local I/O definition Window)

Select **MP2300** in the Module Type column of the Controller section in the **Module Configuration** Window, and then double-click the Slot Number cell of **IO**.

| Iodule Configuration                                                                                                    | MP23                                                                          |          | Dnline Loca                                           |                                                                |             |                                     |          | <br>_ [ |
|----------------------------------------------------------------------------------------------------|-------------------------------------------------------------------------------|----------|-------------------------------------------------------|----------------------------------------------------------------|-------------|-------------------------------------|----------|---------|
| : 1 CPU#: 1                                                                                                    |                                                                               |          |                                                       |                                                                |             |                                     |          |         |
| iontroller                                                                                                    |                                                                               |          |                                                       | /                                                              |             |                                     |          | _       |
| ontroller                                                                                                    |                                                                               |          |                                                       |                                                                |             |                                     |          |         |
| Slot Number                                                                                                    |                                                                               |          |                                                       |                                                                | 02          | 03                                  |          |         |
| Module Type                                                                                                    | MP2300                                                                        | •        | 218IF-01                                              | LIO-0.                                                         | 1 🔻         | UNDEFINED                           | •        |         |
| Controller Number                                                                                                    |                                                                               |          |                                                       | -                                                              |             | -                                   |          |         |
| Circuit Number                                                                                                    | -                                                                             |          | -                                                     | -                                                              |             | -                                   |          |         |
| I/O Start Register                                                                                                    |                                                                               |          |                                                       |                                                                |             |                                     |          |         |
| I/O End Register                                                                                                    |                                                                               |          |                                                       |                                                                |             |                                     |          |         |
| Disable Input                                                                                                    |                                                                               | <u> </u> |                                                       | <b>•</b>                                                       | •           |                                     | -        |         |
| Disable Output                                                                                                    |                                                                               | <b>•</b> |                                                       | •                                                              | •           |                                     | <b>•</b> |         |
| Motion Start Register                                                                                                    |                                                                               |          |                                                       |                                                                |             |                                     |          |         |
| Motion End Register                                                                                                    |                                                                               |          |                                                       |                                                                |             |                                     |          |         |
|                                                                                                    |                                                                               |          |                                                       |                                                                |             |                                     |          |         |
| Details                                                                                                    |                                                                               |          |                                                       |                                                                |             |                                     |          |         |
| Details<br>Status<br>MP2300: Controller module w                                                                                                    |                                                                               |          | Running<br>trol, 1/0 virtual                          | Runnii<br>axes.                                                |             |                                     |          |         |
| Details<br>Status                                                                                                    | ith network ser                                                               |          |                                                       |                                                                |             |                                     |          |         |
| Details<br>Status<br>MP2300: Controller module w                                                                                                    | ith network ser                                                               | rvo con  | trol, 1/0 virtual                                     | axes.                                                          | 3           | 4                                   |          |         |
| Details<br>Status<br>MP2300: Controller module w<br>Aodule Details MP2300 SLC<br>Slot. Number<br>Module Type                                                                                                    | ith network ser                                                               | rvo con  | trol, I/O virtual                                     | axes.                                                          | 3           | SVR                                 |          |         |
| Details<br>Status<br>MP2300: Controller module w<br>Nodule Details MP2300 SLC<br>Sint Numher<br>Module Type<br>Controller Number                                                                                                    | ith network ser                                                               | rvo con  | trol, 1/0 virtual                                     | axes.                                                          | 3           | SVR<br>01                           |          |         |
| Details<br>Status<br>MP2300: Controller module w<br>Nodule Details MP2300 SLC<br>Sint Number<br>Module Type<br>Controller Number<br>Circuit Number                                                                                                    | ith network ser                                                               | rvo con  | 2<br>IO<br>-                                          | axes.<br>▼ SVB<br>01<br>01                                     | 3           | SVR                                 |          |         |
| Details<br>Status<br>MP2300: Controller module w<br>Aodule Details MP2300 SLC<br>Sint Number<br>Module Type<br>Controller Number<br>Circuit Number<br>I/O Start Register                                                                                    | ith network ser                                                               | rvo con  | 2<br>10<br>-<br>-<br>0000                             | × SVB<br>01<br>01<br>01010                                     | 3           | SVR<br>01                           | ·        |         |
| Details<br>Status<br>MP2300: Controller module w<br>Module Details MP2300 SLC<br>Sint Number<br>Module Type<br>Controller Number<br>Circuit Number<br>I/O Start Register<br>I/O End Register                                                                | )T #00<br>CPU<br>-<br>-                                                       | rvo con  | 2<br>10<br>-<br>-<br>0000<br>0001                     | ■ SVB<br>01<br>01<br>0010<br>040F                              | 3           | SVR<br>01<br>02                     | ▼        |         |
| Details<br>Status<br>MP2300: Controller module w<br>Aodule Details MP2300 SLC<br>Slot. Number<br>Module Type<br>Controller Number<br>Circuit Number<br>I/O Start Register<br>I/O End Register<br>Disable Input                                              | DT #00                                                                        | rvo con  | 2<br>10<br>-<br>-<br>-<br>0000<br>0001<br>Enable      | ■ SVB<br>01<br>01<br>0010<br>040F<br>▼ Enabl                   | 3           | SVR<br>01<br>02<br>                 | ·        |         |
| Details<br>Status<br>MP2300: Controller module w<br>Nodule Details MP2300 SLC<br>Sint Number<br>Module Type<br>Controller Number<br>Circuit Number<br>I/O Start Register<br>I/O End Register<br>Disable Input<br>Disable Input                              | DT #00                                                                        | rvo con  | 2<br>10<br>-<br>-<br>0000<br>0001                     | axes.<br>SVB<br>01<br>01<br>0010<br>040F<br>▼ Enabl<br>▼ Enabl | 3           | SVR<br>01<br><br>                   | ×        |         |
| Details<br>Status<br>MP2300: Controller module w<br>Aodule Details MP2300 SLC<br>Sint Number<br>Module Type<br>Controller Number<br>Crouit Number<br>I/O Start Register<br>Disable Input<br>Disable Output<br>Motion Start Register                         | DT #00                                                                        | rvo con  | 2<br>10<br>-<br>-<br>-<br>0000<br>0001<br>Enable      |                                                                | 3           | SVR<br>01<br><br><br>8800           | ×        |         |
| Details<br>Status<br>MP2300: Controller module w<br>Aodule Details MP2300 SLC<br>Sint Number<br>Module Type<br>Controller Number<br>Circuit Number<br>I/O Start Register<br>Disable Input<br>Disable Output<br>Motion Start Register<br>Motion End Register | DT#00                                                                         | rvo con  | 2<br>10<br>-<br>-<br>0000<br>0001<br>Enable<br>Enable |                                                                | 3<br>3<br>• | SVR<br>01<br>02<br><br>8800<br>8FFF | ×        |         |
| Details<br>Status<br>MP2300: Controller module w<br>Aodule Details MP2300 SLC<br>Sint Number<br>Module Type<br>Controller Number<br>Crouit Number<br>I/O Start Register<br>Disable Input<br>Disable Output<br>Motion Start Register                         | 1 #00<br>CPU<br>-<br>-<br><br><br>                                            | vo coni  | 2<br>IO<br>-<br>0000<br>0001<br>Enable<br>Enable<br>  |                                                                |             | SVR<br>01<br>02<br><br>8800<br>8FFF |          |         |
| Details<br>Status<br>MP2300: Controller module w<br>Aodule Details MP2300 SLC<br>Sint Number<br>Module Type<br>Controller Number<br>Circuit Number<br>I/O Start Register<br>Disable Input<br>Disable Output<br>Motion Start Register<br>Motion End Register | 1 #00<br>CPU<br>-<br>-<br>-<br>-<br>-<br>-<br>-<br>-<br>-<br>-<br>-<br>-<br>- | rvo con  | 2<br>10<br>-<br>-<br>0000<br>0001<br>Enable<br>Enable |                                                                | 3<br>3<br>• | SVR<br>01<br>02<br><br>8800<br>8FFF | ×        |         |
| Details<br>Status<br>MP2300: Controller module w<br>Aodule Details MP2300 SLC<br>Sint Number<br>Module Type<br>Controller Number<br>Circuit Number<br>I/O Start Register<br>Disable Input<br>Disable Output<br>Motion Start Register<br>Motion End Register | 1 #00<br>CPU<br>-<br>-<br>-<br>-<br>-<br>-<br>-<br>-<br>-<br>-<br>-<br>-<br>- | vo coni  | 2<br>10<br>-<br>-<br>0000<br>0001<br>Enable<br>Enable |                                                                |             | SVR<br>01<br>02<br><br>8800<br>8FFF |          |         |

The message box will appear and ask for confirmation to create a new file. Click the **OK** Button to open the Local I/O Window.

The following items are displayed in the Local I/O Window. The discrete inputs, discrete outputs, and interrupt inputs can be set.

|      | cal I/O MP2300 MF<br>- CPU#: | <b>92</b> 3 |         | ine Loc<br>CK#01 | al<br>Slot #01 | 0402-0403     | _ 🗆 🗵 |
|------|------------------------------|-------------|---------|------------------|----------------|---------------|-------|
| .No. | Item                         | D           | REG     | Word             | SCAN           | Current Value | HEX   |
| 1    | Local Input                  |             | IW0402  | 1                | HIGH 💌         |               |       |
| 2    | Local Output                 |             | OW0403  | 1                | HIGH 🔻         |               |       |
| 3    | IRQ Input                    | V           | IB04020 |                  | -              |               |       |
|      |                              |             |         |                  |                |               |       |

D: Enable or disable each item by clicking on the cell.

| 🔲 : Enabled, | 🗹 🗹 🗹 | sabled |
|--------------|-------|--------|
|--------------|-------|--------|

The register length is fixed at one word, i.e., 16 points are set for each input or output register. **REG**: Displays the register number allocated to the inputs or outputs. It cannot be changed.

- Word : Displays the word size of the register data. It cannot be changed.
- SCAN : Select the speed from HIGH, LOW, or NA (none specified), for the scan that processes the inputs or outputs.
- Current Value : The current value of the register will be displayed in binary when online. It will not be displayed when offline.

The outputs to external devices can be set by changing the current value of the discrete outputs. When the set value is confirmed, it is immediately saved in the register. Other current values cannot be changed.

HEX : The current value of the register will be displayed in hexadecimal when online. It will not be displayed when offline.

After changing the local I/O configuration, save the definition data by selecting *File – Save & Save into flash memory* from the main menu.

2.2.4 Built-in SVB Modules

# 2.2.4 Built-in SVB Modules

The SVB Module is a motion module used to control SERVOPACKs, stepping motor drivers, inverters, distributed I/O devices, etc. via MECHATROLINK interface MECHATROLINK-I or -II.

The MECHATROLINK-II enables position, speed, torque, and phase control for highly accurate synchronized control. In addition, sophisticated machine operations can be performed by switching the control mode while the axis is moving.

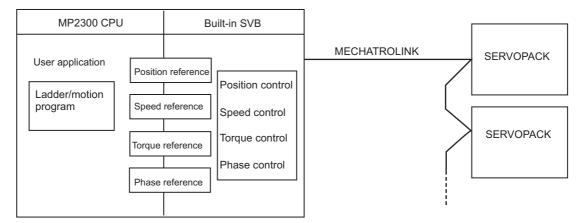

The SVB Modules are of two types: The built-in SVB (hereinafter referred to as Built-in SVB) and the slot-mounting optional SVB (hereinafter referred to as Optional SVB).

A built-in SVB Module is incorporated in MP2300 Basic Module as a standard feature.

• For built-in SVB Module specifications, refer to 2.2.6 Built-in SVB Specifications on page 2-25.

The Optional SVB is one of the optional modules for the Machine Controller. The SVB-01 Module is an Optional SVB that can be mounted on MP2300.

# (1) Features

• Up to 21 slave stations can be connected to a single SVB Module (the SERVOPACKs can be connected up to 16 axes).

MP2300: Up to 2 SVB-01 Modules can be mounted in optional slots. Including the built-in SVB, a total of 48 axes can be controlled.

- Synchronization between Modules is also supported, making it suitable for both synchronous control and interpolation across Modules.
- An SVB-01 Module used as a slave can be connected to a host controller equipped with MECHATROLINK communication functions.
- Self-configuration enables automatic allocation of setting data for the slave device that is connected to MECHATROLINK.
- SERVOPACK parameters can be managed over networks.

# (2) System Configuration Example

The following diagram shows a system configuration example.

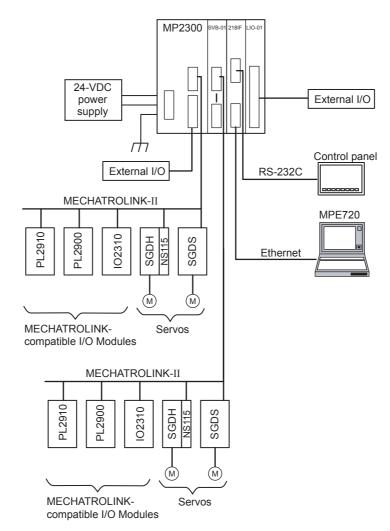

- Use the specified cables and connectors. Refer to 3.2.3 (2) Cables on page 3-12 to select appropriate cables and connectors to connect each device.
- The SERVOPACK models that can be connected through MECHATROLINK-I differ from those connected through MECHATROLINK-II. Refer to 1.4.1 Devices Connectable to MECHATROLINK-I/II on page 1-6 to select appropriate SERVOPACK models for the MECHATROLINK interface to be used.
- If both MECHATROLINK-I (4 Mbps) compatible devices and MECHATROLINK-II (10 Mbps) compatible devices are connected in a system, make the settings in accordance with MECHATROLINK-I specifications.
- When connecting a servo to an SVB Module via MECHATROLINK, connect signals such as overtravel, homing deceleration switch, and external latch to the servo. Refer to the relevant SERVOPACK manual for details on the connections.
- When connecting ∑-II series SERVOPACKs (SGDH+NS100 or SGDH+NS115), do not connect a hand-held type digital operator and SigmaWin+. If connected, alarms A.95 (command warning) and A.ED (execution not completed) will occur for the commands sent from the SVB Module, and normal operation will be interrupted. If a digital operator or SigmaWin+ must be connected to a Σ-II series SERVOPACK, disconnect the SERVOPACK from the SVB Module.

2.2.4 Built-in SVB Modules

# (3) Synchronization between Modules

#### [a] Overview

MP2300 Machine Controllers have a function that can synchronize hardware between the CPU and an optional module. This function enables MECHATROLINK communications in synchronization with high-speed scans. As a result, synchronization between a built-in SVB Module and an SVB-01 Module, or among multiple SVB-01 Modules, can be enabled.

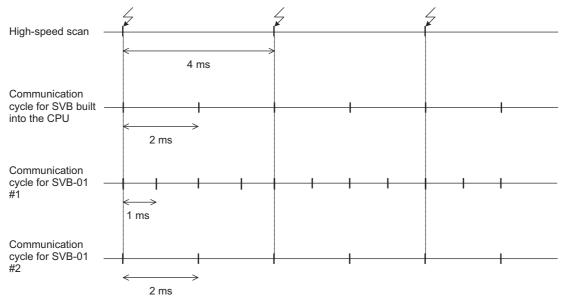

When synchronized mode is used, the start of the high-speed scan and the various communication cycles are synchronized. This means that commands from the high-speed scan will be sent at consistent points in communication cycle processing and simplifies distribution processing for interpolation commands.

#### [b] Conditions Under Which Synchronization Is Possible

The following table shows the combinations of high-speed scan times and MECHATROLINK communication cycles that allow synchronization between modules in the synchronization mode.

| High-speed scan | MECHATROLINK Communication Cycle |      |        |      |  |  |
|-----------------|----------------------------------|------|--------|------|--|--|
| (RTC: 0.5 ms)   | 0.5 ms                           | 1 ms | 1.5 ms | 2 ms |  |  |
| 1.0 ms          | Yes                              | Yes  | -      | Yes  |  |  |
| 1.5 ms          | Yes                              | -    | Yes    | -    |  |  |
| 2.0 ms          | Yes                              | Yes  | -      | Yes  |  |  |
| 2.5 ms          | Yes                              | -    | -      | -    |  |  |
| 3.0 ms          | Yes                              | Yes  | Yes    | -    |  |  |
| 3.5 ms          | Yes                              | -    | -      | -    |  |  |
| 4.0 ms          | Yes                              | Yes  | -      | Yes  |  |  |
| 4.5 ms          | Yes                              | -    | Yes    | -    |  |  |
| 5.0 ms          | Yes                              | Yes  | -      | -    |  |  |
| 5.5 ms          | Yes                              | -    | _      | -    |  |  |
| 6.0 ms          | Yes                              | Yes  | Yes    | Yes  |  |  |
| :               |                                  |      |        |      |  |  |

### [c] Timing At Which Modules Are Synchronized

Modules are automatically synchronized when the power supply is turned OFF and ON again.

#### [d] Operation when High-speed Scan Cycle Is Changed

MECHATROLINK communication with SVB Modules will continue even if the high-speed scan cycle is changed. However, the speed waveform at execution of interpolation command will be disordered. When changing the highspeed scan cycle, do so either with the CPU stopped or when motion command are not being executed. Change the high-speed scan setting and then save the settings to flash memory and turn the power supply OFF and ON when operation changes from synchronized to asynchronized or from asynchronized to synchronized.

#### [e] Operation When the MECHATROLINK Communication Cycle Is Changed

#### ■ Changing the MECHATROLINK Communication Cycle of the SVB in the CPU

Synchronization may be lost when a change is made even if synchronization is possible for the high-speed scan and communication cycle combination. When a change is made, save the settings to flash memory and then turn the power supply OFF and ON.

#### Changing the MECHATROLINK Communication Cycle of the SVB-01 Module

Operation will be automatically synchronized when a change is made if synchronization is possible for the high-speed scan and communication cycle combination. It is not necessary to turn the power supply OFF and ON.

#### [f] Conditions when the Power Supply Must Be Turned OFF and ON

When any of the following operations is performed, save the settings to flash memory and then turn the power supply OFF and ON.

- After executing a self-configuration command from the MPE720 after turning ON the power supply
- · After loading a Module definition after turning ON the power supply
- After changing the SVB communication cycle in the CPU after turning ON the power supply
- After operation changes from synchronized to asynchronized or from asynchronized to synchronized when the high-speed scan setting is changed

2.2.5 Setting SVB Module

# 2.2.5 Setting SVB Module

A SERVOPACK connected to MECHATROLINK can be controlled by executing the MECHATROLINK transmission definition and SVB definition with the MPE720 Engineering Manager.

### (1) MECHATROLINK Transmission Definition

[a] How to Open the MECHATROLINK Transmission Definition Window

In the **Module Configuration** Window, select the **SVB** Module in the **Controller** field and double-click the **MECHATROLINK** cell in the **Details** field. The **MECHATROLINK Transmission Definition** Window will open.

- To check or set the built-in SVB Module, select slot number 00 in the Controller field.
- If several SVB Modules are mounted, select the SVB Module to be checked or set in the Controller field.

| H A LITH A OFHIN A                                                                                                    |                                     | Module Configuration MP2300 23005MPL MP2300 Online Local                                                                        |                                                                |                                     |   |  |  |  |
|----------------------------------------------------------------------------------------------------|-------------------------------------|----------------------------------------------------------------------------------------------------|----------------------------------------------------------------|-------------------------------------|---|--|--|--|
| #: 1 UT#: 1 CPU#: 1                                                                                                    |                                     |                                                                                                    |                                                                |                                     |   |  |  |  |
| Controller                                                                                                    |                                     |                                                                                                    |                                                                |                                     |   |  |  |  |
|                                                                                                    |                                     |                                                                                                    | 1                                                              |                                     |   |  |  |  |
| Slot Number                                                                                                    | 00                                  | 01                                                                                                    | 02                                                             | 03                                  | - |  |  |  |
| Module Type                                                                                                    | MP2300 -                            | 218IF-01 -                                                                                                    | UNDEFINED 🔻                                                    | UNDEFINED                           | 4 |  |  |  |
| Controller Number                                                                                                    | 2                                   | -                                                                                                    | -                                                              | 7                                   |   |  |  |  |
| Circuit Number                                                                                                    | <u> </u>                            | =                                                                                                    | -                                                              | -                                   | _ |  |  |  |
| I/O Start Register                                                                                                    |                                     |                                                                                                    |                                                                |                                     |   |  |  |  |
| I/O End Register                                                                                                    |                                     |                                                                                                    |                                                                |                                     | _ |  |  |  |
| Disable Input                                                                                                    | ×                                   |                                                                                                    |                                                                |                                     | 4 |  |  |  |
| Disable Output                                                                                                    | ×                                   | -                                                                                                    |                                                                |                                     |   |  |  |  |
| Motion Start Register                                                                                                    |                                     |                                                                                                    |                                                                |                                     |   |  |  |  |
| Motion End Register                                                                                                    |                                     |                                                                                                    |                                                                |                                     |   |  |  |  |
| Details                                                                                                    |                                     |                                                                                                    |                                                                | 8                                   |   |  |  |  |
| Status                                                                                                    | Running                             | Running                                                                                                    |                                                                |                                     |   |  |  |  |
| MP2300: Controller module wi                                                                                                    |                                     |                                                                                                    | 1 <u></u>                                                      |                                     |   |  |  |  |
|                                                                                                    | ith network servo coi               |                                                                                                    |                                                                |                                     |   |  |  |  |
| MP2300: Controller module wi                                                                                                    | ith network servo coi               |                                                                                                    | 3                                                              | 4                                   |   |  |  |  |
| MP2300: Controller module wi                                                                                                    | ith network servo cor               | ntrol, I/O virtual axes                                                                                                    | 3                                                              |                                     |   |  |  |  |
| MP2300: Controller module wi<br>Module Details MP2300 SLC                                                                                                    | ith network servo con               | ntrol, I/O virtual axes                                                                                                    | 3                                                              |                                     |   |  |  |  |
| MP2300: Controller module wi<br>Module Details MP2300 SLC<br>Slot Number<br>Module Type                                                                                                    | ith network servo con               | ntrol, I/O virtual axes                                                                                                    | 3<br>SVB                                                       | SVR                                 |   |  |  |  |
| MP2300: Controller module wi<br>Module Details MP2300 SLC<br>Slot Number<br>Module Type<br>Controller Number                                                                                                    | ith network servo con               | ntrol, I/O virtual axes                                                                                                    | 3<br>SVB •                                                     | SVR<br>01                           |   |  |  |  |
| MP2300: Controller module wi<br>Module Details MP2300 SLC<br>Slot Number<br>Module Type<br>Controller Number<br>Circuit Number                                                                                     | IT #00<br>1<br>CPU<br>-             | 2<br>10<br>-                                                                                                    | 3<br>SVB •<br>01<br>01                                         | SVR<br>01<br>02                     |   |  |  |  |
| MP2300: Controller module wi<br>Module Details MP2300 SLC<br>Slot Number<br>Module Type<br>Controller Number<br>Circuit Number<br>I/O Start Register                                                               | 10 1<br>CPU •<br>                   | 2<br>10<br>-<br>0000<br>0001                                                                                                    | 3<br>SVB ▼<br>01<br>0002<br>0401                               | SVR<br>01<br>02<br>                 |   |  |  |  |
| MP2300: Controller module wi<br>Module Details MP2300 SLC<br>Slot Number<br>Module Type<br>Controller Number<br>Circuit Number<br>I/O Start Register<br>I/O End Register                                           | IT #00<br>CPU<br>-<br>-<br><br>     | 2<br>10<br><br>0000<br>0001                                                                                                    | 3<br>SVB •<br>01<br>01<br>0002<br>0401<br>Enable •             | SVR<br>01<br>02<br>                 |   |  |  |  |
| MP2300: Controller module wi<br>Module Details MP2300 SLC<br>Slot Number<br>Module Type<br>Controller Number<br>Circuit Number<br>I/O Start Register<br>Disable Input                                              | IT #00<br>CPU<br>-<br>-<br><br>     | 2<br>10<br>-<br>0000<br>0001<br>2<br>2<br>10<br>2<br>10<br>10<br>10<br>10<br>10<br>10<br>10<br>10<br>10<br>10<br>10<br>10<br>10 | 3<br>SVB •<br>01<br>01<br>0002<br>0401<br>Enable •             | SVR<br>01<br>02<br>                 |   |  |  |  |
| MP2300: Controller module wi<br>Module Details MP2300 SLC<br>Slot.Number<br>Module Type<br>Controller Number<br>Circuit Number<br>I/O Start Register<br>I/O Start Register<br>Disable Input<br>Disable Output      | Ith network servo con               | 2<br>10 •<br>-<br>-<br>0000<br>0001<br>Enable •                                                                                 | 3<br>SVB •<br>01<br>01<br>0002<br>0401<br>Enable •<br>Enable • | SVR<br>01<br>02<br>                 |   |  |  |  |
| MP2300: Controller module wi<br>Module Details MP2300 SLC<br>Slot Number<br>Module Type<br>Controller Number<br>I/O Start Register<br>I/O End Register<br>Disable Input<br>Disable Output<br>Motion Start Register | IT #00<br>CPU<br>-<br>-<br><br><br> | 2<br>10 • • • • • • • • • • • • • • • • • • •                                                                                   | 3<br>SVB ▼<br>01<br>01<br>0002<br>0401<br>Enable ▼<br>8000     | SVR<br>01<br>02<br><br>8800<br>8FFF |   |  |  |  |

#### [b] MECHATROLINK Transmission Definition Window Details

The **MECHATROLINK Transmission Definition** Window has four tabs: Transmission Parameters, Link Assignment, I/O Map, and Status. Click the tab to view each.

#### 1. Transmission Parameters Tab

The parameters required to use the MECHATROLINK transmission system are displayed.

<Communication Method in MECHATROLINK-II>

| ansmission Parameters Link Ass | signment   170 Map   Status    |
|--------------------------------|--------------------------------|
| Communication Type             | MECHATROLINK-II (32 Byte Mode) |
| Master/Slave                   | Master                         |
| My station address             | 0                              |
| Transmission Speed             | 10Mbps                         |
| Transmission Byte              | 31Byte                         |
| Communication Cycle            | 1.0 ms                         |
| SigmaWin                       | Not Used                       |
| Number of retry to slaves      | 1                              |
| Number of slaves               | 8                              |
| Monitor-data update wait-mode  | Enable                         |

| Communication Type            | MECHATROLINK-I |
|-------------------------------|----------------|
| Master/Slave                  | Master         |
| My station address            | 0              |
| Transmission Speed            | 4Mbps          |
| Communication Cycle           | 2.0 ms         |
| Message confidence level      | 0              |
| Number of slaves              | 14             |
| Monitor-data update wait-mode | Enable         |
|                               |                |

<Communication Method in MECHATROLINK-I>

The items shown on the **Transmission Parameters** Tab are described in the following table. For items whose input fields are available, the settings can be changed. Always save the settings to the flash memory after changing them.

| Item                                                               | Display during Self-configuration                                                                                                    | Options and Precautions on Settings                                                                                                    |
|--------------------------------------------------------------------|----------------------------------------------------------------------------------------------------|----------------------------------------------------------------------------------------------------|
| Communication<br>Type                                              | Displays the detected communication method.                                                                                                    | Select MECHATROLINK-II (32 Byte Mode),<br>MECHATROLINK-II (17 Byte Mode), or<br>MECHATROLINK-I.                                                                                                    |
| Master/Slave                                                       | Displays whether the selected SVB Module is used as a Master station or Slave station.                                                                                                    | Select either <i>Master</i> or <i>Slave</i> . A built-in SVB (slot number 00) is fixed to <i>Master</i> .                                                                                                    |
| My station<br>address<br>(Local station<br>address)                | Displays the local station address set by using the rotary switches.                                                                                                    | For Master station, fixed to 0.<br>For slave stations, set a number between 1 and<br>the number of slave stations.                                                                                                    |
| Transmission<br>Speed                                              | Displays the transmission speed:<br>MECHATROLINK-II (32-byte mode): 10 Mbps<br>MECHATROLINK-II (17-byte mode): 10 Mbps<br>MECHATROLINK-I: 4 Mbps                                                                                                    | Cannot be set.                                                                                                    |
| Transmission<br>Bytes<br>(Hidden for<br>MECHATROLINK<br>-I)        | Displays the number of transmission bytes.<br>The number of transmission bytes depends on the<br>communication type and the station type, Master or<br>Slave. Refer to <i>Transmission Bytes, Communication</i><br><i>Cycle, Number of Retries to Slaves, Number of Slaves</i> for<br>details. | Cannot be set.                                                                                                    |
| Communication<br>Cycle                                             | Displays the communication cycle.<br>The number of transmission bytes depends on the<br>communication type and the station type, Master or<br>Slave. Refer to <i>Iransmission Bytes, Communication</i><br><i>Cycle, Number of Retries to Slaves, Number of Slaves</i> for<br>details.          | Can be set only for the Master station and when<br>MECHATROLINK-II is selected as the<br>communication type. The value that can be set<br>differs depending on whether the SVB Module<br>is a built-in SVB Module or optional SVB<br>Module. Refer to Communication Cycle That<br>Can be Set for details. |
| Message<br>Confidence Level<br>(Hidden for<br>MECHATROLINK<br>-II) | Not used for MECHATROLINK transmission.                                                                                                    | Set to 0 (default).                                                                                                    |

2.2.5 Setting SVB Module

(cont'd)

|                                                                         |                                                                                                    | (cont a)                                                                                                    |
|-------------------------------------------------------------------------|----------------------------------------------------------------------------------------------------|----------------------------------------------------------------------------------------------------|
| Item                                                                    | Display during Self-configuration                                                                                                    | Options and Precautions on Settings                                                                                                  |
| SigmaWin+<br>(Hidden for<br>MECHATROLINK<br>-I)                         | For MECHATROLINK-II communications, displays<br>whether or not to use SigmaWin+ for communication via<br>MECHATROLINK-II adapter such as JUSP-NP115.                                                      | Select either <i>use</i> or <i>not use</i> .                                                                                         |
| Number of<br>Retries Slaves<br>(Hidden for<br>MECHATROLINK<br>-I)       | Displays the maximum number of slave stations to which<br>the Master can retry transmission in one transmission<br>cycle when the Master has not received a normal<br>response from a slave.              | Only for Master station. Set a number between 0 and 7. Cannot set for Slaves.                                                        |
| Number of Slaves                                                        | Displays the number of slave stations that can be<br>connected.<br>Determined by communication type, communication<br>cycle, use of SigmaWin+, and number of attempts to<br>retry transmission to slaves. | Cannot be set.                                                                                                    |
| Wait for Monitor<br>Data Update<br>(Hidden for built-in<br>SVB Modules) | Displays whether or not to suspend CPU processing for<br>the scan delay time of monitoring parameters of an<br>optional SVB Module. Suspended when enabled, not<br>suspended when disabled.               | Select either <i>Enable</i> or <i>Disable</i> .<br>Refer to <i>INVIEW Wait for Monitor Data Update</i> for details on this function. |

#### ■ Transmission Bytes, Communication Cycle, Number of Retries to Slaves, Number of Slaves

Transmission bytes, communication cycle, number of retries to slaves, and number of slaves at execution of selfconfiguration will be automatically set according to conditions including communication type, station type (Master or Slave), and the largest slave station number (the largest number among the detected slave station numbers).

#### <For Master Station>

| Item                            | MECHATROLINK-II<br>(32-byte mode) |      |          |                                     | MECHATROLINK-II<br>(17-byte mode) |       |        |
|---------------------------------|-----------------------------------|------|----------|-------------------------------------|-----------------------------------|-------|--------|
| Largest Slave<br>Station Number | 1 to 8                            | 9    | 10 to 16 | 17 to 21                            | 1 to 14                           | 15    | LINK-I |
| Transmission<br>Bytes           |                                   |      | 31 bytes |                                     | 16 t                              | oytes | _      |
| Communication<br>Cycle          | 1 ms                              | 1 ms | 2 ms     | 2 ms                                | 1 ms                              | 1 ms  | 2 ms   |
| Number of<br>Retries to Slaves  | 1                                 | 0    | 5        | 21–The largest slave station number | 1                                 | 0     | 14     |
| Number of<br>Slaves             | 8                                 | 9    | 16       | The largest slave station number    | 14                                | 15    | 14     |

<For Slave Stations>

| Item                           | MECHATROLINK-II<br>(32-byte mode) | MECHATROLINK-II<br>(17-byte mode) | MECHATROLINK-I |
|--------------------------------|-----------------------------------|-----------------------------------|----------------|
| Transmission<br>Bytes          | _                                 | _                                 | _              |
| Communication<br>Cycle         | 1 ms                              | 1 ms                              | 2 ms           |
| Number of<br>Retries to Slaves | 30                                | 30                                | 15             |
| Number of<br>Slaves            | 30                                | 30                                | 15             |

#### Communication Cycle That Can be Set

The communication cycle that can be set will differ depending on the SVB Module type (built-in SVB or optional SVB) and the communication type as follows.

| SVB Module Type                           | Built-ir              | n SVB         | Optional                         | SVB            |
|-------------------------------------------|-----------------------|---------------|----------------------------------|----------------|
| MECHATROLINK-II<br>Communication<br>Mode  | 32-byte mode          | 17-byte mode  | 32-byte mode                     | 17-byte mode   |
| Communication<br>Cycle That Can be<br>Set | 1 ms, 1.5 ms, or 2 ms | Fixed to 1 ms | 0.5 ms, 1 ms, 1.5 ms, or<br>2 ms | 0.5 ms or 1 ms |

• Communication Cycle can only be set for Master.

• The communication cycle for MECHATROLINK-I is fixed to 2 ms.

#### Wait for Monitor Data Update

The SVB-01 Module (optional SVB) exchanges data with the Machine Controller's CPU using the real shared memory. In this process, the time until the motion parameters created on the SVB-01 Module can be monitored in CPU applications is one scan longer than when using a built-in SVB Module. (See the following diagram.)

<Data Exchange Process with Built-in SVB Module>

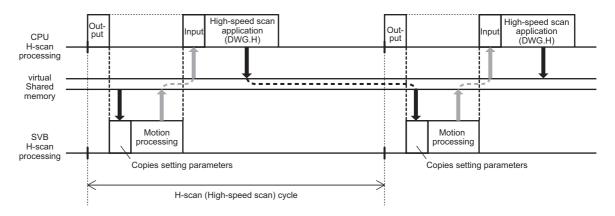

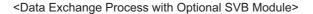

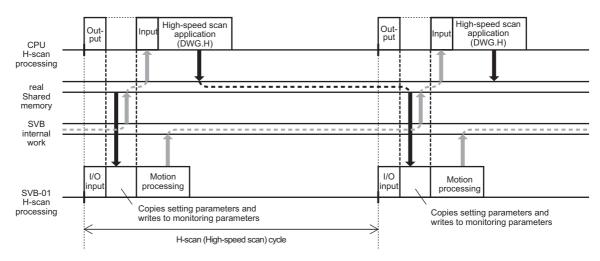

The Wait for Monitor Data Update Mode (when Wait for Monitor Data Update is enabled) solves the problem of this one-scan delay, so the motion monitoring parameters can be monitored with the same timing as a built-in SVB Module. The time required for CPU high-speed scan processing, however, will be longer because the CPU's application execution start time is suspended until the SVB-01 Module motion processing is completed.

#### 2. Link Assignment Tab Page

The data of the slave devices (MECHATROLINK connected devices such as SERVOPACK, inverter, and distributed I/ O) are displayed on the **Link Assignment** Tab.

| #: 1 U  | T#: 1 CPU#: 1           |      |     |         | RAC    | K#01 Slot | #01  | CIF  | <b>\#</b> 0 | 1 0000-03FF |         |
|---------|-------------------------|------|-----|---------|--------|-----------|------|------|-------------|-------------|---------|
| insmiss | on Parameters Link Assi | gnme | ent | 1/0 Map | Status |           |      |      |             |             |         |
| ST      | # TYPE                  |      | D   | INPUT   | SIZE C | OUTPUT    | SIZE | SCA  | N           |             | Comment |
| 0       | 1 SGDS-***1**           | -    |     | 1       | 1      | 1         |      | High | -           | SGDS-***1** |         |
| 0       | 2 JEPMC-I02310/30       | -    | 33  | IW0000  | 4      | 0W0004    | 4    | High | -           | 102310      |         |
| 0       | 3                       | -    |     |         |        | 1         |      |      | -           |             |         |
| 0       | 4                       | -    |     |         | 1      | ĺ.        |      |      | -           |             |         |
| 0       | 5                       | -    |     |         |        | Ĩ         |      |      | -           |             |         |
| 0       | 5                       | -    | 11  |         | 1      | 1         |      |      | -           |             |         |

The items shown on the **Link Assignment** Tab are as follows. You can change the settings or delete the data station by station on this tab. Always save the settings to the flash memory after changing them.

| Item                      | Description                                                                                                    | Options and Precautions on Settings                                                                                                    |
|---------------------------|----------------------------------------------------------------------------------------------------|----------------------------------------------------------------------------------------------------|
| ST#                       | Station number                                                                                                    | The station number set here must be the same as the number set using rotary switches.                                                                                                    |
| TYPE                      | Slave device connected at the station                                                                                                    | Select the device type from the pull-down list.                                                                                                    |
|                           | I/O register's enable/disable status                                                                                                    |                                                                                                    |
| D                         | : Enabled                                                                                                    | Click the button to switch the status.                                                                                                    |
|                           | : Disabled                                                                                                    |                                                                                                    |
| INPUT, SIZE               | The leading input register number ( <i>INPUT</i> ) and the number of input registers in words ( <i>SIZE</i> ). The maximum number of input registers will be automatically set in <i>SIZE</i> .    | When setting, be careful not to overlap the register<br>range among stations. The register numbers that can be<br>set are in the range between the leading register number<br>and the ending register number in the Module<br>Configuration Definition Window. |
| OUTPUT, SIZE              | The leading output register number ( <i>OUTPUT</i> ) and the number of input registers in words ( <i>SIZE</i> ). The maximum number of output registers will be automatically set in <i>SIZE</i> . | When setting, be careful not to overlap the register<br>range among stations. The register numbers that can be<br>set are in the range between the leading register number<br>and the ending register number in the Module<br>Configuration Definition Window. |
| SCAN                      | Scan type used for synchronization with CPU.<br><i>High</i> : High-speed scan<br><i>Low</i> : Low-speed scan                                                                                       | Select either <i>High</i> or <i>Low</i> . When <i>TYPE</i> is set to a SERVOPACK, fixed to <i>High</i> .                                                                                                    |
| Comment<br>(Station name) | -                                                                                                    | Enter a comment of up to 32 characters for each station.                                                                                                    |

#### Deleting a Station Assignment

Click any cell in the row of the station to be deleted, and select Edit - Assignment Delete from the main menu.

· Care must be taken when deleting a station assignment. The deletion is irreversible.

#### ■ \*\*\*\*\*I/O and \*\*\*\*\*SERVO in Type

The following slave devices (I/O Modules) do not have model codes. Therefore, "\*\*\*\*\*/I/O" (wild card I/O) will be displayed in *TYPE* for these devices after execution of self-configuration.

- JEPMC-IO350
- JAMSC-120DAI53330
- JAMSC-120DAI73330
- JAMSC-120DAO83330
- JAMSC-120DRA83030

For a servo with customized specifications that could not be recognized by self-configuration, "\*\*\*\*SERVO" (wild card servo) will be displayed in TYPE.

Select a correct device type in the Link Assignment Tab Page for the devices with \*\*\*\*\**I/O* or \*\*\*\*\**SERVO* displayed in *TYPE*.

#### 3. I/O Map Tab

The status allocated to I/O registers is displayed.

• The I/O Map Tab is used for monitoring (read-only). Do not change the displayed settings.

| #:1U     | T#: 1 | 1 CF  | PU#:  | : 1  |       |       |       |       |        | RAC    | K#0 | 1 5 | lot # | 101 | C | IR# | 01 0 | 000-03FF 📃 🔜    |  |
|----------|-------|-------|-------|------|-------|-------|-------|-------|--------|--------|-----|-----|-------|-----|---|-----|------|-----------------|--|
| ansmissi | on Pa | arame | eters | Link | Assig | gnmei | nt 1/ | '0 Ma | ip   S | itatus | 1   |     |       |     |   |     |      |                 |  |
|          | 0     | 1     | 2     | 3    | 4     | 5     | 6     | 7     | 8      | 9      | A   | В   | С     | D   | E | F   | ST#  | TYPE            |  |
| 0000     | н     | н     | н     | HI   | но    | но    | но    | ΗΟ    |        |        |     |     |       |     |   |     | 02   | JEPMC-I02310/30 |  |
| 0010     |       |       |       |      |       |       |       |       |        |        | 1   |     |       |     |   |     |      |                 |  |
| 0020     |       |       |       |      |       |       |       |       |        |        |     |     |       |     |   |     |      |                 |  |
| 0030     |       |       |       |      |       |       |       |       |        |        |     |     |       |     |   |     |      |                 |  |
| 0040     |       |       |       |      |       |       |       |       |        |        |     |     |       |     |   |     |      |                 |  |
| 0050     |       |       | Ľ.,   | 1    |       |       |       |       |        |        |     |     |       |     |   |     |      |                 |  |
| 0060     |       |       | -     |      |       |       |       |       |        |        | -   |     |       |     |   |     |      |                 |  |
| 0070     |       |       |       |      |       |       |       |       |        |        |     |     |       |     |   |     |      |                 |  |
| 0080     |       |       |       |      |       |       |       |       |        |        |     |     |       |     |   |     |      |                 |  |
| 0090     |       |       |       |      |       |       |       |       |        |        |     |     |       |     |   |     |      |                 |  |

#### 4. Status Tab Page

The MECHATROLINK transmission status is displayed. The displayed settings cannot be changed.

| : 1 UT   | #: 1 CPU#: 1              |      |             | RAC   | K#   | 01 Slot # | 00   | CIR# | 01 0010-040F |         |
|----------|---------------------------|------|-------------|-------|------|-----------|------|------|--------------|---------|
| nsmissio | n Parameters   Link Assig | nmen | t   1/0 Map | Statu | l si |           |      |      |              |         |
| ST#      | TYPE                      | D    | INPUT       | SIZE  | D    | OUTPUT    | SIZE | STS  |              | Comment |
| 01       | SGDS-***1**               |      |             |       |      |           |      | 8002 | SGDS-***1**  |         |
| 02       | JEPMC-I02310/30           |      | IW0010      | 004   |      | OW0014    | 004  | 8003 | 102310/2330  |         |
| 03       |                           |      |             |       |      |           |      |      |              |         |
| 04       |                           |      |             |       |      |           |      |      |              |         |
| 05       |                           |      |             |       |      |           | l i  |      |              |         |
| 06       |                           |      |             |       |      |           |      |      | 1            |         |
| 07       |                           |      |             |       |      |           |      |      |              |         |
| 08       |                           | 100  |             |       |      |           |      |      |              |         |

The items shown on the Status Tab are the same as those on the Link Assignment Tab except for STS.

#### STS

In online mode MECHATROLINK transmission status information is displayed in hexadecimal.

- In offline mode, nothing will be displayed.
- The meaning of each bit is shown below.

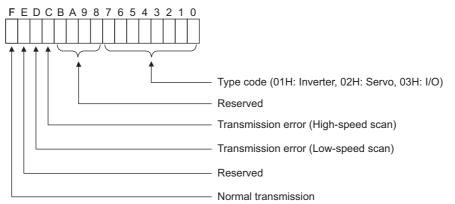

2.2.5 Setting SVB Module

# (2) SVB Definition

The SVB Definition file defines the motion parameters (motion fixed parameters, motion setting parameters, and motion monitoring parameters) to control motion axes such as the SERVOPACK, inverter, and stepper.

• Refer to D Motion Parameter Lists on page A-19 for details on motion parameters.

#### [a] Opening the SVB Definition Window

Open the SVB Definition Window by the following procedure.

**1.** Double-click the slot number cell of the SVB Module in the **Module Details** field in the Module **Configuration** Window (refer to 2.2.2 (1) *Module Configuration Window Components* on page 2-8).

| ntroller                                                                                                    |                                                |        |                                                                               |             |                                                             |      |                                  |     |          |
|----------------------------------------------------------------------------------------------------|------------------------------------------------|--------|-------------------------------------------------------------------------------|-------------|-------------------------------------------------------------|------|----------------------------------|-----|----------|
| Slot Number                                                                                                    | 00                                             |        | 01                                                                            |             | 02                                                          |      | 03                               |     | <u> </u> |
| Module Type                                                                                                    | MP2300                                         | -      | 218IF-01                                                                      | -           | UNDEFINED                                                   | •    | UNDEFINED                        | -   |          |
| Controller Number                                                                                                    | -                                              |        | -                                                                             |             | -                                                           |      | -                                |     |          |
| Circuit Number                                                                                                    |                                                |        | -                                                                             |             | -                                                           |      | -                                |     |          |
| I/O Start Register                                                                                                    |                                                |        |                                                                               |             |                                                             |      |                                  |     |          |
| I/O End Register                                                                                                    |                                                |        |                                                                               |             |                                                             |      |                                  |     |          |
| Disable Input                                                                                                    |                                                | -      |                                                                               | •           |                                                             | •    |                                  | -   |          |
| Disable Output                                                                                                    |                                                | -      |                                                                               | -           |                                                             | -    |                                  | -   |          |
| Motion Start Register                                                                                                    |                                                |        |                                                                               |             |                                                             |      |                                  |     |          |
| Motion End Register                                                                                                    |                                                |        |                                                                               | 8           |                                                             | 1    |                                  | 192 |          |
| Details                                                                                                    | 1                                              |        |                                                                               |             |                                                             |      | N                                |     |          |
| Details                                                                                                    |                                                |        |                                                                               |             |                                                             |      |                                  |     |          |
| Statuc                                                                                                    | Running<br>ith network serv                    |        | Rupping<br>rol, 1/0 virtual                                                   | axes.       | 8                                                           |      |                                  |     | <u> </u> |
| Statuc<br>2300: Controller module w                                                                                                    | ith network serv                               |        |                                                                               | axes.       | 2                                                           |      |                                  |     |          |
|                                                                                                    | ith network serv                               |        |                                                                               | axes.       | 3                                                           |      |                                  |     |          |
| Statuc<br>2300: Controller module w<br>dule Details MP2300 SL0                                                                                                    | ith network serv                               |        | rol, I/O virtual                                                              | axes.       | 3                                                           |      | SVR 4                            |     |          |
| Statue<br>2300: Controller module w<br>dule Details MP2300 SL0<br>Slot Number                                                                                                    | ith network serv                               | ro con | rol, 1/0 virtual                                                              | axes.       | 3<br>540<br>01                                              |      | SVR<br>01                        |     |          |
| Statue<br>22300: Controller module w<br>dule Details MP2300 SL0<br><u>Slot Number</u><br>Module Type                                                                                                    | ith network serv                               | ro con | rol, 1/0 virtual                                                              | axes.       | 540                                                         |      |                                  |     |          |
| Statue<br>2300: Controller module w<br>dule Details MP2300 SL0<br><u>Slot Number</u><br>Module Type<br>Controller Number                                                                                                    | ith network serv                               | ro con | rol, 1/0 virtual                                                              | axes.       | 949<br>01                                                   |      | 01                               |     |          |
| Centrol<br>22300: Controller module w<br>dule Details MP2300 SL0<br><u>Slot Number</u><br>Module Type<br>Controller Number<br>Circuit Number                                                                                   | ith network serv                               | ro con | rol, 1/0 virtual<br>2<br>10<br>-<br>-                                         | axes.       | 940<br>01<br>01                                             |      | 01                               |     |          |
| Cesture<br>22300: Controller module w<br>dule Details MP2300 SL0<br>Slot Number<br>Module Type<br>Controller Number<br>Circuit Number<br>I/O Start Register                                                                    | ith network serv<br>DT#00<br>CPU<br>-<br>-<br> | vo con | 2<br>10<br>-<br>0000                                                          | <b>Ç</b>    | 948<br>01<br>01<br>0002                                     |      | 01<br>02<br>                     |     |          |
| Centrue<br>22300: Controller module w<br>dule Details MP2300 SL0<br>Slot Number<br>Module Type<br>Controller Number<br>Circuit Number<br>I/O Start Register<br>I/O End Register                                                | ith network serv<br>DT#00<br>CPU<br>-<br>-<br> | 40 con | 2<br>10<br>-<br>0000<br>0001                                                  | <b>Ç</b>    | 01<br>01<br>0002<br>0401<br>Enable                          |      | 01<br>02<br>                     |     |          |
| Centrue<br>22300: Controller module w<br>dule Details MP2300 SL0<br>Slot Number<br>Module Type<br>Controller Number<br>Circuit Number<br>L/O Start Register<br>I/O End Register<br>Disable Input                               | ith network serv<br>DT#00<br>CPU<br>-<br>-<br> | 40 con | 2<br>10<br>-<br>0000<br>0001<br>Enable                                        | <b>&lt;</b> | 01<br>01<br>0002<br>0401<br>Enable                          | 1999 | 01<br>02<br>                     | •   |          |
| Seature<br>22300: Controller module w<br>dule Details MP2300 SL0<br><u>Slot Number</u><br>Module Type<br>Controller Number<br>Circuit Number<br>L/O Start Register<br>Disable Input<br>Disable Output<br>Motion Start Register | ith network serv<br>DT#00                      | 70 con | 2<br>10<br>-<br>0000<br>0001<br>Enable<br>Enable                              | <b>&lt;</b> | 01<br>01<br>0002<br>0401<br>Enable<br>Enable                | 1999 | 01<br>02<br><br>                 | •   |          |
| Status<br>22300: Controller module w<br>dule Details MP2300 SL0<br>Slot Number<br>Module Type<br>Controller Number<br>Circuit Number<br>I/O Start Register<br>J/O End Register<br>Disable Input<br>Disable Output              | ith network serv<br>DT #00<br>CPU<br><br><br>  | 70 con | rol, 1/0 viitual<br>2<br>10<br>-<br>-<br>0000<br>0001<br>Enable<br>Enable<br> | <b>&lt;</b> | 940<br>01<br>01<br>0002<br>0401<br>Enable<br>Enable<br>8000 | -    | 01<br>02<br><br><br>8800<br>8FFF | · · |          |

The **Create New Confirmation** Dialog Box will open. Click **OK** to display the **Fixed Parameters** Tab of the **SVB Definition** Window.

2. Select the axis to be set or monitored from the Axis pull-down list.

| T#: 1 U                    | JT#: 1 CPU#: 1 RAC                                                       | K#01 Slot #00 CIR#0 | 1 8000-87FF   |       |
|----------------------------|--------------------------------------------------------------------------|---------------------|---------------|-------|
| Axis 1<br>Axis 1<br>Axis 3 | ▼ SERVOPACK SGDS-***1** Version<br>ters Setup Parameters SERVOPACK Monit | , _, _,             | Rotary 💌      |       |
| No.                        | Name                                                                     | Input Data          |               | Uni   |
| 0                          | Selection of operation modes                                             | Normal operation    | mode 🔻 –      |       |
| 1                          | Function selection flag 1                                                | 0000 0000 000       | 0 0000 0000   | н     |
| 2                          | Function selection flag 2                                                | 0000 0000 000       | 0000 0000     | н     |
| 4                          | Reference unit selection                                                 |                     | mm 🔻 –        |       |
| 5                          | Number of digits below decimal point                                     |                     | 3 -           |       |
| 6                          | Travel distance per machine rotation                                     |                     | 10000 User (  | units |
| 8                          | Servo motor gear ratio                                                   |                     | 1 revs        |       |
| 9                          | Machine gear ratio                                                       |                     | 1 revs        |       |
| 10                         | Infinite length axis reset position(POSMAX)                              |                     | 360000 User ( | units |
| 12                         | Positive software limit value                                            | 2147-               | 483647 User ( | units |
| 14                         | Negative software limit value                                            | -2147-              | 483648 User ( | units |
| 16                         | Backlash compensation amount                                             |                     | 0 User (      | units |

• Axis corresponds to ST# (station number) in the Link Assignment Tab of the MECHATROLINK Transmission Definition Window.

- 3. Click the Fixed Parameters, Set Up Parameters, or Monitor tab to display the desired page.
  - If the setting in Servo Type is switched from Rotary to Linear, or vice-versa, some of the displayed parameters will change. Refer to 4.2.2 Motor Type and Related Alarms in Machine Controller MP2000 Series Built-in SVB/ SVB-01 Motion Module User's Manual (Manual No.: SIEPC88070033) for details.

| #: 1            | UT#: 1 CPU#: 1                                            | RACK#01        | Slot #00            | CIR#01 8000-                           | 87FF 📃 🔼 🕨 🕨          |
|-----------------|-----------------------------------------------------------|----------------|---------------------|----------------------------------------|-----------------------|
| kis 1           | SERVOPACK SGDS-***1**                                     | Version 0020   | - Serve             | Type Rotary                            |                       |
| ixed F          | Parameters Setup Parameters SERV01                        | PACK   Monitor |                     |                                        |                       |
|                 | Name                                                      |                | la serie            |                                        | 1000                  |
| No.             | Name                                                      |                | Inpu                | t Data                                 | Unit                  |
| <u>No.</u><br>0 | Selection of operation modes                              |                |                     | eration mode 🔻                         |                       |
|                 |                                                           |                | Normal op           |                                        | -                     |
|                 | Selection of operation modes                              | -              | Normal op<br>0000 0 | eration mode 🔻                         | -<br>0000 Н           |
|                 | Selection of operation modes<br>Function selection flag 1 |                | Normal op<br>0000 0 | eration mode <b>*</b><br>000 0000 0000 | -<br>0000 H<br>0000 H |

| t: 1 U        | JT#: 1 CPU#: 1                                | RACK#01 Slot #                          | 00 CIR#01 8000-8                           | 7FF                                    |
|---------------|-----------------------------------------------|-----------------------------------------|--------------------------------------------|----------------------------------------|
| is 1          | SERVOPACK SGDS-****1**                        |                                         | Servo Type Rotary                          | Y                                      |
| wood FeMA     |                                               |                                         |                                            |                                        |
| No.           | Name                                          | REG                                     | Input Data                                 | Unit                                   |
|               |                                               | 1 1                                     |                                            |                                        |
| No.           | Name                                          | REG                                     | 0 0000 0000 0000 0                         | 000 0000 H                             |
| No.           | Name<br>Run command setting                   | REG<br>OW800                            | 0 0000 0000 0000 00<br>1 0000 0000 0000 00 | 000 0000 H<br>000 0000 H               |
| No.<br>0<br>1 | Name<br>Run command setting<br>Mode setting 1 | REG<br>0W800<br>0W800<br>0W800<br>0W800 | 0 0000 0000 0000 00<br>1 0000 0000 0000 00 | 000 0000 H<br>000 0000 H<br>000 0000 H |

Fig. 2.1 Fixed Parameters Tab

| Fig. 2.2 | Setup Parameters | Tab |
|----------|------------------|-----|
|----------|------------------|-----|

| #: 1 ( | JT#: 1 CPU#: 1                                     | RACK#0         | 11 Slot #00 | CIR#01 8000-87FF |
|--------|----------------------------------------------------|----------------|-------------|------------------|
| xis 1  | SERVOPACK SGDS-***1** Version                      | 1020 Type Rota | ey. 💌       |                  |
| ived P | arameters   Setup Parameters   SERVOPACK   Munitor | 1              | _           |                  |
| No.    | Name                                               | Input Data     | Unit        | Current Value    |
| 0000   | Function Selection Basic Switch 0                  | 0000 H         | -           | 0000 H           |
| 0001   | Function Selection Application Switch 1            | 0000 H         | -           | 0000 H           |
| 0002   | Function Selection Application Switch 2            | 0011 H         | -           | 0011 H           |
| 0004   | Function Selection Application Switch 4            | 0110 H         |             | 0110 H           |
| 0004   | Function Selection Application Switch 6            | 0002 H         |             | 0002 H           |
|        |                                                    |                |             |                  |
| 0006   | Function Selection Application Switch 7            | 0000 H         | -           | 0000 H           |

Fig. 2.3 SERVOPACK Parameters Tab

- · Refer to the relevant SERVOPACK user's manual for information on SERVOPACK parameters.
- When using a SERVOPACK parameter Window to save (excluding when the SERVOPACK is replaced), make sure to select Edit-SERVOPACK Current value-Setting Value.
- Refer to B Current Values and Set Values (Input Data) in the SVB Definition Window on page A-5.

| _        | finition MP2300-23005MPL MP2300 Online Loc<br>IT#: 1 CPU#: 1 | al     | RACK#01 Slot #00 CIR#01 8000-87F    | F REPERT |
|----------|--------------------------------------------------------------|--------|-------------------------------------|----------|
| xis 1    | SERVOPACK SGDS-***1** Version 0020                           | ¥.     | Servo Type Rotary                   |          |
| fixed Pa | arameters   Setup Parameters   SERVERACK   Monitor           | >      |                                     |          |
| No.      | Name                                                         | REG    | Monitor Data                        | Unit 🔎   |
| 0        | Run status                                                   | IW8000 | 0000 0000 0000 1001 -               |          |
| 1        | Parameter number when range over is generate                 | IW8001 | 0 -                                 |          |
| 2        | Warning                                                      | IL8002 | 000 0000 0000 0000 0000 0000 0000 - |          |
| 4        | Alarm                                                        | IL8004 | 000 0000 0000 0000 0000 0000 0000 - |          |
| 8        | Motion command response code                                 | IW8008 | No Command -                        |          |
| 9        | Motion command status                                        | IW8009 | 0000 0001 0000 0000 -               |          |
| 10       | Subcommand response code                                     | IW800A | No Command -                        | -        |
| 11       | Subcommand status                                            | W800B  | 0000 0000 0000 -                    | •5       |

Fig. 2.4 Monitor Parameters Tab (read-only)

2.2.6 Built-in SVB Specifications

# 2.2.6 Built-in SVB Specifications

# [a] MECHATROLINK Communication Specifications

| Item                                      | MECHATROLINK-I                                                                 | MECHATROLINK-II                                                               |
|-------------------------------------------|--------------------------------------------------------------------------------|-------------------------------------------------------------------------------|
| Topology                                  | Bus                                                                            | Bus                                                                           |
| Transmission Path                         | Electric bus                                                                   | Electric bus                                                                  |
| Transmission Distance                     | 50 m<br>(Can be extended up to 100m by<br>connecting repeaters <sup>*</sup> .) | 50 m<br>(Can be extended up to 100m by<br>connecting repeaters <sup>*</sup> ) |
| Baud Rate                                 | 4 Mbps                                                                         | 10 Mbps                                                                       |
| Communication Cycle                       | 2 ms                                                                           | 1 ms, 2 ms                                                                    |
| Maximum Number of<br>Connectable Stations | 14                                                                             | 21                                                                            |
| Communication Control Method              | Cyclic                                                                         | Cyclic                                                                        |
| Media Access Control Method               | 1:N                                                                            | 1:N (2:N when using SigmaWin+)                                                |
| Communication Mode                        | Control communication                                                          | Control communication                                                         |
| Error Detection Control                   | CRC check                                                                      | CRC check                                                                     |

\* Applicable repeater model: JEPMC-REP2000

#### [b] MECHATROLINK Communication Settings and Max. Number of Slaves

| MECH                              | Max. Number of Slaves |                       |                              |
|-----------------------------------|-----------------------|-----------------------|------------------------------|
| Communication Method              | Baud Rate             | Max. Number of Slaves |                              |
| MECHATROLINK-I                    | 4Mbps                 | 2 ms                  | 14                           |
| MECHATROLINK-II<br>(17-byte mode) | 10Mbps                | 1 ms                  | 15                           |
|                                   |                       | 1 ms                  | 9                            |
| MECHATROLINK-II<br>(32-byte mode) | 10Mbps                | 1.5 ms                | 15                           |
| (02 0)(0000)                      |                       | 2 ms                  | 21 (16 axes max. for Servos) |

 Refer to 8.8.6 MECHATROLINK Definition in Machine Controller MP900/MP2000 Series MPE720 Software for Programming Device User's Manual (Manual No.: SIEP C880700 05) for information on MECHATROLINK commnication settings.

#### [c] Transmission Distance and Max. Number of Slaves

| Communication Method | Transmission Distance<br>(Total Network Length)                 | Max. Number of Slaves |
|----------------------|-----------------------------------------------------------------|-----------------------|
| MECHATROLINK-I       | 50 m                                                            | 14                    |
| MECHATROLINK-II      | 30 m<br>(Can be extended up to 100m by connecting<br>repeaters) | 16 (21)*              |
|                      | 50 m<br>(Can be extended up to 100m by connecting<br>repeaters) | 15 (21)*              |

 \* The max. number of slaves in parentheses are when repeaters (JEPMC-REP2000) are used. For MECHATROLINK-II communication, repeaters (JEPMC-REP2000) are required to connect more than 17 slave stations.

# 2.2.7 SVR Virtual Motion Module

### (1) Outline

The Virtual Motion Module is a software module provided as a standard feature with the MP2300. It is not connected to a motor, but provides a virtual axis interface.

The SVR is configured in the same way as the MP2300 built-in SVB with fixed parameters, setting parameters, and monitoring parameters, and can be accessed from application programs using I/O registers.

• Refer to Machine Controller MP2000 Series Built-in SVB/SVB-01 Motion Module User's Manual (Manual No.: SIEPC88070033) for detailed information on SVR motion parameters and motion commands.

The SVR can be used to control up to 16 virtual axes in the high-speed scan control cycle. In the MP2300 Basic Module, slot 4 in the default Module Configuration Window is for SVR.

| <b>- 6 4</b> X B                                                                                                    | 6 8 2 3                         | CRO<br>REF                                   | LST CHE   Hot Edt                               |                                                                                                    | w CFG 🗗 PRH HC                                               | 16 <b>?</b> |
|----------------------------------------------------------------------------------------------------|---------------------------------|----------------------------------------------|-------------------------------------------------|----------------------------------------------------------------------------------------------------|--------------------------------------------------------------|-------------|
| - CPU#:-                                                                                                    |                                 |                                              |                                                 |                                                                                                    |                                                              |             |
| ntroller                                                                                                    |                                 |                                              |                                                 |                                                                                                    |                                                              |             |
| Slot Number                                                                                                    | 00                              |                                              | 01                                              | 02                                                                                                    | 03                                                           | <b>_</b>    |
| Module Type                                                                                                    | MP2300                          | ▼ SV                                         |                                                 |                                                                                                    | UNDEFINED -                                                  |             |
| Controller Number                                                                                                    | -                               | -                                            |                                                 | -                                                                                                    | -                                                            | - 1         |
| Circuit Number                                                                                                    | -                               | _                                            |                                                 | _                                                                                                    | -                                                            | -           |
| I/O Start Register                                                                                                    |                                 |                                              |                                                 |                                                                                                    |                                                              | - 1         |
| I/O End Register                                                                                                    |                                 |                                              |                                                 |                                                                                                    |                                                              |             |
| Disable Input                                                                                                    |                                 | -                                            |                                                 | -                                                                                                    |                                                              | -           |
| Disable Output                                                                                                    |                                 | -                                            | -                                               | -                                                                                                    | -                                                            |             |
| Motion Start Register                                                                                                    |                                 |                                              |                                                 |                                                                                                    |                                                              |             |
|                                                                                                    |                                 |                                              |                                                 | an an an                                                                                                    | 0000000                                                      |             |
| Motion End Keaister                                                                                                    |                                 |                                              |                                                 |                                                                                                    |                                                              |             |
| Motion End Register<br>Details<br>P2300: Controller module w                                                                                                    | ith network servo               | control,                                     | I, I/O virtual axes.                            |                                                                                                    |                                                              |             |
| Details                                                                                                    |                                 | control,                                     | , I/O virtual axes.                             |                                                                                                    |                                                              |             |
| Details<br>P2300: Controller module w                                                                                                    |                                 | control,                                     | <br>, 1/0 virtual axes.<br>2                    | 3                                                                                                    | 4                                                            |             |
| Details<br>P2300: Controller module w<br>odule Details MP2300 SLC                                                                                                    | )T#00                           | control,                                     | 2                                               |                                                                                                    | 4<br>SVR                                                     |             |
| Details<br>P2300: Controller module w<br>odule Details MP2300 SLC<br>Slot Number                                                                                                    | )T#00                           |                                              | 2                                               |                                                                                                    |                                                              |             |
| Details<br>P2300: Controller module w<br>odule Details MP2300 SLC<br>Slot Number<br>Module Type                                                                                                    | )T#00                           |                                              | 2                                               | SVB 💌                                                                                                    | SVR                                                          |             |
| Details<br>P2300: Controller module w<br>odule Details MP2300 SLC<br>Slot Number<br>Module Type<br>Controller Number                                                                                                    | )T#00                           | ▼ 10<br>-<br>-                               | 2                                               | SVB •                                                                                                    | SVR •<br>01                                                  |             |
| Details<br>P2300: Controller module w<br>odule Details MP2300 SLC<br>Slot Number<br>Module Type<br>Controller Number<br>Circuit Number                                                                                                    | 0T#00<br>CPU<br>-<br>-          | ▼ 10<br>-<br>-<br>00                         | 2                                               | SVB •<br>01<br>01                                                                                                    | SVR<br>01<br>02                                              |             |
| Details<br>P2300: Controller module w<br>odule Details MP2300 SLC<br>Slot Number<br>Module Type<br>Controller Number<br>Circuit Number<br>I/O Start Register                                                                                 | 0T#00<br>CPU<br>-<br>-          | ▼ 10<br>-<br>-<br>00                         | 2<br>0 •                                        | SVB •<br>01<br>01<br>0002                                                                                                  | SVR 01<br>01<br>02<br>                                       |             |
| Details<br>P2300: Controller module w<br>odule Details MP2300 SLC<br>Slot Number<br>Module Type<br>Controller Number<br>Circuit Number<br>I/O Start Register<br>I/O End Register                                                             | 0T#00<br>CPU<br>-<br>-          | ▼ 10<br>-<br>-<br>00<br>▼ Er                 | 2<br>) ~                                        | SVB •<br>01<br>01<br>0002<br>0401                                                                                          | SVR<br>01<br>02<br><br>                                      |             |
| Details<br>P2300: Controller module w<br>odule Details MP2300 SLC<br>Slot Number<br>Module Type<br>Controller Number<br>Circuit Number<br>I/O Start Register<br>Disable Input                                                                | 0T#00<br>CPU<br>-<br>-          | ▼ 10<br><br>00<br>00<br>▼ Er<br>Fr           | 2<br>0 •<br>0000<br>001<br>nable •              | SVB •<br>01<br>01<br>0002<br>0401<br>Enable •                                                                              | SVR<br>01<br>02<br><br>                                      |             |
| Details<br>P2300: Controller module w<br>odule Details MP2300 SLC<br>Slot Number<br>Module Type<br>Controller Number<br>I/O Start Register<br>I/O Start Register<br>Disable Input<br>Disable Input                                           | 1T #00<br>CPU<br>-<br><br>      | ▼ 10<br>-<br>-<br>00<br>00<br>▼ Er<br>Fr<br> | 2<br>000 ▼<br>0000<br>001<br>nable ▼<br>nable ▼ | SVB         •           01         01           0002         0401           Enable         •                               | SVR         1           01         02                        |             |
| Details<br>P2300: Controller module w<br>odule Details MP2300 SLC<br>Slot Number<br>Module Type<br>Controller Number<br>Circuit Number<br>I/O Start Register<br>I/O End Register<br>Disable Input<br>Disable Output<br>Motion Start Register | 17 #00<br>CPU<br>-<br>-<br><br> | ▼ 10<br>-<br>-<br>00<br>00<br>▼ Er<br>Fr<br> | 2<br>000 ▼<br>0000<br>0001<br>nable ▼<br>       | SVB         01           01         0002           0401         Enable           Enable         1           8000         1 | SVR         01           02                8800         8FFF |             |

• If the SVR is not used, MP2300 processing time can be reduced by setting the *Module Type* for SVR to **UNDEFINED** in the Module Configuration Window.

| Slot Number              |       | 2          | 3            | 4         |
|--------------------------|-------|------------|--------------|-----------|
| Module Type              | CPU 🔻 | 10 🔻       | SVB 💌        | UNDEFINED |
| Controller Number        |       | -          | 01           | -         |
| Circuit Number           | -     | -          | 01           |           |
| I/O Start Register       |       | 0000       | 0002         |           |
| I/O End Register         |       | 0001       | 0401         |           |
| Input DISABLE            | •     | Enable 💌   | Enable 💌 💌   |           |
| Output DISABLE           |       | Enable 💌 💌 | Enable 🗾 💌   |           |
| otion Start Register     |       |            | 8000         |           |
| lotion End Register      |       |            | 87FF         |           |
| Detail                   |       |            | MECHATROLINK |           |
| EFINED : It is not used. |       |            |              |           |

2.2.7 SVR Virtual Motion Module

# (2) Example SVR Usage

The SVR is used in the following two applications.

- Program testing: Results are easily obtained without mounting a motor.
- Generating commands: If the SVR is used in applications where motion modules are required only for generating commands, such as master axis for phase control or multi-axis synchronous control, then Motion Modules on real axes are no longer required.

The following table lists application examples of the SVR.

| Slot<br>Number | Application Example            | Application Method                                                                                                    |
|----------------|--------------------------------|----------------------------------------------------------------------------------------------------|
| 1              | Master axis for phase control  | Electronic cam or shaft operation can be achieved by using the SVR for the virtual master axis.                                                                                   |
| 2              | Multi-axis synchronous control | Multi-axis synchronous control can be achieved by controlling the SVR from a motion program and then using the ladder program to copy position commands of the SVR to other axes. |
| 3              | Sine curve commands            | If the motion program is used to perform circular interpolation with the SVR, the axis will operate with a sine curve command.                                                    |

• The software limit function and machine lock function cannot be used with the SVR. The position error will always be 0.

# (3) System Configuration Example

The following figure shows an example system configuration using SVR.

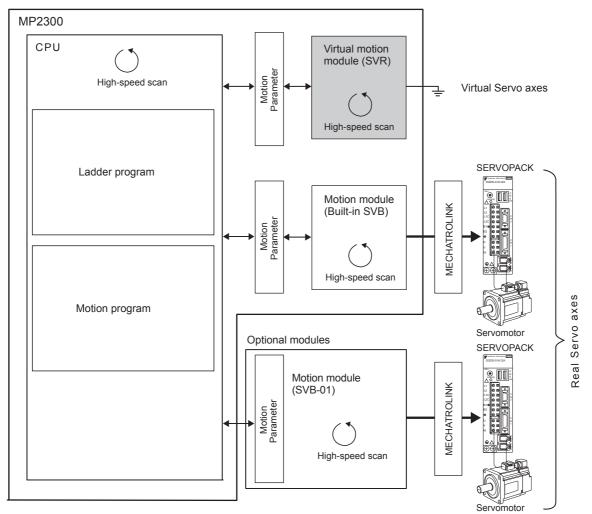

# (4) SVR Operation

### [a] SVR Execution Timing

The SVR is processed at the beginning of the high-speed scan. SVR processing is performed in the next scan after specifying and the processing results are reflected in the monitoring parameters.

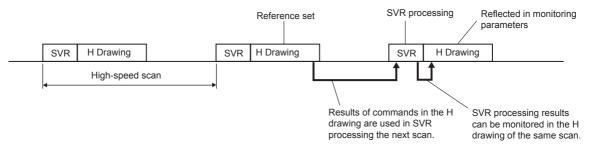

#### [b] Processing Time

When fixed parameter 0 (Run Mode) is set to 0 (Normal Running), services are started for each of the 16 SVR module virtual axes.

• The default for the Run Mode parameter is 1 (Axis Unused).

The following table gives guidelines for the processing time required for each SVR axis.

| Command | MP2300                                          |
|---------|-------------------------------------------------|
| NOP     | $35 + 14 \times \text{Number of axes } (\mu s)$ |
| POSING  | $35 + 36 \times \text{Number of axes } (\mu s)$ |

• Number of axes: The number of axes (1 to 16) when Run Mode (fixed parameter 0) is set to Normal Running (0). The formula listed above do not apply when the number of axes is 0.

#### ■ Differences from SVB Simulation Mode

Simulation mode does not have a positioning function, so the position data is refreshed in one scan to the final target position. The SVR has its own positioning function that performs distribution, so like a real module, position data is refreshed each scan for the final target position.

# Mounting and Connections

This chapter explains how to mount the Basic Module and Optional Modules. Also refer to the connection specifications for the Basic Module.

| 3.1 Mounting the MP2300                     | 3-2  |
|---------------------------------------------|------|
| 3.1.1 Basic Module Dimensional Drawings     | 3-2  |
| 3.1.2 Mounting the MP2300                   | 3-3  |
| 3.1.3 Replacing and Adding Optional Modules | 3-6  |
| 3.2 Basic Module Connections Specifications | 3-9  |
| 3.2.1 Connectors                            | 3-9  |
| 3.2.2 Power Supply Connector                | 3-10 |
| 3.2.3 MECHATROLINK Connectors               | 3-12 |
| 3.2.4 CPU I/O (Built-in I/O) Connectors     | 3-14 |

3.1.1 Basic Module Dimensional Drawings

# 3.1 Mounting the MP2300

# 3.1.1 Basic Module Dimensional Drawings

Refer to the following dimensions for installation.

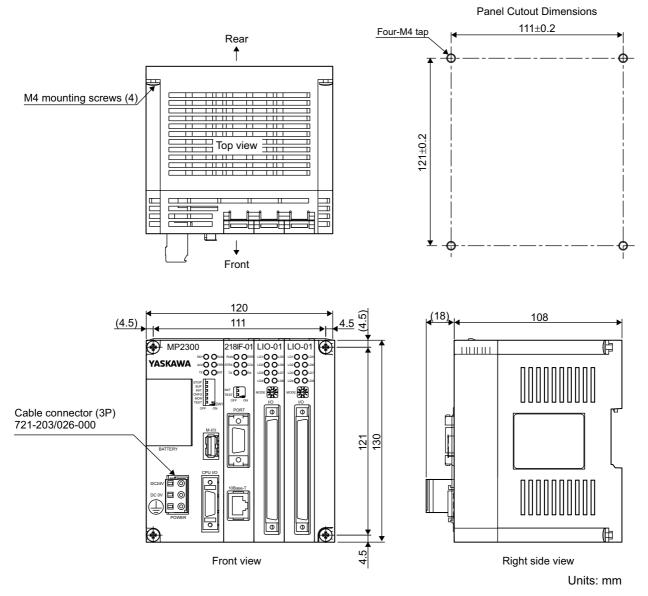

- A 721-203/026-000 Cable Connector is mounted to the POWER connector. Use this connector and twisted-pair cable and prepare the power cable. Refer to 3.2.2 (2) Assembling the 24-VDC Power Supply Cable on page 3-11 for details.
- Accessesory: Operation lever type 231-131

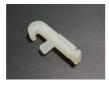

The operation lever is used when connecting wires to the cable connector.

# 3.1.2 Mounting the MP2300

There are two methods for mounting MP2300.

- Using screws
- Using DIN rail

# (1) Screw Mounting

Place the MP2300 against the mounting base and tighten the four mounting screws.

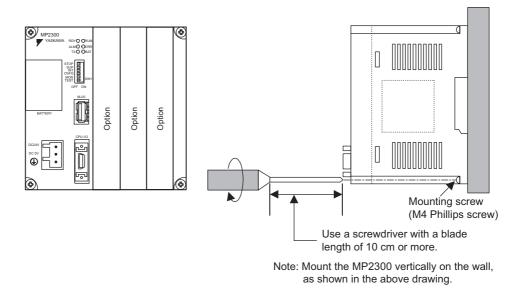

# (2) DIN Rail Mounting

#### [a] DIN Rails and Spacer

Two types of DIN rails are available: with 7-mm or 10-mm gap from the mounting base as shown in the following diagram. If mounting a MP2300 using DIN rail with 10 mm gap, install a spacer on the rear of the MP2300 near the bottom to protect the MP2300 from vibration and shock.

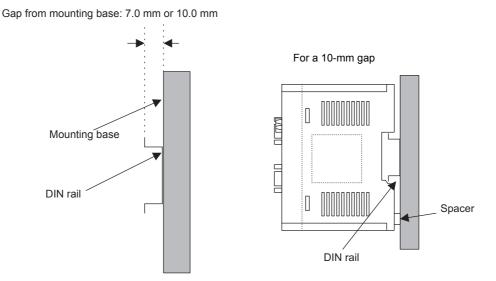

 The parts for mounting the MP2300 to the DIN rail are sold separately. Purchase the following product when using DIN rail.

Product name: DIN Rail Mounting Parts Model No.: JEPMC-OP300 3.1.2 Mounting the MP2300

#### [b] Procedure for Mounting to DIN Rail

Use the following procedure to attach the DIN rail mounting parts to the MP2300 and then mount the MP2300 to the DIN rail.

1. Insert the DIN rails in the two slots on the rear of the MP2300 as shown in the following figure.

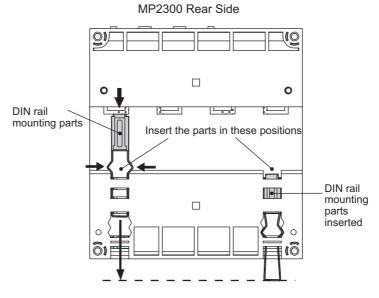

Insert the mounting clips so that they are in the positions shown with a dotted line in the previous figure.

• The figure below shows the front and back of a mounting clip. Insert each clip so that its front faces outward.

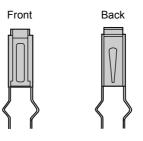

2. Pull the DIN rail mounting clips down to release them.

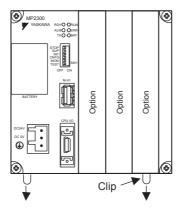

**3.** Hook the MP2300 to the top of the DIN rail (a), and then push the MP2300 towards the mounting base to secure it in place (b).

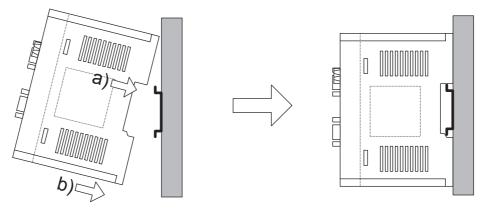

**4.** Push the DIN rail mounting clips to lock them in place.

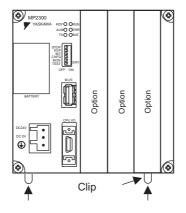

5. Place end plates on either side of the MP2300 to secure it to the DIN rail.

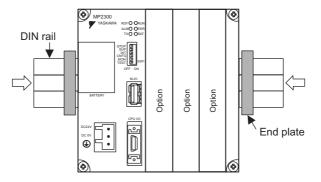

This completes the installation procedure.

3.1.3 Replacing and Adding Optional Modules

# 3.1.3 Replacing and Adding Optional Modules

Use the following procedures to replace and add Optional Modules.

### (1) Preparation

#### 1. Backup the programs.

Save the programs written to the Machine Controller in the personal computer using MPE720.

- MPE720 Ver 5.
   III: Right-click the PLC folder and then select Transfer-All Files-From Controller to MPE720.
- MPE720 Ver 6.□□: Open the project file and then select *Online-Transfer-Read from Controller*.
- 2. Remove the MP2300.

Turn OFF the power supply and remove all the cables connected to the MP2300. Next, remove the MP2300 from the panel or rack, and place them where there is sufficient space, such as on a work table.

### (2) Removing Optional Modules

1. Remove the Battery Cover.

Insert a hard thin metal object, such as a coin, into the notch on the side of the battery cover and open the cover forward to remove the battery cover.

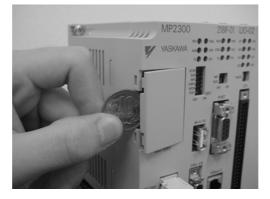

#### **2.** Remove the Option Panel.

Hold the battery cover with the front facing forward, insert the protrusion on the battery cover into the notch at the top of the Module's option panel, and release the hook on the option panel.

• Remove the Option Cover from the empty slot before mounting an Optional Module in an empty slot.

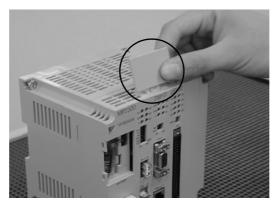

Release the hook on the bottom in the same way and remove the option panel.

**3.** Remove the Optional Module from the Mounting Base.

Pull out on the top of the option panel and remove it. A notch can be seen in the Communication Module from the gap in the panel. Insert the round projection on the battery cover (see the following figure) into the gap in the panel so that it is inserted in the notch in the Module.

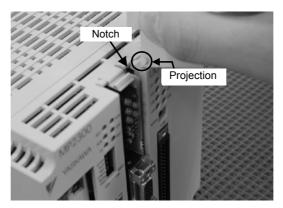

Hold the battery cover as shown in the following figure and use it to gently pull back on the Module, rotating it indicated by the arrows, to disconnect the Module from the Mounting Base. The Module will move towards you.

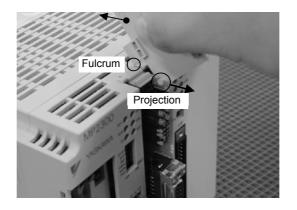

**4.** Pull out the Optional Module.

Hold onto the top and bottom of the Module with your fingers and pull the Module straight out. Be sure to hold onto the edges of the Module. Do not touch the components mounted to the Module.

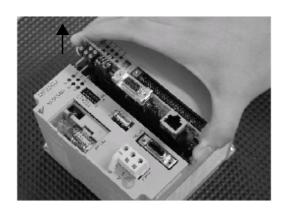

Place the Module that you removed into the bag that it was delivered in and store it.

#### 3.1.3 Replacing and Adding Optional Modules

### (3) Mounting Optional Modules

1. Insert Optional Modules.

Hold onto the top and bottom of the Module, align the Module with the left side of the guide rail inside the option slot, and insert the Module straight in.

• If the Module is not inserted on the guide rail, the FG bar on the bottom of the slot may be damaged.

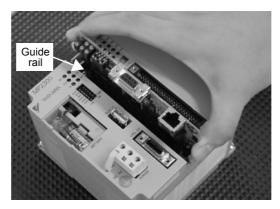

2. Connect to the Mounting Base Connector.

After inserting the Module all the way to the back, press the Module firmly until it connects securely to the Mounting Base connected. If the Module is connected securely, the front of the Module should approximately align with the hooks.

3. Mount the Option Panel.

Insert the hole on the bottom of the option panel into the bottom hook and then securely attach the hole to the top hook.

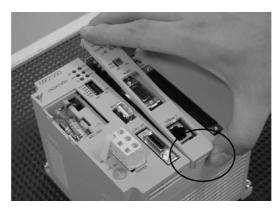

This completes the Optional Module mounting procedure.

+ Always attach an Option Cover (JEPMC-OP2300) to any unused slot.

# 3.2 Basic Module Connections Specifications

# 3.2.1 Connectors

The following illustration shows the connectors for the Basic Module.

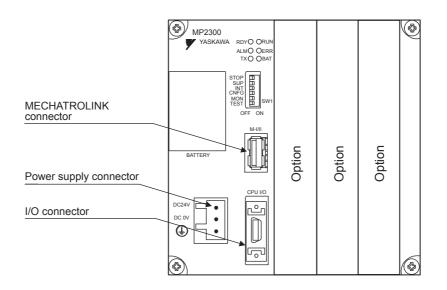

3.2.2 Power Supply Connector

# 3.2.2 Power Supply Connector

# (1) Specifications, Pin Arrangement, and Connection Procedure

Supply a 24-VDC to the MP2300. Connect the power supply connector as shown in the diagram below.

| Name                      | Connector No. of |      |         | Cable Model |              |   |
|---------------------------|------------------|------|---------|-------------|--------------|---|
| Name                      | Name             | Pins | Module  | Cable       | Manufacturer |   |
| Power Supply<br>Connector | POWER            | 3    | 721-863 | 721-203/026 | WAGO         | - |

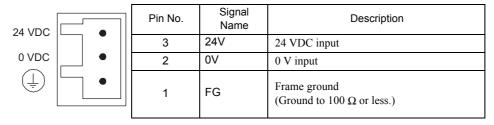

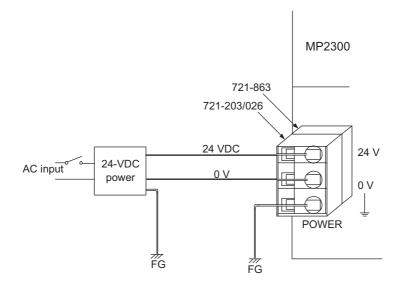

• Use an insulated 24-VDC power supply. Attach the power supply switch on the AC side. If the switch is attached on the 24-VDC side, there will be an inrush current of approximately 40 A when the power is turned ON.

### (2) Assembling the 24-VDC Power Supply Cable

A detachable connector is provided for the power supply terminals. Use AWG28 to AWG13 (0.08 mm<sup>2</sup> to 2.6 mm<sup>2</sup>) twisted-pair cable to assemble the 24-VDC power supply cable with the following procedure.

1. Strip approx. 8 to 9 mm from the end of the cable to expose the core wire.

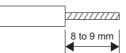

#### 2. Insert the core wire.

Use the lever (provided) or a screwdriver to open the clamp as shown below, and fully insert the core wire into the wire inlet.

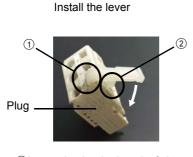

(1)Insert the hooked end of the lever into the square hole on the plug.

②Press down on the lever until the protrusion enters the hole on top of the plug housing. Open the clamp by using the lever

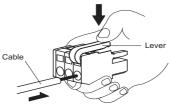

With the lever pressed down, fully insert the core wire into the wire inlet.

Open the clamp by using a screwdriver

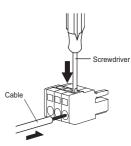

With the tip of screwdriver inserted into the hole on top of the plug housing, fully insert the core wire into the wire inlet.

#### 3. Fasten the clamp.

Release the lever or remove the screwdriver to fasten the clamp so that the core wire will remain securely in the plug.

3.2.3 MECHATROLINK Connectors

# 3.2.3 MECHATROLINK Connectors

MECHATROLINK connector is used to connect the MP2300 and the SERVOPACKs and distributed I/O via MECHATROLINK cables.

# (1) Specifications and Pin Arrangement

| Name                      | Connector No. of |      | Connector Model |           |                             |
|---------------------------|------------------|------|-----------------|-----------|-----------------------------|
| Name                      | Name             | Pins | Module          | Cable     | Manufacturer                |
| MECHATROLINK<br>Connector | M-I/II           | 4    | 1903814-1       | 2040305-1 | Tyco Electronics Japan G.K. |

|     | Pin Number | Signal<br>Name | Description               |
|-----|------------|----------------|---------------------------|
| MII | 1          | (NC)           | Not used.                 |
|     | 2          | /DATA          | Signal –                  |
|     | 3          | DATA           | Signal +                  |
|     | 4          | SH             | Not used.                 |
|     | Shell      | Shield         | Connects the shield wire. |

# (2) Cables

| Name and Specification                                                | Model Number     | Length |
|-----------------------------------------------------------------------|------------------|--------|
|                                                                       | JEPMC-W6002-A5-E | 0.5 m  |
|                                                                       | JEPMC-W6002-01-E | 1 m    |
| MECHATROLINK Cable<br>MECHATROLINK Connector – MECHATROLINK Connector | JEPMC-W6002-03-Е | 3 m    |
|                                                                       | JEPMC-W6002-05-E | 5 m    |
|                                                                       | JEPMC-W6002-10-E | 10 m   |
|                                                                       | JEPMC-W6002-20-E | 20 m   |
|                                                                       | JEPMC-W6002-30-E | 30 m   |
|                                                                       | JEPMC-W6002-40-E | 40 m   |
|                                                                       | JEPMC-W6002-50-E | 50 m   |
|                                                                       | JEPMC-W6003-A5-E | 0.5 m  |
| MECHATROLINKCable                                                     | JEPMC-W6003-01-E | 1 m    |
| MECHATROLINK Connector – MECHATROLINK Connector                       | JEPMC-W6003-03-Е | 3 m    |
| (with Ferrite Core)                                                   | JEPMC-W6003-05-E | 5 m    |
|                                                                       | JEPMC-W6003-10-E | 10 m   |
|                                                                       | JEPMC-W6003-20-E | 20 m   |
|                                                                       | JEPMC-W6003-30-E | 30 m   |
|                                                                       | JEPMC-W6003-40-E | 40 m   |
|                                                                       | JEPMC-W6002-50-E | 50 m   |
| Terminator                                                            | JEPMC-W6022-E    | _      |

### (3) Cable Connections between the MP2300 or I/O Units or the MP2300 and SERVOPACKs

Use the MECHATROLINK cable JEPMC-W6002- $\Box$  - E or JEPMC-W6003- $\Box$  - E (with a ferrite core) for connection between the MP2300 and I/O units or SERVOPACKs.

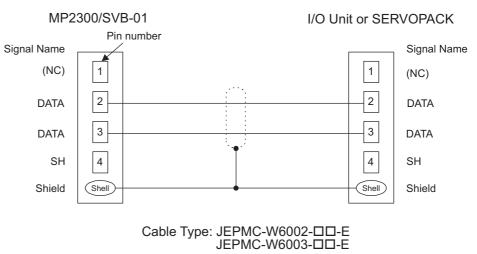

(4) Connection Example between MP2300, SERVOPACK, and IO2310

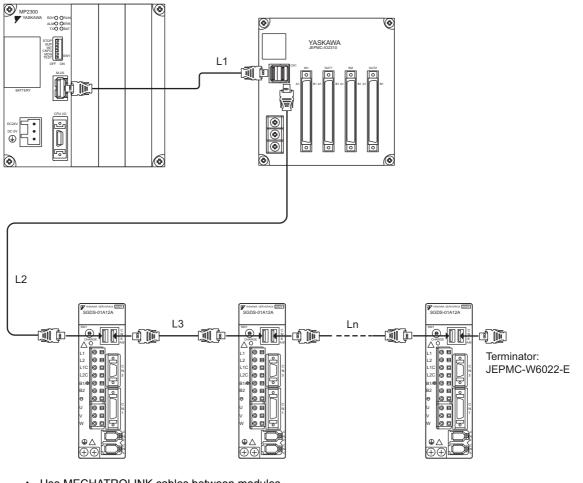

- Use MECHATROLINK cables between modules.
- Use under the conditions that L1 + L2 + L3 + . . . + Ln  $\leq$  50 m
- The MP2300 has a built-in terminator.

3-13

Mounting and Connections

3.2.4 CPU I/O (Built-in I/O) Connectors

# 3.2.4 CPU I/O (Built-in I/O) Connectors

CPU I/O connector is used to connect the MP2300 and external I/O signals.

# (1) Specifications

External input: 8 points, External output: 4 points

| 0 | Name          | Connector<br>Name | No. of<br>Pins | Connector Model |                                                    |              |  |
|---|---------------|-------------------|----------------|-----------------|----------------------------------------------------|--------------|--|
|   |               |                   |                | Module          | Cable                                              | Manufacturer |  |
|   | I/O Connector | CPU I/O           | 20             | 10220-52A2JL    | • 10120-3000PE Connector<br>• 10320-52F0-008 Shell | Sumitomo 3M  |  |

# (2) Cables

| Name                    | Model Number     | Length |
|-------------------------|------------------|--------|
|                         | JEPMC-W2060-A5-E | 0.5 m  |
| I/O Cable (loose wires) | JEPMC-W2060-01-E | 1 m    |
|                         | JEPMC-W2060-03-Е | 3 m    |

# (3) External Appearance of I/O Cable

JEPMC-W2060-□□-E

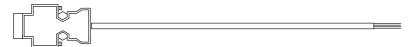

# (4) Connector Pin Arrangement

The following table shows the connector pin arrangement.

| Pin<br>Number | Signal<br>Name | I/O | Remarks       | Pin<br>Number | Signal Name | I/O | Remarks       |
|---------------|----------------|-----|---------------|---------------|-------------|-----|---------------|
| 1             | DI_COM         | Р   | Input common  | 11            | DI_COM      | Р   | Input common  |
| 2             | DI_00          | Ι   | Input 00      | 12            | DI_04       | Ι   | Input 04      |
| 3             | DI_01          | Ι   | Input 01      | 13            | DI_05       | Ι   | Input 05      |
| 4             | DI_02          | Ι   | Input 02      | 14            | DI_05       | Ι   | Input 06      |
| 5             | DI_03          | Ι   | Input 03      | 15            | DI_07       | Ι   | Input 07      |
| 6             |                | -   |               | 16            |             | -   |               |
| 7             |                | -   |               | 17            | DO_24V      | Р   | +24 V input   |
| 8             | DO_COM         | Р   | Output common | 18            | DO_COM      | Р   | Output common |
| 9             | DO_00          | 0   | Output 00     | 19            | DO_02       | 0   | Output 02     |
| 10            | DO_01          | 0   | Output 01     | 20            | DO_03       | 0   | Output 03     |

• P: Power input, I: Input signal, O: Output signal

# (5) Input Circuits

The following table shows the CPU I/O Connector input circuit specifications.

| Item                | Specifications              |                |                                                |  |  |
|---------------------|-----------------------------|----------------|------------------------------------------------|--|--|
| Inputs              | 8 points                    | DI-00          | General-purpose input (shared with interrupts) |  |  |
| Inputo              |                             | DI-01 to DI-07 | General-purpose input                          |  |  |
| Input Format        | Sink mode/source mode input |                |                                                |  |  |
| Isolation Method    | Photocoupler                |                |                                                |  |  |
| Input Voltage       | ±24 VDC±20%                 |                |                                                |  |  |
| Input Current       | 4.1 mA (TYP.)               |                |                                                |  |  |
| ON Voltage/Current  | 15 VDC min./2.0 mA min.     |                |                                                |  |  |
| OFF Voltage/Current | 5 VDC max./1.0 mA max.      |                |                                                |  |  |
| ON Time/OFF Time    | ON: 1 ms max.               |                |                                                |  |  |
|                     | OFF: 1 ms max.              |                |                                                |  |  |
| Number of Commons   | ommons 1 (8 points/common)  |                |                                                |  |  |

 DI\_00 is shared with an interrupt input. If DI\_00 is turned ON while interrupts are enabled, the interrupt processing drawing is executed.

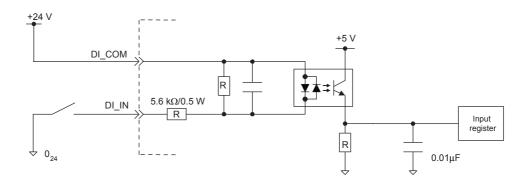

Fig. 3.1 Digital Input Circuit (Source Mode Input)

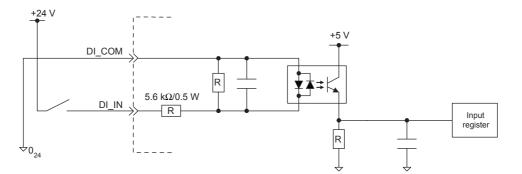

Fig. 3.2 Digital Input Circuit (Sink Mode Input)

3.2.4 CPU I/O (Built-in I/O) Connectors

# (6) Output Circuit

The following table shows the CPU I/O Connector output circuit specifications.

| Item                     | Specifications                                                                                                    |  |  |  |  |
|--------------------------|----------------------------------------------------------------------------------------------------|--|--|--|--|
| Outputs                  | 4 points                                                                                                    |  |  |  |  |
| Output Format            | Transistor, open-collector, sink mode output                                                                                                    |  |  |  |  |
| Isolation Method         | Photocoupler                                                                                                    |  |  |  |  |
| Output Voltage           | +24 VDC ±20%                                                                                                    |  |  |  |  |
| Output Current           | 100 mA max.                                                                                                    |  |  |  |  |
| Leakage Current When OFF | 0.1 mA max.                                                                                                    |  |  |  |  |
| ON Time/OFF Time         | ON: 1 ms max.<br>OFF: 1 ms max.                                                                                                    |  |  |  |  |
| Number of Commons        | 1 (4 points/common)                                                                                                    |  |  |  |  |
| Protection Circuit       | <ul> <li>Fuse</li> <li>The fuse is not, however, for circuit protection. It is for protecting against fire at output shorts. Attach a fuse externally to each output if circuit protection is required.</li> </ul> |  |  |  |  |

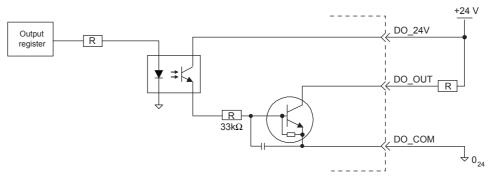

Fig. 3.3 Digital Output Circuit (Sink Mode Output)

### (7) CPU I/O Connector Connections

The following diagram shows the connections for the CPU I/O connector.

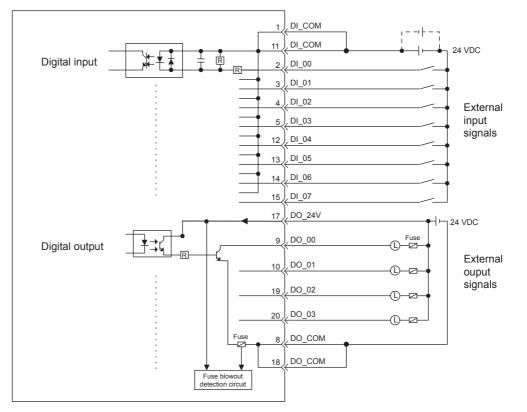

- Connect a fuse suitable for the load specifications in the output signal circuit in series with the load. If an
  external fuse is not connected, load shorts or overloads could result in fire, destruction of the load device, or
  damage to the output element.
- The pins 1 and 11 and the pins 8 and 18 are internally connected. Connect them externally as well.

# System Startup and Sample Programs

This chapter describes the procedure for starting the MP2300 system and sample programs for typical operation and control.

| 4.1 Model System Startup Procedure                                                                                                    | 4-2  |
|----------------------------------------------------------------------------------------------------|------|
| 4.1.1 Flowchart for Model System Startup                                                                                                    |      |
| 4.1.2 System Configuration                                                                                                    |      |
| 4.1.3 Initializing SERVOPACKs                                                                                                    |      |
| 4.1.4 Setting and Saving Communication Process (Communication Manager)<br>4.1.5 MP2300 Self-configuration                                                           |      |
| 4.2 Starting the Sample Program - MPE720 Ver 6.                                                                                                    | 4-13 |
| 4.2.1 Copying and Transferring Sample Program Files                                                                                                    |      |
| 4.2.2 Setting Motion Fixed Parameters and Adjusting the Settings for Servo Control -<br>4.2.3 Saving Data from the MP2300 to Flash Memory, and Transferring Data to |      |
| Your Computer from the MP2300                                                                                                    | 4-21 |
| 4.3 Starting Sample Program - MPE720 Ver 5.                                                                                                    |      |
| 4.3.1 Starting MPE720 Ver 5.□□ and Creating Folders                                                                                                    |      |
| 4.3.2 Reading Sample Programs and Setting and Saving Parameters                                                                                                    |      |
| 4.3.3 Other Operations                                                                                                    | 4-42 |
| 4.4 Checking Sample Program Operation                                                                                                    | 4-44 |
| 4.4.1 How to Open the Tuning Panel Window                                                                                                    | 4-44 |
| 4.4.2 Operation Check 1: Manual Operation                                                                                                    |      |
| 4.4.3 Operation Check 2: Position Control                                                                                                    |      |
| 4.4.4 Operation Check 3: Phase Control - Electronic Shaft                                                                                                    |      |
| 4.4.5 Operation Check 4: Phase Control - Electronic Cam                                                                                                    |      |
| 4.5 System Startup Using Self-Configuration                                                                                                    |      |
| 4.5.1 Starting the System for First Time                                                                                                    |      |
| 4.5.2 System Startup when Adding Electronic Devices                                                                                                    |      |
| 4.5.3 System Startup when Replacing Electronic Devices                                                                                                    | 4-73 |

4

4.1.1 Flowchart for Model System Startup

## 4.1 Model System Startup Procedure

This section describes the procedure for starting the Model System and using the sample programs of the MPE720 Programming Tool (on the MPE720 installation disk). The procedure for designing machine systems is omitted here.

## 4.1.1 Flowchart for Model System Startup

An outline of the procedure for system startup is provided below. The procedure differs in steps 7 and 8, depending on the MPE720 version. Refer to the reference material for each procedure, indicated in the right-hand column.

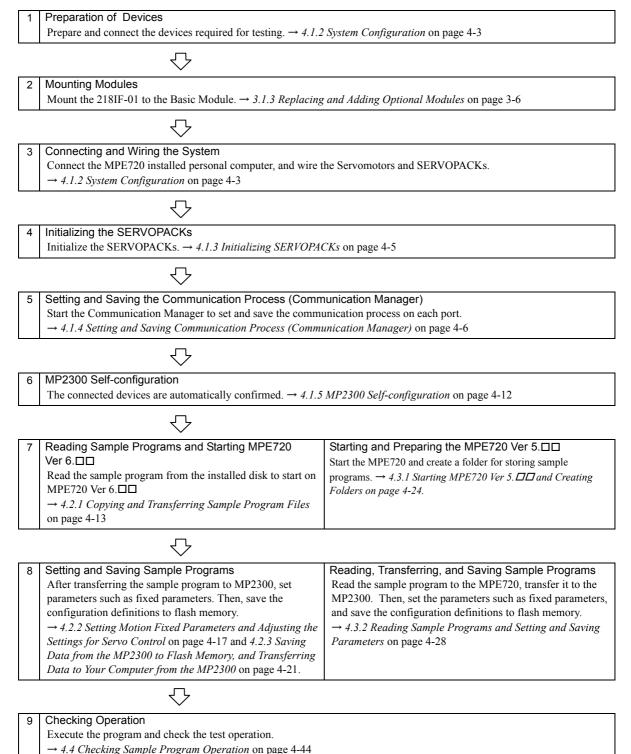

4-2

## 4.1.2 System Configuration

This section describes the system configuration shown in the following diagram. Prepare each devices and connect as diagram.

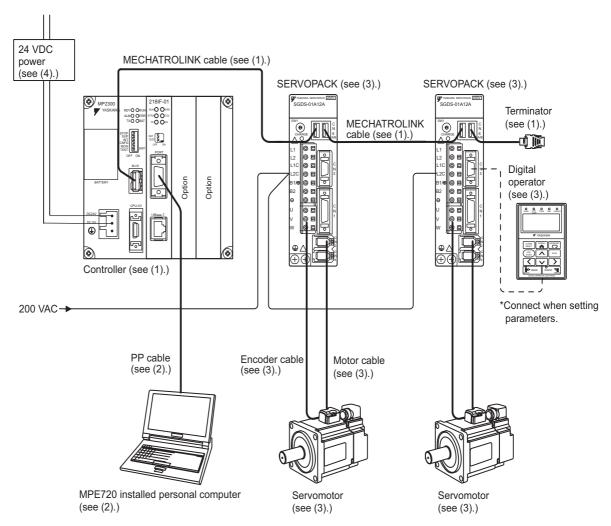

For details on equipment for the controller, programming device, servodrive, and the power supply, refer to the following descriptions.

### (1) Controller-related Equipment

| Name                       | Model            | Quantity |
|----------------------------|------------------|----------|
| MP2300                     | JEPMC-MP2300     | 1        |
| 218IF-01                   | JAPMC-CM2300     | 1        |
| MECHATOROLINK Cables (1 m) | JEPMC-W6002-01-E | 2        |
| Terminator                 | JEPMC-W6022-E    | 1        |

• For mounting the 218IF-01 Module to the MP2300, refer to 3.1.3 Replacing and Adding Optional Modules on page 3-6.

4

4.1.2 System Configuration

### (2) Programming Device-related Equipment

| Name                               | Model                                                                  | Quantity |
|------------------------------------|------------------------------------------------------------------------|----------|
| MPE720                             | CPMC-MPE720 version 4.41A or later<br>CPMC-MPE770 version 6.0 or later | 1        |
| PP Cable (for RS-232C connection)  | JЕРМС-W5311-03-Е                                                       | 1        |
| PP Cable (for Ethernet connection) | Commercially-available cross cable                                     | 1        |
| Computer                           | Commercially-available product                                         | 1        |

Above equipments can connect to the MP2300 with eigher RS-232C or Ethernet.

### (3) Servodrive-related Equipment

| Name                 | Model         | Quantity |
|----------------------|---------------|----------|
| Σ-III SERVOPACKs     | SGDS-01A12A   | 2        |
| Σ-III Servomotors    | SGMAS-01ACA21 | 2        |
| Motor Cables (3 m)   | JZSP-CSM01-03 | 2        |
| Encoder Cables (3 m) | JZSP-CSP01-03 | 2        |
| Digital Operator     | JUSP-OP05A    | 1        |

- The sample program settings control operation for station 1 and 2 axes, so the MECHATROLINK station numbers must be set to 1 and 2 on the SERVOPACK rotary switches.
- Open the front cover of the SERVOPACK and set the DIP switch inside as follows: Pin 1: ON; Pin 2: ON; Pin 3: OFF; Pin 4: OFF.
- When making SERVOPACK settings, the Digital Operator is connected to the SERVOPACK for which settings are to be made.

### (4) Other Required Equipment

| Name                | Specification                     | Quantity |
|---------------------|-----------------------------------|----------|
| 24-VDC power supply | Current capacity of 2 A or larger | 1        |

### 4.1.3 Initializing SERVOPACKs

This section describes the procedure for initializing  $\Sigma$ -III SERVOPACKs using the Digital Operator. Always initialize SERVOPACKs that have been transferred from other systems. SERVOPACKs that are being used for the first time do not need to be initialized.

- **1.** Check that the SERVOPACK power is OFF and then insert the Digital Operation connection plug into the CN3 connector on the SERVOPACK.
- 2. Turn ON the SERVOPACK control power and main power.
- **3.** Turn ON the Digital Operator power.
- Press the Keys to select Fn005.

| BB           | -FUNCTION- |
|--------------|------------|
| Fn004        |            |
| <u>Fn005</u> |            |
| Fn006        |            |
| Fn007        |            |

- **5.** Press the Area Key to switch to the Fn005 parameter initialization execution display.
  - \* If the display does not change and "NO-OP" is displayed on the status display, a Write Prohibited password has been set using Fn010 and the user settings cannot be initialized. Clear the write protection and execute the operation again.
- **6.** Press the DATA Key again and execute Fn005.

"Parameter Init" will flash during initialization.

BB <u>Parameter Init</u> Start : [DATA] Return: [SET]

The flashing will stop when initialization has been completed and the status display will change from BB to Done to A.941.

- To cancel initialization, press the Key before pressing the LATA Key. The display returns to the Auxiliary Function Mode main menu.
- 7. Turn the SERVOPACK control and main power supplies from OFF to ON to enable the initialization.

4.1.4 Setting and Saving Communication Process (Communication Manager)

## 4.1.4 Setting and Saving Communication Process (Communication Manager)

Use the following procedure to set the communication process between the personal computer (MPE720) and the MP2300 using the Communication Manager. These settings are not required if the communication settings have already been made.

1. Open the YE\_Applications Folder and double-click the Communication Manager Icon in the YE\_Applications Folder. Or, Click *Start - All Programs - YE\_Applications - Communication Manager* to start the Communication Manager.

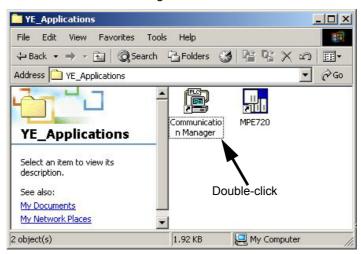

The **Communication Process** Icon appears on the task tray at the bottom right of the screen (version 5.30 or later).

2. Double-click the Communication Process Icon on the task tray to open the Communication Process Window.

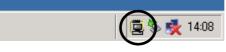

Communication Process Icon

In this section, Logical PT number 1 is assigned for RS-232C connection and 2 for Ethernet connection in the **Communication Process** Window.

- Settings for RS-232C Connection
- **3.** Double-click Logical PT number **1** in the **Communication Process** Window to display the Logical **Port Setting** Window.

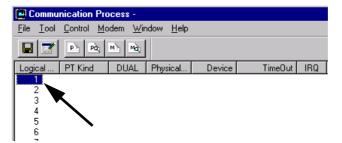

The Logical Port Setting Window appears.

4. For RS-232C connections, select **Serial** under Port Kind and then click **Detail** Button in the **Logical Port Setting** Dialog Box.

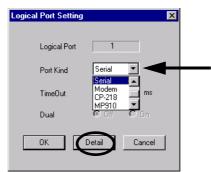

The Serial Port Setting Dialog Box appears.

 Match the settings under Physical Port to the computer's serial communication port. Leave the other items on the default settings. Once the settings have been completed and checked, click the OK Button to close the Logial Port Setting Dialog Box.

| Serial Port Setting | ×              |
|---------------------|----------------|
| Physical Port       |                |
| Unit No             | 1 (0-63)       |
| Baud Rate           | 19200          |
| Data Bits           | 8              |
| Parity              | EVEN           |
| Stop Bits           | 1              |
|                     | Cancel Default |

6. The Logical Port Setting Window appears. Click the OK Button again. The screen will return to the Communication Process Window. Check that Serial has been allocated to Logical PT number 1.

| Communication Process -                                                             |         |       |          |        |         |     |         |         |
|-------------------------------------------------------------------------------------|---------|-------|----------|--------|---------|-----|---------|---------|
| <u>F</u> ile <u>T</u> ool <u>C</u> ontrol <u>M</u> odem <u>W</u> indow <u>H</u> elp |         |       |          |        |         |     |         |         |
|                                                                                     | P) Pà   | Mà Mà |          |        |         |     |         |         |
| Logical                                                                             | PT Kind | DUAL  | Physical | Device | TimeOut | IRQ | Address | Connec. |
| 1                                                                                   | Serial  |       | COM1     |        | 10000   |     |         |         |
| 2                                                                                   |         |       |          |        |         |     |         |         |
| 3                                                                                   |         |       |          |        |         |     |         |         |
| 4                                                                                   |         |       |          |        |         |     |         |         |

4.1.4 Setting and Saving Communication Process (Communication Manager)

### Settings for Ethernet Connection

Prior to make settings for Ethernet connection, the IP adderss of the personal computer must be set. Use the following procedure to set the IP address and make settings for Ethernet connection.

· Make the following settings with the LAN cable connected.

### 7. Click Start - Settings - Control Panel - Internet Options.

The Internet Properties Window appears.

8. Click Connection Tab to display the page. Click LAN settngs.

| Dial-up and Virtual Private Network settings                                                                                         | Add           |
|----------------------------------------------------------------------------------------------------|---------------|
|                                                                                                    | Remove        |
| Choose Settings if you need to configure a proxy<br>server for a connection.                                                         | Settings      |
| C Always dial my default connection<br>Current default: None                                                                         | Set Default   |
| Local Area Network (LAN) settings<br>AN Settings do not apply to dial-up connections.<br>Choose Settings above for dial-up settings. | LAN Settings. |

The Local Area Network (LAN) Settings Dialog Box appears.

**9.** Check if the **Automatically detect the settings** Check Box is cleared and click the **OK** Button to close the dialog box.

| Automatic configuration<br>use of manual settings, | may override manual s<br>disable automatic confi |                          |
|----------------------------------------------------|--------------------------------------------------|--------------------------|
| Automatically detect                               | : settings                                       |                          |
| Use automatic confi                                | guration script                                  |                          |
| Address                                            | <u> </u>                                         |                          |
| roxy server                                        | · · · · · · · · · · · · · · · · · · ·            |                          |
| Use a proxy server i                               | for your LAN (These se<br>ections).              | ttings will not apply to |
| dial-up or VPIN conne                              |                                                  | HOLDER AND AND A         |
| Address:                                           | Port:                                            | Advanced                 |
| Address:                                           | Port:                                            |                          |

**10.** For a computer running Windows 2000 OS, click the **Start** Button and select **Settings - Control Panel** - **Network and dial-up connection**.

For a computer running Windows XP OS, click the **Start** Button and select **Settings - Control Panel -Network connection**.

On the computer running Windows 2000 OS, the **Network and dial-up conneciton** Window will be displayed, and on the computer running Windows XP OS, the **Network connection** Window.

**11.** For the computer running Windows 2000 OS, double-click the **Local area connection** Icon. For the computer running Windows XP OS, select *Local area connection* and click **Change settings** of this connection in the Network Task field.

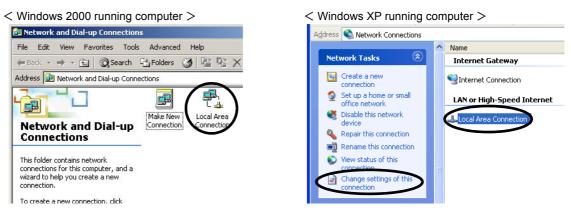

The Property for Local area connection Dialog Box appears.

12. Select Internet Protocol (TCP/IP) and click the Properties Button.

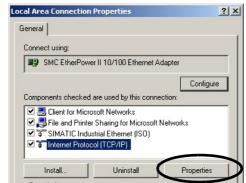

The Internet protocol (TCP/IP) Properties Dialog Box appears.

**13.** Click the **Use the following IP address** Option Button and enter 192 168 1 2 under IP Address and 255 255 255 0 under Subnet Mask. Click the **OK** Button to close the dialog box.

| e appropriate IP settings.                        |                     |
|---------------------------------------------------|---------------------|
| ⊂ Obtain an IP address autor                      | natinallu           |
| <ul> <li>Ise the following IP address</li> </ul>  |                     |
| IP address:                                       | 192.168.1.2         |
| Subnet mask:                                      | 255 . 255 . 255 . 0 |
| Default gateway:                                  | 2 2 2               |
| C Obtain DNS server address                       | a status for the    |
| <ul> <li>Use the following DNS service</li> </ul> |                     |
| Preferred DNS server:                             |                     |
|                                                   |                     |
| Alternate DNS server:                             |                     |

Δ

4.1.4 Setting and Saving Communication Process (Communication Manager)

**14.** Double-click Logical Port No. **2** in the **Communication Process** Window to display the **Logical Port Setting** Dialog Box.

| 📴 Commu     | unication Mana | ger - |         |        |         |     |         |        |        | _ [] ×    |
|-------------|----------------|-------|---------|--------|---------|-----|---------|--------|--------|-----------|
| File View   | Tool Control   | Modem | Help    |        |         |     |         |        |        |           |
|             | P Pà M         | Mà    |         |        |         |     |         |        |        |           |
| Logica      | PT Kind        | DUAL  | Physica | Device | TimeOut | IRQ | Address | Connec | Modify | Logging 4 |
| 1           | Serial         |       | COM1    |        | 10000   |     |         |        |        |           |
| 2<br>3<br>4 |                |       |         |        |         |     |         |        |        |           |
| 4           |                |       |         |        |         |     |         |        |        |           |
| , 6         |                |       |         |        |         |     |         |        |        |           |
| •           |                |       |         |        |         |     |         |        |        |           |
|             |                |       |         |        |         |     |         |        | NI     | JM .      |

15. Select CP-218 under Port Kind in the Logical Port Setting Dialog Box and click the Detail Button.

| gical Port Setting |           | ×     |
|--------------------|-----------|-------|
| Logical Port       | 2         |       |
| Port Kind          | CP-218    |       |
| TimeOut            | 10000     | ms D  |
| Dual               | ⊙ Off ⊂   | On    |
| ОК                 | Detail Ca | ancel |
|                    |           |       |

The CP-218 Port Setting Dialog Box appears.

**16.** Enter the IP address of computer and click **OFF** for Default. Leave the other items on their default settings. Click the **OK** Button to close the dialog box.

| <sup>o</sup> Addres(Second) | 192.168.1.2 |                 |
|-----------------------------|-------------|-----------------|
|                             |             | $\frown$        |
| efault                      | O ON CO     | OFF             |
| ngineering Port             | 10000       | (256 - 65535 )  |
| 🗖 Message Receiv            | ved ——      |                 |
| TCP Port Count              | 10          | (0 · 16)        |
| TCP Top Port                | 20000       | (20000 - 65535) |
| UDP Port Count              | 10          | (0 · 16)        |
| UDP Top Port                | 20000       | (20000 - 65535) |

**17.** Click the **OK** Button in the **Logical Port Setting** Dialog Box to return to the **Communication Process** Window. Check to see if the **CP-218** (Ethernet connection ) is assigned to the Logical Port No. **2**.

| 💽 Commu                   | nication Pro              | ocess -          |                   |        |         |     |   |
|---------------------------|---------------------------|------------------|-------------------|--------|---------|-----|---|
| <u>F</u> ile <u>T</u> ool | <u>Control</u> <u>M</u> o | odem <u>W</u> ir | ndow <u>H</u> elp |        |         |     |   |
|                           | Pà Pà                     | Mà Mài           |                   |        |         |     |   |
| Logical                   | PT Kind                   | DUAL             | Physical          | Device | TimeOut | IRQ | A |
| 1                         | Serial                    |                  | COM1              |        | 10000   |     |   |
| 2                         | CP-218                    |                  | 1                 |        | 10000   |     |   |
| 3                         |                           |                  |                   |        |         |     |   |

- Saving the Communication Port Settings and Restarting Communication Process Window
- **18.** Click *File Save*. A save confirmation window will be displayed. Click the **Yes** Button to save the communication port settings.

| Communication Man                 | CpPrc                         | ×                       |
|-----------------------------------|-------------------------------|-------------------------|
| File View Tool Control<br>Setting | The Informati<br>Are You Read | on will be Saved<br>y ? |
| Exit                              | Yes                           | No                      |

These settings will be used as the communication port information whenever the communication process is started.

**19.** Exit the **Communication Process** Window and restart to validate the settings.

Select *File - Exit* to close the **Communication Process** Window. The confirmation message will be displayed. Click the **Yes** Button to close the **Communication Process** Window.

| Communication Manager -<br>e View Tool Control Modem H | ~            |
|--------------------------------------------------------|--------------|
| Setting Pag My Mag                                     | OK to Close. |
| Save                                                   |              |
| Exit Id DUAL                                           | Yes No       |
| 2 CP-2                                                 |              |
| 3 CP-218                                               |              |

**20.** Double-click the **Communication Manager** Icon in the YE\_Application Folder to reopen the **Communication Process** Window.

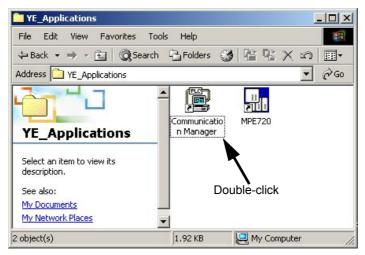

4.1.5 MP2300 Self-configuration

## 4.1.5 MP2300 Self-configuration

Execute self-configuration to automatically configure the Optional Modules mounted to the Basic Module and the devices connected to the MECHATROLINK.

This section explains the method for self-configuration.

- **1.** Check that the power supply of the  $\Sigma$ -III SERVOPACK is ON.
- 2. Turn OFF the 24-VDC power supply to the MP2300.
- 3. Turn ON the INIT and CNFG switches on the DIP switch (SW1) on the MP2300 Basic Module.

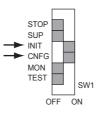

**4.** Turn ON the 24-VDC power supply to the MP2300. Check that the LED indicators on the MP2300 Basic Module change as the following illustration.

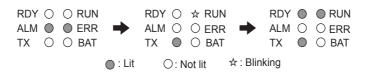

5. Turn OFF the INIT and CNFG switches on the DIP switch (SW1) on the MP2300 Basic Module.

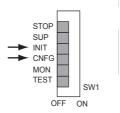

This completes the self-configuration, and the information of Optiotional Modules and MECHATROLINK slave devices are read in the definition information file.

#### Power Restart and RAM data Clear

If the INIT switch on the DIP switch on the Basic Module is ON and the power is turned ON, RAM data will be cleared. Also, flash memory data will be read and RAM data will be overwritten when the INIT switch is OFF and the power is turned ON. In either case, the RAM data will be cleared by turning the power ON. Therefore, always save data to the MP2300 flash memory before turning OFF the power when writing or editing programs.

For information on how to save data to flash memory, refer to 4.2.3 (1) Saving to Flash Memory on page 4-21 (MPE720 Ver  $6.\square\square$ ) or 4.3.2 (6) Saving to Flash Memory on page 4-40 (MPE720 Ver  $5.\square\square$ ).

Turning OFF Power after Executing Self-configuration

Do not turn OFF the 24-VDC power supply to the MP2300 after executing self-configuration until the definitions data has been saved to flash memory in the MP2300. If the power is turned OFF somehow before the data is saved to flash memory, execute self-configuration again.

# 4.2 Starting the Sample Program - MPE720 Ver 6.

This section describes how to copy the sample program file from MPE720 Ver  $6.\Box\Box$  installation disk, how to start MPE720 Ver  $6.\Box\Box$  to transfer the sample program to the MP2300, and how to set and save parameters, according to the following flowchart.

The descriptions assume that the MPE720 is already installed on your computer.

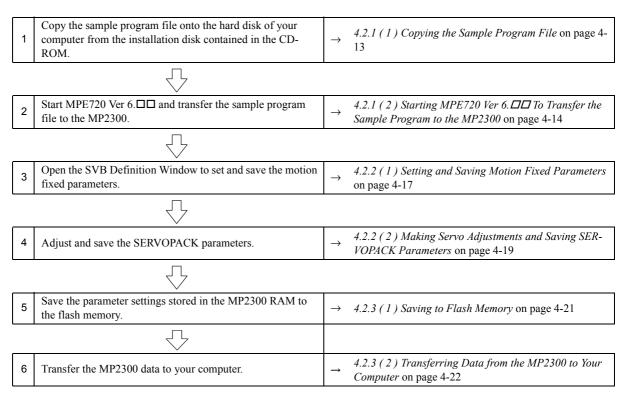

## 4.2.1 Copying and Transferring Sample Program Files

Use the following procedure to copy the sample program files from the installation disk to the hard disk of your computer, start MPE720 Ver 6.  $\Box \Box$ , and transfer the file to the MP2300.

### (1) Copying the Sample Program File

**1.** Insert the MPE720 Ver 6.  $\Box\Box$  installation disk into the CD-ROM drive on your computer.

The installation window will automatically start running. Click the Cancel Button to cancel the autorun.

2. Open the My Computer folder, and then right-click the **MPE720V6** disk drive. Click **Open** in the pop-up menu that appears.

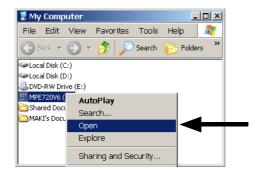

The root directory of the installation disk will be displayed.

4.2.1 Copying and Transferring Sample Program Files

**3.** Open the **Sample** folder, and then open the **ENG** folder inside the **Sample** folder to display the sample program files.

| MPE720V6 (F:)<br>File Edit View Favorites Tools                                           | LI X<br>Help                           |                                           |           |
|-------------------------------------------------------------------------------------------|----------------------------------------|-------------------------------------------|-----------|
| Back - Search<br>DataSheet<br>Driver<br>Bing<br>Bradme_ENG.txt<br>Help<br>Sample<br>Tools | Sample<br>File Edit View Favorites Too | ENG<br>File Edit View Favorites Tools Hel | Folders * |

4. Copy the sample program file 2300SMPL\_E.YMW, and paste it in a folder in the hard disk.

| 🚞 EN | G                |          |           |        |        | - 🗆 🗵    |
|------|------------------|----------|-----------|--------|--------|----------|
| File | Edit             | View     | Favorites | Tools  | Help   | <b>1</b> |
| G    | iack 🔻           | •        | 1         | Search | Pole 🏷 | ders »   |
|      |                  | PL_E.YMV | /         |        |        |          |
| 230  | OSMPL_<br>OSMPL_ | E.YMW    | $\bullet$ |        |        |          |
|      |                  |          |           |        |        |          |
|      |                  |          |           |        |        |          |
|      |                  |          |           |        |        |          |

- (2) Starting MPE720 Ver 6. D To Transfer the Sample Program to the MP2300
  - 1. Double-click the 2300SMPL\_E.YMW file copied to the hard disk.

MPE720 Ver  $6.\Box\Box$  will start up and the following message will ask for confirmation to connect to the controller. Click the **No** Button.

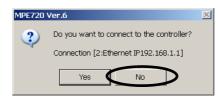

2. Click Communications Setting in the MPE720 Ver 6.

|                                                                                                    | ┉<br>╔╵╩╶╩╵ <b>╤┋┊╶╖╵ѻ╵┝╺╸╵╖╖</b> ╗ <b>╕╔╵╸╗┋</b><br>⋦╶┎╺╷⋺╩╵<⋸ <i>═ ┽</i> ≧╴╱╩┋┊╔╔┋┋┊ <u>╳</u> ╺⋟┋         | <u>. (8) x</u><br>- 8 x                                        |
|----------------------------------------------------------------------------------------------------|----------------------------------------------------------------------------------------------------|----------------------------------------------------------------|
| Offline MP2300 D:\Documents and Settings\MAKI\Des                                                                                                    | <pre>ctop\MPE objects\2300SMPL_E.YMW</pre>                                                                  | YASKAWA ELECTRIC CORPORATION                                   |
| Setup         Programming         Monitor         Transfer         Utility           System         Scantime setting         Module configuration           System         • • • • × Ladder         • • •                                                                                                    | × Start                                                                                                    | च × Ladder Instruction → २ ×                                   |
| Image: Configuration     Image: Configuration       Image: Configuration     Image: Configuration       Image: Configuration     Im | Project<br>New Communications Setting<br>Open Connection (2 Ethemat (P192, 168, 1.1)<br>Close Disconnection | B RELAY<br>MATH<br>COGIC<br>CONTROL<br>FUNCTION<br>MOVE<br>DDC |

The Communications Setting Dialog Box will appear.

- 3. Click the ▼ Button, and select a port to be used for communications with the MP2300 from the dropdown list box. Then, click the **Connection** Button.
  - In the drop-down list box, the details of each port set in the procedure described in *4.1.4 Setting and Saving Communication Process (Communication Manager)* on page 4-6 will be displayed.

|                       | s Setting                                                  |             | ×          |
|-----------------------|------------------------------------------------------------|-------------|------------|
| Set the communication | setting                                                    | -(          | Connection |
| Communication port    | 1 : Serial (COM1)                                          | 3 <b>)`</b> | Setting    |
|                       | 1 : Serial (COM1)<br>2 : Ethernet (IP:192.168.1.2)         |             | Cancel     |
|                       | 3 : Ethernet(LP) (IP:192.168.1.2)<br>4 : CP-215<br>- : USB |             | Detail >>  |

The MP2300 and your computer will be connected online.

4. Select Online - Write into Controller in the menu bar.

The Transfer Program - Write into Controller Dialog Box will appear.

5. Click the Individual Button to select an individual file transfer, and click the Save to flash after transferring to the controller Check Box to clear it. Then, select the System Configuration Check Box. Select the Scan time definition and Data trace Check Boxes from the list of files that will be displayed on the right.

| Transfer Progran | n - Write into Controller                                                                                                    |
|------------------|----------------------------------------------------------------------------------------------------|
| Þ                | Source Project File : MP2300 (2300SMPL_E.YMW)                                                                                   |
| <u>S</u> tart    | 0%                                                                                                    |
| Batch            | Save to flash after transferring to the controller.  System definition  Socan time definition  Module configuration  Data trace |
|                  |                                                                                                    |

6. Select the Program Check Box. Then, select the Ladder program, Main program and Group definition Check Boxes under Motion Program. Click the Start Button.

| Transfer Program - Write into | Controller                                                                  |
|-------------------------------|-----------------------------------------------------------------------------|
|                               | File : MP2300 (23005MPL_E.YMW)                                              |
| Start                         | 0%                                                                          |
| 🔁 Batch 🔁 Individual          | ✓ Save to flash after transferring to the controller.                       |
| System Configuration          | ⊕          ✓ Ladder program             ⊕          ↓         Motion program |
| Program                       |                                                                             |
| Register                      | Group definition                                                            |
| Comment                       |                                                                             |
|                               | Table data                                                                  |
|                               | User Structure                                                              |

A message box will appear and ask whether or not to stop the MP2300 to allow transfer of the files.

4.2.1 Copying and Transferring Sample Program Files

7. Click the CPU STOP Button.

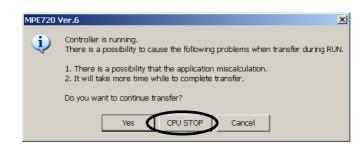

The MP2300 will stop running and MPE720 will start transferring the selected sample program files. When the transfer is complete, a message box will appear to tell you that the sample program files have been successfully written to the MP2300.

**8.** Click the **OK** Button in the message box. Another message box will appear asking whether or not to run the MP2300. Click the **Yes** Button to run the MP2300.

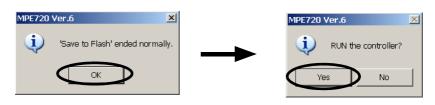

The MP2300 will start running.

The sample program files have been transferred to the MP2300.

## 4.2.2 Setting Motion Fixed Parameters and Adjusting the Settings for Servo Control

### (1) Setting and Saving Motion Fixed Parameters

This section describes how to set and save MP2300 motion fixed parameters for Axes 1 and 2 according to the sample program.

- To use the program, set the motion fixed parameters according to the connected system. For details regarding the motion fixed parameters, refer to *Machine Controller MP2000 Series Built-in SVB/SVB-01 Motion Modules User's Manual* (Manual No.: SIEPC88070033).
- 1. Select Setup Module configuration from the Launcher. Alternatively, double-click Module configuration in the 2300SMPL\_E folder in the system sub programs.

| 🔛 MPE720 Ver.6 - 2300SMPL_E [MP2300] - [Start]                   |                             |                                  |            |
|------------------------------------------------------------------|-----------------------------|----------------------------------|------------|
| Eile Edit View Online Compile Debug Window Help                  |                             |                                  |            |
| - 1 2 2 日 🖳 🕹 時 🛯 🖉 🗠 🖉 🗄 🗑 🖓 🖓                                  | 요 & !!! : `` ~ ' > = ```    | în 🚡 🙃 💼 🖡                       |            |
| [ [ 고 면 開고류 '후 '꼬' '^ ~ ~ 깜 ]] · · · · · · · · · · · · · · · · · |                             |                                  |            |
| : [2] [2] [1] [2] [1] [2] [2] [2] [2] [2] [2] [2] [2] [2] [2     |                             | ₩                                |            |
| Online MP2300 D:\Documents and Settings\MAKI\Desktop             | \MPE objects\2300SMPL_E.YMW |                                  | 1:Serial C |
| Setup Programming Menitor Transfor Utility                       |                             |                                  |            |
| System Scantime setting Module configuration                     |                             |                                  |            |
| System • # × Ladder • # ×                                        | Start                       |                                  | ÷ ×        |
|                                                                  | Start                       |                                  | • •        |
|                                                                  |                             |                                  |            |
| Program                                                          | Project                     |                                  |            |
|                                                                  |                             |                                  |            |
| Later program                                                    | New                         | Communications Setting           |            |
| ⊞ Ingrispeed     Low-speed                                       | Open                        | Connection [1:Serial COM1 Unit1] |            |
| Tart Start                                                       | Open                        | Connection [1.5enal COM Fonici]  |            |
| 🕀 🖻 Interrupt                                                    | Close                       | Disconnection                    |            |
| Tenction                                                         | History                     |                                  |            |
|                                                                  | 2300SMPL E.YMW              |                                  |            |
|                                                                  | Z3005MFL_C.TMW              |                                  |            |

The Engineering Manager will start, and the Module Configuration Window will open.

2. Select *00* in the Controller Area and double-click the 3 in the Module Details MP2300 SLOT≠00 Area in the Module Configuration Window.

| odule Configuration                                                                     | MP2300\YESAMPL                       | E 2300SMPL M              | P2300 Online       | Local                | _          |
|-----------------------------------------------------------------------------------------|--------------------------------------|---------------------------|--------------------|----------------------|------------|
| #: 1 UT#: 1 CPU#: 1                                                                     |                                      |                           |                    | )                    |            |
| Controller                                                                              |                                      |                           |                    |                      |            |
| Slot Number                                                                             | 00                                   | 01                        | 02                 | 03                   |            |
| Module Type                                                                             |                                      | 217IF-01 💌                |                    |                      | ㅋ ㅋ        |
| Controller Number                                                                       |                                      | -                         |                    | -                    |            |
| Circuit Number                                                                          |                                      | -                         |                    | -                    |            |
| I/O Start Register                                                                      |                                      |                           |                    |                      |            |
| 1/0 End Register                                                                        |                                      |                           |                    |                      |            |
| Input DISABLE                                                                           |                                      | -                         | <b>•</b>           |                      | <b>— —</b> |
| MP2300 : It is CPU n                                                                    | nodule. I/O, netwo                   | ork servo contro          | ol, and the virtu  | al axis funct        |            |
|                                                                                         |                                      | ork servo contro          | ol, and the virtu  | al axis funct        |            |
|                                                                                         |                                      | ork servo contro          | ol, and the virtu  | al axis funct        | ion        |
| Module Details MP2                                                                      |                                      | 2                         |                    | 4                    |            |
| Module Details MP2                                                                      | 300 SLOT#00-                         | 2                         | 3                  | 4                    | tion       |
| Module Details MP2<br>Slot Number<br>Module Type                                        | 300 SLOT#00-                         | 2                         | SVB V              | 4<br>SVR             | tion       |
| Module Details MP2<br>Sint Number<br>Module Type<br>Controller Number                   | 300 SLOT#00-                         | 2                         | 3<br>SVB           | 4<br>SVR<br>01       | tion       |
| Module Details MP2<br>Slot Number<br>Module Type<br>Controller Number<br>Circuit Number | 2300 SLOT#00<br>1<br>CPU ▼<br>-<br>- | 2<br>10 ▼<br>0000<br>0001 | 3<br>SVB • •<br>01 | 4<br>SVR<br>01<br>02 | tion       |

The SVB Definition Window with Fixed Parameters Tab Page will appear.

4.2.2 Setting Motion Fixed Parameters and Adjusting the Settings for Servo Control

**3.** Set the fixed parameters for axis 1.

Select *Axis 1* from the axis selection box at the top-left of the window and select *mm* under No. 4 Reference unit selection on the Fixed Parameters Tab Page.

| SVB D                      | efinition MP2500¥YESAMPLE 2500SMPL M  | IP2100/2500 Online Loca | I          |                 |
|----------------------------|---------------------------------------|-------------------------|------------|-----------------|
| PT#: 1 (                   | >PU#: 1                               |                         | RACK#01 C  | IR#01 8000-87FF |
| Axis 1<br>Axis 1<br>Axis 2 | SERVOPACK SGDS-***1**                 | Version                 | Servo Type | Rotary 💌        |
| No                         | Name                                  | Input Data              | Unit       |                 |
|                            | Selection of operation modes          | Normal operation mode 🔻 | -          |                 |
| 1                          | Function selection flag 1             | 0000 0000 0000 0000     | 0000 H     |                 |
| 2                          | Function selection flag 2             | 0000 0000 0000 0000     | 0000 H     |                 |
| 4                          | Reference unit selection              | mm 🔻                    |            |                 |
| 5                          | Number of digits below decimal pooint | 3                       | -          |                 |
| 6                          | Travel distance per machine rotation  | 10000                   | User units |                 |
| 8                          | Servo motor gear ratio                | 1                       | revs       |                 |
| 9                          | Machine gear ratio                    | 1                       | revs       |                 |

**4.** In the **Engineering Manager** Window, select *File - Save* to save the settings for axis 1 fixed parameters.

|        | 1       |
|--------|---------|
|        | CRO DIS |
| •      |         |
|        |         |
| emory  | -       |
|        |         |
| Ctrl+S | 18      |
| Ctrl+D | -       |
|        | -       |
|        |         |
| Ctrl+P |         |
|        | Ctrl+S  |

5. Follow steps 3 and 4 to set and save the fixed parameters for axis 2 as well.

The process for saving fixed parameter settings has now been completed. Next, save the SERVOPACK parameters.

### (2) Making Servo Adjustments and Saving SERVOPACK Parameters

This section describes how to make Servo adjustments and save the SERVOPACK parameters for each axis to the MP2300.

- 1. Execute servo gain and other adjustments for each Servo.
  - Refer to each SERVOPACK manual for information on the Servo adjustments.
- 2. Select the axis in the SVB Definition Window, then click the SERVOPACK Tab to display the SERVOPACK Tab Page.

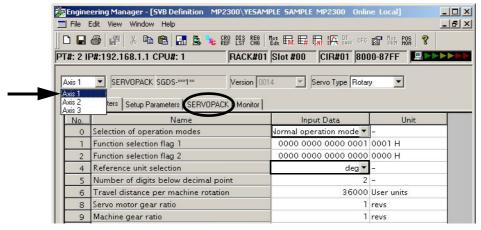

3. Select Edit - Copy Current Value.

|                     | e <mark>ring Manager - [SVB Definit</mark><br>Edit View Window Help  | ion MP2300\YE5AMP      | PLE SAMPLI | E MP2300 On       | line Local]        |         |
|---------------------|----------------------------------------------------------------------|------------------------|------------|-------------------|--------------------|---------|
| □ 🖬                 | Axis Data Copy Ctrl+C<br>Axis Data Paste Ctrl+V<br>Details           | REP DIS REE 1          | Salar Sal  |                   | - 1993 - 1997 - 19 |         |
| Axis 1              | Default Set                                                          | Version 0014           | 4 -        | Servo Type Ro     | ary 💌              | 1       |
| Fixed Pa            | Copy Current Value<br>arameters Setup Parameters S                   | ERVOPACK   Monitor     |            | , ,               |                    |         |
| Fixed Pa            |                                                                      |                        |            | ut Data           | Unit               | Current |
| No.                 | arameters   Setup Parameters   S                                     |                        |            | ut Data<br>0000 H | Unit               | Current |
| No.<br>0000         | arameters Setup Parameters S<br>Name                                 | itch 0                 |            |                   | Unit<br>-          | -       |
| N₀.<br>0000<br>0001 | arameters Setup Parameters S<br>Name<br>Function Selection Basic Swi | itch 0<br>ion Switch 1 |            | 0000 H            | Unit<br>-<br>-     | 0000 H  |

A confirmation dialog box will appear.

- The data in the Input Data Column is the SERVOPACK data saved to the MP2300 and the data in the Current Value Column is the data set to the SERVOPACK.
- Refer to *B* Current Values and Set Values (Input Data) in the SVB Definition Window on page A-5 for information on the relationship between Current Value and Setting Data.
- Click the Yes Button in the confirmation dialog box to write the SERVOPACK data (current position) as the MP2300 settings data.

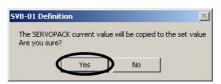

4.2.2 Setting Motion Fixed Parameters and Adjusting the Settings for Servo Control

5. Select *File - Save* to save the SERVOPACK settings for axis 1 to the MP2300.

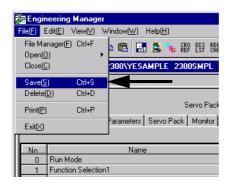

- **6.** Follow steps 2 to 5 to write and save the SERVOPACK current position for axis 2 as settings data as well.
- 7. Select File Exit to exit the setting and saving process in the Engineering Manger Window.

|     | Eng            | ineering                 | Manag               | er   |                                      |  |  |
|-----|----------------|--------------------------|---------------------|------|--------------------------------------|--|--|
| F   | ile(E)         | Edit( <u>E</u> )         | View[V]             | W    | Vindow( <u>W)</u> Help( <u>H</u> )   |  |  |
|     | File M<br>Open | lanager(E<br>( <u>0)</u> | ) Ctrl+F            | ×    | 🖻 🛍 🔝 🛎 🍾 CRO DIS R                  |  |  |
|     | Close          | ( <u>C</u> )             |                     |      | 300\YESAMPLE 2300SMPL                |  |  |
|     | Save           | <u>(S)</u>               | Ctrl+S              |      |                                      |  |  |
|     | Delet          | e( <u>D)</u>             | Ctrl+D              |      |                                      |  |  |
|     | Print(f        | 2)                       | Ctrl+P              |      | Servo Pa                             |  |  |
| E   | Euitty         | 1                        |                     | _    | Parameters   Servo Pack   Monito     |  |  |
| Π   |                | J                        |                     | _    |                                      |  |  |
| llt | No             |                          |                     |      | Name                                 |  |  |
|     | 0              | Bun M                    | Run Mode            |      |                                      |  |  |
| Ш   | 1              | Functio                  | Function Selection1 |      |                                      |  |  |
|     | 2              | Functio                  | on Select           | ioni | 2                                    |  |  |
|     | Exit(X         | Bun M                    | ode<br>on Select    |      | Parameters Servo Pack Monito<br>Name |  |  |

# 4.2.3 Saving Data from the MP2300 to Flash Memory, and Transferring Data to Your Computer from the MP2300

Save the data stored in the MP2300, including the module configuration files that have been automatically created by executing the self-configuration function and the edited program files, to the flash memory, and transfer it to your computer to synchronize the data stored in the MP2300 with the data stored in your computer.

### (1) Saving to Flash Memory

Use the following procedure to save the data from the MP2300 RAM to flash memory.

1. Select Online - Save to Flash in the menu bar of the MPE720 Ver 6.

The Transfer Program - Save to Flash Dialog Box will appear.

**2.** Check to see that the target controller displayed in the dialog box is correct, and then click the **Start** Button.

| Writing target controller : MP2300 (Serial Unit1) Start O% Options Close | Transfer Program | - Save to Flash                    |                |         |       |
|--------------------------------------------------------------------------|------------------|------------------------------------|----------------|---------|-------|
|                                                                          |                  | Writing target controller : MP2300 | (Serial Unit1) |         |       |
| Options Close                                                            | <u>S</u> tart    |                                    | 0%             |         |       |
|                                                                          | $\smile$ ,       | K                                  |                | Options | Close |

A message box will appear and ask whether or not to stop the MP2300 while saving data to the flash memory.

3. Click the NO Button to stop the MP2300 and start saving the data to the flash memory.

| MPE720 | Ver.6 X                                                               |
|--------|-----------------------------------------------------------------------|
| i      | The controller is running, so it may take more time to save to flash. |
| V      | Should the controller continue to run during save to flash?           |
|        | Yes No Cancel                                                         |

When the data has been successfully saved in the flash memory, a message box will appear to inform you that saving process is complete.

**4.** Click the **OK** Button in the message box. Another message box will appear asking whether or not to run the MP2300. Click the **Yes** Button to run the MP2300.

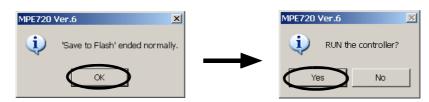

The data has been saved in the flash memory.

4.2.3 Saving Data from the MP2300 to Flash Memory, and Transferring Data to Your Computer from the MP2300

### (2) Transferring Data from the MP2300 to Your Computer

Use the following procedure to transfer data from the MP2300 RAM to a computer.

- **1.** Select *Online Read from Controller* from the menu bar of the MPE720 Ver 6.□□ main window. The **Transfer Program Read from Controller** Dialog Box will appear.
- **2.** Check the selected items and displayed contents to see if they are correct, and then click the **Start** Button.

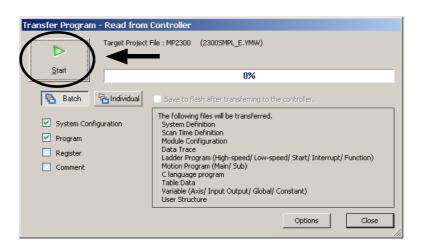

The project file (sample file) saved in your computer will be overwritten with the data transferred from the MP2300. When the overwriting is complete, a message box will appear to inform you.

3. Click the OK Button. Data transfer from the MP2300 to the computer will end.

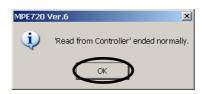

## 4.3 Starting Sample Program - MPE720 Ver 5.□□

The following flowchart describes the method used for reading the sample program from the installation disk of MPE720 Ver  $5.\Box\Box$ , and for setting and saving parameters after starting the MP2300 using MPE720 Ver  $5\Box\Box$ .

| 1  | Starting the MPE720                                                                                                    | $\rightarrow$ 4.3.1 (1) Starting the MPE720 Ver 5. $\Box\Box$ on page 4-24           |
|----|----------------------------------------------------------------------------------------------------|--------------------------------------------------------------------------------------|
| _  | $\overline{\nabla}$                                                                                                    |                                                                                      |
| 2  | Create a group folder<br>Create a Group Folder to save Order Folders.                                                               | $\rightarrow$ 4.3.1 (2) Creating Group Folders (Option) on page 4-25                 |
|    | $\overline{\nabla}$                                                                                                    |                                                                                      |
| 3  | Create an order folder<br>Create an Order Folder to save Controller Folders.                                                        | $\rightarrow$ 4.3.1 (3) Creating Order Folders (Required) on page 4-26               |
|    | $\overline{\nabla}$                                                                                                    |                                                                                      |
| 4  | Create a controller folder<br>Create a Controller Folder to save programs.                                                          | $\rightarrow$ 4.3.1 (4) Creating Controller Folders (Required) on page 4-27          |
|    | $\overline{\nabla}$                                                                                                    |                                                                                      |
| 5  | Log On Online<br>Connect to MP2300 and log on to MPE720.                                                                            | $\rightarrow$ 4.3.2 (1) Logging On Online on page 4-28                               |
|    | $\overline{\nabla}$                                                                                                    |                                                                                      |
| 6  | Load Sample Programs<br>Load sample programs from MPE720 system CD-<br>ROM.                                                         | $\rightarrow$ 4.3.2 (2) Loading the Sample Programs on page 4-32                     |
|    | $\overline{\nabla}$                                                                                                    |                                                                                      |
| 7  | Transfer Individual Sample Programs<br>Select a sample program to be transferred and<br>transfer to MP2300.                         | $\rightarrow$ 4.3.2 (3) Transfer Individual Programs on page 4-34                    |
|    | $\bigtriangledown$                                                                                                    |                                                                                      |
| 8  | Set the Motion Fixed Parameters<br>Set the motion fixed parameters to match the<br>sample program.                                  | $\rightarrow$ 4.3.2 (4) Set and Save Motion Fixed Parameters on page 4-36            |
|    | $\overline{\nabla}$                                                                                                    |                                                                                      |
| 9  | Adjust the Servo and Save the SERVOPACK<br>Parameters<br>Make Servo adjustments and save the<br>SERVOPACK parameters for each axis. | → 4.3.2 (5) Making Servo Adjustments and Saving SERVOPACK<br>Parameters on page 4-38 |
| _  | $\overline{\nabla}$                                                                                                    |                                                                                      |
| 10 | Save to Flash Memory<br>Save the sample program to the MP2300 flash<br>memory.                                                      | $\rightarrow$ 4.3.2 (6) Saving to Flash Memory on page 4-40                          |
|    | $\overline{\nabla}$                                                                                                    |                                                                                      |
| 11 | Transfer All Files to Hard Disk<br>Save the MP2300 data in the hard disk of the<br>personal computer for backup.                    | $\rightarrow$ 4.3.2 (7) Dumping All Data on page 4-41                                |

4

4.3.1 Starting MPE720 Ver 5. 
and Creating Folders

## 4.3.1 Starting MPE720 Ver 5. D and Creating Folders

This section describes the preparation for connecting the MPE720 (motion programming software, optional) to the MP2300 and the method for installing the sample program for the MP2300.

The explanation is given assuming that the MPE720 has been installed on your personal computer.

• Refer to Machine Controller MP900/MP2000 Series MPE720 Software for Programming Device User's Manual (Manual No.: SIEPC88070005) for the installation method of MPE720.

### (1) Starting the MPE720 Ver 5.

Start the MPE720 Ver 5. using the following procedure.

1. Open the YE\_Applications Folder and double-click the MPE720 Icon. Or, select *Start - All Programs - YE\_Application - MPE720.* 

| SYE_Applications                                         |                                 |               |            |             | _ 🗆 ×           |
|----------------------------------------------------------|---------------------------------|---------------|------------|-------------|-----------------|
| ∫ <u>F</u> ile <u>E</u> dit <u>V</u> iew <u>G</u> o      | F <u>a</u> vorites <u>H</u> elp |               |            |             | <u>11</u>       |
| Back Forward                                             | til Vp                          | i Copy        | Paste      | ≌ĵ)<br>Undo | → × ×<br>Delete |
| Address 📄 E:\WINNT\Pr                                    | ofiles/All Users/Des            | ktop\YE_Appli | cations    |             | •               |
| YE_Applica<br>Select an icon to<br>view its description. | Communica<br>Manager            | MPE720        | •          |             |                 |
|                                                          |                                 | 1.07KB 🛄      | My Compute | er          |                 |

The MPE720 starts up and the File Manager Window appears.

| 🖬 File Manager                          |              |              | _ 🗆 ×                |
|-----------------------------------------|--------------|--------------|----------------------|
| File(E) Edit(E) View(V) Tool(I) Help(H) |              |              |                      |
| ■ ×                                     | = = <b>?</b> |              |                      |
| 🖅 🚟 (root)                              | File Name    | File Type    |                      |
|                                         | 🚞 MP2300     | Group Folder |                      |
|                                         |              |              |                      |
|                                         |              |              |                      |
|                                         |              |              |                      |
|                                         |              |              |                      |
|                                         |              |              |                      |
|                                         |              |              |                      |
|                                         |              |              |                      |
|                                         |              |              |                      |
|                                         |              |              |                      |
|                                         |              |              |                      |
|                                         |              |              |                      |
|                                         |              |              |                      |
|                                         |              |              |                      |
|                                         |              |              |                      |
|                                         |              |              |                      |
|                                         |              |              |                      |
|                                         |              |              |                      |
|                                         |              |              |                      |
|                                         | ļ            |              |                      |
| Ready                                   |              |              | 11/28/02 11:52:53 AM |

### (2) Creating Group Folders (Option)

In the File Manager Window, create a group folder for storing order folders.

- Refer to *Group Folders, Order Folders, Controller folders* at the bottom of this page for more information about these folders.
- 1. Right-click (root) and select New Group Folder from the pop-up menu.

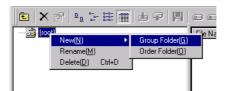

The Make New Folder Dialog Box will appear.

2. Enter a group folder name of up to 8 characters and click the **OK** Button.

| Make New Folder   | × |
|-------------------|---|
| Group Name MP2300 |   |
| OK Cancel         | - |
|                   | ] |

A new group folder will be created. Double-click (root) or click 🛨 to display the entered group folder name.

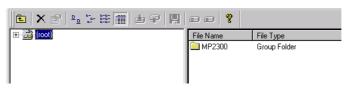

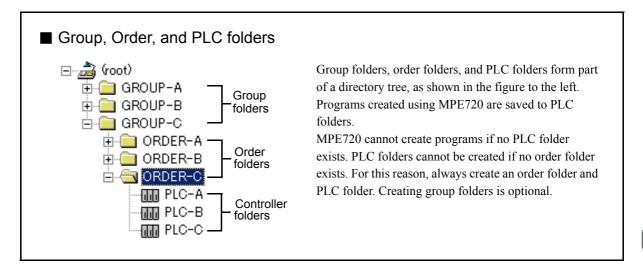

4.3.1 Starting MPE720 Ver 5. D and Creating Folders

### (3) Creating Order Folders (Required)

In the File Manager Window, create an Order Folder for storing Controller Folders.

1. Right-click (root) or the Group Folder in which the Order Folder is to be created and select **New** - **Order Folder** from the pop-up menu.

| <b>e X</b>   | <u>≞</u> 55 58 <b>∭</b> ∠ | F     = = <b>?</b> |
|--------------|---------------------------|--------------------|
| ⊡ – 🝰 (root) | ***                       | File Name          |
|              | New( <u>N</u> ) ►         | Group Folder(G)    |
|              | Rename( <u>M</u> )        | Order Folder(0)    |
|              | Delete( <u>D</u> ) Ctrl+D |                    |
|              |                           |                    |

The Make New Folder Dialog Box will appear.

2. Enter an Order Folder name of up to 8 characters and click the OK Button.

| Make New Folder     | × |
|---------------------|---|
| Order Name YESAMPLE |   |
| OK Cancel           |   |

A new Order Folder will be created. Click the group folder or \pm to display the entered Order Folder name.

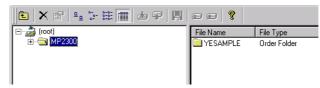

### (4) Creating Controller Folders (Required)

In the File Manager Window, create a Controller Folder for storing programs.

1. Right-click the Order Folder in which the Controller Folder is to be created and select *Create New Folder - Controller Folder* from the pop-up menu.

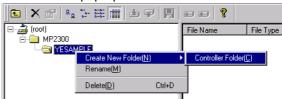

The Controller Configuration Dialog Box will appear.

2. Enter a Controller Folder name of up to 8 characters under **Controller Name**, select *MP2300* under **Controller Type**, and click the **OK** Button.

| ontroller Configu | ration   |                    |  |
|-------------------|----------|--------------------|--|
| Information Netw  | work 🛛 A | pplication         |  |
| Order Name        |          | YESAMPLE           |  |
| Controller Name   | э        | 2300SMPL           |  |
| CPU Name          | CPU1     |                    |  |
|                   | CPU2     |                    |  |
| Comment           |          |                    |  |
| Controller Type   |          | MP2300             |  |
| Multi-CPU         |          | C Disable C Enable |  |
|                   |          |                    |  |
|                   |          |                    |  |
| ОК                |          | Cancel Default     |  |

A new Controller Folder will be created. Click the Order Folder or  $\boxdot$  to display the entered Controller Folder name.

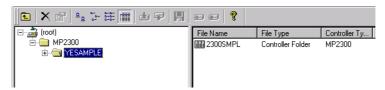

4.3.2 Reading Sample Programs and Setting and Saving Parameters

## 4.3.2 Reading Sample Programs and Setting and Saving Parameters

This section use sample programs to explain how to log on after being connected to the MP2300, transfer programs, set motion fixed parameters, and log off. The following flowchart outlines the order of the explanations.

### (1) Logging On Online

Use the following procedure to connect to the MP2300 and log on online to the MPE720 to transfer programs.

- Connecting to the MP2300
- 1. Right-click on the Controller Folder that has been created and select **Online** from the pop-up menu that is displayed.

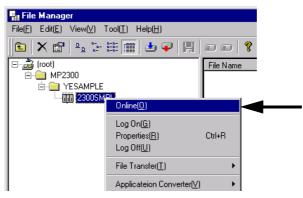

A confirmation dialog box will appear. Click the Yes Button to switch to online mode.

- The communication mode cannot be changed while logging on to the Controller folder is performed when using MPE720. If a Cannot change to CPU while logged on message is displayed when Online is selected, refer to 4.3.3 (2) Logging Off on page 4-43 and log off from the Controller folder.
- **2.** Right-click on the Controller Folder that was selected in step 1 and select *Properties* from the pop-up menu that is displayed. Check that a check mark appears to the left of **Online** and **Online** is displayed in the data area at the bottom right of the window.

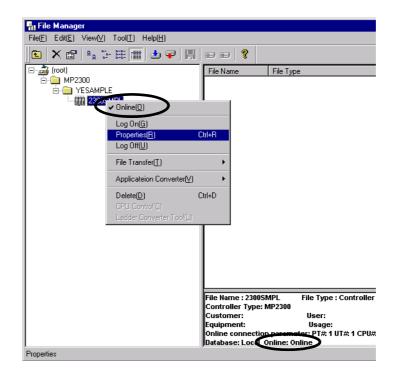

The Controller Configuration Dialog Box will appear.

Select the Network Tab Page and check that OnLine is set to Yes. Under Logical Port No. (Device Type), select the logical port number to be used, from the logical ports set using the communication process. The contents displayed on the tab page changes according to the selected port number.

| Controller Configuration<br>Information Network<br>OnLine<br>Logical Port No<br>(Device Type)<br>Unit No<br>Route | bplication<br>Ves No<br>1: CP-217<br>2: CP-217<br>2: CP-218<br>3: No Dvice<br>4: No Dvice<br>5: No Dvice<br>6: No Dvice<br>9: No Dvice<br>9: No Dvice | × |
|----------------------------------------------------------------------------------------------------|----------------------------------------------------------------------------------------------------|---|
| ОК                                                                                                    | Cancel Default                                                                                                    |   |

+ CP217 represents the RS-232C connection (serial port), and CP218 represents the Ethernet connection.

4

4.3.2 Reading Sample Programs and Setting and Saving Parameters

### 4. < For RS-232C Connection >

Leave the values other than the Logical Port No on their default settings, and click OK Button.

| Controller Configuration                   |                          | × |
|--------------------------------------------|--------------------------|---|
| Information Network Ap                     | pplication               |   |
| OnLine<br>Logical Port No<br>(Device Type) | © Yes ○ No<br>1:CP-217 ▼ |   |
| Unit No                                    |                          |   |
| Route                                      | C Yes ତ Ng               |   |
|                                            |                          |   |
|                                            |                          |   |
| ОК                                         | Cancel Default           |   |

<For Ethernet Connection >

Enter the IP address of the Communication Module at the MP2000 Series Machine Controller and click **OK** Button.

| C | ontroller Configuration                    |                      | X       |
|---|--------------------------------------------|----------------------|---------|
|   | Information Network Ap                     | plication            |         |
|   | OnLine<br>Logical Port No<br>(Device Type) | • Yes<br>2: CP-218   | C No    |
|   | IP Address<br>Route                        | 192.168.1.1<br>© Yes |         |
|   | noule                                      | · 165                |         |
|   |                                            |                      |         |
|   |                                            |                      |         |
|   |                                            | Cancel               | Default |

5. Click the Yes Button in the dialog box that is displayed next to complete selection of the logical port.

| 38 File N | lanager 🛛 🔀              |
|-----------|--------------------------|
| ?         | The data is changed. OK? |
| (         | Yes                      |

- Logging On Online
  - When using MPE720 Ver 5.
     D
     D

     Independent of the second second seco
- **6.** Right-click on the Conroller Folder that was selected in step 1 and select *Log On* from the pop-up menu that is displayed.

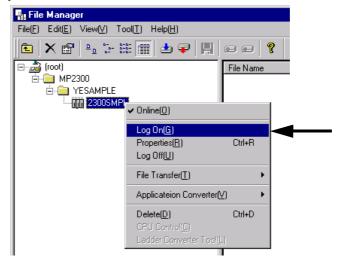

The CPU Log On Dialog Box will appear.

7. Enter USER-A (default) under User Name and Password, and click the OK Button.

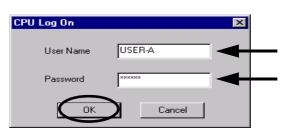

Logon will be executed for the selected Controller folder, and the dialog box will close.

- The user name and password may have already been changed. Ask the system administrator beforehand.
- The user name and password are changed from the *File* menu in the *File Manager* Window. Refer to *Machine* Controller MP900/MP2000 Series MPE720 Software for Programming Device User's Manual (Manual No.: SIEPC88070005) for details.

4.3.2 Reading Sample Programs and Setting and Saving Parameters

### (2) Loading the Sample Programs

The sample programs on the MPE720 system CD-ROM will be decompressed on the personal computer and loaded to the Controller Folder. Set the MPE720 system CD-ROM in the CD-ROM drive of the personal computer.

1. Use Explorer to open the SAMPLE - Eng folders and double-click the 2300SMPL\_E.EXE icon.

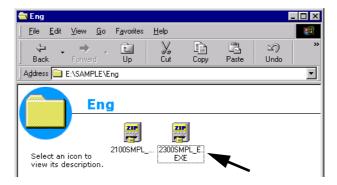

A dialog box for specifying where to unpack the file will appear.

2. Specify the destination path (a path other than File Manager) and click the **Decompress** Button.

| 2100SMPL_E.EXE         | ×                 |
|------------------------|-------------------|
| Directory( <u>I</u> ): |                   |
| A:\                    | Browse( <u>R)</u> |
|                        | Cancel(ESC)       |

The sample program will be unpacked and saved to the specified path and a folder called 2300SMPL\_E will be created.

**3.** Right-click on the Controller folder where the sample program is to be saved in **File Manager** Window and select *Transfer - All Files - From Another Drive to MPE720* in the pop-up menu that is displayed.

| → ∰ (root)<br>→ MP2300<br>→ ↓ YESAMPLE<br>→ ₩ SAMP <sup>™</sup> Online  |                        |                                                    | File Name     File Ty       C Register Fo     Folder       Definition Folder     Folder       Programs     Folder |                                          |                                                                    |   |
|-------------------------------------------------------------------------|------------------------|----------------------------------------------------|----------------------------------------------------------------------------------------------------|------------------------------------------|--------------------------------------------------------------------|---|
| ⊕- <u></u><br>⊕- <u></u><br>⊕- <u></u><br>⊕- <u></u><br>₽- <u></u><br>1 | Log On                 | Ctrl+R                                             | Table Data F Folder                                                                                               |                                          |                                                                    |   |
|                                                                         | Transfer               | ۱.                                                 | All Files                                                                                                    | Þ                                        | From MPE720 to Controller (L)                                      | 1 |
|                                                                         | Backup Motion Programs |                                                    | Selected Files<br>Continuous File Transfer<br>Other                                                               | •                                        | From Controller to MPE720 (D)<br>Compare Controller and MPE720 (C) |   |
|                                                                         | Application Converter  | •                                                  |                                                                                                    | • _                                      |                                                                    |   |
| 1                                                                       | Delete Ctrl+D          | Ctrl+D                                             |                                                                                                    | +                                        | From MPE720 to Another Drive (T)                                   |   |
|                                                                         | Controller Operation   | Curro -                                            |                                                                                                    |                                          | From Another Drive to MPE720 (R)                                   |   |
|                                                                         | Ladder Conversion Tool |                                                    | File Name : SAMPLE<br>Controller Type: MP2300                                                                     |                                          | Compare Another Drive to MPE720 (O)                                |   |
|                                                                         | Import Axis Comments   |                                                    | Customer:<br>Equipment:                                                                                           |                                          | tomer: User:                                                       |   |
|                                                                         |                        | Online connection param<br>Database: Local Online: |                                                                                                    | er: PT# CPU# Port Type: No Device<br>ine |                                                                    |   |

An execution confirmation dialog box will appear.

4. Deselect *Compression transmission*. Check the *Source*. If the *Source* is different from the decompression destination folder, click the **Change** Button and continue to step 5. If the *Source* is correct, move to step 6.

| Execute     |                |                             | ×           |
|-------------|----------------|-----------------------------|-------------|
| Source      | C:\SAMPLE      |                             | Change      |
| Destination | C:\YeTools\MPE | Change                      |             |
|             | Transfer Mode  | Change C mpression transmis | sion Detail |
|             | 🔽 Program      | Comment                     |             |
|             | 🔽 Register     | 🗖 User Menu                 |             |

**5.** The Change Transfer Drive Dialog Box will appear. Click the **Detail** Button to open the Select the **Folder** Dialog Box.

| ange Ti | ansfer drive | ×      |
|---------|--------------|--------|
| older   | C:\SAMPLE\   | Detail |
|         | OK Canc      | el     |

**6.** Three sub-folders under the 2300SMPL\_E folder will appear. Click the **Select** Button to close the dialog box.

| elect the folder      |          | ? ×    |
|-----------------------|----------|--------|
| Look in: 🔁 2300SMPL_E |          | •      |
| СМТ                   |          |        |
| DRG                   |          |        |
| and the second        |          |        |
|                       |          |        |
|                       |          |        |
|                       |          |        |
|                       | $\frown$ |        |
|                       | Select   | Cancel |

7. The Execute Dialog Box will appear. Click the OK Button.

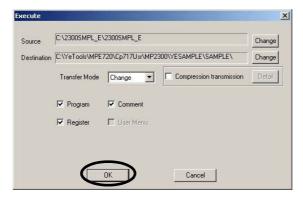

The **Execution Status** Dialog Box will appear. Once the transfer has been completed, a confirmation dialog box will appear. Click the **OK** Button.

4

4.3.2 Reading Sample Programs and Setting and Saving Parameters

8. The All Media to MPE720 Window will appear. Select File - Exit to end reading files to the MPE720.

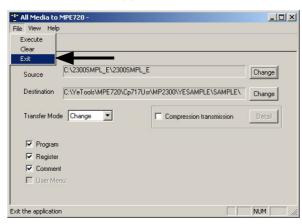

### (3) Transfer Individual Programs

Transfer the programs that have been read to the MPE720 individually to the MP2300.

1. Right-click on the Controller Folder that has been logged onto online and select *Transfer - Selected Files - From MPE720 to Controller* from the pop-up menu that is displayed.

| 🗈   X 💣   ºº                     | に 注意 🔳 🍯 🗣 🖡                                             |                     | 9                        |                                                                                                    |  |
|----------------------------------|----------------------------------------------------------|---------------------|--------------------------|----------------------------------------------------------------------------------------------------|--|
| E 🚔 (root)                       |                                                          |                     | File Name File Typ       | e (                                                                                                    |  |
| Page 200     Pesample            |                                                          | CRegister Fo Folder |                          |                                                                                                    |  |
| Ė• <b>000 SA</b><br>ۥ <b>000</b> | Online                                                   |                     | Programs Folder          |                                                                                                    |  |
|                                  | Log On<br>Properties<br>Log Off                          | Ctrl+R              | Table Data F Folder      |                                                                                                    |  |
|                                  | Transfer                                                 | Þ                   | All Files                |                                                                                                    |  |
|                                  | Backup Motion Programs                                   |                     | Selected Files           | From MPE720 to Controller (L)                                                                               |  |
|                                  | Application Converter                                    | •                   | Continuous File Transfer | From Controller to MPE720 (D)<br>Compare Controller and MPE720 (C)                                          |  |
|                                  | Delete<br>Controller Operation<br>Ladder Conversion Tool | Ctrl+D _            | Other                    | From MPE720 to Another Drive (T)<br>From Another Drive to MPE720 (R)<br>Compare Another Drive to MPE720 (O) |  |
|                                  | Import Axis Comments                                     |                     | Customer:<br>Equipment:  | User:<br>Usage:<br>eter: PT# CPU# Port Type: No Device                                                      |  |

The Individual Load Window will appear.

2. Select the programs to be transferred. For programs with a **Details** Button next to them, click the **Details** Button and select the individual function programs for the program listed in the Set Details Dialog Box that is displayed.

In this example, *DWG*, *Scan Time*, *Data Trace*, *Group Definition*, and *Motion Main Program* are selected, and detailed settings are made for *DWG* and *Motion Main Program*.

| 🐏 Individual Load -                                                                                                    |                                                                                                    |                                                                                                    |                                                     | _ 🗆 × |
|----------------------------------------------------------------------------------------------------|----------------------------------------------------------------------------------------------------|----------------------------------------------------------------------------------------------------|-----------------------------------------------------|-------|
| File(E) View(V) Help(H)                                                                                                    |                                                                                                    |                                                                                                    |                                                     |       |
| 69 8                                                                                                    |                                                                                                    |                                                                                                    |                                                     |       |
| Source C:\YeTools\MPE720\Cp717U                                                                                                    | sr\MP2300\YESAMPLE\230<br>2300                                                                                                    |                                                                                                    | hange                                               |       |
| DWG     Detais     FUNC     Table Data     Constant TBL(C REG)     Details     Details     Polynamu     Engineering unit     System Configuration     Application Information     Module Configuration     Type Definition | Scan Time     Tog List.     Tog List.     Patures Definition     Controller Configuration     M Register     If Register     D Register     D Register     C Register | Motion Sub Program Fault Diagnosis(Intelligent) Fault History Name Data Base Symbol Data Base C Language Task | Details<br>Details<br>Details<br>Details<br>Details |       |
|                                                                                                    |                                                                                                    |                                                                                                    |                                                     |       |

### a) Set Drawing Details Dialog Box

The details for the DWG sample program are shown below. Select the programs to be transferred and click the **OK** Button. If *Select All* is selected, all programs for the DWG program will be selected. In this example, select *Select All* and click the **OK** Button to return to the Individual Load Window.

|                                                                                | ect A 🗖 Comment Data Transfer                                                                                                    | × |
|--------------------------------------------------------------------------------|----------------------------------------------------------------------------------------------------|---|
| ♥H<br>♥H01<br>♥H02<br>♥H02.01<br>♥H02.02<br>♥H04<br>♥H06.01<br>♥H06.02<br>♥L06 | High-speed Main Program<br>common settings for axes<br>main program for manual operation<br>axis 1 manual operation (JOG&STEP)<br>axis 2 manual operation(JOG&STEP)<br>main program for positioning<br>phase control nain program<br>phase control 1 (electronic shaft)<br>phase control 2 (electronic cam)<br>low speed main program<br>electric cam table data generation |   |
|                                                                                | OK Cancel                                                                                                    |   |

### b) Motion Main Program Detail Set Dialog Box

The details for the Motion Main Program of sample program are shown below. In this example, select *Select All* and click the **OK** Button to return to the **Individual Load** Window.

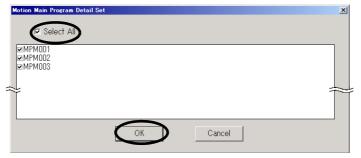

4.3.2 Reading Sample Programs and Setting and Saving Parameters

3. Select File - Execute.

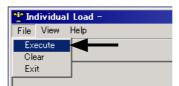

Click the **Yes** Button in the confirmation dialog box to start the file transfer. When the transfer has been completed, a confirmation dialog box will appear again. Click the **OK** Button.

4. Select *File - Exit* in the Individual Load Window to exit the transfer.

| 🚏 Individual Load - |       |      |  |
|---------------------|-------|------|--|
| File                | View  | Help |  |
| Exe                 | ecute |      |  |
| Cle                 | ar    |      |  |
| Exi                 | t     |      |  |
|                     |       | _    |  |

### (4) Set and Save Motion Fixed Parameters

This section describes the procedure for setting motion fixed parameters for axes 1 and 2 to match the sample program .

- When using a program, set the fixed parameters to match the devices being used. Refer to *Machine Controller* MP2000 Series Built-in SVB/SVB-01 Motion Module User's Manual (Manual No.: SIEPC88070033).
- 1. Double-click the **2300SMPL** Controller Folder **Definition Folder** in the **File Manager** Window to display the five folders contained within it. Double-click the **Module Configuration** Folder.

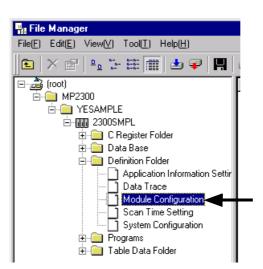

The Enginnering Manager Window will open and the Module Configuration Window will appear.

2. Select *00* in the Controller Area and double-click the 3 in the Module Details MP2300 SLOT≠00 Area in the Module Configuration Window.

| odule Configuration                                                                     | MP2300\YESAMPI       | E 2300SMPL M      | P2300 Online                   | Local                  | _                   |
|-----------------------------------------------------------------------------------------|----------------------|-------------------|--------------------------------|------------------------|---------------------|
| #: 1 UT#: 1 CPU#: 1                                                                     |                      |                   |                                |                        | <b>&gt;&gt;&gt;</b> |
| Controller                                                                              |                      |                   |                                |                        |                     |
| Slot Number                                                                             | 00                   | 01                | 02                             | 03                     | <b></b>             |
| Module Type                                                                             | MP2300 🔻             | 217IF-01 💌        | 218IF-01 🔹                     | UNDEFINED 🛛 💌          | -                   |
| Controller Number                                                                       |                      | -                 | •                              | •                      |                     |
| Circuit Number                                                                          |                      | -                 | •                              | •                      |                     |
| 1/0 Start Register                                                                      |                      |                   |                                |                        |                     |
| I/O End Register                                                                        |                      |                   |                                |                        |                     |
| Input DISABLE                                                                           |                      | <b>•</b>          | -                              | <b>•</b>               | -                   |
|                                                                                         | roudier i of noth    | OIK SCIYO CONU    | u, anu uic virtu               | al axis function       |                     |
| Module Details MP2                                                                      |                      | ork SCIYO CONT    |                                |                        |                     |
|                                                                                         | <b>300 SLOT#00</b> — | 2                 | 3                              | 4                      |                     |
| Module Details MP2                                                                      | <b>300 SLOT#00</b> — | 2                 | SVB V                          | 4<br>SVR ▼             |                     |
| Module Details MP2                                                                      | <b>300 SLOT#00</b> — | 2                 | 3<br>SVB •                     | 4<br>SVR ▼<br>01       |                     |
| Module Details MP2<br>Slot Number<br>Module Type                                        | <b>300 SLOT#00</b> — | 2<br>10 ¥         | 3<br>SVB<br>01<br>01           | 4<br>SVR ▼             |                     |
| Module Details MP2<br>Sint Number<br>Module Type<br>Controller Number                   | <b>300 SLOT#00</b> — | 2<br>10<br>·<br>· | 3<br>SVB •<br>01<br>01<br>0010 | 4<br>SVR ▼<br>01       |                     |
| Module Details MP2<br>Slot Number<br>Module Type<br>Controller Number<br>Circuit Number | 300 SLOT#00          | 2<br>10 ¥         | 3<br>SVB<br>01<br>01           | 4<br>SVR ▼<br>01<br>02 |                     |

The SVB Definition Window with Fixed Parameters Tab Page will appear.

**3.** Set the fixed parameters for axis 1.

Select *Axis 1* from the axis selection box at the top-left of the window and select *mm* under No. 4 Reference unit selection on the Fixed Parameters Tab Page.

| SVB D                      | Definition MP2500¥YESAMPLE 2500SMPL M | P2100/2500 Online Loca  |            |                 |
|----------------------------|---------------------------------------|-------------------------|------------|-----------------|
| PT#: 1 (                   | CPU#: 1                               |                         | RACK#01 C  | IR#01 8000-87FF |
| Axis 1<br>Axis 1<br>Axis 2 |                                       | Version                 | Servo Type | Rotary 💌        |
| No                         | Name                                  | Input Data              | Unit       |                 |
| 0                          | Selection of operation modes          | Normal operation mode 💌 | -          | 1               |
| 1                          | Function selection flag 1             | 0000 0000 0000 0000     | 0000 H     |                 |
| 2                          | Function selection flag 2             | 0000 0000 0000 0000     | 0000 H     |                 |
| 4                          | Reference unit selection              | mm 🔻                    |            |                 |
| 5                          | Number of digits below decimal pooint | 3                       | -          |                 |
| 6                          | Travel distance per machine rotation  | 10000                   | User units |                 |
| 8                          | Servo motor gear ratio                | 1                       | revs       |                 |
| <b>a</b>                   | Machine gear ratio                    | 1                       | revs       |                 |

**4.** In the **Engineering Manager** Window, select *File - Save* to save the settings for axis 1 fixed parameters.

| File View Order               | Window Help  | <i>1</i> .         |
|-------------------------------|--------------|--------------------|
| File Manager<br>Open<br>Close | Ctrl+F<br>▶  | CRO DIS<br>REF LST |
| Save & save into              | flash memory |                    |
| Register with Use             | r menu       |                    |
| Save                          | Ctrl+S       | 18                 |
| Delete                        | Ctrl+D       | -                  |
| Delete Slot                   |              | -                  |
| Open Slot                     |              |                    |
| Print                         | Ctrl+P       |                    |
| Exit                          |              | control, 1/0       |

5. Follow steps 3 and 4 to set and save the fixed parameters for axis 2 as well.

The process for saving fixed parameter settings has now been completed. Next, save the SERVOPACK parameters.

4.3.2 Reading Sample Programs and Setting and Saving Parameters

### (5) Making Servo Adjustments and Saving SERVOPACK Parameters

This section describes how to make Servo adjustments and save the SERVOPACK parameters for each axis to the MP2300.

- 1. Execute servo gain and other adjustments for each Servo.
  - Refer to each SERVOPACK manual for information on the Servo adjustments.
- 2. Select the axis in the SVB Definition Window, then click the SERVOPACK Tab to display the SERVOPACK Tab Page.

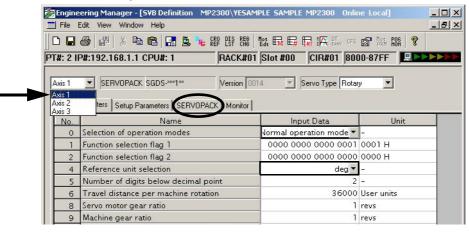

3. Select Edit - Copy Current Value.

|                                 | e <mark>ring Manager - [S¥B Definit</mark><br>Edit View Window Help | ion MP2300\YE5AMI  | PLE SAMPLE MP2300 Onli | ne Local]      | _ D _<br>_ 8 ×    |
|---------------------------------|---------------------------------------------------------------------|--------------------|------------------------|----------------|-------------------|
| D 🖬                             | Axis Data Copy Ctrl+C<br>Axis Data Paste Ctrl+V                     | RACK#01            | tedt                   |                |                   |
| Axis 1                          | Details<br>Default Set                                              | - Version 001      | 4 🔻 Servo Type Rota    |                | 1                 |
|                                 |                                                                     |                    |                        |                |                   |
|                                 | Copy Current Value<br>arameters Setup Parameters S                  |                    |                        | - V            |                   |
|                                 |                                                                     | ERVOPACK Monitor   | Input Data             | Unit           | Current           |
| Fixed Pa                        | arameters   Setup Parameters   S                                    | ERVOPACK Monitor   |                        | Unit           | Current<br>0000 H |
| Fixed Pa<br>No.<br>0000         | arameters Setup Parameters S<br>Name                                | ERVOPACK   Monitor | Input Data             | Unit           |                   |
| Fixed Pa<br>No.<br>0000<br>0001 | arameters Setup Parameters S<br>Name<br>Function Selection Basic Sw | ERVOPACK Monitor   | Input Data<br>0000 H   | Unit<br>-<br>- | 0000 H            |

A confirmation dialog box will appear.

- The data in the Input Data Column is the SERVOPACK data saved to the MP2300 and the data in the Current Value Column is the data set to the SERVOPACK.
- Refer to B Current Values and Set Values (Input Data) in the SVB Definition Window on page A-5 for information on the relationship between Current Value and Setting Data.
- Click the Yes Button in the confirmation dialog box to write the SERVOPACK data (current position) as the MP2300 settings data.

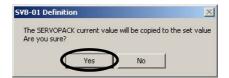

5. Select *File - Save* to save the SERVOPACK settings for axis 1 to the MP2300.

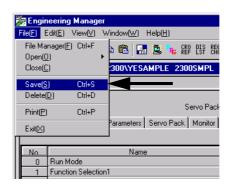

- **6.** Follow steps 2 to 5 to write and save the SERVOPACK current position for axis 2 as settings data as well.
- 7. Select File Exit to exit the setting and saving process in the Engineering Manger Window.

| 🎉 Engin            | eering          | Manag      | er   |                                    |
|--------------------|-----------------|------------|------|------------------------------------|
| File( <u>F</u> ) E | dit( <u>E</u> ) | View[⊻]    | W    | /indow( <u>₩)</u> Help( <u>H</u> ) |
| File Mar<br>Open(O |                 | ) Ctrl+F   | •    | 🖻 🛍 🔜 🚊 🍾 🛱 DIS R                  |
| Close(C            |                 |            |      | 300\YESAMPLE 2300SMPL              |
| Save(S             | )               | Ctrl+S     |      |                                    |
| Delete(            | <u>D)</u>       | Ctrl+D     |      |                                    |
| Print(P)           |                 | Ctrl+P     |      | Servo Pa                           |
| E xit(X)           |                 |            | _    | Parameters   Servo Pack   Monito   |
|                    |                 |            | _    |                                    |
| No                 |                 |            | -    | Name                               |
| 0                  | Run M           | lode       |      |                                    |
| 1                  | Functio         | on Selecti | ion  | 1                                  |
| 2                  | Function        | on Selecti | ioni | 2                                  |

4.3.2 Reading Sample Programs and Setting and Saving Parameters

### (6) Saving to Flash Memory

Save sample programs that have been transferred individually to the MP2300 to the MP2300 flash memory using the procedure below.

1. Right-click the Controller Folder in which the sample programs have been saved and select *Transfer* - *Other* - *Save to Flash* from the pop-up menu that is displayed.

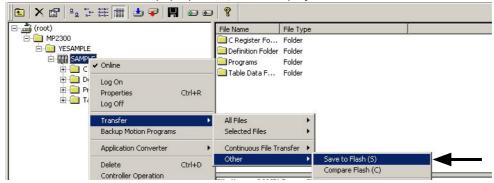

The Save Flash Memory Content Window will appear.

2. Select File - Execute.

| Save Flash Memory (<br>File View Help<br>Execute<br>Exit(E) | Content -    |        |        |
|-------------------------------------------------------------|--------------|--------|--------|
| CPU PT#                                                     | 4: 1 CPU#: 1 | MP2100 | Change |
|                                                             |              | Status |        |

**3.** Click the **Yes** Button in the displayed confirmation dialog box, and then click the **Yes** Button in the **TrnSys** Dialog Box that is displayed.

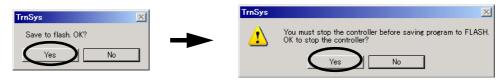

**4.** Another confirmation dialog box will be displayed. Click the **Yes** Button. The data will be saved to flash memory. When saving to flash memory has been completed, a dialog box to confirm that the CPU is to be run will be displayed. Click the **Yes** Button. Then the display will automatically return to the **Save Flash Memory Content** Window.

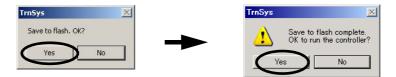

5. Select File - Exit to exit saving to flash memory.

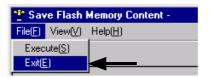

### (7) Dumping All Data

Execute All Program File Dump to back up to a personal computer the module configuration definitions automatically detected by the MP2300 during self-configuration and edited programs. The MP2300 program data and the program data in the personal computer hard disk are synchronized when all programs are dumped.

Right-click the Controller Folder in which the sample programs have been saved, and select *Transfer All Files - From Controller to MPE720* from the pop-up menu that is displayed.

|                                       | ter Folder                                                               | File Name         File           Application In         Defi           Data Trace         Defi           Module Confi         Defi | Type                                                                                                    |  |
|---------------------------------------|--------------------------------------------------------------------------|----------------------------------------------------------------------------------------------------|----------------------------------------------------------------------------------------------------|--|
| 🕀 🦳 Definit<br>R 🕜 Progr<br>R 💮 Table | Application Converter  Controller Operation Log Off Import Axis Comments | All Files  Selected Files Continuous File Transfer Other                                                                           | From MPE720 to Controller (L)<br>From Controller to MPE720 (D)<br>Compare Controller and MPE720 (C)<br>From MPE720 to Another Drive (T)<br>From Another Drive to MPE720 (R)<br>Compare Another Drive to MPE720 (O) |  |
|                                       |                                                                          | File Name : Definition F                                                                                                    | older File Type : Folder                                                                                                    |  |

An execution confirmation dialog box will appear.

2. Check the details and click the OK Button.

| Source      | PT#: 2 IP#:192.1 | 68.1.1 CPU#: 1 MI | P2300                    | Change |
|-------------|------------------|-------------------|--------------------------|--------|
| Destination | C:\YeTools\MPE   | 720\Cp717Usr\MP2  | 300\YESAMPLE\SAMPLE\     | Change |
|             | Transfer Mode    | Change 💌          | Compression transmission | Detail |
|             | ✓ Program        | Comment           |                          |        |
|             | Register         | 🗖 User Menu       |                          |        |

The file transfer will start. A notification dialog box will be displayed when the transfer has been completed. Click the **OK** Button in the dialog box to display the **All Dump** Window.

3. Select *File - Exit* to stop the dumping of all data.

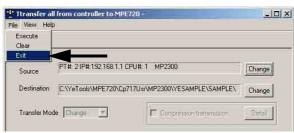

Now, the sample program is available. Refer to 4.4 Checking Sample Program Operation on page 4-44 to check the sample program operation.

4.3.3 Other Operations

# 4.3.3 Other Operations

This section describes the CPU RUN setting and log-off operation required when MPE720 Ver 5.□□ is used.

## (1) CPU RUN Settings

If the CPU STOP status is not cleared after executing processes such as saving to flash memory, use the following procedure to return to RUN status.

**1.** Right-click on the Controller Folder where sample programs are saved and select *Controller Operation* from the pop-up menu that is displayed.

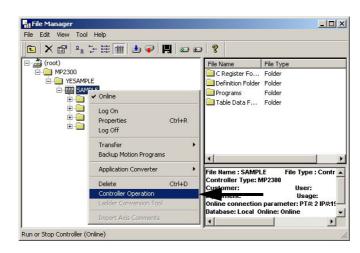

The Controller Running Status Dialog Box will appear.

2. Click the Run Button.

| Controller | running | status |       | × |
|------------|---------|--------|-------|---|
|            | RUN     |        |       |   |
| O          | STOP    |        |       |   |
| Rur        |         | Stop   | Close |   |

- To stop the CPU, for example to verify errors, click the STOP Button displayed here.
- Change confirmation dialog box will be displayed. Click the Yes Button to return to the Controller Running Status Dialog Box. Check that the RUN LED indicator is lit.

| Controller Run st | atus | ×   |
|-------------------|------|-----|
| RUN CPU.<br>OK?   |      |     |
| Yes               | No   |     |
|                   |      | - 1 |

4. Click the CLOSE Button in the Controller Running Status Dialog Box to exit RUN settings.

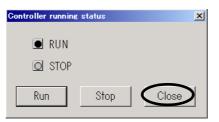

### (2) Logging Off

Log off once the work using MPE720 (Embedded) has been completed.

1. Right-click on the Controller Folder where sample programs are saved and select *Log Off* from the pop-up menu that is displayed.

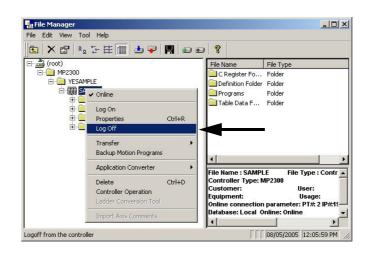

2. Click the Yes Button in the displayed dialog box to complete the logoff process.

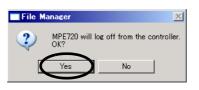

4.4.1 How to Open the Tuning Panel Window

# 4.4 Checking Sample Program Operation

This section describes how to check four operations in the model system applying sample programs started in 4.3 or 4.4 by using the Tuning Panel Window for sample programs.

# 4.4.1 How to Open the Tuning Panel Window

### (1) From Engineering Manager Window

Use the following procedure to open the Tuning Panel Window from the Engineering Manager Window.

- **1.** Open the **Engineering Manager** Window, and then select *File Open Program Turning Panel* from the menu bar.
  - For information on how to open the **Engineering Manager** Window of MPE720 Ver 6.□□, refer to 4.2.2 (1) Setting and Saving Motion Fixed Parameters on page 4-17.
  - For information on how to open the Engineering Manager Window of MPE720 Ver 5. D, refer to 4.3.2 (4) Set and Save Motion Fixed Parameters on page 4-36.

| oen                        | •      | Definition                | <u>+</u> | 1                                              |
|----------------------------|--------|---------------------------|----------|------------------------------------------------|
| ose                        |        | Program                   |          | Open New Drawing                               |
| ave & save into flash memo | у      | Tool<br>Define Data Table | )<br>)   | Properties                                     |
| ave                        | Ctrl+S | Motion Program            | ×        | Main Program                                   |
| elete                      | Ctrl+D |                           |          | Constant Table(# Reg)<br>Constant Table(M Reg) |
| elete Slot                 |        |                           | 1        | Tuning Panel                                   |
| pen Slot                   |        |                           | 1        |                                                |
| int                        | Ctrl+P |                           |          |                                                |

The Open DWG setting Dialog Box will appear.

2. Enter the number of the drawing (program) to be displayed in the **Tuning Panel** Window in the **Name** input field, and then click the **OK** Button.

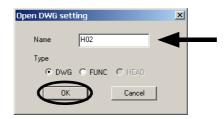

When using MPE720 Ver  $6.\Box\Box$ , the message box shown in step 3 will appear and ask for confirmation to open the **Tuning Panal** Window. (To step 3)

When using MPE720 Ver 5.  $\Box \Box$ , the **Tuning Panel** Window will open.

**3.** Click the **Yes** Button to open the **Tuning Panel** Window.

| Enginee | ring Builder                                                                                                    |
|---------|----------------------------------------------------------------------------------------------------|
| 1       | H02 is a program created by a New Ladder Editor.<br>When Tuning Panel is adted and saved when this program is edited by a New LadderEditor, the ladder program under the<br>edit cannot be preserved.<br>Please compile the ladder program before opening Tuning Panel and saved data. |
|         | Do you want to continue open Tuning Panel?                                                                                                    |
|         | Yes No                                                                                                    |

### (2) From the File Manager Window (For MPE720 Ver 5. DD Only)

When using MPE720 Ver 5.  $\Box\Box$ , the **Tuning Panel** Window can also be opened from the **File Manager** Window by using the following procedure.

- 1. Log on online, open the **Programs** folder, and then open the **High Scan Programs** folder in the PLC folder where the sample programs are saved in the **File Manager** Window.
- 2. Right-click the H02 Drawing in the High Scan Programs folder and select *Open Tuning Panel* from the pop-up menu that is displayed.

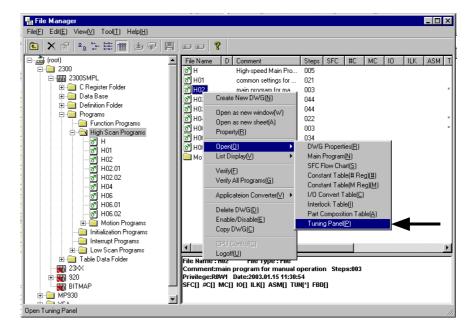

Engineering Manager will start and the following Tuning Panel Window will be displayed.

4.4.2 Operation Check 1: Manual Operation

# 4.4.2 Operation Check 1: Manual Operation

## (1) Program Outline

This section describes how to execute JOG and STEP operations for Servomotor 1 or 2 (axis 1 or 2) using a ladder program such as the one shown below.

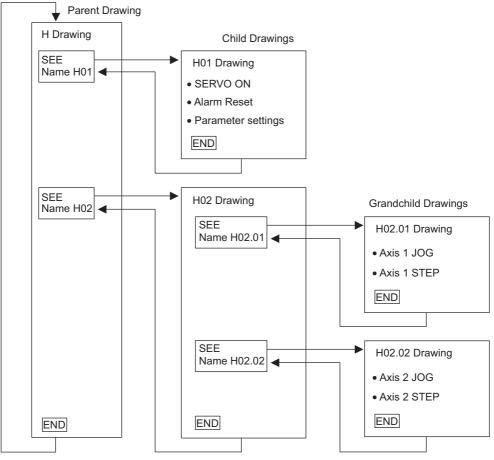

High-speed scan

- Refer to 4.4.2 ( 4 ) Sample Program Details on page 4-49 for details of each program (drawing).
- · A simple device is used in this example to describe the MP2300 system startup.
- This device has no power OFF circuit for the SERVOPACK in the event of emergency stops or overtravel. Include a
  proper emergency stop circuit in actual devices.

# (2) H02 Drawing Tuning Panel

Display the H02 Drawing Tuning Panel as shown in *4.4.1 How to Open the Tuning Panel Window* on page 4-44. Model system operation can be controlled by writing the current values for **common operation** and **Manual Operation and Setting** from the Tuning Panel.

| No | Data Name                                     | S | Format                                  | CurrentValue | Unit | Lower Limit | Upper Limit | REG-No.  | DWG    |
|----|-----------------------------------------------|---|-----------------------------------------|--------------|------|-------------|-------------|----------|--------|
| 1  | **************************************        |   | XXXXX                                   | 00000        |      | 00000       | 32767       | DW00010  | L      |
| 2  | axis 1 operation ready                        |   | ON/OFF                                  | OFF          |      |             |             | IB80000  |        |
| 3  | axis 2 operation ready                        |   | ON/OFF                                  | OFF          |      |             |             | IB80800  |        |
| 4  | axis 1 current position                       |   | XXXXXXXXXXXX                            | 0000000000   |      | -0214783648 | 2147483647  | IL8016   |        |
| 5  | axis 2 current position                       |   | XXXXXXXXXXXX                            | 0000000000   |      | -0214783648 | 2147483647  | IL8096   |        |
| 6  | **************************************        |   | XXXXX                                   | 00000        |      | 00000       | 32767       | DW00010  | L      |
| 7  | servo on PB                                   | S | ON/OFF                                  | ON           |      |             |             | MB300000 |        |
| 8  | alarm reset PB                                | S | ON/OFF                                  | OFF          |      |             |             | MB300001 |        |
| 9  | ******** manual operation and setting ******* |   | XXXXX                                   | 00000        |      | 00000       | 32767       | DW00010  | L      |
| 10 | axis 1 forward JOG                            | S | ON/OFF                                  | OFF          |      |             |             | DB000010 | H02.01 |
| 11 | axis 1 reverse JOG                            | S | ON/OFF                                  | OFF          |      |             |             | DB000011 | H02.01 |
| 12 | axis 2 forward JOG                            | 8 | ON/OFF                                  | OFF          |      |             |             | DB000010 | H02.02 |
| 13 | axis 2 reverse JOG                            | S | ON/OFF                                  | OFF          |      |             |             | DB000011 | H02.02 |
| 14 | axis 1 forward STEP                           | 8 | ON/OFF                                  | OFF          |      |             |             | DB000012 | H02.01 |
| 15 | axsi 1 reverse STEP                           | 8 | ON/OFF                                  | OFF          |      |             |             | DB000013 | H02.01 |
| 16 | axis 2 forward STEP                           | S | ON/OFF                                  | OFF          |      |             |             | DB000012 | H02.02 |
| 17 | axis 2 reverse STEP                           | S | ON/OFF                                  | OFF          |      |             |             | DB000013 | H02.02 |
| 18 | axis 1 STEP moving amount                     | S | >>>>>>>>>>>>>>>>>>>>>>>>>>>>>>>>>>>>>>> | 0000000000   |      | -0214783648 | 2147483647  | DL00010  | H02.01 |
| 19 | axis 2 STEP moving amount                     | S | XXXXXXXXXXXX                            | 0000000000   |      | -0214783648 | 2147483647  | DL00010  | H02.02 |

4.4.2 Operation Check 1: Manual Operation

## (3) Procedure

Use the following procedure to confirm operation.

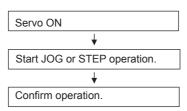

The following table gives an outline of the operation when the Tuning Panel window is used.

| Data Name                    | Current Value<br>Operation         | Operation Outline                                                                            |
|------------------------------|------------------------------------|----------------------------------------------------------------------------------------------|
| Servo ON PB                  | Current value OFF $\rightarrow$ ON | The Servomotor will turn ON and the Servo will be clamped.                                   |
|                              | Current value ON $\rightarrow$ OFF | Servo turned OFF.                                                                            |
| Axis 1 Forward Jog           | Current value OFF $\rightarrow$ ON | Axis 1 rotates forward.                                                                      |
|                              | Current value $ON \rightarrow OFF$ | Axis 1 stops.                                                                                |
| Axis 1 Reverse Jog           | Current value OFF $\rightarrow$ ON | Axis 1 rotates in reverse direction.                                                         |
| Axis Theverse bog            | Current value ON $\rightarrow$ OFF | Axis 1 stops.                                                                                |
| Axis 2 Forward Jog           | Current value OFF $\rightarrow$ ON | Axis 2 rotates forward.                                                                      |
|                              | Current value $ON \rightarrow OFF$ | Axis 2 stops.                                                                                |
| Axis 2 Reverse Jog           | Current value OFF $\rightarrow$ ON | Axis 2 rotates in reverse direction.                                                         |
| Axis 2 Neverse bog           | Current value $ON \rightarrow OFF$ | Axis 2 stops.                                                                                |
| Axis 1 Forward Step          | Current value OFF $\rightarrow$ ON | Axis 1 starts rotating forward for the moving amount set under Axis 1 STEP moving amount.    |
|                              | Current value $ON \rightarrow OFF$ | STEP operation stops. Always stop after executing stepping.                                  |
| Axis 1 Reverse Step          | Current value OFF $\rightarrow$ ON | Axis 1 starts rotating in reverse for the moving amount set under Axis 1 STEP moving amount. |
|                              | Current value $ON \rightarrow OFF$ | STEP operation stops. Always stop after executing stepping.                                  |
| Axis 2 Forward Step          | Current value OFF $\rightarrow$ ON | Axis 2 starts rotating forward for the moving amount set under Axis 2 STEP moving amount.    |
|                              | Current value ON $\rightarrow$ OFF | STEP operation stops. Always stop after executing stepping.                                  |
| Axis 2 Reverse Step          | Current value OFF $\rightarrow$ ON | Axis 2 starts rotating in reverse for the moving amount set under Axis 2 STEP moving amount. |
|                              | Current value $ON \rightarrow OFF$ | STEP operation stops. Always stop after executing stepping.                                  |
| Axis 1 STEP<br>Moving Amount | Enter any value.                   | Sets the STEP moving amount for axis 1.                                                      |
| Axis 2 STEP<br>Moving Amount | Enter any value.                   | Sets the STEP moving amount for axis 2.                                                      |

• It is necessary to create routines within the actual application program in order to monitor and control the registers corresponding to the signals and data listed in the table above.

# (4) Sample Program Details

### [a] H Drawing

The H parent drawing controls the overall sample program.

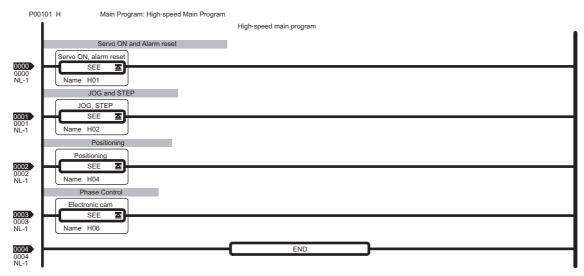

## [b] H01 Drawing

The H01 child drawing turns ON the Servo, resets alarms, and sets common parameters.

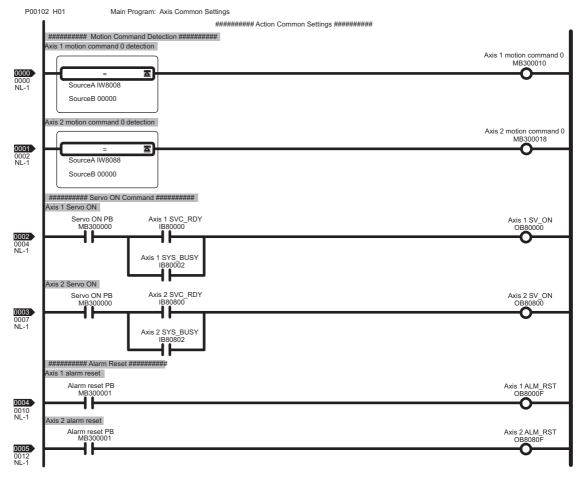

4.4.2 Operation Check 1: Manual Operation

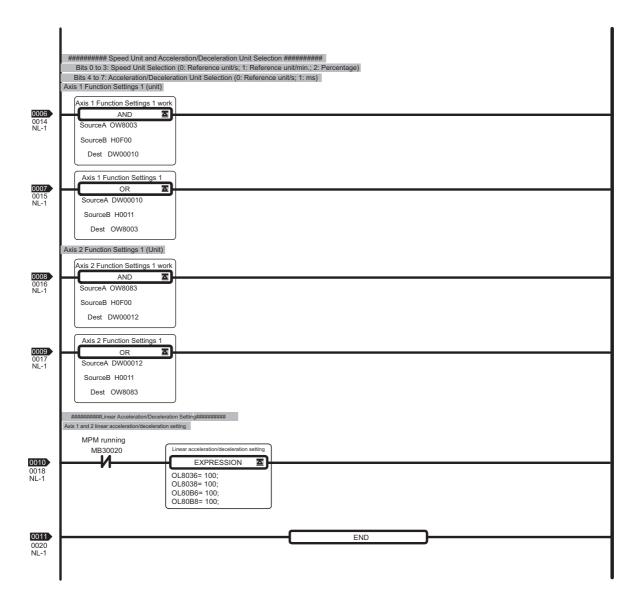

### [c] H02 Drawing

The H02 child drawing controls JOG and STEP operation.

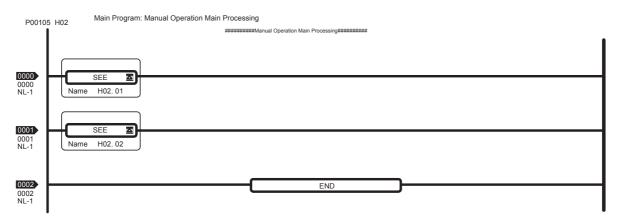

### [d] H02.01 Drawing

The H02.01 grandchild drawing controls JOG and STEP operation for axis 1.

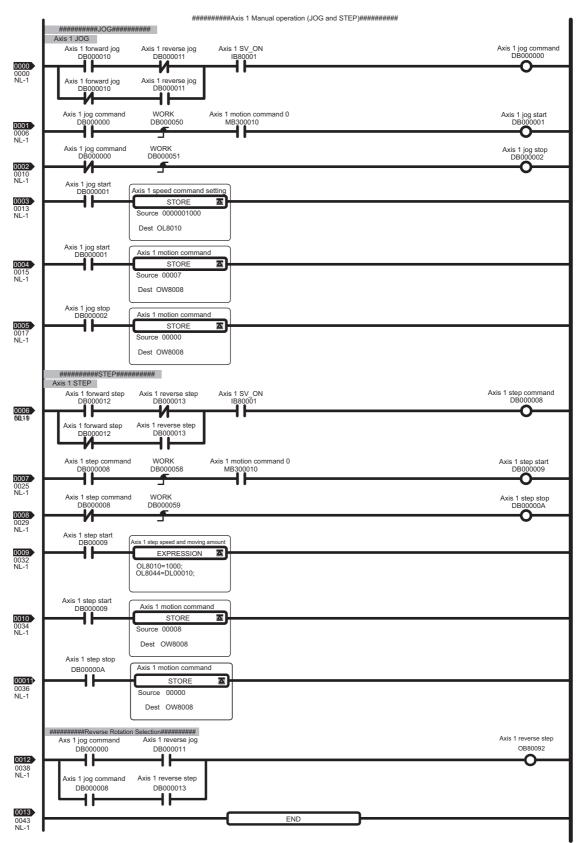

4.4.2 Operation Check 1: Manual Operation

### [e] H02.02 Drawing

The H02.02 grandchild drawing controls JOG and STEP operation for axis 2.

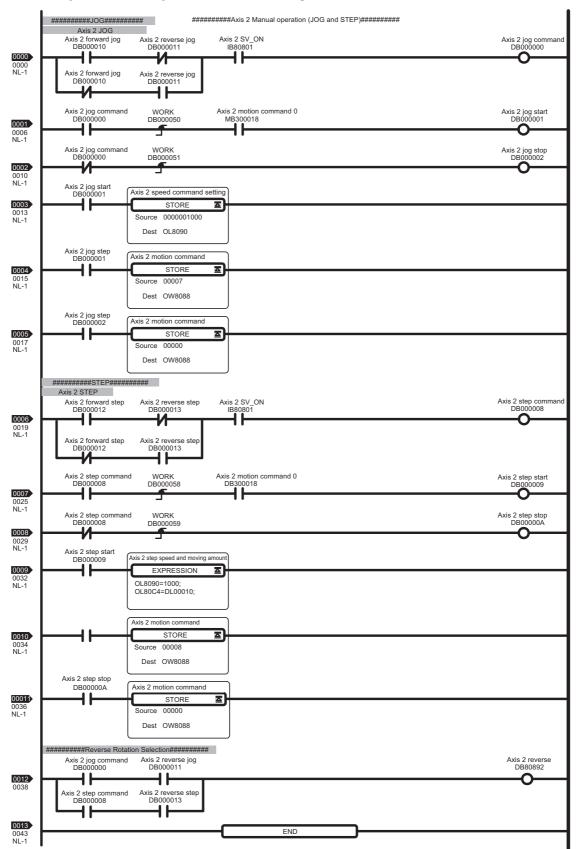

# 4.4.3 Operation Check 2: Position Control

# (1) Operation Outline

In this example, an X-Y plotter like the one shown in the figure is operated by ladder and motion programs.

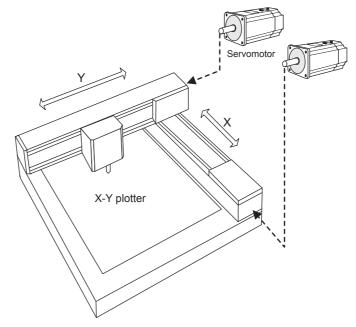

# (2) Program Outline

A ladder program (H04 Drawing) and three prepared sample programs (MPM001, MPM002, and MPM003) are used to check the operation, as shown in the figure.

Programs MPM001 to MPM003 perform the following operations.

- MPM001: Zero point return using Servomotor phase-C
- MPM002: Axis 2 positioning and interpolation (with interval timer)
- MPM003: Axis 2 positioning and interpolation (without interval timer)

Motion programs are written in text format, and the listed commands and operations are executed in listed order.

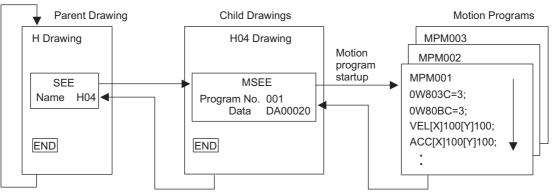

High-speed scan

- Refer to 4.4.3 (5) Sample Program Details on page 4-56 for details of each program.
- A simple device is used in this example to describe the MP2300 system startup.
- This device has no power OFF circuit for the SERVOPACK in the event of emergency stops or overtravel. Include a
  proper emergency stop circuit in actual devices.

4.4.3 Operation Check 2: Position Control

# (3) H04 Drawing Tuning Panel

Display the H04 Drawing Tuning Panel as shown in *4.4.1 How to Open the Tuning Panel Window* on page 4-44. Model system operation can be controlled by writing the current values for **Common operation** and **Positioning operation and settings** from the Tuning Panel.

| Nn  | Data Name                                    | S | Format                                  | CurrentValue | Unit | Lower Limit | Upper Limit | REG-No.  | DWG |
|-----|----------------------------------------------|---|-----------------------------------------|--------------|------|-------------|-------------|----------|-----|
| 1   | *********** Common monitor **********        |   | XXXXXX                                  | 00000        |      | 00000       | 32767       | DL00010  | L   |
| 2   | Axis 1 operation ready                       |   | ON/OFF                                  | OFF          |      |             |             | IB80000  |     |
| 3   | Axis 2 operation ready                       |   | ON/OFF                                  | OFF          |      |             |             | IB80800  |     |
| 4   | Axis 1 current position                      |   | XXXXXXXXXXXX                            | 0000000000   |      | -2147483648 | 2147483647  | IL8016   |     |
| 5   | Axis 2 current position                      |   | >>>>>>>>>>>>>>>>>>>>>>>>>>>>>>>>>>>>>>> | 0000000000   |      | -2147483648 | 2147483647  | IL8096   |     |
| 6   | ************ Common operation **********     |   | XXXXX                                   | 00000        |      | 00000       | 32767       | DL00010  | L   |
| - 7 | Servo ON PB                                  | S | ON/OFF                                  | ON           |      |             |             | MB300000 |     |
| 8   | Alarm reset PB                               | S | ON/OFF                                  | OFF          |      |             |             | MB300001 |     |
| 9   | **** Positioning operation and settings **** |   | XXXXX                                   | 00000        |      | 00000       | 32767       | DL00010  | L   |
| 10  | Positioning, start                           | S | ON/OFF                                  | OFF          |      |             |             | DB000010 | H04 |
| 11  | Positioning, hold                            | S | ON/OFF                                  | OFF          |      |             |             | DB000011 | H04 |
| 12  | Positioning, abort                           | S | ON/OFF                                  | OFF          |      |             |             | DB000012 | H04 |
| 13  | Motion program No. setting                   | S | $\times$                                | 000          |      | 001         | 003         | DW00030  | H04 |
| 14  | 1st target position (x axis)                 | S | XXXXXXXXXXXXXXXXXXXXXXXXXXXXXXXXXXXXXX  | 0000000000   |      | -2147483648 | 2147483647  | DL00010  | H04 |
| 15  | 1st target position (y axis)                 | S | XXXXXXXXXXXXXXXXXXXXXXXXXXXXXXXXXXXXXX  | 0000000000   |      | -2147483648 | 2147483647  | DL00012  | H04 |
| 16  | 2nd target position (x axis)                 | S | XXXXXXXXXXXXXXXXXXXXXXXXXXXXXXXXXXXXXX  | 0000000000   |      | -2147483648 | 2147483647  | DL00014  | H04 |
| 17  | 2nd target position (y axis)                 | S | XXXXXXXXXXXXXXXXXXXXXXXXXXXXXXXXXXXXXX  | 0000000000   |      | -2147483648 | 2147483647  | DL00016  | H04 |
| 18  | MPM running                                  |   | ON/OFF                                  | OFF          |      |             |             | MB300020 |     |
| 19  | MPM alarm                                    |   | ON/OFF                                  | OFF          |      |             |             | MB300028 |     |

### (4) Procedure

Use the following procedure to operate the Tuning Panel and check operation.

### 1. Servo ON

Change the *Servo ON PB* current value from *OFF* to *ON*. The Servomotor will turn ON and the Servo will be clamped.

#### 2. Motion program No. setting

Enter a value from *I* to *3* as the current value for the *Motion Program No. setting* to specify the motion program to be executed.

| 001 (=PMP001):  | Program for executing zero point return using Servomotor phase-C. When this          |
|-----------------|--------------------------------------------------------------------------------------|
|                 | program is executed, X axis (axis 1) and Y axis (axis 2) rotate a set distance once  |
|                 | a phase-C pulse has been input, and then return home.                                |
| 002 (= PMP002): | Repeats the following two operations with an interval time.                          |
|                 | 1.) Moves to target position 1 in incremental mode, performs linear interpolation to |
|                 | target position 2, and then repeats this operation 5 times.                          |
|                 | 2.) In absolute mode, performs counterclockwise circular interpolation from current  |
|                 | position to home $(0,0)$ (once).                                                     |
| 003 (= PMP003): | Repeats the same operation as PMP002, but without an interval time.                  |

• No programs have been created for numbers 004 and higher. An MPM alarm will occur if 004 or higher numbers are entered and operation is started.

### 3. Set Target Position 1 and Target Position 2

Enter any value for the following settings. These settings determine the target position for positioning when Motion Program No. 2 and No. 3 are executed.

1st target position (X axis) 1st target position (Y axis) 2nd target position (X axis) 2nd target position (Y axis)

### 4. Positioning, start

Change the current value for *Positioning, start* from *OFF* to *ON*. The program will be executed and the model system will operate according to the motion program set in step 2. Once the operation has been checked, enter *OFF* and stop the system.

When a motion program starts, the current value for *MPM running* will change to *ON*. Also, when the Servo axis rotates, all *Current Values* will change.

- If an error occurs during motion program execution, the current value for *MPM alarm* in the Tuning Panel will change to *ON*. Use the following procedure to clear alarms.
  - 1. Set the current value for Positioning, abort to ON then OFF.
  - 2. Set the current value for Alarm reset PB to ON then OFF.
- It is necessary to create routines within the actual application program in order to monitor and control the registers corresponding to the signals and data listed in the table above.
- The register numbers that correspond to the signals used in this sample program will be the register numbers displayed under *REG-No*. next to *DWG* at the right of the Tuning Panel window.

4.4.3 Operation Check 2: Position Control

## (5) Sample Program Details

### [a] H04 Drawing

The H04 child drawing contains the ladder program for managing and controlling MPM motion programs.

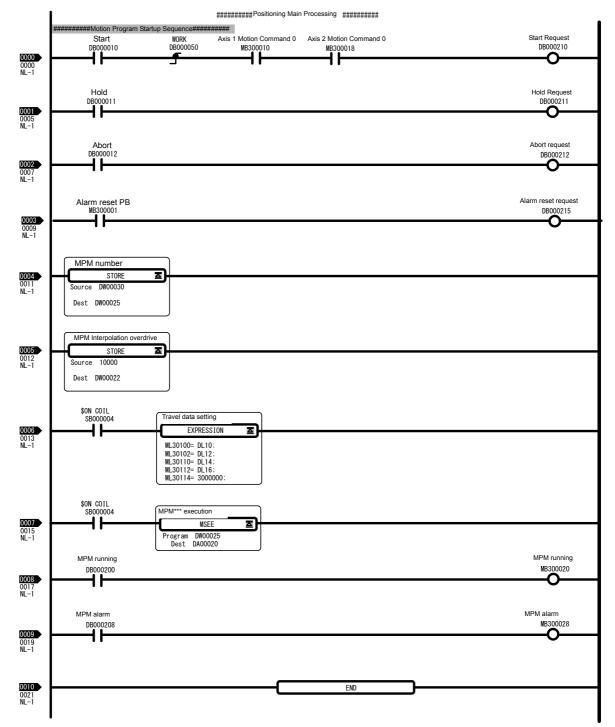

#### [b] Motion Program MPM001

The MPM001 motion program uses the Servomotor phase-C pulse to perform home return.

| 00001 | "MPM001";            |                                                    |
|-------|----------------------|----------------------------------------------------|
| 00002 | OW803C=3;            | "X axis home return method selection (3: Phase C)" |
| 00003 | OW80BC=3;            | "Y axis home return type selection (3: Phase C)"   |
| 00004 | VEL [X]1000 [Y]1000; | "Travel speed setting for positioning command"     |
| 00005 | ACC[X]100[Y]100;     | "Acceleration time setting"                        |
| 00006 | DCC[X]100[Y]100;     | "Deceleration time setting"                        |
| 00007 | OW803E=100;          | "X axis approach speed (mm/min)"                   |
| 00008 | OW8040=50;           | "X axis creep speed (mm/min)"                      |
| 00009 | OL8042=10000;        | "X axis final travel distance (0.001 mm)"          |
| 00010 | OW80BE=100;          | "Y axis approach speed (mm/min)"                   |
| 00011 | OW80C0=50;           | "Y axis creep speed (mm/min)"                      |
| 00012 | OL80C2=10000;        | "Y axis final travel speed (0.001 mm)"             |
| 00013 | ZRN[X]00[Y]00;       | "Home return command"                              |
| 00014 | END;                 |                                                    |

#### (6) Motion Programs MPM002 and MPM003

Motion programs MPM002 and MPM003 perform positioning, linear interpolation, and circular interpolation for axis 2.

MPM002 inserts a timer command between each travel command to indicate operation divisions. MPM003 continuously executes travel commands, without the timer commands of MPM002, as shown in the following figure.

| 00001 | "MPM002";                   |                                                                 |
|-------|-----------------------------|-----------------------------------------------------------------|
| 00002 | "Data Setting";             |                                                                 |
| 00003 | VEL [X]1000 [Y]1000;        | "Travel speed setting for positioning command"                  |
| 00004 | FMX T5000000;               | "Composite speed upper limit setting for interpolation command" |
| 00005 | IAC T500;                   | "Acceleration time setting for interpolation command"           |
| 00006 | IDC T500;                   | "Deceleration time setting for interpolation command"           |
| 00007 | PLN [X][Y];                 | "Plane specification for circular interpolation command"        |
| 80000 | INC;                        | "Increment position command setting"                            |
| 00009 | TIM T100;                   |                                                                 |
| 00010 | "Repeat Operation"          |                                                                 |
| 00011 | DW10 =0;                    |                                                                 |
| 00012 | WHILE DW10 <5;              | "No. repeats = 5"                                               |
| 00013 | MOV [X]ML30100 [Y]ML30102   | ; "Positioning command"                                         |
| 00014 | TIM T100;                   |                                                                 |
| 00015 | MVS [X]ML30110 [Y]ML30112   | FML30114; "Linear interpolation command"                        |
| 00016 | TIM T100;                   |                                                                 |
| 00017 | ABS;                        | "Absolute positioning command setting"                          |
| 00018 | MCC [X]0 [Y]0 R1000.0 FML30 | 114; "Circular interpolation command"                           |
| 00019 | TIM T100;                   |                                                                 |
| 00020 | DW10 =DW10 +1;              |                                                                 |
| 00021 | WEND;                       |                                                                 |
| 00022 | "End Repeat Operation";     |                                                                 |
| 00023 | END;                        |                                                                 |
|       |                             |                                                                 |

4.4.4 Operation Check 3: Phase Control - Electronic Shaft

# 4.4.4 Operation Check 3: Phase Control - Electronic Shaft

# (1) Machine Outline

As shown in the following figure, the Servomotor performs the same operation as rolls No. 1 and No. 2 connected to the line shaft. No phase matching, however, is used.

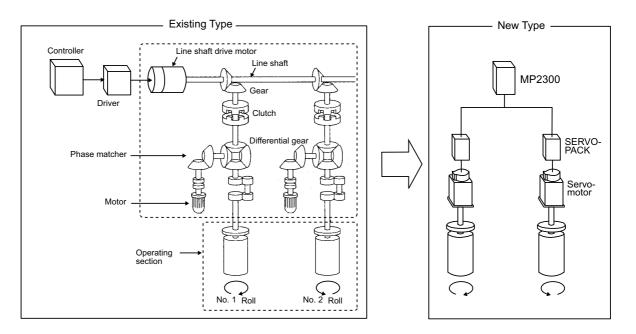

# (2) Program Overview

Use the ladder program (H06.01 Drawing) to check the above operation. The two axes synchronize to a virtual master axis according to the entered speed settings, and axis 1 and axis 2 rotate in exactly the same way.

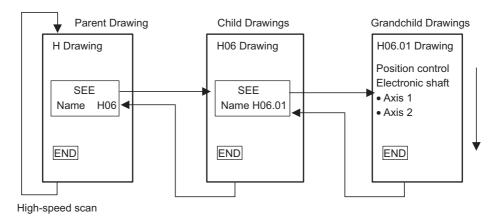

- Refer to 4.4.4 ( 5 ) Sample Program Details on page 4-60 for details of H06.01 Drawing.
- A simple device is used in this example to describe the MP2300 system startup.
- This device has no power OFF circuit for the SERVOPACK in the event of emergency stops or overtravel. Include a proper emergency stop circuit in actual devices.

### (3) H06 Drawing Tuning Panel

Display the H06 Drawing Tuning Panel as shown in *4.4.1 How to Open the Tuning Panel Window* on page 4-44. Model system operation can be controlled by writing the current values for **Common operation** and **Phase control** (electric shaft) from the Tuning Panel.

| No | Data Name                                     | S | Format                                  | Current Value | Unit   | Lower Limit | Upper Limit | REG-No.  | DWG    |
|----|-----------------------------------------------|---|-----------------------------------------|---------------|--------|-------------|-------------|----------|--------|
| 1  | ********** Common monitor **********          |   | XXXXXX                                  | 00000         |        | 00000       | 32767       | DW00010  | L      |
| 2  | Axis 1 operation ready                        |   | ON/OFF                                  | OFF           |        |             |             | IB80000  |        |
| 3  | Axis 2 operation ready                        |   | ON/OFF                                  | OFF           |        |             |             | IB80800  |        |
| 4  | Axis 1 current position                       |   | XXXXXXXXXXXX                            | 0000000000    |        | -2147483648 | 2147483647  | IL8016   |        |
| 5  | Axis 2 current position                       |   | >>>>>>>>>>>>>>>>>>>>>>>>>>>>>>>>>>>>>>> | 0000000000    |        | -2147483648 | 2147483647  | IL8096   |        |
| 6  | ************ Common operation ***********     |   | XXXXX                                   | 00000         |        | 00000       | 32767       | DW00010  | L      |
| 7  | Servo ON PB                                   | S | ON/OFF                                  | ON            |        |             |             | MB300000 |        |
| 8  | Alarm reset PB                                | S | ON/OFF                                  | OFF           |        |             |             | MB300001 |        |
| 9  | ******* Phase control (electric shaft) ****** |   | XXXXX                                   | 00000         |        | 00000       | 32767       | DW00010  | L      |
| 10 | Electric shaft start                          | S | ON/OFF                                  | OFF           |        |             |             | DB000010 | H06.01 |
| 11 | Speed setting (motor rated speed 30000mm/min) | S | XXXXXXX                                 | 000000        | mm/min | 000000      | 030000      | DL00010  | H06.01 |
| 12 | ******* Phase control (electric cam) *****    |   | XXXXXX                                  | 00000         |        | 00000       | 32767       | DW00010  | L      |
| 13 | Electric cam start                            | S | ON/OFF                                  | OFF           |        |             |             | DB000010 | H06.02 |
| 14 | Main axis speed setting(30000mm/min)          | S | XXXXXXX                                 | 000000        | mm/min | -030000     | 030000      | DL00010  | H06.02 |
| 15 | Cam axis: amplitude setting(double amplitude) | S | XXXXXX                                  | ******        | mm     | 000.000     | 999.999     | ML30200  |        |
| 16 | Cam axis: main axis moving amount per a cycle | S | XXXXXXXXX                               | *****         | mm     | 00000.000   | 50000.000   | ML30202  |        |

### (4) Procedure

Use the following procedure to operate the Tuning Panel and check operation.

#### 1. Servo ON

Change the *Servo ON PB* current value from *OFF* to *ON*. The Servomotor will turn ON and the Servo will be clamped.

#### 2. Electronic Shaft Start

Change the *Electric shaft start* current value from *OFF* to *ON*. The mode will change to the phase control (electronic shaft) mode. Enter *OFF* to exit position control (electric shaft) mode.

#### 3. Enter Speed Settings

Enter any value within the setting range (0 to 30000) as the current value of *Speed setting (motor rated speed 30,000 mm/min)*.

This operation synchronizes the speed for both axes to the speed of the virtual master axis and operation starts. Change the *Electric shaft start* current value from *ON* to *OFF* when the check operation has been completed.

- It is necessary to create routines within the actual application program in order to monitor and control the registers corresponding to the signals and data listed in the table above.
- The register numbers that correspond to the signals used in this sample program will be the register numbers displayed under *REG-No*. next to *DWG* at the right of the Tuning Panel window.

4.4.4 Operation Check 3: Phase Control - Electronic Shaft

# (5) Sample Program Details

### [a] H06.01 Drawing

The H6.01 grandchild drawing shows the ladder program for controlling phase control (electronic shaft) operation.

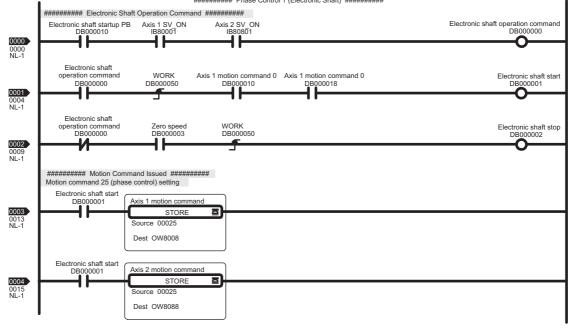

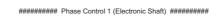

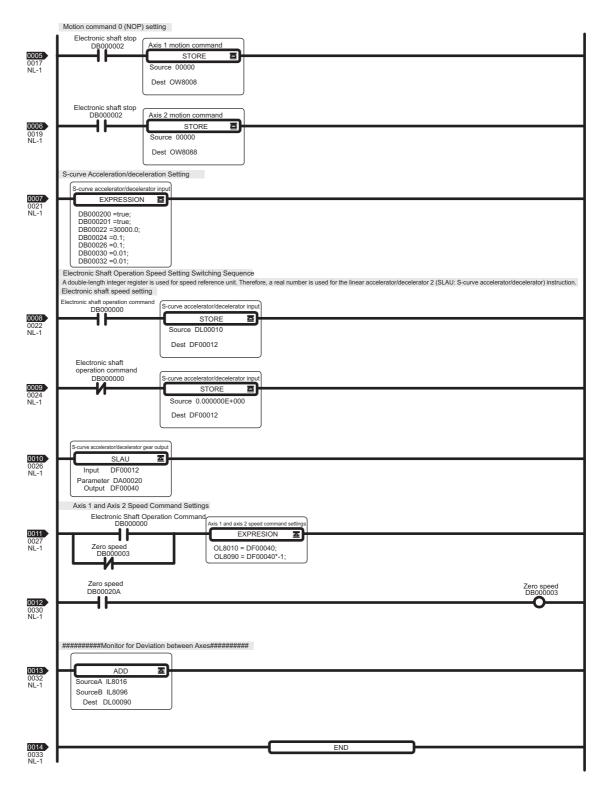

4.4.5 Operation Check 4: Phase Control - Electronic Cam

# 4.4.5 Operation Check 4: Phase Control - Electronic Cam

# (1) Machine Outline

As shown in the following figure, the Servomotor performs the same operation as the mechanical cam synchronized to a roller connected to the line shaft. No phase matching is used.

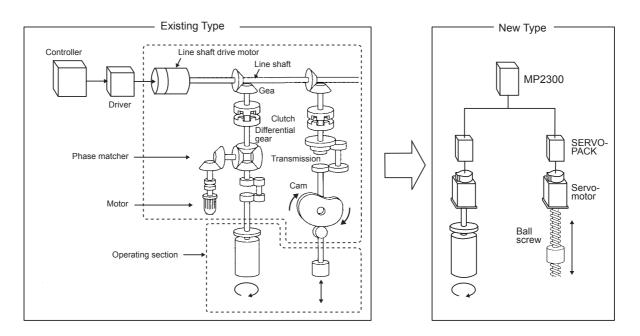

# (2) Program Overview

Use the ladder program (H06.02 Drawing) to check the above operation.

The two axes rotate synchronized with the input speed setting. Axis 1 is the roll axis (Master axis) and axis 2 is the cam axis (Slave axis, which moves in COS cam pattern against Master axis).

Cam pattern data is created using a ladder program (L06 Drawing).

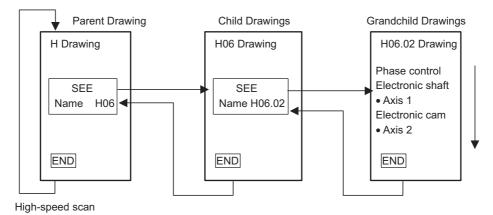

- Refer to 4.4.5 (5) Sample Program Details on page 4-64 for details of H06.01 Drawing.
- A simple device is used in this example to describe the MP2300 system startup. Caution is required because actual
  applications will be different.
- This device has no power OFF circuit for the SERVOPACK in the event of emergency stops or overtravel. Include a
  proper emergency stop circuit in actual applications.

## (3) H06 Drawing Tuning Panel

Display the H06 Drawing Tuning Panel as shown in *4.4.1 How to Open the Tuning Panel Window* on page 4-44. Model system operation can be controlled by writing the current values for **Common operation** and **Phase control** (electric shaft) from the Tuning Panel.

| No | Data Name                                     | S | Format                                  | CurrentValue | Unit   | Lower Limit | Upper Limit | REG-No. | DWG    |
|----|-----------------------------------------------|---|-----------------------------------------|--------------|--------|-------------|-------------|---------|--------|
| 1  | ********** Common monitor ********            |   | X0000X                                  | 00000        |        | 00000       | 32767       | DW00010 | L      |
| 2  | Axis 1 operation ready                        |   | ON/OFF                                  | OFF          |        |             |             | IB80000 |        |
| 3  | Axis 2 operation ready                        |   | ON/OFF                                  | OFF          |        |             |             | IB80800 |        |
| 4  | Axis 1 current position                       |   | 20000000000                             | 0000000000   | 1      | -2147483648 | 2147483647  | IL8016  |        |
| 5  | Axis 2 current position                       |   | >>>>>>>>>>>>>>>>>>>>>>>>>>>>>>>>>>>>>>> | 0000000000   |        | -2147483648 | 2147483647  | IL8096  |        |
| 6  | *********** Common operation *********        |   | X0000X                                  | 00000        |        | 00000       | 32767       | DW00010 | L      |
| 7  | Servo ON PB                                   | S | ON/OFF                                  | OFF          |        |             |             | MB30000 |        |
| 8  | Alarm reset PB                                | S | ON/OFF                                  | OFF          |        |             |             | MB30000 |        |
| 9  | ****** Phase control (electric shaft) ******  |   | X0000X                                  | 00000        |        | 00000       | 32767       | DW00010 | L      |
| 10 | Eectric shaft start                           | S | ON/OFF                                  | OFF          |        |             |             | DB00001 | H06.0  |
| 11 | Speed setting (motor rated speed 30000mm/min) | S | X00000X                                 | 000000       | mm/min | 000000      | 030000      | DL00010 | H06.0  |
| 12 | ******* Phase control (electric cam) *****    |   | X00000                                  | 00000        |        | 00000       | 32767       | DW00010 | È,     |
| 13 | Electric cam start                            | S | ON/OFF                                  | OFF          |        |             |             | DB00001 | H06.03 |
| 14 | Main axis speed setting(30000mm/min)          | S | X000000                                 | 000000       | mn/min | -030000     | 030000      | DL00010 | H06.03 |
| 15 | Cam axis: amplitude setting(double amplitude) | S | XXXX.XXXX                               | 000.000      | mn     | 000.000     | 999.999     | ML30200 |        |
| 16 | Cam axis: main axis moving amount per a cycle | S | XXXXXXXXX                               | 00000.000    | m      | 00000.000   | 50000.000   | ML30202 |        |

### (4) Procedure

#### 1. Servo ON

Change the *Servo ON PB* current value from *OFF* to *ON*. The Servomotor will turn ON and the Servo will be clamped.

#### 2. Enter Cam Data

Enter any value within the setting range to *Cam axis: amplitude setting (double amplitude)* and *Cam axis: main axis moving amount per cycle*. These settings create the cam pattern.

- Cam axis: amplitude setting (double amplitude), Setting range: 0 to 999.999
- Cam axis: main axis moving per cycle, Setting range: 0 to 50000.000

Cam pattern data is not changed when Electric cam start is set to ON.

#### 3. Start Electronic Cam Operation

Change the *Electric cam start* current value from *OFF* to *ON*. Axis 2 will change to phase control (electric cam) mode. Enter OFF to exit phase control (electric cam) mode.

4. Enter Main Axis Speed Settings

Enter any value within the setting range (-30000 to 30000) as the current value for *Main axis speed setting*. This operation sets the master axis speed and starts operation.

Change the *Electric cam start* current value from ON to OFF when the check operation has been completed.

- It is necessary to create routines within the actual application program in order to monitor and control the registers corresponding to the signals and data listed in the table above.
- The register numbers that correspond to the signals used in this sample program will be the register numbers displayed under *REG-No*. next to *DWG* at the right of the Tuning Panel window.

4.4.5 Operation Check 4: Phase Control - Electronic Cam

# (5) Sample Program Details

### [a] H06.02 Drawing

The H06.02 grandchild drawing controls phase control (electronic cam) operation.

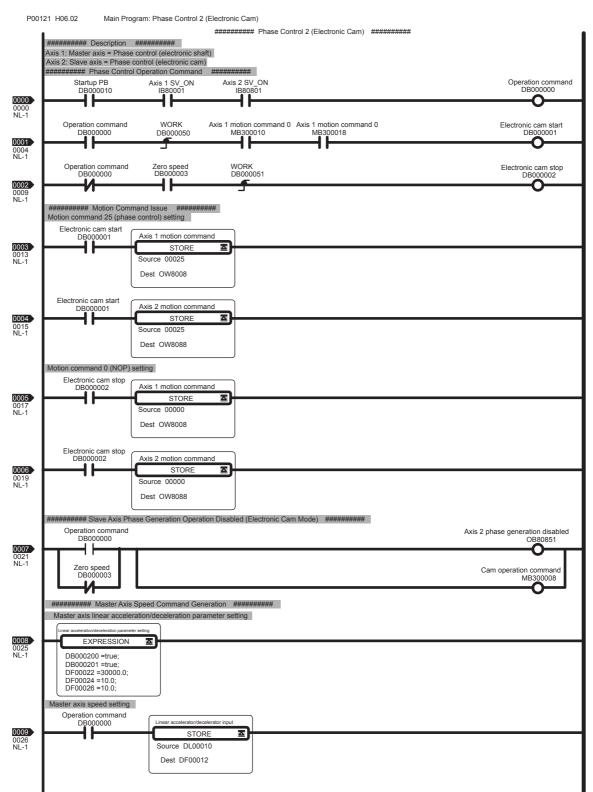

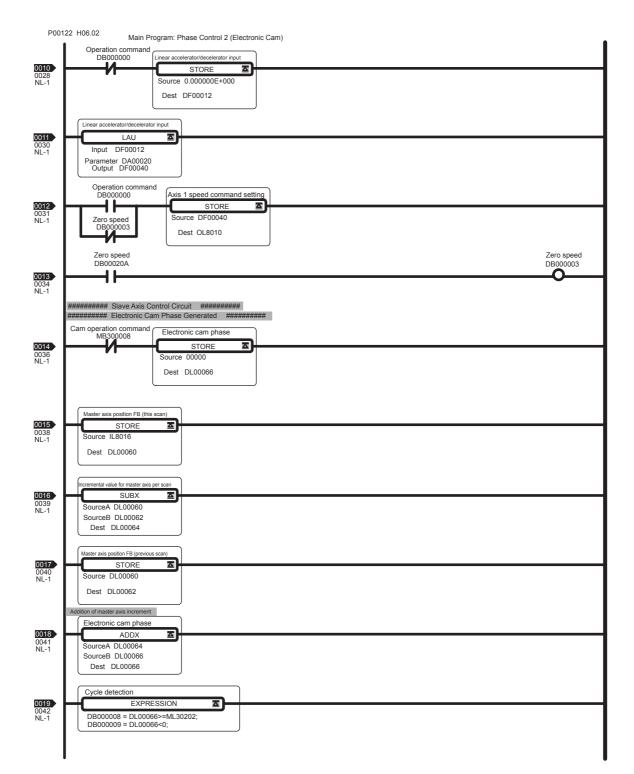

4.4.5 Operation Check 4: Phase Control - Electronic Cam

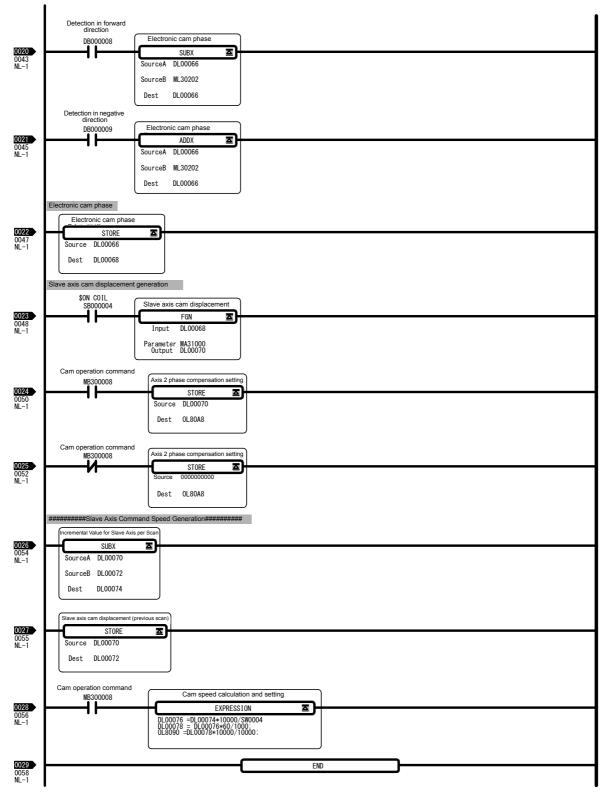

P00123 H06. 02 Main Program Phase Control 2 (Electronic Shaft)

# [b] L Drawing

The L parent drawing manages the low-speed scan that controls the overall sample program.

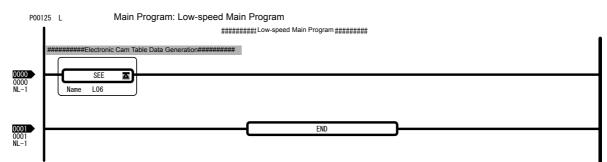

# [c] L06 Drawing

The L06 child drawing creates cam pattern data for phase control (electronic cam).

| P0012                | 6 L06 Main Program: Electronic Cam Table Data Generation                               |
|----------------------|----------------------------------------------------------------------------------------|
| 1                    | #########Electronic Cam Table Data Generation####################################      |
|                      | #########Cam Table Data Generation (Leading Data)###################################   |
|                      | Cam operation command                                                                  |
| 0000                 | MB300008 Cam table (leading data)                                                      |
| 0000                 | EXPRESSION DL00010 =ML30200;                                                           |
| NL-1                 | DL00012 =ML30202:                                                                      |
|                      | ML30210 =DL00010;<br>ML30212 =DL00012;                                                 |
|                      | MW31000 = 361;<br>MW31001 = 0;                                                         |
|                      | DF00030 =0;                                                                            |
|                      | ########Cam Table Generation (following data)#########                                 |
|                      |                                                                                        |
| 0001                 | Cam displacement calculation                                                           |
| 0002<br>NL-1         | Variable I                                                                             |
| NL-1                 |                                                                                        |
|                      | Init 00000                                                                             |
|                      | Max 00360                                                                              |
|                      | Step 00001                                                                             |
|                      |                                                                                        |
| 0002                 | Phase (deg.) STORE                                                                     |
| 0002<br>0003<br>NL-1 | Store Source I                                                                         |
| NL-1                 |                                                                                        |
|                      | Dest DF00030                                                                           |
|                      |                                                                                        |
| 2000                 | Displacement calculation work                                                          |
| 0003<br>0004         | COS Source DF00030                                                                     |
| NL-1                 |                                                                                        |
|                      | Dest DF00032                                                                           |
|                      |                                                                                        |
|                      | Cam displacement calculation and table setting                                         |
| 0004<br>0005         | EXPRESSION                                                                             |
| NL-1                 | J =I*4;<br>ML31002j =DF00030*DL00012/360.                                              |
|                      | ML31002i =DF00030*DL00012/360.<br>DF00034 =DL00010/2*(1-DF00032)<br>ML31004j =DF00034; |
|                      |                                                                                        |
| 0005<br>0006         | END_FOR                                                                                |
| 0006<br>NL-1         |                                                                                        |
|                      |                                                                                        |
| 0006                 | END                                                                                    |
| NL-1                 |                                                                                        |
|                      |                                                                                        |
|                      |                                                                                        |

4.5.1 Starting the System for First Time

# 4.5 System Startup Using Self-Configuration

System startup time can be reduced by using self-configuration.

This section describes system startup using self-configuration, in the following three circumstances.

- · Starting the system for first time
- Adding an electronic device (e.g., SERVOPACK or Distributed I/O Module)
- · Replacing electronic devices

# 4.5.1 Starting the System for First Time

Use the following procedure to startup a new system.

#### 1. Wire and Connect Electronic Devices.

Correctly wire and connect all electronic devices to be used.

#### **2.** Make Switch Settings for MECHATROLINK Slaves.

Set the MECHATROLINK communication specifications using the DIP switch and the station address on the rotary switch on each MECHATROLINK slaves.

| SW1         | Name                               | Setting | Contents                     | Default |                  |
|-------------|------------------------------------|---------|------------------------------|---------|------------------|
| Bit 1       | Baud rate                          | OFF     | 4 Mbps                       | ON      |                  |
| DILI        | Baud Tale                          | ON      | 10 Mbps                      | UN      |                  |
| Bit 2       | No. of transmission                | OFF     | 17                           | ON      |                  |
| Bit 2 bytes |                                    | ON      | 32                           | UN      | 1 2<br>SW2 (defa |
| Bit 3       | Station address                    | OFF     | Station address =<br>40H+SW1 | OFF     | 6                |
| Dito        | Station address                    | ON      | Station address =<br>50H+SW1 | 011     | 4-(1)            |
| Bit 4       | Reserved (Reserved by the system.) | OFF     | _                            | OFF     | SW1 (def         |

Example SERVOPACK Settings (SGDS-DDD1DD)

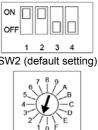

SW1 (default setting)

• Refer to each slaves manual for information on the setting details.

#### 3. Start Up MECHATROLINK Slaves.

Turn ON the power to the MECHATROLINK slaves and check that the electronic devices start up normally.

- If using a new Absolute Encoder, the Absolute Encoder will need to be initialized. Refer to C Initializing the Absolute Encoder on page A-13 for details.
- The servo adjustment can be performed either in this step or after the self-configuration.
- 4. Set the Switches on MP2300/Optional Module

Set the switches of SW1 on MP2300 as shown below.

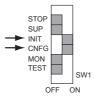

Make switch settings for communication and station address on each Optional Module mounted on the MP2300 as required.

**5.** Execute Self-configuration.

Check that all MECHATROLINK slaves have started up normally, then turn ON the power to the MP2300 to start self-configuration.

The LED indicators on the MP2300 Basic Module change as shown below.

| RDY ○ ○ RUN<br>ALM ● ● ERR<br>TX ○ ○ BAT | -       | ALM O | $\bigcirc$ err | -       | ALM  | Õ | O ERR |
|------------------------------------------|---------|-------|----------------|---------|------|---|-------|
|                                          | 🔘 : Lit | (): N | lot lit        | ☆:Blink | king |   |       |

When self-configuration is executed, the MP2300 will detect connected MECHATROLINK slaves, make I/O register allocations for them, and automatically set motion parameters to enable minimum operation.

Self-configuration is designed to immediately enable operation to the Servo. Therefore, the SERVOPACK overtravel function (refer to 11.2 Overtravel Function in Machine Controller MP2000 Series Built-in SVB/ SVB-01 Motion Module User's Manual (Manual No.: SIEPC88070033)) is disabled. When actually operating machinery, overtravel must be enabled each SERVOPACK.

6. Make Parameter Settings to Match the Machinery.

Start MPE720, then set and save fixed parameters relating to reference units (fixed parameters 4, 5, 6, 8, and 9). Adjust the servo gains, etc. if servo tuning was not performed in step 3.

- Refer to 4.2.1 (2) Starting MPE720 Ver 6. □□ To Transfer the Sample Program to the MP2300 on page 4-14, 4.2.2 Setting Motion Fixed Parameters and Adjusting the Settings for Servo Control on page 4-17 (when using MPE720 Ver 6.□□), 4.3.1 Starting MPE720 Ver 5. □□ and Creating Folders on page 4-24 and 4.3.2 Reading Sample Programs and Setting and Saving Parameters on page 4-28 (when using MPE720 Ver 5.□□) for the procedure from starting MPE720 to setting and saving fixed parameters.
- Refer to D.1 Fixed Parameter List on page A-19 for the fixed parameter list, and Machine Controller MP2000 Series Motion Module Built-in SVB/SVB-01 User's Manual (Manual No. : SIEPC88070033) for details on fixed parameters and for information on setting parameters for machinery.
- · Refer to each SERVOPACK manual for information on the Servo adjustment.

#### 7. Make Servo Adjustment and Save SERVOPACK Parameters.

Adjust the SERVOPACK gain and other parameters for each SERVOPACK and save the SERVOPACK parameters for each axis to the MP2300.

a) Select the axis in the SVB Definition Window (refer to 4.2.2 Setting Motion Fixed Parameters and Adjusting the Settings for Servo Control on page 4-17 or 4.3.2 (4) Set and Save Motion Fixed Parameters on page 4-36), then click the SERVOPACK Tab to display the SERVOPACK Tab Page.

|    | SVB D                                  | efinition MP2500¥YESAMPLE 2500SMPL M         | P2100/2500 Online Loca |                                |          |  |  |  |
|----|----------------------------------------|----------------------------------------------|------------------------|--------------------------------|----------|--|--|--|
| PT | T#: 1 CPU#: 1 RACK#01 CIR#01 8000-87FF |                                              |                        |                                |          |  |  |  |
| H  |                                        |                                              |                        |                                | J        |  |  |  |
| 1. |                                        |                                              |                        |                                |          |  |  |  |
|    | Axis 1                                 | SERVOPACK SGDS-***1**                        | Version                | <ul> <li>Servo Type</li> </ul> | Rotary 🗾 |  |  |  |
|    | Axis 1                                 |                                              |                        |                                |          |  |  |  |
|    | Axis 2                                 |                                              | CK Monitor             |                                |          |  |  |  |
|    | 1000                                   | r ar annoter s   Setup Paraliteters, SLKVOPA |                        |                                |          |  |  |  |
|    | No                                     | Name                                         | Input Data             | Unit                           |          |  |  |  |
|    | 0                                      | Selection of operation modes                 | N wal operation mode 🔻 | -                              |          |  |  |  |
|    | 1                                      | Function selection flag 1                    | 0000 0000 0000 0000    | 0000 H                         |          |  |  |  |
|    | 2                                      | Function selection flag 2                    | 0000 0000 0000 0000    | 0000 H                         |          |  |  |  |
|    | 4                                      | Reference unit selection                     | mm 💌                   | -                              |          |  |  |  |
|    | 5                                      | Number of digits below decimal pooint        | 3                      | -                              |          |  |  |  |
|    | 6                                      | Travel distance per machine rotation         | 10000                  | User units                     |          |  |  |  |
|    | 8                                      | Servo motor gear ratio                       | 1                      | revs                           |          |  |  |  |
|    | 9                                      | Machine gear ratio                           | 1                      | revs                           |          |  |  |  |
|    | 10                                     | Infinite length axis reset position(POSMAX)  | 360000                 | User units                     |          |  |  |  |
|    |                                        |                                              |                        |                                |          |  |  |  |

- 4.5.1 Starting the System for First Time
  - b) Select Edit Copy Current Value.

| File               | Edit View Window Help                                       |                                                     |                     |               |          | _ 6               |
|--------------------|-------------------------------------------------------------|-----------------------------------------------------|---------------------|---------------|----------|-------------------|
|                    | Axis Data Copy Ctrl+C<br>Axis Data Paste Ctrl+V             | s 🕫 889 855 868 1 123 🖬 🛱 🖬 🗛 870 0F6 🔊 986 888 1 😵 |                     |               |          |                   |
| <b>[#: 2</b>       | Details                                                     | -                                                   | RACK#01 Slot #00    | CIR#01  8     | 000-87FF |                   |
|                    | Default Set Version 0014 Version Rotary                     |                                                     |                     |               |          |                   |
| Axis 1             | Default Set                                                 | Version 001                                         | 4 Servo Type Rot    | ary 🔻         |          |                   |
| Axis 1             | Copy Current Value                                          | Version 001                                         | 4 Servo Type Rot    | ary 💌         |          |                   |
| Axis 1<br>Fixed Pa | Copy Current Value                                          | ERVOPACK Monitor                                    | 4 🗾 Servo Type Rot. | ary 🗾         |          |                   |
|                    | Copy Current Value                                          | ERVOPACK   Monitor                                  | 4 <u> </u>          | any 💌<br>Unit | Current  | : Value           |
| Fixed Pa           | Copy Current Value<br>arameters   Setup Parameters   Sf     | ERVOPACK Monitor                                    |                     | Unit          | Current  | : Value<br>0000 H |
| Fixed Pa           | Copy Current Value<br>arameters Setup Parameters St<br>Name | ERVOPACK   Monitor                                  | Input Data          | Unit<br>-     | Current  |                   |

- The data in the *Input Data* column in the SERVOPACK data saved to the MP2300 and the data in the *Current Value* column is the data set to the SERVOPACK.
- Refer to *B* Current Values and Set Values (Input Data) in the SVB Definition Window on page A-5 for information on the relationship between Current Value and Input Data.
- c) Select File Save to save the SERVOPACK settings for the axis to the MP2300.
- 8. Save MP2300 Data to Flash Memory.

Return to the MPE720 File Manager Window and save to flash memory.

- Refer to 4.2.3 (1) Saving to Flash Memory on page 4-21 or 4.3.2 (6) Saving to Flash Memory on page 4-40 for information on how to save to flash memory.
- 9. Save Ladder Programs and Restart MP2300

Transfer the ladder program to the MP2300 and save to flash memory, and then turn the power from OFF to ON to restart the MP2300.

• Refer to 4.3.2 (3) Transfer Individual Programs on page 4-34 for information on transferring ladder programs.

This completes the system startup procedure.

- Always save to flash memory when applications have been changed, e.g., the ladder program changed or
  parameters set. The added information will be lost if not saved to flash memory and the power is turned OFF.
  If the information is lost, load the application remaining on the hard disk of the personal computer to the
  MP2300 and save to flash memory.
- V
- It is recommended that applications are backed up at appropriate times. Applications can be backed up as follows:

MPE720 Ver 6.

MPE720 Ver 5. D : Log on online and select Transfer - All Files - From Controller to MPE720.

# 4.5.2 System Startup when Adding Electronic Devices

Use the following procedure to start the system when adding SERVOPACKs, Optional Modules, and other electronic devices.

**1.** Back Up Applications.

Before adding the electronic devices, create a backup of the application.

- For information on how to create a backup, refer to 4.2.3 (2) Transferring Data from the MP2300 to Your Computer on page 4-22 (MPE720 Ver 6.□□) or 4.3.2 (7) Dumping All Data on page 4-41 (MPE720 Ver 5.□□).
- 2. Turn OFF the MP2300.

Once the application has been backed up, log off from the MP2300 or disconnect the communication, and turn OFF the MP2300 power.

3. Start the Electronic Device to Be Added.

Make the DIP and rotary switch settings for the device to be added, then turn ON the power to that device only. Check that it starts up normally. Once normal startup has been confirmed, turn OFF the power supply.

**4.** Connect the Electronic Device.

Connect the electronic device to the MP2300 and turn ON the power to all the MECHATROLINK slaves.

**5.** Execute Self-configuration.

Turn ON the power to the MP2300, connect to the MP2300 using MPE720, then select *Order - Self Configure All Modules* to execute self-configuration for the added Optional Module or the SERVOPACK connected SVB Module.

| 😹 Engineering Manager - [Module Configurati    | ion MP2300\YE5AMPLE 23005MPL MP2300 Online Local]           | _ 🗆 ×    |  |  |  |  |  |  |
|------------------------------------------------|-------------------------------------------------------------|----------|--|--|--|--|--|--|
| File View Order Window Help                    |                                                             | _ 8 ×    |  |  |  |  |  |  |
| 086.                                           | KRY DIN SER IN IN IN IN IN IS IN IS IN IS                   |          |  |  |  |  |  |  |
| PT#: 2 IP#:192.168.1.1 CPU#: 1                 |                                                             |          |  |  |  |  |  |  |
| Controller                                     |                                                             |          |  |  |  |  |  |  |
| Slot Number 00<br>Module Type MP2300           | 21816 Open Slot                                             | <u> </u> |  |  |  |  |  |  |
| Module Type MP2300  Controller Number -        | MECHATROLINK                                                | -        |  |  |  |  |  |  |
| 218IF-01: The module has Ethernet and RS232 fu | Inctions Scan Time Setting System Configuration Delete Slot |          |  |  |  |  |  |  |
| Module Details 218IF-01 SLOT#01                | Register Auto Allocation Line Number Auto Assignment        |          |  |  |  |  |  |  |
| Slot Number 1                                  | Module Self Configuration                                   |          |  |  |  |  |  |  |
| Module Type 217IF                              | 218IF                                                       |          |  |  |  |  |  |  |
| Controller Number 01                           | 01                                                          | <u> </u> |  |  |  |  |  |  |
| 217IF: RS232                                   |                                                             |          |  |  |  |  |  |  |

- Refer to 5.4.3 (2) Self Configuration of Each Module on page 5-34 for information on self-configuration of MP2300 Modules.
- + If Self Configure All Modules is executed when MP2300 is selected, all the modules will be self-configured.
- With the self-configuration function, existing definitions for SERVOPACKs are not refreshed and existing parameters are saved. However, SERVOPACKs need to be started up normally for self-configuration to be used..

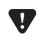

 If I/O addresses are changed for an existing application using MPE720 after the initial self-configuration has been executed, the I/O addresses are updated when self-configuration is subsequently executed. If SVR is set to disabled, the setting will return to enabled. It is recommended that settings are checked again, including settings for existing electronic devices, after self-configuration has been executed.

Refer to steps 6 to 9 under 4.5.1 Starting the System for First Time on page 4-68 for details of the rest of this procedure (steps 6 to 9).

4.5.2 System Startup when Adding Electronic Devices

- 6. Make Parameter Settings to Match Machinery.
- 7. Save SERVOPACK Parameters.
- 8. Save MP2300 Data to Flash Memory.
- 9. Save Ladder Programs and Restart MP2300.

This completes the system startup procedure when electronic devices have been added.

# 4.5.3 System Startup when Replacing Electronic Devices

Use the following procedure to start the system when replacing SERVOPACKs, Optional Modules, and other electronic devices due to malfunctions and other causes.

1. Back Up Applications.

Before replacing the electronic devices, create a backup of the application using MPE720.

- Refer to 4.3.2 (2) Loading the Sample Programs on page 4-32 (MPE720 Ver 6.□□) or 4.3.2 (7) Dumping All Data on page 4-41 (MPE720 Ver 5.□□) for information on how to create a backup.
- 2. Turn OFF the MP2300.

Log off from the MP2300 or disconnect the communication and turn OFF the MP2300 power.

**3.** Start the Electronic Device to Be Added.

Make the DIP and rotary switch and other settings for the new electronic device. For MECHATROLINK slaves, make the switch settings, turn ON the power to the slave, and check that it starts up normally. Once normal startup has been confirmed, turn OFF the power supply.

**4.** Replace the Electronic Device.

Remove the electronic device to be replaced, connect the new device to the MP2300, and turn ON the power to all MECHATROLINK slaves.

5. Turn ON the MP2300.

Turn ON the MP2300 power.

#### 6. Save SERVOPACK Parameters.

If a SERVOPACK has been replaced, use the following procedure to write the SERVOPACK parameters saved to the MP2300 to the new SERVOPACK.

a) Select the axis, then select the **SERVOPACK** Tab Page on the **SVB Definition** Window (refer to 4.2.2 Setting Motion Fixed Parameters and Adjusting the Settings for Servo Control on page 4-17 or 4.3.2 (4) Set and Save Motion Fixed Parameters on page 4-36) to display the **SERVOPACK** Tab Page.

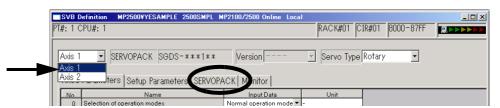

b) Click File - Save to write the SERVOPACK settings to the SERVOPACK.

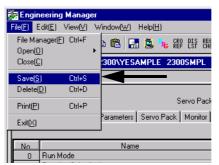

 The MP2300 SERVOPACK settings data is written to all SERVOPACKs when Save is executed, and the settings data is also written in the MP2300 Current Value data column. 4.5.3 System Startup when Replacing Electronic Devices

#### 7. Turn ON the MP2300 and SERVOPACKs

Turn ON (OFF to ON) the power to the MP2300 and SERVOPACKs and then enable the parameters written to the SERVOPACKs.

This completes the system startup procedure when electric devices have been replaced.

# **Outline of Motion Control Systems**

This chapter describes the basic operation of MP2300 Motion Control Systems and provides an outline of user programs and registers.

| 5.1 Startup Sequence and Basic Operation                                         | 5-2  |
|----------------------------------------------------------------------------------|------|
| 5.1.1 DIP Switch Settings                                                        | 5-2  |
| 5.1.2 Startup Sequence                                                           | 5-3  |
| 5.1.3 Startup Sequence Operation Details                                         | 5-4  |
| 5.1.4 LED Indicator Details                                                      | 5-5  |
| 5.2 User Programs                                                                | 5-6  |
| 5.2.1 Ladder Drawings (DWG)                                                      | 5-6  |
| 5.2.2 Execution Control of Drawings                                              | 5-7  |
| 5.2.3 Motion Programs                                                            | 5-10 |
| 5.2.4 Motion Programs and MSEE and S Registers                                   | 5-12 |
| 5.2.5 Example of Ladder Programs for Motion Program Control                      |      |
| 5.2.6 Functions                                                                  | 5-20 |
| 5.3 Registers                                                                    | 5-21 |
| 5.3.1 Types of Registers                                                         | 5-21 |
| 5.3.2 Data Types and Register Specifications                                     | 5-24 |
| 5.3.3 Using i and j Subscripts                                                   |      |
| 5.3.4 Register Specification Methods                                             | 5-27 |
| 5.4 Self-configuration                                                           | 5-28 |
| 5.4.1 Self-configuration Processing Procedure                                    | 5-29 |
| 5.4.2 Execution Procedure for Self-configuration Using the DIP Switch            | 5-30 |
| 5.4.3 Execution Procedure for Self-configuration Using MPE720                    | 5-32 |
| 5.4.4 Definition Data Refreshed by Self-configuration                            | 5-36 |
| 5.5 Precautions When Using the MP2300                                            | 5-38 |
| 5.5.1 Precautions when Setting or Changing User Definition Files                 | 5-38 |
| 5.5.2 Precautions when Setting or Changing Module Configuration Definition Files |      |
| 5.5.3 Setting and Changing the Scan Time                                         |      |

5.1.1 DIP Switch Settings

# 5.1 Startup Sequence and Basic Operation

This section describes the MP2300 startup sequence and basic operation together with the DIP switch settings, selfdiagnosis at startup, and LED indicator patterns.

# 5.1.1 DIP Switch Settings

Set the DIP switch on the Basic Module to control operations of the startup sequence. The six switches are provided on the DIP switch on the Basic Module as shown in the figure below. The following table lists the functions of six switches.

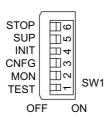

| No. | Switch<br>Name | Status | Operating Mode         | Default<br>Setting | Remarks                                                                      |  |
|-----|----------------|--------|------------------------|--------------------|------------------------------------------------------------------------------|--|
| 1   | STOP           | ON     | User program stops     | OFF                | Set to ON to stop user program operation. Effective only at                  |  |
| '   | 5101           | OFF    | User program operation | 011                | power ON.                                                                    |  |
| 2   | SUP            | ON     | System use             | OFF                | Always set to OEE                                                            |  |
| 2   | 301            | OFF    | Normal operation       | OFF                | Always set to OFF.                                                           |  |
|     |                | ON     | Memory clear           |                    | Set to ON to clear memory.                                                   |  |
| 3   | 3 INIT         | OFF    | Normal operation       | OFF                | Programs stored in flash memory will be run when Memory Clear is set to OFF. |  |
| 4   | CNFG           | ON     | Configuration mode     | OFF                | Sat to ON for calf configuration of connected devices                        |  |
| 4   | CNIU           | OFF    | Normal operation       | OFF                | Set to ON for self-configuration of connected devices.                       |  |
| 5   | MON            | ON     | System use             | OFF                |                                                                              |  |
| 5   | 5 MON 0        |        | Normal operation       | OFF                | Always set to OFF.                                                           |  |
| 6   | TEST           | ON     | System use             | OFF                | Always set to OFF.                                                           |  |
| 0   | 1151           | OFF    | Normal operation       | OIT                | Always set to OFT.                                                           |  |

# 5.1.2 Startup Sequence

The startup sequence for the MP2300 from the moment when the power has been turned ON is shown in the following flowchart.

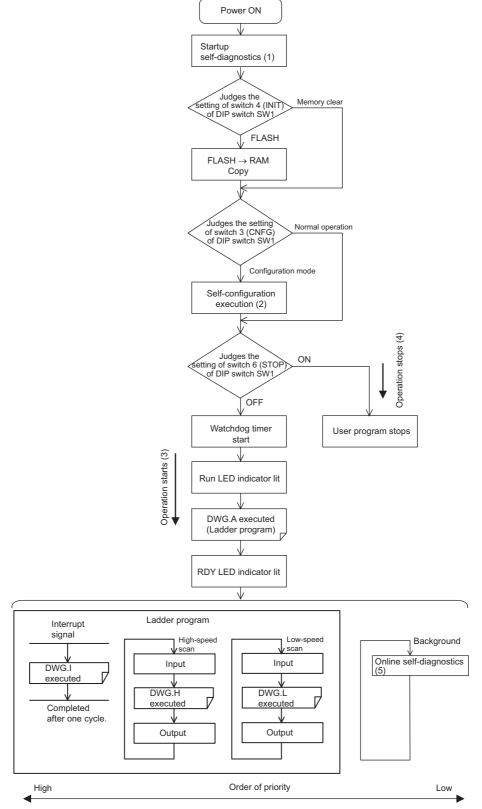

\* Refer to 5.1.3 Startup Sequence Operation Details on the next page for details on (1) to (5).

5

5.1.3 Startup Sequence Operation Details

# 5.1.3 Startup Sequence Operation Details

#### (1) Self-diagnosis at Startup

Self-diagnosis is performed on the following items after the power is turned ON.

- Read/write diagnosis of memory (RAM)
- System program (ROM) diagnosis
- Main processor (CPU) function diagnosis
- Floating Point Unit (FPU) function diagnosis

If diagnosis results in an error, the ALM and ERR LED indicators will blink red for the specified number of times. Refer to *5.1.4 LED Indicator Details* on page 5-5.

#### (2) Self-configuration

Self-configuration automatically recognizes the connected Optional Modules, and automatically creates a definitions file. For details, refer to *5.4 Self-configuration* on page 5-28.

The RUN LED indicator will blink green during execution of self-configuration.

#### (3) Operation Start

When the STOP switch is set to OFF (RUN) or changes from ON (STOP) to OFF (RUN), the CPU starts the watchdog timer and then executes DWGA in the ladder program. Refer to the startup processing drawing and *5.2.2 Execution Control of Drawings* on page 5-7.

First scan processing is executed once DWGA has been completed and the high-speed or low-speed scan time has elapsed. System I/O are executed from the first scan.

### (4) Operation Stop

MP2300 stops motion control operation when the STOP switch is ON (STOP) and in the following circumstances.

| Cause                     | Restart method                                                                             |
|---------------------------|--------------------------------------------------------------------------------------------|
| Power supply turned OFF   | Turn ON the power again.                                                                   |
| Power interruption        | Turn ON the power again.                                                                   |
| Fatal error               | Check the LED indicator for the cause of the error and<br>then turn the power OFF then ON. |
| STOP executed from MPE720 | Execute RUN from MPE720.                                                                   |

#### (5) Online Self-diagnosis

Self-diagnosis is performed on the following items when the user logs on online.

- System program (ROM) diagnosis
- Main processor (CPU) function diagnosis
- Floating Point Unit (FPU) function diagnosis

If diagnosis results in an error, the ALM and ERR LED indicators will blink red for the specified number of times. Refer to *5.1.4 LED Indicator Details* on page 5-5.

# 5.1.4 LED Indicator Details

The MP2300 performs a variety of diagnostics at startup. If an error is found, the ERR LED indicator blinks red. The number of times the indicators blink differs depending on the error details, so error details can be determined from counting the number of blinks. The following table shows details of MP2300 LED indicator.

- MPE720 cannot be operated when the indicators are blinking.
- For information on errors and countermeasures, refer to 6.3.3 LED Indicators.

|        | LED Indicator Name |                | LED Indicator Name |              |         |                                                                                                    |                                                                                               |
|--------|--------------------|----------------|--------------------|--------------|---------|----------------------------------------------------------------------------------------------------|-----------------------------------------------------------------------------------------------|
| Туре   | RDY<br>(Green)     | FUN<br>(Green) | ALM<br>(Red)       | ERR<br>(Red) | BAT     | Indicator Details                                                                                                    | Remarks                                                                                       |
|        | Not lit            | Not lit        | Lit                | Lit          | Not lit | Hardware reset status                                                                                                    |                                                                                               |
|        | Not lit            | Not lit        | Not lit            | Not lit      | Not lit | Initializing                                                                                                    |                                                                                               |
| _      | Not lit            | Lit            | Not lit            | Not lit      | Not lit | Executing DWG.A                                                                                                    |                                                                                               |
| Normal | Lit                | Not lit        | Not lit            | Not lit      | Not lit | User program stopped<br>(Offline stop mode)                                                                                                    | User program stops when the DIP<br>switch or MPE720 is used to<br>execute the STOP operation. |
|        | Lit                | Lit            | Not lit            | Not lit      | Not lit | User program executing normally<br>(Online operation mode)                                                                                                    | -                                                                                             |
|        | Not lit            | Not lit        | Not lit            | Lit          | Not lit | Major damage has occurred                                                                                                    | The ERR LED indicator is lit red when the CPU is down.                                        |
| Error  | Not lit            | Not lit        | Not lit            | Blinking     | Not lit | <ul> <li>(Software error)</li> <li>No. of blinks</li> <li>3: Address error (read) exception</li> <li>4: Address error (write) exception</li> <li>5: FPU exception</li> <li>6: Illegal general command error</li> <li>7: Illegal slot command error</li> <li>8: General FPU inhibited error</li> <li>9: Slot FPU inhibited error</li> <li>10: TLB duplicated bit error</li> <li>11: LTB mistake (read)</li> <li>12: LTB mistake (write)</li> <li>13: LTB protection violation (read)</li> <li>14: LTB protection violation (write)</li> <li>15: Initial page write error</li> </ul> | The ERR LED indicator will blink<br>red when an exception error has<br>occurred.              |
|        | Not lit            | Not lit        | Blinking           | Blinking     | Not lit | <ul> <li>(Hardware errors)</li> <li>No. of blinks</li> <li>2: RAM diagnosis error</li> <li>3: ROM diagnosis error</li> <li>4: CPU function diagnosis error</li> <li>5: FPU function diagnosis error</li> </ul>                                                                                                    | The ALM and ERR LED indicators<br>will blink red if there is a self-<br>diagnosis failure.    |
| E      | _                  | _              | _                  | _            | Lit     | Battery alarm                                                                                                    | The BAT LED indicator will be lit when the battery voltage drops.                             |
| Alarm  | Lit                | Not lit        | Lit                | Not lit      | Not lit | Operation error<br>I/O error                                                                                                    | The ALM LED indicator will be lit<br>red when an operation or I/O error is<br>detected.       |

5.2.1 Ladder Drawings (DWG)

# 5.2 User Programs

User programs for executing machine control using the MP2300 include ladder programs and motion programs. This section describes the basic operation and other information about user programs.

- For programming details, refer to the following manuals.
  - Machine Controller MP900/MP2000 Series User's Manual Ladder Programming (SIEZ-C887-1.2) Machine Controller MP900/MP2000 Series User's Manual Motion Programming (SIEZ-C887-1.3) Machine Controller MP900/MP2000 Series New Ladder Editor Programming Manual (SIEZ-C887-13.1) Machine Controller MP900/MP2000 Series New Ladder Editor User's Manual (SIEZ-C887-13.2)

# 5.2.1 Ladder Drawings (DWG)

Ladder programs are managed in units of ladder drawings, which are identified by drawing numbers. These drawings form the basis of user programs.

### (1) Types of Drawings

Ladder drawings include parent drawings, child drawings, grandchild drawings, and operation error processing drawings. In addition to drawings, there are functions that can be freely accessed from each drawing.

Parent Drawings

Parent drawings are automatically executed by the system program when the execution conditions, outlined in the table below, are met.

Child Drawings

Child drawings are accessed using a SEE command from a parent drawing.

· Grandchild Drawings

Grandchild drawings are accessed using a SEE command from a child drawing.

Operation Error Processing Drawings

Operation error processing drawings are automatically executed by the system program when an operation error occurs.

• Functions

Functions are accessed and executed from parent, child, and grandchild drawings using the FSTART command.

## (2) Drawing Types and Order of Priority

Drawings are classified by their first letter (A, I, H, or L) based on the processing purpose. The following table outlines the order of priority and execution conditions for these drawings.

| Type of Parent<br>Drawing | Function                   | Priority | Execution Conditions                                                                   | Max. No. of<br>Drawings |
|---------------------------|----------------------------|----------|----------------------------------------------------------------------------------------|-------------------------|
| DWG.A<br>(Drawing A)      | Startup processing         | 1        | Power ON<br>(Executed once only, when power turned ON)                                 | 64                      |
| DWG.I<br>(Drawing I)      | Interrupt processing       | 2        | External interrupt (executed by Option Module DI interrupt or counter match interrupt) | 64                      |
| DWG.H<br>(Drawing H)      | High-speed scan processing | 3        | Scheduled cycle startup<br>(Executed each high-speed scan)                             | 200                     |
| DWG.L<br>(Drawing L)      | Low-speed scan             | 4        | Scheduled cycle startup (Executed each low-<br>speed scan)                             | 500                     |

The following table provides details of the number of drawings for each drawing.

| Drawing                                | Number of Drawings |                |                 |                 |
|----------------------------------------|--------------------|----------------|-----------------|-----------------|
| Drawing                                | DWG.A              | DWG.I          | DWG.H           | DWG.L           |
| Parent Drawings                        | 1 (A)              | 1 (I)          | 1 (H)           | 1 (L)           |
| Operation Error<br>Processing Drawings | 1 (A00)            | 1 (I00)        | 1 (H00)         | 1 (L00)         |
| Child Drawings<br>Grandchild Drawings  | Total: 62 max.     | Total: 62 max. | Total: 198 max. | Total: 498 max. |

## 5.2.2 Execution Control of Drawings

#### (1) Execution Control

The following table shows when each drawing is executed based on the order of priority.

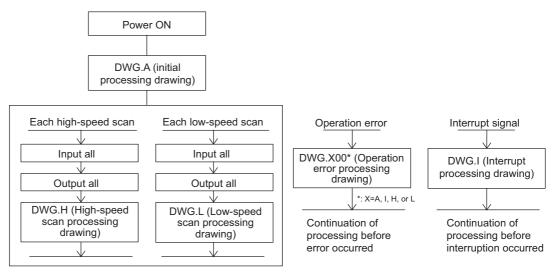

### (2) Execution Schedule for Scan Processing Drawings

The scan processing drawings are not executed simultaneously. As shown in the following figure, the execution of each drawing is scheduled based on the order of priority and time sharing.

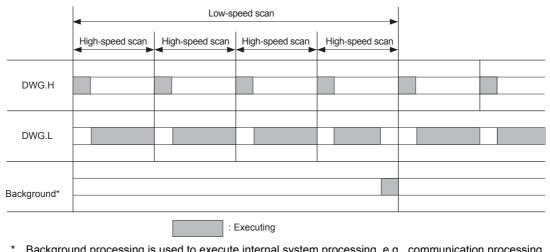

Background processing is used to execute internal system processing, e.g., communication processing.

Low-speed scan processing is executed in spare processing time of the high-speed scan. Set the time of the high-speed scan to approximately double the total execution time for DWG.H.

5

5.2.2 Execution Control of Drawings

#### (3) Hierarchical Structure of Drawings

Each processing program is made up of parent drawings, child drawings, and grandchild drawings. Parent drawings cannot call child drawings from a different type of drawing and child drawings cannot call grandchild drawings from a different type of drawing. Also, parent drawings cannot directly call grandchild drawings. Child drawings are always called from parent drawings and grandchild drawings are always called from child drawings. This is the hierarchical structure of drawings.

As shown in the following figure, each processing program is created from a hierarchy of parent, child, and grandchild drawings.

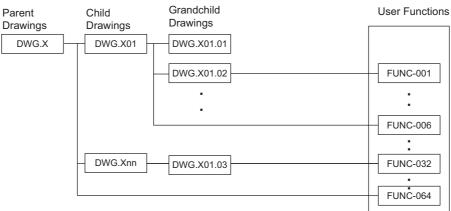

Note: X means A, I, H, or L.

The type of drawing and the parent-child-grandchild relationship can be determined from the descriptors after "DWG."

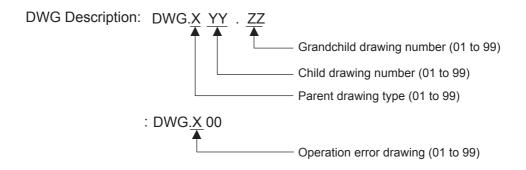

#### (4) Drawing Execution Processing Method

The execution processing of hierarchical drawings are performed by calling lower-level drawings from higher-level drawings.

The following figure shows the execution processing for drawings, using DWGA as an example.

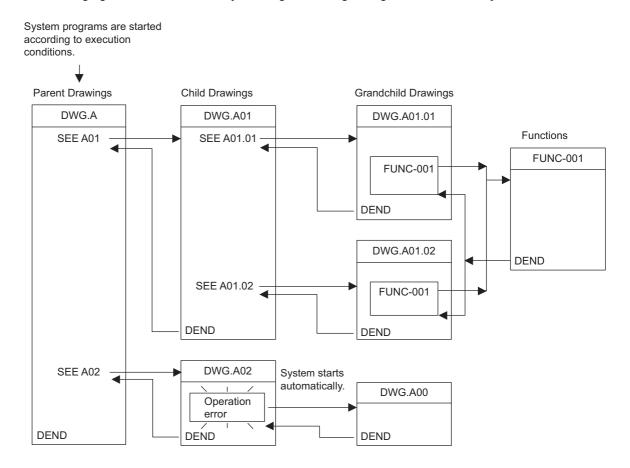

- Functions can be called from any drawing. Functions can also be called from other functions.
- · When an operation error occurs, the operation error processing drawing for that drawing will be started.

#### 5.2.3 Motion Programs

# 5.2.3 Motion Programs

#### (1) Outline

Motion programs are programs written in a text-based language called motion language. Up to 256 motion programs can be created separate from ladder drawings.

The following table shows the two types of motion programs.

| Туре         | Specification<br>Method                                                       | Features                         | No. of Programs                        |
|--------------|-------------------------------------------------------------------------------|----------------------------------|----------------------------------------|
| Main Program | $MPM\square\square\square$ $(\square\square\square = 1 \text{ to } 256)$      | Accessed from DWG.H              | Up to 256 programs (including main and |
| Subprogram   | $MPS \square \square \square$ $(\square \square \square = 1 \text{ to } 256)$ | Can be called from main programs | sub programs) can be created.          |

- Specify a different MPM and MPS program number (DDD) between 1 and 256 for each program.
- The MP2300 can execute up to 16 motion programs simultaneously. An alarm (no system work error<sup>\*</sup>) will occur if 17 or more programs are executed simultaneously.
  - \* No system work error: Bit E of the leading word in the MSEE work registers

There are two methods for specifying motion programs: direct specification of the program number or indirect specification by specifying the register number where the program number is stored.

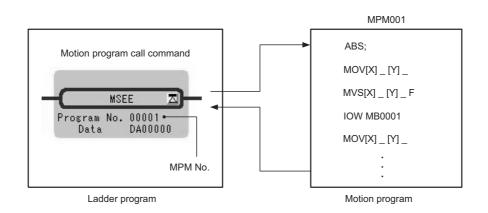

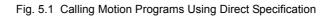

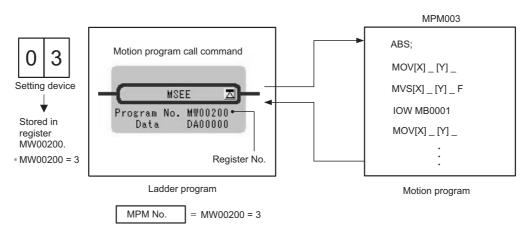

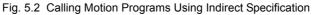

• For the meaning of register numbers and how to interpret them, refer to 5.3 Registers on page 5-21.

### (2) Groups

A group of axes with related operations can be treated as one group by motion programs and programs can be executed for each group. This allows one MP2300 to independently control multiple machines using group operation. Group operation can be single group operation or multiple group operation.

Definitions for axes to be grouped together are made under *Group Definitions*. For details on group definitions, refer to *Machine Controller MP900/MP2000 Series User's Manual MPE720 Software for Programming Device* (SIEPC88070005).

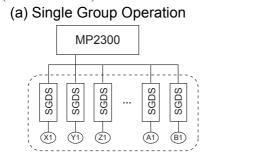

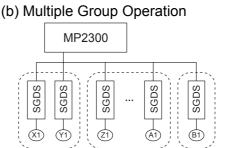

### (3) Motion Program Execution Example

Motion programs are always called from H drawings using the MSEE command (motion program call command). Motion programs can be called from any parent, child, or grandchild drawing in an H drawing. The following figure shows an example of motion program execution.

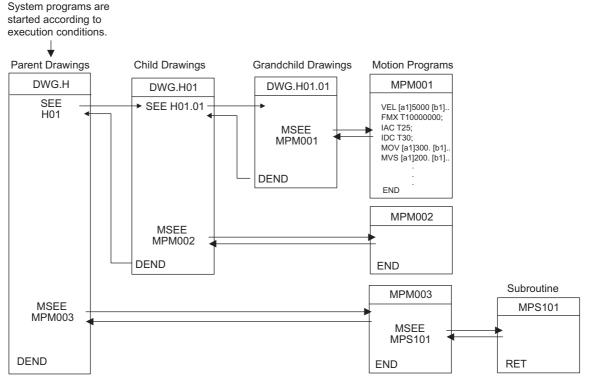

H drawing ladder commands are executed in hierarchical order i.e., parent drawings, child drawings, then grandchild drawings each high-speed scan cycle.

Motion programs are also called each scan cycle, but unlike ladder programs, all motion programs cannot be executed in one scan. For this reason, motion programs are executed and controlled by special system's motion management function.

- Ladder program MSEE commands cannot call motion program subroutines (MPSDDD). Subroutines can be called only from motion programs (MPMDDD and MPSDDD).
- The same motion program or same subroutine can be called only once in one scan.

5.2.4 Motion Programs and MSEE and S Registers

# 5.2.4 Motion Programs and MSEE and S Registers

Motion program status, control signal, interpolation override, and system work number data is saved in four MSEE registers (4 words) with a DADDDD (D: hexadecimal number) leading address. This data is called every time the MSEE command is executed in an H drawing. Motion program execution information can be monitored in the S registers.

The following figure shows the method for executing motion programs. MSEE register details and S register descriptions are also provided below from (1) onwards.

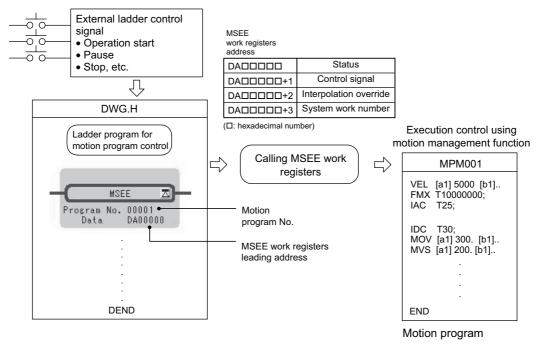

• For the meaning of register numbers and how to interpret them, refer to 5.3 Registers on page 5-21.

### (1) Motion Program Status Bits (DADDDD+0)

The leading word  $(DA \square \square \square \square \square + 0)$  in the MSEE work registers contains the motion program status bits for monitoring execution status of the motion program.

The following table shows details of status bit.

| Bit No. | Status                                           |
|---------|--------------------------------------------------|
| 0       | Program running                                  |
| 1       | Program paused                                   |
| 2       | Program stopped by stop request (used by system) |
| 3       | (Used by system)                                 |
| 4       | Single program block operation stopped           |
| 8       | Program alarm                                    |
| 9       | Stopped by brake point                           |
| В       | In debug mode (EWS debugging operation)          |
| D       | Start request signal history                     |
| E       | No system work error                             |
| F       | Main program number exceeded error               |

· Alarm details are saved in the S registers.

### (2) Motion Program Control Signals (DADDDD+1)

Program control signals (e.g., program operation start requests and program stop requests) need to be entered to execute the motion program called from DWG.H using the MSEE command. The second word of the MSEE work registers ( $DA\square\square\square\square=+1$ ) is the motion program control signal.

| Bit No. | Signal Name                                | Signal Type                                                                                                    |
|---------|--------------------------------------------|----------------------------------------------------------------------------------------------------|
| 0       | Program operation start request            | Differential or NO contact input                                                                                                    |
| 1       | Program pause request                      | NO contact                                                                                                    |
| 2       | Program stop request                       | NO contact                                                                                                    |
| 3       | Program single block mode selection        | NO contact                                                                                                    |
| 4       | Program single block start request         | Differential or NO contact input                                                                                                    |
| 5       | Alarm reset request                        | NO contact                                                                                                    |
| 6       | Program continuous operation start request | Differential or NO contact input                                                                                                    |
| 8       | Skip 1 information                         | NO contact                                                                                                    |
| 9       | Skip 2 information                         | NO contact                                                                                                    |
| D       | System work number setting                 | NO contact<br>OFF: The system will use the automatically obtained system work<br>number. The system work number may be different each time.<br>ON: The work with the set system work number will be used. |
| E       | Interpolation override setting             | NO contact<br>OFF: Interpolation override 100% fixed<br>ON: Conforms to set interpolation override                                                                                                    |

The following types of signals for controlling motion programs are available.

These signals can perform run, stop, hold, and other controls for motion programs by entering from the ladder program to the work register specified by the MSEE command +1.

Use signals conforming to the above signal types when writing ladder programs.

- Motion programs are executed if the program operation start request signal is ON when the power is turned ON (e.g., when a start request signal is left in M register).
- Timing Chart for Motion Program Control Signals

The following figure shows an example of a timing chart for motion program control signals.

Program Operation Start Request

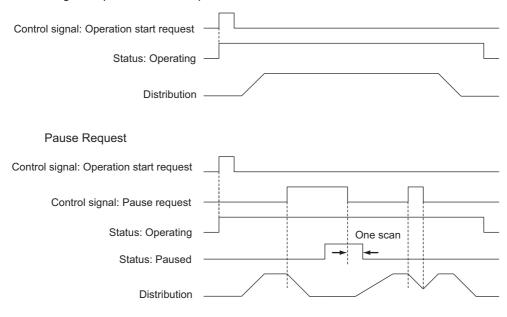

5.2.4 Motion Programs and MSEE and S Registers

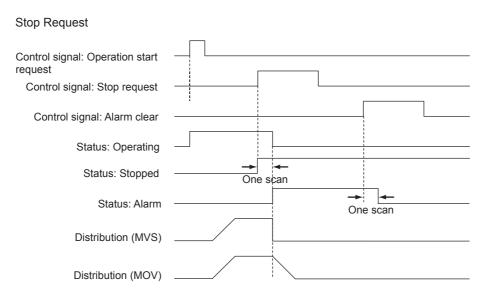

· An alarm will occur if the stop request is turned ON during axis operation using a motion command.

#### (3) Interpolation Override (DADDDD+2)

The override when executing interpolation travel commands (setting; unit: 1 = 0.01%) is set in the third word of the MSEE work registers (DADDDD+2).

This interpolation override is enabled only when the motion program control signal bit E (interpolation override setting) is ON.

#### (4) System Work Number (DADDDD+3)

The system work number n (setting range: 1 to 16) used when executing motion programs is set by the fourth word of the MSEE work registers ( $DA\square\square\square\square=+3$ ).

This system work number is enabled only when the motion program control signal bit D (system work number setting) is ON. The status bit, bit E (No system work error), will turn ON if the work number setting is outside the setting range or the specified system work is in use.

### (5) Monitoring Motion Program Execution Information Using S Registers

The S registers (SW03200 to SW04191) can be used to monitor motion program execution information.

#### Register Areas for Motion Program Execution Information

| 014/02000 | Motion program execution info                                               | ormation                                |
|-----------|-----------------------------------------------------------------------------|-----------------------------------------|
| SW03200   | Executing program number<br>(No. of main program currently<br>executing) 16 |                                         |
| SW03216   | Reserved by the system. 16                                                  | w ``.                                   |
| SW03232   | Executing Program Bit<br>(Executing when corresponding<br>bit is ON) 16     | ₩ , , , , , , , , , , , , , , , , , , , |
| SW03248   | Reserved by the system. 16                                                  | W I I I I I I I I I I I I I I I I I I I |
| SW03264   | Program information used 58' by work 1                                      | w                                       |
| SW03222   | Program information used by 58' work 2                                      | W                                       |
| SW03380   | Program information used by 58 work 3                                       | w                                       |
| SW03438   | Program information used by 58' work 4                                      | w                                       |
| SW03496   | Program information used by 58 work 5                                       | w ,                                     |
| SW03554   | Program information used by 58' work 6                                      | w \                                     |
| SW03612   | Program information used by 58' work 7                                      | w                                       |
| SW03670   | Program information used by 58' work 8                                      | w \                                     |
| SW03728   | Program information used by 58' work 9                                      | w                                       |
| SW03786   | Program information used by 58' work 10                                     | w \                                     |
| SW03844   | Program information used by 58' work 11                                     | w                                       |
| SW03902   | Program information used by 58' work 12                                     | w                                       |
| SW03960   | Program information used by 58' work 13                                     | w                                       |
| SW04018   | Program information used by 58' work 14                                     | w                                       |
| SW04076   | Program information used by 58'<br>work 15                                  | w                                       |
| SW04134   | Program information used by 58'<br>work 16                                  | w                                       |
| SW04192   | Reserved by the system. 928                                                 | w                                       |
| SW05120   | Reserved by the system. 64                                                  | w                                       |

|            | Executing program number       |
|------------|--------------------------------|
| SW03200    | Program number used by work 1  |
| SW03201    | Program number used by work 2  |
| SW03202    | Program number used by work 3  |
| SW03203    | Program number used by work 4  |
| SW03204    | Program number used by work 5  |
| SW03205    | Program number used by work 6  |
| SW03206    | Program number used by work 7  |
| SW03207    | Program number used by work 8  |
| SW03208    | Program number used by work 9  |
| SW03209    | Program number used by work 10 |
| `, SW03210 | Program number used by work 11 |
| SW03211    | Program number used by work 12 |
| SW03212    | Program number used by work 13 |
| SW03213    | Program number used by work 14 |
| SW03214    | Program number used by work 15 |
| SW03215    | Program number used by work 16 |
|            |                                |

| ``                                     |                                 |
|----------------------------------------|---------------------------------|
| `````````````````````````````````````` | Executing program bit           |
| SW03232                                | MPD016 (Bit15) to MPD001 (Bit0) |
| SW03233                                | MPD032 (Bit15) to MPD017 (Bit0) |
| SW03234                                | MPD048 (Bit15) to MPD033 (Bit0) |
| SW03235                                | MPD054 (Bit15) to MPD049 (Bit0) |
| SW03236                                | MPD080 (Bit15) to MPD055 (Bit0) |
| SW03237                                | MPD096 (Bit15) to MPD081 (Bit0) |
| SW03238                                | MPD112 (Bit15) to MPD097 (Bit0) |
| SW03239                                | MPD128 (Bit15) to MPD113 (Bit0) |
| SW03240                                | MPD144 (Bit15) to MPD129 (Bit0) |
| SW03241                                | MPD160 (Bit15) to MPD145 (Bit0) |
| SW03242                                | MPD176 (Bit15) to MPD161 (Bit0) |
| SW03243                                | MPD192 (Bit15) to MPD177 (Bit0) |
| SW03244                                | MPD208 (Bit15) to MPD193 (Bit0) |
| SW03245                                | MP□224 (Bit15) to MP□209 (Bit0) |
| SW03246                                | MPD240 (Bit15) to MPD225 (Bit0) |
| SW03247                                | MP□256 (Bit15) to MP□241 (Bit0) |
|                                        |                                 |

Note: I indicates M or S.

5.2.4 Motion Programs and MSEE and S Registers

#### Details of Program Information Used by Work n

|    | Program information used by work n        |    |   |                         |
|----|-------------------------------------------|----|---|-------------------------|
| )  | Program status                            |    |   |                         |
|    | Program control signal                    |    |   | Executing program numbe |
| 2  | Parallel 0 information                    | 3W | Í | Executing block number  |
| 5  | Parallel 1 information                    | 3W |   | Error code              |
| 3  | Parallel 2 information                    | 3W |   |                         |
| 1  | Parallel 3 information                    | 3W |   |                         |
| 4  | Parallel 4 information                    | 3W |   |                         |
| 17 | Parallel 5 information                    | 3W |   |                         |
| 20 | Parallel 6 information                    | 3W |   |                         |
| 23 | Parallel 7 information                    | 3W |   |                         |
| 26 | Logical axis #1 program current position  | 2W |   |                         |
| 28 | Logical axis #2 program current position  | 2W |   |                         |
| 0  | Logical axis #3 program current position  | 2W |   |                         |
| 2  | Logical axis #4 program current position  | 2W |   |                         |
| 4  | Logical axis #5 program current position  | 2W |   |                         |
| 6  | Logical axis #6 program current position  | 2W |   |                         |
| 88 | Logical axis #7 program current position  | 2W |   |                         |
| 10 | Logical axis #8 program current position  | 2W |   |                         |
| 42 | Logical axis #9 program current position  | 2W |   |                         |
| 44 | Logical axis #10 program current position | 2W |   |                         |
| 6  | Logical axis #11 program current position | 2W |   |                         |
| 8  | Logical axis #12 program current position | 2W |   |                         |
| 0  | Logical axis #13 program current position | 2W |   |                         |
| 52 | Logical axis #14 program current position | 2W |   |                         |
| 54 | Logical axis #15 program current position | 2W |   |                         |
| 56 | Logical axis #16 program current position | 2W |   |                         |

Program information used by work n

The monitoring method differs depending on the setting for bit D of the motion program control signal (system work number setting).

#### [a] When Bit D of Motion Program Control Signal (System Work Number Setting) is ON

The execution information is reported to the "Program information used by work n" registers (SW03264 to SW04133). For example, when the system work number is 1, the motion program execution information can be monitored using SW03246 to SW03321 "Program information used by work 1."

#### [b] When Bit D of Motion Program Control Signal (System Work Number Setting) is OFF

The system automatically determines the system work to be used. This means that the work being used can be checked under "Executing program number" (SW03200 to SW03215).

For example, if the motion program to be monitored is MPM001, and SW03202 is 001, the number of the work being used is 3. This means that the execution information for motion program MPM001 can be monitored using "Program information used by work 3" (SW03380 to SW03437).

5.2.5 Example of Ladder Programs for Motion Program Control

# 5.2.5 Example of Ladder Programs for Motion Program Control

The following figure shows the minimum ladder programming required for controlling motion programs.

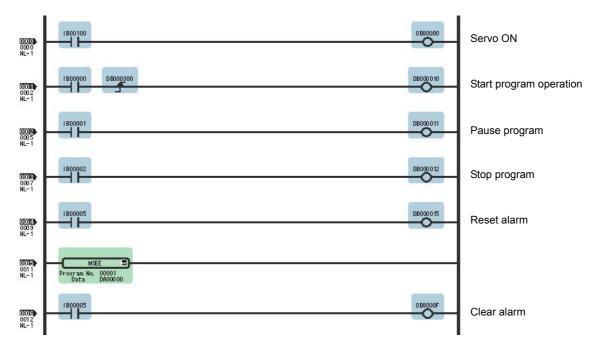

The following table shows the details of the above ladder program.

| Step No. | Program Details                                                                                                    |
|----------|----------------------------------------------------------------------------------------------------|
| 1        | The servo ON signal (IB00100) sets the Servo ON motion settings parameter (OB80000) and turns ON the Servo.                                                                                                    |
| 2 to 10  | The signals connected to the MP2300 external input signals are stored as the motion program<br>control signals.<br>IW0000 (external input signal) → DW00001 (Second word of MSEE work registers)<br>• Start program operation<br>• Pause program<br>• Stop program<br>• Reset alarm |
| 11       | Calls motion program MPM001<br>MSEE <u>MPM001 DA00000</u><br>(1) (2)<br>(1) Motion program number<br>(2) Leading MSEE work register address                                                                                                    |
| 12       | Sets motion settings parameter Alarm Clear (OB0000F) using the alarm reset signal (IB00005) and clears the alarm.                                                                                                    |

If the above ladder program is used to enter external input signals connected to the MP2300 (IB00000 to IB00005) to DW00001 (second word of MSEE work registers) as the motion program control signals, motion program operations such as run, pause, and stop can be performed using the system's motion management function.

The following tables show an example of the minimum external input signals required to create the above ladder program.

| External<br>Signal<br>Address | External Signal Name    |        | Bit No. | Motion Program Control Signal   |
|-------------------------------|-------------------------|--------|---------|---------------------------------|
| IB00000:                      | Start program operation |        | 0:      | Program operation start request |
| IB00001:                      | Pause program           | $\Box$ | 1:      | Program pause request           |
| IB00002:                      | Stop program            |        | 2:      | Program stop request            |
| IB00005:                      | Reset the alarm.        |        | 5:      | Alarm reset request             |

### 5.2.6 Functions

Functions are executed by calling them from parent, child, or grandchild drawings using the FSTART command. Functions can be called from any drawing, and the same function can be called at the same time from different types of drawings and from different levels of drawings. Another completed functions can also be called from functions. Using functions has the following advantages.

- Easier creation of user program components
- Easier writing and maintenance of user programs

Functions include standard system functions that are already in the system and user functions that are defined by the user.

#### (1) Standard System Functions

The transmission and other functions listed below are already created as standard system functions. Standard system functions cannot be changed by users.

| Туре      | Name                         | Symbol  | Contents                                                   |
|-----------|------------------------------|---------|------------------------------------------------------------|
|           | Counter                      | COUNTER | Incremental/decremental counter                            |
| s         | First in/first out           | FINFOUT | First in/first out                                         |
| functions | Trace function               | TRACE   | Data trace execution control                               |
| n fun     | Data trace read              | DTRC-RD | Reads data from data trace memory to user memory           |
| System    | Inverter trace read function | ITRC-RD | Reads trace data from inverter trace memory to user memory |
| Ś         | Message send                 | MSG-SND | Sends messages to external communication devices           |
|           | Message receive              | MSG-RCV | Receives messages from external communication devices      |

#### (2) User Functions

The functions (programs) and the function definitions can be changed (programmed) freely by users. The maximum number of user functions that can be defined is 500 drawings.

• Refer to the following manuals for information on defining functions.

Machine Controller MP900/MP2000 Series User's Manual Ladder Programming (SIEZ-C887-1.2) Machine Controller MP900/MP2000 Series User's Manual Motion Programming (SIEZ-C887-1.3) Machine Controller MP900/MP2000 Series New Ladder Editor Programming Manual (SIEZ-C887-13.1) Machine Controller MP900/MP2000 Series New Ladder Editor User's Manual (SIEZ-C887-13.2)

# 5.3 Registers

This section describes the types of registers used in MP2300 user programs (mainly ladder programs) and how to use them.

# 5.3.1 Types of Registers

### (1) DWG Registers

Registers used by ladder programs (ladder drawings; DWG). Each drawing can use the registers outlined in the following table.

| Туре | Name                   | Specification Method                | Range                 | Details                                                                                                    | Characteristics |
|------|------------------------|-------------------------------------|-----------------------|----------------------------------------------------------------------------------------------------|-----------------|
| S    | System registers       | SB, SW, SL, SFnnnnn<br>(SAnnnn)     | SW00000 to<br>SW08191 | Registers provided by the system. SW00000 to SW00049 are cleared to all zeros when the system starts.                                           |                 |
| М    | Data registers         | MB, MW, ML,<br>MFnnnnn<br>(MAnnnnn) | MW00000 to<br>MW65534 | Registers shared by all drawings. Used, e.g., as an interface between drawings.                                                                 | Common to all   |
| I    | Input registers        | IB, IW, IL, IFhhhh<br>(IAhhhh)      | IW0000 to<br>IW7FFF   | Registers used for input data.                                                                                                    | drawings        |
| 0    | Output registers       | OB, OW, OL, OFhhhh<br>(OAhhhh)      | OW0000 to<br>OW7FFF   | Registers used for output data.                                                                                                    |                 |
| С    | Constants<br>registers | CB, CW, CL, CFnnnnn<br>(CAnnnn)     | CW00000 to<br>CW16383 | Registers that can only be called from programs.                                                                                                |                 |
| #    | # registers            | #B, #W, #L, #Fnnnnn<br>(#Annnn)     | #W00000 to<br>#W16383 | Call-only registers Can be called only by corresponding drawing. The usage range is set by the user using MPE720.                               | Unique to each  |
| D *  | D registers            | DB, DW, DL,<br>DFnnnnn<br>(DAnnnn)  | DW00000 to<br>DW16383 | Internal registers unique to each drawing. Can be<br>used only by corresponding drawing.<br>The usage range is set by the user using<br>MPE720. | drawing         |

- n: Decimal number; h: Hexadecimal number
- B, W, L, F, and A: Data type (B: Bit, W: Integer, L: Double-length integer, F: Real number, A: Address. Refer to 5.3.2 *Data Types and Register Specifications* on page 5-24.)
- \* Up to 32 D registers (32 words, DW0000 to DW0031) can be used when creating drawings, but this can be changed in the MPE720 Drawings Properties Window. Refer to the *Machine Controller MP900/MP2000 Series User's Manual MPE720 Software for Programming Device* (SIEPC88070005) for details.

• S and M register data has a battery backup to ensure the data is held even if the MP2300 power is turned OFF and ON.

It is recommended that data to be held regardless of whether or not the power is turned OFF and ON should be written to M registers if possible.

5.3.1 Types of Registers

# (2) Function Registers

The following table shows the registers that can be used with each function.

| Туре | Name                        | Specification Method                | Range                 | Details                                                                                                    | Characteristics         |
|------|-----------------------------|-------------------------------------|-----------------------|----------------------------------------------------------------------------------------------------|-------------------------|
| x    | Function input registers    | XB, XW, XL, XFnnnnn                 | XW00000 to<br>XW00016 | Input to functions<br>Bit input: XB000000 to XB00000F<br>Integer input: XW00001 to XW00016<br>Double-length integer input: XL00001 to<br>XL00015       |                         |
| Y    | Function output registers   | YB, YW, YL, YFnnnnn                 | YW00000 to<br>YW00016 | Output from functions<br>Bit output: YB000000 to YB00000F<br>Integer output: YW00001 to YW00016<br>Double-length integer output: YL00001<br>to YL00015 |                         |
| z    | Internal function registers | ZB, ZW, ZL, ZFnnnnn                 | ZW0000 to<br>ZW00063  | Internal registers unique to each function<br>Can be used for function internal<br>processing.                                                         | Unique to each function |
| A    | External function registers | AB, AW, AL, AFhhhh                  | AW0000 to<br>AW32767  | External registers with the address input<br>value as the base address.<br>For linking with S, M, I, O, #, and<br>DAnnnn.                              | function                |
| #    | # registers                 | #B, #W, #L, #Fnnnnn<br>(#Annnnn)    | #W00000 to<br>#W16383 | Call-only registers<br>Can be called only from the relevant<br>function. The usage range is set by the user<br>using MPE720.                           |                         |
| D    | D registers                 | DB, DW, DL, DFnnnnn<br>(DAnnnnn)    | DW00000 to<br>DW16383 | Internal registers unique to each function.<br>Can be called only the relevant function.<br>The usage range is set by the user using<br>MPE720.        |                         |
| S    | System registers            | SB, SW, SL, SFnnnnn<br>(SAnnnn)     |                       |                                                                                                    |                         |
| м    | Data registers              | MB, MW, ML,<br>MFnnnnn<br>(MAnnnnn) | Same as DWG           | 6                                                                                                    | ntion to have           |
| I    | Input registers             | IB, IW, IL, IFhhhh<br>(IAhhhh)      |                       | are shared by drawings and functions. Pay atte<br>are to be used when calling the same function f<br>rity level                                        |                         |
| 0    | Output registers            | OB, OW, OL, OFhhhh<br>(OAhhhh)      | 2 anterent prior      |                                                                                                    |                         |
| С    | Constants registers         | CB, CW, CL, CFhhhh<br>(CAnnnn)      |                       |                                                                                                    |                         |

• n: Decimal number; h: Hexadecimal number

• B, W, L, F, and A: Data type (B: Bit, W: Integer, L: Double-length integer, F: Real number, A: Address. Refer to 5.3.2 Data Types and Register Specifications on page 5-24.)

SA, MA, IA, OA, DA, #A, and CA registers can be used within functions.

#### (3) Register Ranges in Programs

The following figure shows DWG programs, function programs, and register call ranges.

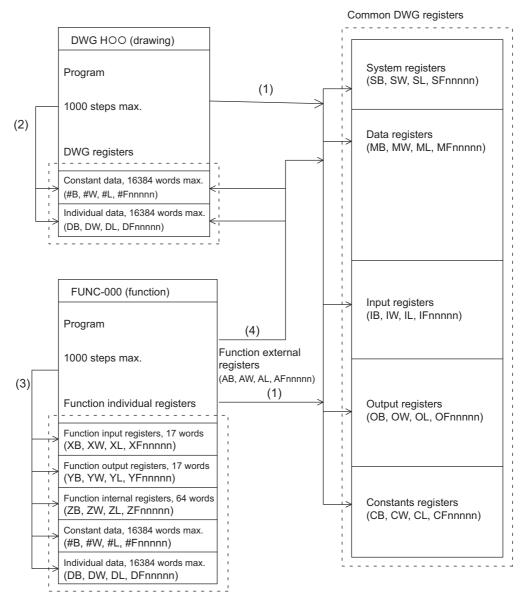

(1): Registers that are common to all drawings can be called from any drawing or function.

(2): Registers that are unique to each drawing can be called only from within the drawing.

(3): Registers that are unique to each function can be called only from within the function.

(4): Registers that are common to all drawings and registers that are unique to each drawing can be called from functions using the external function registers.

5.3.2 Data Types and Register Specifications

# 5.3.2 Data Types and Register Specifications

There are five kinds of data: Bit, integer, double-length integer, real number, and address data. Each is used differently depending on the application. Address data, however, is used only inside functions when specifying pointers. The following table shows the types of data.

| Туре | Data types            | Numeric Value Range                                  | Remarks                                                                                               |
|------|-----------------------|------------------------------------------------------|----------------------------------------------------------------------------------------------------|
| В    | Bit                   | 0, 1                                                 | Used by relay circuits.                                                                               |
| W    | Integer               | -32768 to +32767<br>(8000H) (7FFFH)                  | Used for numeric value operations. The values in parentheses () indicate use with logical operations. |
| L    | Double-length integer | -2147483648 to +2147483647<br>(80000000H) (7FFFFFFH) | Used for numeric value operations. The values in parentheses () are for use with logical operations.  |
| F    | Real number           | ± (1.175E-38 to 3.402E+38), 0                        | Used for numeric value operations.                                                                    |
| А    | Address               | 0 to 32767                                           | Used only when specifying pointers.                                                                   |

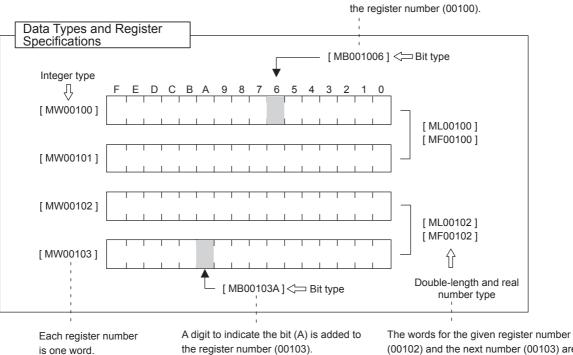

The words for the given register number (00102) and the next number (00103) are included. Therefore, every second number is used.

A digit to indicate the bit (6) is added to

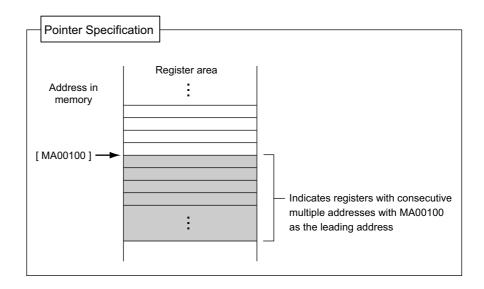

5

5 Outline of Motion Control Systems

5.3.3 Using i and j Subscripts

# 5.3.3 Using i and j Subscripts

There are two special register modifiers, i and j, that can be used with relay and register numbers. The functions of i and j are exactly the same. They are used for handling register numbers as variables. Examples of each register data type are used to explain the use of i and j.

# (1) Bit Registers with Subscripts

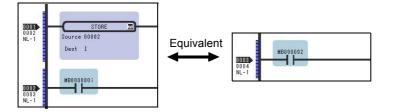

These are the same as when i or j values are added to relay numbers. For example, when i = 2, MB000000i is the same as MB000002. And when j =27, MB000000j is the same as MB00001B.

# (2) Integer Registers with Subscripts

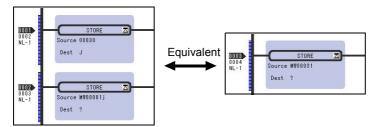

These are the same as when i or j values are added to register numbers. For example, when i = 3, MW00010i is the same as MW00013. And when j = 30, MW00001j is the same as MW00031.

## (3) Double-length Integers and Real Numbers with Subscripts

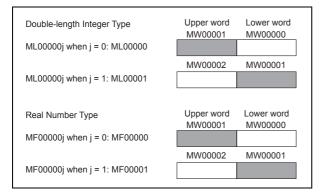

Example Program Using Subscripts

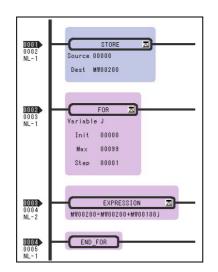

These are the same as when i or j values are added to register numbers. For example, when j = 1, ML00000j is the same as ML00001. And when j =1, MF00000j is the same as MF00001. For doublelength integers and real numbers, the word thet indicates a register is the lower word. Caution is required because this means that ML00001 and MF00001 will be different when j = 0 and when j =1 because the upper and lower words will differ as shown in the following example.

The program shown to the left finds the total of 100 registers from MW00100 to MW00199, using subscript j, and writes the total to MW00200.

# 5.3.4 Register Specification Methods

Registers can be specified directly by register number or by symbol (register name) specification. A combination of both of these register specification methods can be used in ladder programs.

When using the symbol specification method, the relationship between symbols and register numbers must be defined. The following table shows the register specification methods.

| Specification<br>Method                    | Specificatio                                                                                                    | n Example by Data Type                                                                                                    |
|--------------------------------------------|----------------------------------------------------------------------------------------------------|----------------------------------------------------------------------------------------------------|
| Register<br>number direct<br>specification | Bit register:<br>Integer register:<br>Double-length integer register:<br>Real number register:<br>Address register:<br>X: When specifying subscripts, su                                        | MB00100AX<br>MW00100X<br>ML00100X<br>MF00100X<br>MA00100X<br>bscript i or j is added after the register number.                                                                                 |
| Symbol<br>specification                    | Bit register:<br>Integer register:<br>Double-length integer registers:<br>Real number registers:<br>Address registers:<br>X: When specifying subscripts, a<br>alphanumeric characters max.) and | RESET1-A.X<br>STIME-H.X<br>POS-REF.X<br>IN-DEF.X<br><u>PID-DATA</u> .X<br>↓<br>8 alphanumeric characters max.<br>period (.) is added after the symbol (8<br>d then a subscript i or j is added. |

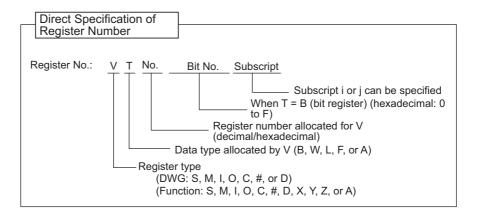

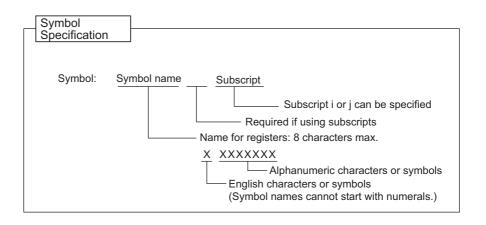

# 5.4 Self-configuration

When the self-configuration function is implemented, the Machine Controller recognizes the mounted optional modules, and automatically creates the Module Configuration Definition, Module Details Definition files of each optional module. The self-configuration function greatly reduces the system startup time.

The following figure shows how the self-configuration function works.

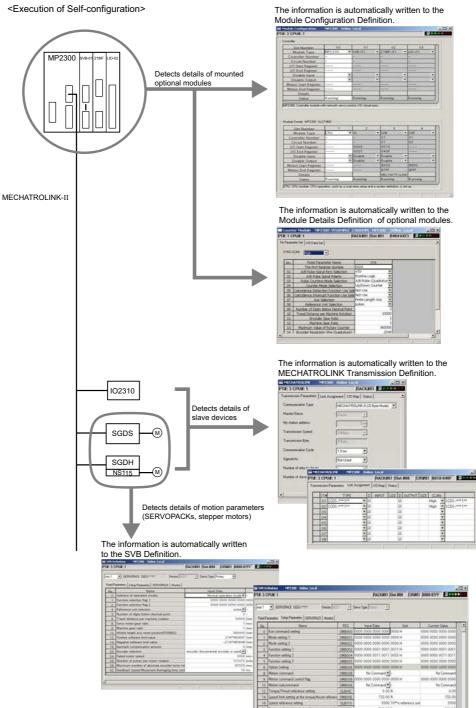

Self-configuration can be executed by switch of Basic Modules, or by MPE720.

• Refer to 5.4.2 Execution Procedure for Self-configuration Using the DIP Switch and 5.4.3 Execution Procedure for Self-configuration Using MPE720 for the procedure to execute the self-configuration.

### 5.4.1 Self-configuration Processing Procedure

Self-configuration collects MECHATROLINK transmission definition data and slave data using the following procedure.

In the MP2300, the communication method is determined when the slave is detected, after which communication method switching and slave detection are not performed. When not even a single slave station is detected, MECHATROLINK-I communication continues.

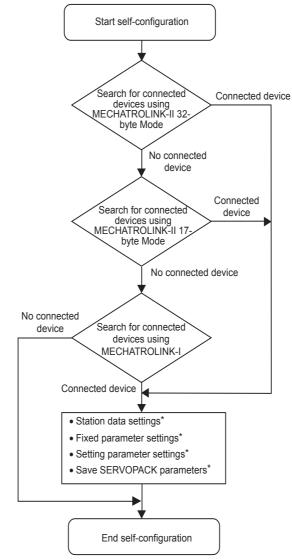

- Slaves detection is performed for each communication in the following order: SERVOPACK, I/O, inverter.
- No connection is detected for stations with disconnected cables, for which a communication error has
  occurred, from which no response is received, or with the same station number as another station.
- \* Refer to 4.5 System Startup Using Self-Configuration and 4.1.5 MP2300 Self-configuration for information on station data settings, fixed parameters settings, setting parameter settings, and saving SERVOPACK parameters.

5.4.2 Execution Procedure for Self-configuration Using the DIP Switch

# 5.4.2 Execution Procedure for Self-configuration Using the DIP Switch

Self-configuration can be executed from the Basic Module DIP switch.

### (1) Executing Self-configuration for the First Time after Connecting Devices

Turn ON the power to the MP2300 and then use the procedure described below. With this operation, self-configuration will be executed for all modules and all new definition files will be created. In addition, ladder drawings, functions, and all registers will be cleared.

In the following procedure, it is assumed that the power supply to all  $\Sigma$ -III SERVOPACKs are already turned ON.

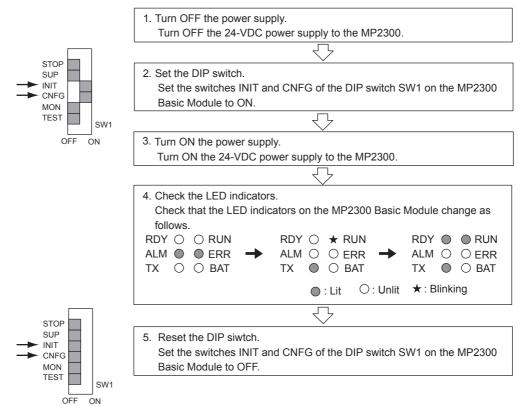

#### (2) Self-configuration after Adding Devices Such as SERVOPACKs

For self-configurations after having added network devices such as SERVOPACKs, leave the switch INIT to OFF in step (2) of the above procedure, then perform the rest of the steps.

 For network devices with existing definitions files, correctly connect and turn ON the power to the devices when executing self-configuration.

If register allocations have been changed manually since the last time self-configuration was executed, the
register allocations will return to the default settings when self-configuration is executed again. If the SVR is
set to disabled (UNDEFINED), the setting will return to enabled. To keep the changed register allocations,
do not use self-configuration, but manually make the register allocations for added devices and refresh the
definitions file.

#### Power Restart and RAM data Clear

If the INIT switch on the DIP switch on the Basic Module is ON and the power is turned ON, RAM data will be cleared. Also, flash memory data will be read and RAM data will be overwritten when the INIT switch is OFF and the power is turned ON. In either case, the RAM data will be cleared by turning the power ON. Therefore, always save data to the MP2300 flash memory before turning OFF the power when writing or editing programs.

For information on how to save data to flash memory, refer to 4.2.3 (1) Saving to Flash Memory on page 4-21 (MPE720 Ver  $6.\square\square$ ) or 4.3.2 (6) Saving to Flash Memory on page 4-40 (MPE720 Ver  $5.\square\square$ ).

#### Turning OFF Power After Executing Self-configuration

Do not turn OFF the 24-VDC power supply to the MP2300 after executing self-configuration until the definitions data has been saved to flash memory in the MP2300. If the power is turned OFF somehow before the data is saved to flash memory, execute self-configuration again.

V

5.4.3 Execution Procedure for Self-configuration Using MPE720

# 5.4.3 Execution Procedure for Self-configuration Using MPE720

Executing self-configuration from the MPE20 allows not only self-configuration for all the Modules but also self-configuration for individual Modules.

#### (1) Self-configuration for All the Modules

Select Self Configure All Modules when executing the self-configuration for the first time after connecting devices.

- After having added or deleted Modules or devices, use the procedure described in (2) Self-configuration of Each Module to detect the configuration. Executing **Self Configure All Modules** will overwrite the parameters that have been set.
- 1. Start the Engineering Manager of MPE720.

#### ■ MPE720 Ver 6.□□

Start MPE720, and then open the target project file. Select *Setup - Module configuration* from the Launcher. Or, double-click **Module configuration** in the System sub programs.

| ₩MPE720 Ver.6-MP2300[MP2300]-[Start]<br>● Ele Edit Vew Online Compile Debug Window Help<br>■ こる台■ ■ 3、60 局 阿ロロ ▲ 3 風のおの(<br>↓ ロで「即以県「▼ 第 2 〜へへへ」四見 1+14 手を                                                                                                    |                                                                                               |                                                                             | 6 ×<br>_ 8 ×                                                                                                    |
|----------------------------------------------------------------------------------------------------|-----------------------------------------------------------------------------------------------|-----------------------------------------------------------------------------|----------------------------------------------------------------------------------------------------|
| Online MP2300 D:\Documents and Settings\MAKI\Desktop\/<br>Setup Programming Monitor Teasefar Utility<br>System Scantine setting Module configuration                                                                                                    |                                                                                               | a g i mi u g i w o g                                                        | 1:Serial COM1 Unit1 CPU-RUN 🛛 — 🕅                                                                                                    |
| System • 0 × Laboer • 0 ×<br>Compared (model)<br>Compared (model)<br>Com | Start<br>Project<br>New<br>Open<br>Close<br>History<br>MP2300.YMW<br>MP2200.YMW<br>MP2300.YMW | Communications Setting<br>Connection [I:Serial COM1 Unit1]<br>Disconnection | X Ladder Instruction     A >      BRLAY      MATH     CONTROL     FINCTION     MOVE     DOC     TABLE     SYSTEM     MOTION     C PROGRAM |

The Engineering Manager Window will open and the Module Configuration Window will appear.

■ MPE720 Ver 5.□□

In the **File Manager** Window, double-click the **Controller** folder and double-click the **Definition** folder. Five definition files will appear under the **Definition** folder. Double-click **Module Configuration**.

| Hie Manager                     |
|---------------------------------|
| File Edit View Tool Help        |
| È X 2 ⊨ 5 ⊞ 🔳 4 7 🗒 e e   ?     |
| □ 🚵 (root)                      |
| 🚊 💼 MP2300                      |
| 🖻 🧰 YESAMPLE                    |
| Ė <b>111</b> 23005MPL           |
| 🗄 🧰 C Register Folder           |
| H Database                      |
|                                 |
| Application Information Setting |
| Data Trace                      |
| Module Configuration            |
| Scan Time Setting               |
|                                 |
| System Configuration            |
| 🕀 🦲 Programs                    |
| 🕀 🧰 Table Data Folder           |
|                                 |

The Engineering Manager Window will open and the Module Configuration Window will appear.

2. Select Order - Self Configure All Modules from the main menu to execute self-configuration.

|   | File View    | Order Windov   | v Help        |    |                |       |                |       |                        |            |
|---|--------------|----------------|---------------|----|----------------|-------|----------------|-------|------------------------|------------|
| Г | 1 🖬 🚳        | Reset Module   | 9             | 9  | RO DIS REG   1 | lot F | R F# R #       | N DI  |                        | t Pl       |
| 1 |              |                | e All Modules |    | LSI CHE        | Edt   | THE CLARINE IN | IN ER | sv sta <b>ika</b> j pr | n <b>n</b> |
| т | #: 2 IP#:1   | Module Self (  | Configuration |    |                |       |                |       |                        |            |
| Г | Controller — | 8              |               | 12 |                |       |                |       |                        |            |
|   | Slot         | : Number       | 00            |    | 01             |       | 02             |       | 03                     |            |
|   | Mod          | dule Type      | MP2300        | •  | 218IF-01       | -     | 217IF-01       | -     | LIO-01                 |            |
|   | Contro       | iller Number   | -             |    | 7              |       | -              |       | -                      |            |
|   | Circu        | it Number      | -             |    | -              |       | -              | 1     | -                      |            |
|   | I/O St       | art Register   |               |    |                |       |                |       |                        |            |
|   | 1/0 E        | nd Register    |               |    |                |       |                |       |                        |            |
|   | Dis          | able Input     |               | -  |                | •     |                | •     |                        |            |
|   | Disa         | ble Output     |               | -  |                | -     |                | -     |                        |            |
|   | Motion       | Start Register |               |    |                |       |                |       |                        |            |
|   | Motion       | End Register   |               |    |                |       |                |       |                        |            |

The RUN LED indicator will blink and a message indicating that *the module configuration definitions are being created* will be dispayed. Once self-configuration has been completed, the message will disappear and the RUN LED indicator will return to its original state.

- 3. Select File Save & Save to FLASH to save the definitions data to the flash memory.
- **4.** Right-click the **No. 3** colum in the Module Details area and click **MECHATROLINK** on the pop-menu that appears.

|                                                                                                    |                           | atio | n MP2300\YI                  | SAMPLE                            | 23005MPL                                | . MP2300 Online                                                                | e Local] |          |
|----------------------------------------------------------------------------------------------------|---------------------------|------|------------------------------|-----------------------------------|-----------------------------------------|--------------------------------------------------------------------------------|----------|----------|
| ile View Order Window                                                                                                    | / Help                    |      |                              |                                   |                                         |                                                                                |          |          |
| 🖬 🎒 🐉 🕺 🖬 🛛                                                                                                    | 6 🖪 🛢 🎙                   | C R  | RO DIS REG Hor               | . EM E#                           | <b>FR IA I</b>                          | ev CFG PRN Hot PO                                                              | 8        |          |
| 2 IP#:192.168.1.1 C                                                                                                    | PU#: 1                    |      |                              |                                   |                                         |                                                                                |          |          |
| ontroller                                                                                                    |                           |      |                              |                                   |                                         |                                                                                |          |          |
| Slot Number                                                                                                    | 00                        |      | 01                           |                                   | 02                                      | 03                                                                             | 9        | <b>_</b> |
| Module Type                                                                                                    | MP2300                    | -    | 218IF-01                     | <ul> <li>217IF-</li> </ul>        | -01 🔻                                   | LIO-01 🔻                                                                       | 1        | <u></u>  |
| Controller Number                                                                                                    | -                         |      | ₹.                           | -                                 |                                         | -                                                                              | 1        |          |
| Circuit Number                                                                                                    | -                         |      | _                            | -                                 |                                         | -                                                                              | 1        |          |
| I/O Start Register                                                                                                    |                           |      |                              |                                   |                                         |                                                                                | 1        |          |
| I/O End Register                                                                                                    |                           |      |                              |                                   |                                         |                                                                                | ]        |          |
| Disable Input                                                                                                    |                           | •    |                              | •                                 | -                                       | -                                                                              |          |          |
| Disable Output                                                                                                    |                           | -    |                              | -                                 | -                                       | -                                                                              |          |          |
| Motion Start Register                                                                                                    |                           |      |                              |                                   | 1                                       |                                                                                |          |          |
| Motion End Register                                                                                                    |                           |      |                              |                                   |                                         |                                                                                |          |          |
| IP2300: Controller module w                                                                                                    | ith network servo         | cont | rol, I/O virtual ax          | BS.                               |                                         |                                                                                |          |          |
| IP2300: Controller module w<br>Iodule Details MP2300 SLC                                                                                 |                           | cont | rol, I/O virtual axi         | 35.                               |                                         |                                                                                |          |          |
|                                                                                                    |                           | cont | rol, I/O virtual ax          |                                   | 00000                                   | II .                                                                           | 1        |          |
| odule Details MP2300 SLC                                                                                                    | )T#00                     |      |                              | es.<br>▼ SVB                      | Open                                    |                                                                                | -        |          |
| lodule Details MP2300 SLC<br>Slot Number                                                                                                 | )T#001                    |      | 2                            |                                   | MECH                                    | IATROLINK                                                                      |          |          |
| lodule Details MP2300 SLC<br>Slot Number<br>Module Type                                                                                  | )T#001                    |      | 2                            | ▼ SVB                             | MECH                                    | IATROLINK<br>Time Setting                                                      |          |          |
| odule Details MP2300 SLC<br>Slot Number<br>Module Type<br>Controller Number                                                              | )T#001                    |      | 2                            | ▼ SVB<br>01                       | MECH<br>Scan<br>Syste                   | IATROLINK<br>Time Setting<br>m Configuration                                   |          |          |
| odule Details MP2300 SLC<br>Slot Number<br>Module Type<br>Controller Number<br>Circuit Number                                            | DT#00<br>CPU<br>-<br>-    |      | 2<br>10<br>-<br>-            | ▼ SVB<br>01<br>01                 | MECH<br>Scan<br>Syste<br>Delet          | IATROLINK<br>Time Setting<br>m Configuration<br>e Slot                         |          |          |
| odule Details MP2300 SLC<br>Slot Number<br>Module Type<br>Controller Number<br>Circuit Number<br>I/O Start Register                      | 1#00<br>CPU<br>-<br>-<br> | •    | 2<br>10<br>-<br>-<br>0000    | ✓ SVB<br>01<br>01<br>0010         | MECH<br>Scan<br>Syste<br>Delet<br>Regis | IATROLINK<br>Time Setting<br>Im Configuration<br>e Slot<br>ter Auto Allocation |          |          |
| lodule Details MP2300 SLC<br>Slot Number<br>Module Type<br>Controller Number<br>Circuit Number<br>I/O Start Register<br>I/O End Register | 1#00<br>CPU<br>-<br>-<br> | •    | 2<br>10<br>-<br>0000<br>0001 | ▼ SVB<br>01<br>01<br>0010<br>040F | MECH<br>Scan<br>Syste<br>Delet          | IATROLINK<br>Time Setting<br>m Configuration<br>e Slot                         | nent     |          |

The MECHATROLINK Window will appear.

5.4.3 Execution Procedure for Self-configuration Using MPE720

**5.** Select the Link Assignment Tab Page to display the devices currently connected to the Motion Board (SERVOPACK SGDS on this window) and the station numbers for those devices.

|           |                | ing Manager - [MECH#      |                                                           | .INK MP2       | 300\YE  | 5AMPLE 23 | 005MF | PL MP2      | 300  |                         |     |
|-----------|----------------|---------------------------|-----------------------------------------------------------|----------------|---------|-----------|-------|-------------|------|-------------------------|-----|
|           |                | : View Window Help        |                                                           |                |         |           |       |             |      |                         | _ 8 |
| ) [       | 18             |                           |                                                           | 🖁 🍾 CRO<br>REF | DIS REE | Hot Edt   | E# Un |             | sy C | er 🖾 Per Ros 💡          |     |
| #: 2      | IP#:           | :192.168.1. <u>1 CDU#</u> | -1                                                        |                |         |           | RACK  | #01 5       | Slot | #00 CIR#01 0010-040F    |     |
| - Discorr | innion         | Parameter Link Assign     | oment                                                     | U Man I        | Chatua  |           |       |             |      | , , , ,                 |     |
| ansii     | iission        | i Falanieten              | ment                                                      | Lino Mah I     | Status  |           |       |             |      |                         |     |
|           |                |                           |                                                           |                |         |           |       |             |      |                         |     |
|           | ST#            | TYPE                      | D                                                         | INPUT          | SIZE    | D OUTPUT  | SIZE  | SCA         | N    | Comment                 |     |
|           | -              | TYPE<br>SGDS-***1**       | D                                                         | INPUT          | SIZE    | D OUTPUT  | SIZE  | SCA<br>High |      | Comment<br>SGDS-****1** |     |
|           | 01             |                           | • •                                                       | INPUT          | SIZE    | D OUTPUT  | SIZE  |             |      |                         |     |
|           | 01             | SGDS-***1**               | D<br>•  <br>•                                             | INPUT          | SIZE    |           | SIZE  | High        |      |                         |     |
|           | 01<br>02       | SGDS-***1**               | D<br>• 0<br>• 0<br>• 0<br>• 0<br>• 0<br>• 0<br>• 0<br>• 0 | INPUT          | SIZE    | D OUTPUT  | SIZE  | High        |      |                         |     |
|           | 01<br>02<br>03 | SGDS-***1**               | D<br>*  <br>*  <br>*  <br>*  <br>*                        | INPUT          | SIZE    |           | SIZE  | High        |      |                         |     |

After confirming the devices, click 🗵 to close the **MECHATROLINK** Window.

#### (2) Self Configuration of Each Module

If devices are added, self-configuration can be executed separately for the Module (port) that has been changed.

1. Start the Engineering Manager of MPE720.

#### ■ MPE720 Ver 6.□□

Start MPE720, and then open the target project file. Select *Setup - Module configuration* from the Launcher. Or, double-click **Module configuration** in the System sub programs.

| ₩ MPE720 Ver.6 - MP2300 [MP2300] - [Start]                                                                                                    |                                                                                                    |                                                                             | _ 6 >                                                                                                    |
|----------------------------------------------------------------------------------------------------|----------------------------------------------------------------------------------------------------|-----------------------------------------------------------------------------|----------------------------------------------------------------------------------------------------|
| ☐ Elle Edit View Online Compile Debug Window Help<br>  □ ♂ 合 回 動   & 局 ြ 函 つ ○   触 % 動 岡 份 였<br>  ↓ T で   罪 某 旱   琴   変   ⊙ つ ○   四 ]   11-14-手 |                                                                                                    |                                                                             | - 8>                                                                                                    |
| Online MP2300 D:\Documents and Settings\MAKI\Deskto                                                                                             | p\MPE objects\MP2300.YMW                                                                                                    |                                                                             | 1:Serial COM1 Unit1 CPU-RUN 🛛 🛶 🗎                                                                                                    |
| Setup Programming Manitor Transfor Utility<br>System Scantime setting Module configuration                                                      | _                                                                                                    |                                                                             |                                                                                                    |
| System • 0 X Labor • 0 X                                                                                                    | Start<br>Project<br>New<br>Open<br>Close<br>History<br>MP2300,YMW<br>MP2300,YMW<br>MP2300,YMW<br>MP2300C,YMW<br>MP23000,YMW | Communications Setting<br>Connection [1:Serial COM1 Unit1]<br>Disconnection | X Ladder Instruction • 8 >     B RELAY     D MATH     LOGIC     DONTROL     DOC     DOC     TABLE     SYSTEM     SYSTEM     SYSTEM     SYSTEM     SYSTEM     SYSTEM     SYSTEM     SYSTEM     SYSTEM |

The Engineering Manager Window will open and the Module Configuration Window will appear.

#### ■ MPE720 Ver 5.□□

Double-click the **Controller** folder and the **Definition** folder in the **File Manager** Window to display five definition files under the **Definition** folder. Double-click **Module Configuration**.

| Image: File Manager         File Edit View Tool Help         Image: State State                                                                          |                                   |
|----------------------------------------------------------------------------------------------------|-----------------------------------|
| Image: Section of the section of the seccond of the section of the section of the section of th                      | 📲 File Manager                    |
| (root)<br>MP2300<br>YESAMPLE<br>MP2300<br>C Register Folder<br>Database<br>Definition Folder<br>Data Trace<br>Data Trace<br>Scan Time Setting<br>System Configuration<br>System Configuration<br>Data Folder<br>Table Data Folder                                                                                                    | File Edit View Tool Help          |
| MP2300     YESAMPLE     YESAMPLE     M2300SMPL     M2300SMPL     M230SMPL     M230SMPL | 💼   X 🖀   🖦 🖫 🏥 🎆   💩 🗣   🖪   📾 🤅 |
| YESAMPLE     YESAMPLE     CRegister Folder     CRegister Folder     Database     Database     Data Trace     Module Configuration     Scan Time Setting     Scan Time Setting     Programs     Table Data Folder                                                                                                    | 🖃 📸 (root)                        |
| C Register Folder     C Register Folder     C Register Folder     Definition Folder     Definition Folder     Data Trace     Scan Time Setting     Scan Time Setting     System Configuration     System Configuration     Setting     Table Data Folder                                                                                                    | 🖻 💼 MP2300                        |
| C Register Folder  C Register Folder  C Register Folder  Definition Folder  Data Trace  C Scan Time Setting  S System Configuration  S System Configuration  Table Data Folder                                                                                                    | 🖻 🧰 YESAMPLE                      |
| Database     Definition Folder     Application Information Setting     Data Trace     Scan Time Setting     System Configuration     System Configuration     Table Data Folder                                                                                                    | 🗄 🖬 23005MPL                      |
| Definition Folder     Application Information Setting     Data Trace     Module Configuration     Scan Time Setting     System Configuration     Frograms     Table Data Folder                                                                                                    | 😟 🧰 C Register Folder             |
| Application Information Setting     Data Trace     Scan Time Setting     Scan Time Setting     Scan Time Setting     Scan Time Setting     Programs     Table Data Folder                                                                                                    | 🕀 🧰 Database                      |
| Data Trace                                                                                                    | 🗖 🦳 Definition Folder             |
| Data Trace                                                                                                    | Application Information Setting   |
| Scan Time Setting<br>Scan Time Setting<br>System Configuration<br>System Configuration<br>Table Data Folder                                                                                                    |                                   |
| Scan Time Setting<br>System Configuration<br>Group Programs<br>Table Data Folder                                                                                                    |                                   |
| Gystem Configuration     Gongarams     Gongarams     Gongarams                                                                                                    |                                   |
|                                                                                                    |                                   |
| 🗄 🧰 Table Data Folder                                                                                                    |                                   |
|                                                                                                    |                                   |
|                                                                                                    |                                   |
|                                                                                                    |                                   |

The Engineering Manager Window will start and the Module Configuration Window will appear.

**2.** Right-click the Module for which devices have been added and select *Module Self Configuration* from the pop menu to execute self-configuration.

|                             | 🚊 🍾 REP DIS REE Het Em E# En     | 🙀 🔤 CFG 🔊 PRH ROS | 8 |
|-----------------------------|----------------------------------|-------------------|---|
| : 2 IP#:192.168.1.1 CPU#: 1 |                                  | <u> </u>          |   |
| ontroller                   |                                  |                   |   |
| Slot Number 0               | Open Slot                        | 03                |   |
| Module Type MP2300          |                                  | ▼ LIO-01 ▼        |   |
| Controller Number           | MECHATROLINK                     | -                 |   |
| Circuit Number –            | Scan Time Setting                | -                 |   |
| I/O Start Register          | System Configuration Delete Slot |                   |   |
| I/O End Register            |                                  |                   |   |
| Disable Input               | Register Auto Allocation         | • •               |   |
| Disable Output              | Line Number Auto Assignment      | <b>T</b>          |   |

The RUN LED indicator will blink and a message indicating that *the module configuration definitions are being created* will be dispayed. Once self-configuration has been completed, the message will disappear and the RUN LED indicator will return to its original state.

- When MP2300 is selected as an individual module, executing Module Self Congifutation will configure all the modules.
- **3.** Select *File Save & Save to Flash* from the main menu. A confirmation message will appear. Click the **Yes** Button to save the module configuration definitions.

5.4.4 Definition Data Refreshed by Self-configuration

## 5.4.4 Definition Data Refreshed by Self-configuration

The MP2300 Basic Module definition data refreshed when self-configuration is executed are shown below.

#### (1) I/O Allocations

| Item                         | Allocation                                                                                                    |
|------------------------------|----------------------------------------------------------------------------------------------------|
| Digital input (DI 18 points) | IW0000                                                                                                    |
| Digital output (DO 4 points) | OW0001                                                                                                    |
| MECHATROLINK                 | Leading I/O registers: IW0010/OW0010<br>Ending I/O registers: IW040F/OW040F<br>(Input registers: IW0010 to IW040F<br>Output registers: OW0010 to OW040F) |

#### (2) MECHATROLINK Transmission Definition Data

The following table shows the MECHATROLINK transmission definitions that are automatically set based on the detected communication method and number of slaves.

| Communication type                     | MECHATROLINK-II<br>(32-byte) |         | MECHATROLINK-II<br>(17-byte) |         | MECHATROLINK-I |  |
|----------------------------------------|------------------------------|---------|------------------------------|---------|----------------|--|
| Transmission speed                     | 10 Mbps                      |         | 10 Mbps                      |         | 4 Mbps         |  |
| Transmission bytes<br>(transfer bytes) | 32                           |         | 1                            | 7       | 17             |  |
| Communication cycle                    | 1 ms*                        | 2 ms*   | 1                            | ms      | 2 ms           |  |
| Maximum number of slave stations       | *                            | *       | 14                           | 15      | 14             |  |
| Number of retry stations               | *                            | *       | 1                            | 0       | -              |  |
| SigmaWin                               | Not su                       | pported | Not su                       | pported | -              |  |

• The communication cycle and number of retry stations in MECHATROLINK-II 32-byte Mode change according to the highest station number of the detected slaves as shown in the following table.

| Highest Slave Station<br>Number | Communication<br>Cycle (ms) | Number of Retry Station                                                   |
|---------------------------------|-----------------------------|---------------------------------------------------------------------------|
| 1 to 8                          | 1                           | 1                                                                         |
| 9                               | 1                           | 0                                                                         |
| 10 to 16                        | 2                           | 5                                                                         |
| 17 to 21                        | 2                           | Determined by the following<br>equation.<br>21 - (Highest station number) |

Slave Devices Not Recognized by Self-configuration

The following slave devices (I/O modules) are recognized as wildcard I/O (\*\*\*\*\* I/O) because they do not have a model code. Make allocations again for these devices in the Module Configuration Window of the MPE720.

- JEPMC-IO350
- JAMSC-120DAI53330
- JAMSC-120DAI73330
- JAMSC-120DAO83330
- JAMSC-120DRA83030

Servos with special specifications and that cannot be automatically recognized are recognized as wildcard Servos (\*\*\*\*\*SERVO). Make allocations again for these Servos in the Module Configuration Window of the MPE720.

#### (3) Motion Parameters

When self-configuration is executed, the motion parameters are set from SERVOPACK data. Some of the parameters are written to the SERVOPACK's RAM.

For details of this data, refer to 11.6.5 Parameters Updated during Self-configuration in the Machine Controller MP2000 Series Built-in SVB/SVB-01 Motion Module User's Manual (Manual No.:SIEPC80070033).

#### (4) SERVOPACK Parameters

When self-configuration is executed, SERVOPACK parameters are written to the SERVOPACK's EEPROM or RAM. These settings, however, are not written to the set values for the SERVOPACK parameters saved in the MP2300 and SVB-01 Module.

For details of the data that is written, refer to 11.6.5 Parameters Updated during Self-configuration in the Machine Controller MP2000 Series Built-in SVB/SVB-01 Motion Module User's Manual (Manual No.:SIEPC80070033).

• To save the SERVOPACK parameters to the MP2300 Basic Module, MPE720 must be used. For details, refer to 4.3.2 (5) Making Servo Adjustments and Saving SERVOPACK Parameters on page 4-38.

5.5.1 Precautions when Setting or Changing User Definition Files

## 5.5 Precautions When Using the MP2300

This section describes precautions for setting or changing user definition files and for setting the scan times.

#### 5.5.1 Precautions when Setting or Changing User Definition Files

User definition files (system settings, scan time settings, and module configuration definitions) must be saved to flash memory (*Save & Save to Flash*).

Use the MPE720 to set or change these user definition files. Be sure to save the results to flash memory. If data is not saved to flash memory, the settings and changes will be lost when the power supply to the MP2300 is turned OFF and ON.

<When Using MPE720 Ver 6.

System Setting (Select File - Environment Setting - Setup - System Setting from the menu bar.)

| Environment Setting                                                                                                    |                                                                                                    | ×                                                                                                    |
|----------------------------------------------------------------------------------------------------|----------------------------------------------------------------------------------------------------|----------------------------------------------------------------------------------------------------|
| <ul> <li>System</li> <li>Security</li> <li>Setup</li> <li>System Setting</li> <li>Scan Time Setting</li> <li>Ladder</li> <li>C language</li> <li>Variable</li> <li>Monitor</li> <li>Transfer</li> <li>Print</li> </ul> | System Setting<br>Write Protect<br>PCI Reset Signal<br>D Register Clear when Start<br>Keep Latest Value(Number of<br>when abnormal input)<br>High-speed Input<br>Low-speed Input<br>Calender Setting<br>Date and Time | Writable       Disable       Image: start start |
|                                                                                                    |                                                                                                    | OK Cancel Apply                                                                                                    |

Scan Time Setting (Select File - Environment Setting - Setup - Scan Time Setting from the menu bar.)

| Environment Setting                                                                                                    |                                                                                                    | × |
|----------------------------------------------------------------------------------------------------|----------------------------------------------------------------------------------------------------|---|
| Environment Setting  System Security Security Setup System Setting Signame Setting Ladder Ladder Variable Monitor Transfer Frint | High-speed Scan<br>Setting Value 10.0 ms (1.0ms-32.0ms)<br>Current Value 0.4 ms<br>Maximum Value 0.5 ms<br>Low-speed Scan<br>Setting Value 200.0 ms (2.0ms-300.0ms)<br>Current Value 5.7 ms                                                | × |
|                                                                                                    | Maximum Value 5.8 ms  1. The operation of the application which depends at the scan time changes when change the setting value. 2. Please do not set setting value smaller than current value. The watchdog error occurs.  OK Cancel Apply |   |

<When Using MPE720 Ver 5.00>

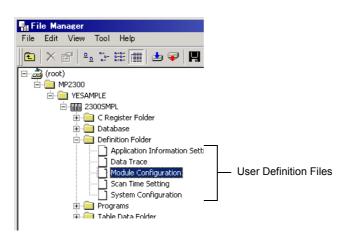

## 5.5.2 Precautions when Setting or Changing Module Configuration Definition Files

Observe the following precautions when setting or changing module configuration definition files.

- Always check to make sure that the mounted Module is the one that is defined.
- Be sure to save any new settings or changes to flash memory.
- After the settings or changes have been completed, turn the power supply to the MP2300 OFF and ON.

| ntroller                                                                                                    |                                                       |         |                                                                         |      |                                                            |          |                             |   |  |
|----------------------------------------------------------------------------------------------------|-------------------------------------------------------|---------|-------------------------------------------------------------------------|------|------------------------------------------------------------|----------|-----------------------------|---|--|
| Slot Numher                                                                                                    | 00                                                    |         | 01                                                                      |      | 02                                                         |          | 03                          |   |  |
| Module Type                                                                                                    | MP2300                                                | •       | 218IF-01                                                                | •    | LIO-01                                                     | •        | UNDEFINED                   | - |  |
| Controller Number                                                                                                    | -                                                     |         |                                                                         |      | -                                                          |          | -                           |   |  |
| Circuit Number                                                                                                    | -                                                     |         | -                                                                       |      | -                                                          |          | -                           |   |  |
| I/O Start Register                                                                                                    |                                                       |         |                                                                         |      |                                                            |          |                             |   |  |
| I/O End Register                                                                                                    |                                                       |         |                                                                         |      |                                                            |          |                             |   |  |
| Disable Input                                                                                                    |                                                       | ▼.      |                                                                         | •    |                                                            | •        |                             | • |  |
| Disable Output                                                                                                    |                                                       | •       |                                                                         | •    |                                                            | •        |                             | - |  |
| Motion Start Register                                                                                                    |                                                       |         |                                                                         |      |                                                            |          |                             |   |  |
|                                                                                                    |                                                       |         |                                                                         |      |                                                            |          |                             |   |  |
| Motion End Register                                                                                                    |                                                       |         |                                                                         | _    |                                                            |          |                             |   |  |
| Motion End Register<br>Details                                                                                                    |                                                       |         |                                                                         |      |                                                            |          |                             |   |  |
| Details<br>Status<br>2300: Controller module wi                                                                                                    | Running<br>th network serv                            |         | Running<br>trol, 1/0 virtual a                                          | _    | Running                                                    |          |                             |   |  |
| Details<br>Status<br>22300: Controller module wi<br>dule Details MP2300 SLO                                                                                                    | Running<br>th network serv<br>T #00                   |         | trol, I/O virtual a                                                     | _    |                                                            |          |                             |   |  |
| Details<br>Status<br>2300: Controller module wi<br>dule Details MP2300 SLO<br>Slot Nurober                                                                                                    | Running<br>th network serv<br>T#00                    | ro con  | trol, 1/O virtual a                                                     | xes. | 3                                                          |          | 4                           |   |  |
| Details<br>Status<br>2300: Controller module wi<br>dule Details MP2300 SL0<br>Slot Number<br>Module Type                                                                                                    | Running<br>th network serv<br>T #00                   | ro con  | trol, I/O virtual a                                                     | _    | 3<br>SVB                                                   |          | SVR                         |   |  |
| Details<br>Status<br>23300: Controller module wi<br>dule Details MP2300 SLO<br>Sint Number<br>Module Type<br>Controller Number                                                                                                    | Running<br>th network serv<br>T#00                    | ro con  | trol, 1/O virtual a                                                     | xes. | 3<br>SVB<br>01                                             | · · ·    | SVR<br>01                   |   |  |
| Details<br>Status<br>2300: Controller module wi<br>dule Details MP2300 SLO<br>Slot Number<br>Module Type<br>Controller Number<br>Circuit Number                                                                                      | Running<br>th network serv<br>T#00                    | ro con  | rrol, I/O virtual a<br>2<br>IO<br>-                                     | xes. | 3<br>SVB<br>01<br>01                                       | <b>v</b> | SVR                         |   |  |
| Details<br>Status<br>2300: Controller module wi<br>dule Details MP2300 SLO<br>Slot Number<br>Module Type<br>Controller Number<br>Circuit Number<br>I/O Start Register                                                                | Running<br>th network serv<br>T #00                   | ro con  | rol, 1/0 virtual a<br>2<br>10<br>-<br>-<br>0000                         | xes. | 3<br>SVB<br>01<br>01<br>0010                               | T        | SVR<br>01                   |   |  |
| Details<br>Status<br>2300: Controller module wi<br>dule Details MP2300 SLO<br>Slot Number<br>Module Type<br>Controller Number<br>Circuit Number<br>I/O Stat Register<br>I/O End Register                                             | Running<br>th network serv<br>T #00                   | ro con  | rrol, 1/O virtual a<br>2<br>IO<br>-<br>-<br>0000<br>0001                | ×es. | 3<br>SVB<br>01<br>01<br>0010<br>0010<br>040F               |          | SVR<br>01                   | • |  |
| Details<br>Status<br>2300: Controller module wi<br>dule Details MP2300 SL0<br>Slot Numher<br>Module Type<br>Controller Number<br>Circuit Number<br>I/O Start Register<br>I/O End Register<br>Disable Input                           | Running<br>th network serv<br>T #00                   | vo cont | rrol, 1/0 virtual a<br>2<br>10<br>-<br>0000<br>0001<br>Enable           | ×es. | 3<br>SVB<br>01<br>0010<br>0010<br>0040F<br>Enable          |          | SVR<br>01                   | • |  |
| Details<br>Status<br>2300: Controller module wi<br>dule Details MP2300 SL0<br>Sint Numher<br>Module Type<br>Controller Number<br>Circuit Number<br>I/O Start Register<br>I/O End Register<br>Disable Input<br>Disable Output         | Running<br>th network serv<br>T #00                   | vo cont | rrol, 1/O virtual a<br>2<br>IO<br>-<br>-<br>0000<br>0001                | ×es. | 3<br>SVB<br>01<br>010<br>040F<br>Enable<br>Enable          | •        | SVR<br>01                   | • |  |
| Details<br>Status<br>2300: Controller module wi<br>dule Details MP2300 SLO<br>Slot Number<br>Module Type<br>Controller Number<br>Controller Number<br>I/O Start Register<br>Disable Input<br>Disable Output<br>Motion Start Register | T #00<br>CPU<br>-<br>                                 | vo cont | 2<br>10<br>-<br>-<br>0000<br>0001<br>Enable<br>Enable                   | ×es. | 3<br>SVB<br>01<br>0010<br>0010<br>0040F<br>Enable          | •        | SVR<br>01<br>02<br><br>8800 | • |  |
| Details<br>Status<br>2300: Controller module wi<br>dule Details MP2300 SL0<br>Sint Number<br>Module Type<br>Controller Number<br>Circuit Number<br>I/O Start Register<br>I/O End Register<br>Disable Input<br>Disable Output         | Running<br>th network serv<br>T #00<br>-<br>-<br><br> | vo cont | rrol, 1/0 virtual a<br>2<br>10<br>-<br>0000<br>0001<br>Enable<br>Enable | ×es. | 3<br>SVB<br>01<br>0010<br>040F<br>Enable<br>Enable<br>8000 | •        | SVR<br>01<br>02<br>         |   |  |

Fig. 5.3 Module Configuration Definition Window

5.5.3 Setting and Changing the Scan Time

## 5.5.3 Setting and Changing the Scan Time

#### (1) Precautions When Setting or Changing the Scan Time

Scan Time Setting (Select File - Environment Setting - Setup - Scan Time Setting from the menu bar.)

| Environment Setting                                                                                                    | ×               |
|----------------------------------------------------------------------------------------------------|-----------------|
| System Security Setup System Setting Clanguage Variable Monitor Transfer                                                                                                    | High-speed Scan |
| Loose and the second second se |                 |
|                                                                                                    | OK Cancel Apply |

<When Using MPE720 Ver 5.00>

Scan Time Setting (Double-click Scan Time Setting in the Definition Folder in the File Manager Window.)

| Scan Time MP2300¥YESAMPLE 2300  | SMPL 💶 🗙    |
|---------------------------------|-------------|
| PT#: 1 CPU#: 1                  |             |
| Network Number                  | )<br>NT#000 |
| Station Number                  | ST#00       |
| Controller Number               | CP#01       |
| Controller Type                 | MP2100/2300 |
| High Speed Scan Setting [ms]    | 10.0        |
| H-Scan Maximum Value (ms)       | 0.6         |
| H-Scan Current Value [ms]       | 0.4         |
| H-Scan Steps [Steps]            | 41          |
| Low Speed Scan Setting (ms)     | 200.0       |
| L-Scan Maximum Value [ms]       | 0.2         |
| L-Scan Current Value [ms]       | 0.1         |
| L-Scan Steps [Steps]            | 0           |
| Start-up Drawing Steps (Steps)  | 0           |
| Interrupt Drawing Steps [Steps] | 0           |
| User Function Steps [Steps]     | 0           |
| Total Number of Steps [Steps]   | 41          |
| Total Program Memory (Bytes)    | 5767168     |
|                                 |             |

Observe the following precautions when setting or changing the scan time.

- Set the set values of the scan time for both the high-speed (H) and low-speed (L) scans to at least the maximum time required to execute the scans. We recommend setting the set values of the scan time using the formula (set value maximum time to execute scan)  $\geq$  (0.2 × set values of the scan time), i.e., setting the set values of the scan time to at least 1.25 times the maximum times required to execute the scans.
  - If the scan time is set too close to the maximum execution time for the scan, the refresh time for the screen on the MPE720 will be very slow and communication timeouts may occur. If the maximum execution time exceeds the scan time set value, a watchdog timer timeout error will occur and the MP2300 system will stop.
- Set the set values of the high-speed (H) and low-speed (L) scan time to an integral multiple of the MECHATROLINK communication cycle (1 or 2 ms) set in the MP2300. Always check the set values of the scan time after changing the MECHATROLINK communication cycle.
- Do not change the scan time set value while the Servo is ON. Never change the setting while the axis is moving (while the motor is running). Otherwise an error may occur during motor operation (e.g., high-speed rotation).
- When the scan time is set or changed, be sure to save the data to flash memory.

#### (2) Scan Time Set Value Examples

■ 0.8-ms Maximum Scan Time and 1-ms Communication Cycle (MECHATROLINK-II Only)

High-speed (or low-speed) scan set value  $\ge 1.25 \times 0.8 (= 1 \text{ ms})$ High-speed (or low-speed) scan set value = 1 ms, 2 ms, 3 ms, etc. (an integral multiple of at least 1 ms)

■ 1.4-ms Maximum Scan Time and 1-ms Communication Cycle (MECHATROLINK-II Only)

High-speed (or low-speed) scan set value  $\ge 1.25 \times 1.4$  (= 1.75 ms) High-speed (or low-speed) scan set value = 2 ms, 3 ms, etc. (an integral multiple of at least 2 ms)

 0.8-ms Maximum Scan Time and 2-ms Communication Cycle (MECHATROLINK-I or MECHATROLINK-II)

High-speed (or low-speed) scan set value  $\ge 1.25 \times 0.8 (= 1 \text{ ms})$ High-speed (or low-speed) scan set value = 1 ms, 2 ms, 4 ms, etc. (an integral multiple of 2 ms at 1 ms and 2 ms or higher)

1.4-ms Maximum Scan Time and 2-ms Communication Cycle (MECHATROLINK-I or MECHATROLINK-II)

High-speed (or low-speed) scan set value  $\ge 1.25 \times 1.4$  (= 1.75 ms) High-speed (or low-speed) scan set value = 2 ms, 4 ms, etc. (an integral multiple of 2 ms at 2 ms or higher)

# Maintenance and Inspection

This chapter explains daily and regular inspection items to ensure that the MP2300 can always be used at its best conditions.

| 6.1 Inspection Items<br>6.1.1 Daily Inspections<br>6.1.2 Regular Inspections                                                                                                 | 6-2                         |
|----------------------------------------------------------------------------------------------------|-----------------------------|
| 6.2 Replacing the Basic Module Battery                                                                                                    |                             |
| 6.3 Troubleshooting<br>6.3.1 Basic Flow of Troubleshooting<br>6.3.2 MP2300 Error Check Flowchart<br>6.3.3 LED Indicators                                                     | 6-5<br>6-6                  |
| 6.4 Troubleshooting System Errors                                                                                                    | 6-9<br>6-10<br>6-12<br>6-13 |
| 6.5 Motion Program Alarms<br>6.5.1 Motion Program Alarm Configuration<br>6.5.2 Motion Program Alarm Code List                                                                | 6-24                        |
| 6.6 List of Causes for Command Error Occurrence                                                                                                    | 6-26                        |
| 6.7 Troubleshooting Motion Errors<br>6.7.1 Overview of Motion Errors<br>6.7.2 Motion Error Details and Corrections<br>6.7.3 Servo Driver Status and Servo Driver Error Codes | 6-30<br>6-31                |

6.1.1 Daily Inspections

## 6.1 Inspection Items

This section summarizes daily and regular inspection items that must be performed by the customer.

## 6.1.1 Daily Inspections

| No. | Inspection Item                         |     | Inspection Details                                                                        | Criteria                                                                                       | Action                              |
|-----|-----------------------------------------|-----|-------------------------------------------------------------------------------------------|------------------------------------------------------------------------------------------------|-------------------------------------|
| 1   | Installation conditions of Module, etc. |     | Check the mounting screws for<br>looseness. Check whether the<br>covers are all in place. | The screws and covers must be secured correctly.                                               | Retighten the screws.               |
|     | 2 Connection conditions                 |     | Check the terminal screws for looseness.                                                  | The screws must be tight.                                                                      | Retighten the screws.               |
| 2   |                                         |     | Check the connectors for looseness.                                                       | The connectors must be tight.                                                                  | Retighten the connector set screws. |
|     |                                         |     | Check the gap between crimp terminals.                                                    | There must be an appropriate gap between the terminals.                                        | Correct as necessary.               |
|     |                                         | RDY | Check whether the indicator is lit.                                                       | abnormal if the indicator is not                                                               |                                     |
|     |                                         | RUN | Check whether the indicator is lit<br>while the system is in RUN<br>state.                | The indicator must be lit. (It is<br>abnormal if the indicator is not<br>lit.)                 | Refer to 6.3.3 LED Indicators on    |
| 3   | LED                                     | ERR | Check whether the indicator is not lit.                                                   | The indicator must be not lit. (It is abnormal if the indicator is lit.)                       | page 6-7.                           |
| 5   | Indicators                              | ALM | Check whether the indicator is not lit.                                                   | The indicator must be not lit. (It is abnormal if the indicator is lit.)                       |                                     |
|     |                                         | тх  | Check whether the indicator lights during communication.                                  | The indicator must be lit. (It is<br>abnormal if the indicator is not<br>lit.)                 |                                     |
|     |                                         | BAT | Check whether the indicator is not lit.                                                   | The indicator must be not lit.<br>(The battery voltage is too low if<br>the indicator is lit.) | Replace the battery.                |

The following table lists the daily inspection items.

## 6.1.2 Regular Inspections

This section explains inspection items that must be performed once or twice every six months to one year.

Inspections must also be performed when the equipment is relocated or modified or when the wiring is changed.

# 

#### • Do not replace the built-in fuse.

If the customer replaces the built-in fuse, the MP2300 may malfunction or break down. Contact your Yaskawa representative.

| Ins                        | spection Item                            | Inspection Details                                                    | Criteria                                                          | Action                                                   |
|----------------------------|------------------------------------------|-----------------------------------------------------------------------|-------------------------------------------------------------------|----------------------------------------------------------|
|                            | Ambient temperature                      | Check the temperature and                                             | 0°C to 55°C                                                       | If the MP2300 is used                                    |
| Operating                  | Ambient humidity                         | humidity with a thermometer                                           | 30% to 95%                                                        | inside a panel, treat the                                |
| environment                | Atmosphere                               | and hygrometer, respectively.<br>Check for corrosive gases.           | There must be no corrosive gases.                                 | temperature inside the panel as the ambient temperature. |
| Power supply voltage check | PS Module                                | Measure the voltage between 24-VDC terminals.                         | 19.2 to 28.8 VDC                                                  | Change the power supply as necessary.                    |
| Installation               | Looseness and excess play                | Attempt to move the Module.                                           | The Module must be secured properly.                              | Retighten the screws.                                    |
| conditions                 | Dust and other foreign matter            | Visually check.                                                       | The Module must be free<br>from dust and other foreign<br>matter. | Clean.                                                   |
|                            | Check the terminal screws for looseness. | Check by retightening the screws.                                     | The screws must be tight.                                         | Retighten.                                               |
| Connection<br>conditions   | Gap between crimp terminals              | Visually check.                                                       | There must be an appropriate gap between the terminals            | Correct.                                                 |
|                            | Looseness of<br>connectors               | Visually check.                                                       | The screws must be tight.                                         | Retighten the connector set screws.                      |
| Battery                    |                                          | Check the BAT indicator on<br>the front panel of the Basic<br>Module. | The BAT indicator must be not lit.                                | If the BAT indicator is lit, replace the battery.        |

## 6.2 Replacing the Basic Module Battery

The Basic Module has one replaceable built-in battery. This battery is used to back up data to prevent the data stored in the memory from being lost when power is interrupted (e.g., when the power supply to the Basic Module is turned OFF).

The built-in battery can retain the contents of the memory until the total time of power interruptions reaches one year. The warranty period of the battery is five years from the date of purchase. These values, however, differ according to the operating conditions, including the ambient temperature.

If the BAT indicator on the Basic Module lights, replace the battery with a replacement battery (JZSP-BA01) within two weeks. Any delay in battery replacement will result in the data stored in the memory being lost. The appearance of the battery is illustrated below.

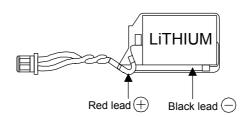

Fig. 6.1 JZSP-BA01 (Battery with Cable)

• This battery is not commercially available. Contact your Yaskawa representative.

#### 6.2.1 Procedure

## ▲ CAUTION

- There is danger of electric shock if the battery is not replace correctly. Furthermore, machine malfunction may
  occur, the operator may be injured, or the machine may be damaged. Allow only a qualified technician trained
  in safety procedures to replace the battery.
- When replacing the battery, always do so with power supplied to the Basic Module. If power to the Basic Module is turned OFF when the battery is replaced, data stored in the memory in the Module may be lost.
- Do not touch the battery electrodes. The battery may be destroyed by the static electricity.
- 1. Save the data stored in the Motion Board to your computer using the MPE720.
  - MPE720 Ver 5.
  - MPE720 Ver 6. Den the Project File, and select Online Transfer Read from Controller.

This data is used to restore any data accidently lost during battery replacement.

- 2. Check that the RDY indicator on the MP2300 Basic Module is lit.
- 3. Open the battery cover on the unit front surface.
- **4.** Remove the connector on the end of lead of the built-in battery from the connector on the MP2300 Basic Module. Then, remove the built-in battery from the battery holder.
- **5.** Insert securely the connector on the end of the lead of the replacement battery into the connector on the MP2300. Then, insert the replacement battery into the battery holder.
- 6. Check if the BAT indicator on the MP2300 is unlit.
- 7. Close the battery cover. This completes replacing the battery.

## 6.3 Troubleshooting

This section describes the basic troubleshooting methods and provides a list of errors.

## 6.3.1 Basic Flow of Troubleshooting

When problems occur, it is important to quickly find the cause of the problems and get the system running again as soon as possible. The basic flow of troubleshooting is illustrated below.

| Step 1                          | Visually confirm the following items.                                          |  |  |  |  |  |  |  |  |  |
|---------------------------------|--------------------------------------------------------------------------------|--|--|--|--|--|--|--|--|--|
| Machine r                       | novement (or status if stopped)                                                |  |  |  |  |  |  |  |  |  |
| <ul> <li>Power sup</li> </ul>   | pply                                                                           |  |  |  |  |  |  |  |  |  |
| <ul> <li>I/O device</li> </ul>  | I/O device status                                                              |  |  |  |  |  |  |  |  |  |
| <ul> <li>Wiring sta</li> </ul>  | Wiring status                                                                  |  |  |  |  |  |  |  |  |  |
| <ul> <li>Indicator s</li> </ul> | status (LED indicators on each Module)                                         |  |  |  |  |  |  |  |  |  |
| <ul> <li>Switch set</li> </ul>  | ttings (e.g., DIP switches)                                                    |  |  |  |  |  |  |  |  |  |
| Parameter                       | settings and program contents                                                  |  |  |  |  |  |  |  |  |  |
|                                 |                                                                                |  |  |  |  |  |  |  |  |  |
| Step 2                          | Monitor the system to see if the problem changes for the following operations. |  |  |  |  |  |  |  |  |  |
| Switching                       | the Controller to STOP status                                                  |  |  |  |  |  |  |  |  |  |
| Resetting                       | alarms                                                                         |  |  |  |  |  |  |  |  |  |
| Turning th                      | ne power supply OFF and ON                                                     |  |  |  |  |  |  |  |  |  |
|                                 | ↓                                                                              |  |  |  |  |  |  |  |  |  |
| Step 3                          | Determine the location of the cause from the results of steps 1 and 2.         |  |  |  |  |  |  |  |  |  |
| Controller                      | or external?                                                                   |  |  |  |  |  |  |  |  |  |
| Sequence                        | control or motion control?                                                     |  |  |  |  |  |  |  |  |  |
| Software of                     | or hardware?                                                                   |  |  |  |  |  |  |  |  |  |
| L                               |                                                                                |  |  |  |  |  |  |  |  |  |

6.3.2 MP2300 Error Check Flowchart

### 6.3.2 MP2300 Error Check Flowchart

Find the correction to the problem using the following flowchart if the cause of the problem is thought to be the MP2300 or SERVOPACK.

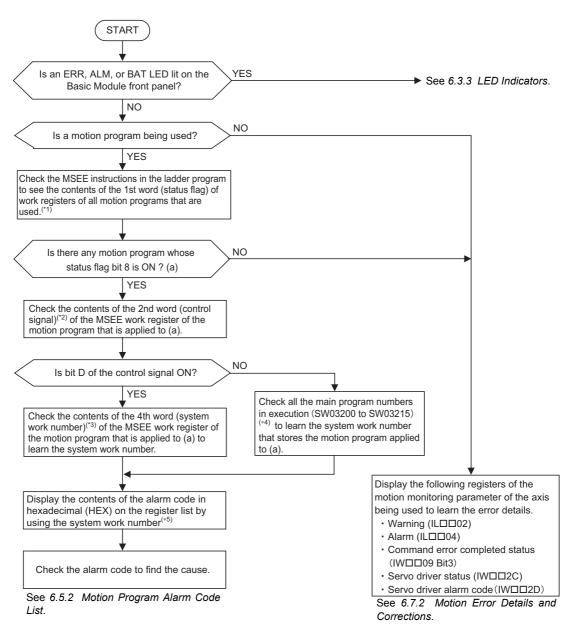

\* 1. Under each MSEE instruction in ladder programs, the motion program number that is used and the MSEE work leading register number are displayed.

When bit 8 (status flag: See 5.2.4 (1) Motion Program Status Bits (DADDDD+0)) of the 1st word of the MSEE work leading register is ON, a motion program alarm is occurring. (For information on how to read the register list, refer to 6.4.2 Accessing System Registers.

<Example> In the figures below, when the MSEE instruction shown on the left is executed in a ladder program, DW00000 is the MSEE work leading register number. Therefore, if bit 8 of DW00000 is ON, it means that a motion program alarm is occurring.

When the motion program number is indicated by a register number as shown on the right, check the corresponding register to learn the motion program number.

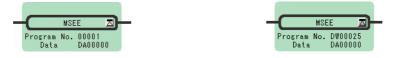

- \* 2. For details on control signals, refer to 5.2.4 (2) Motion Program Control Signals (DADDDD+1).
- \* 3. For details on system work number, refer to 5.2.4 ( 4 ) System Work Number (DA DDDD+3).

- \* 4. For information on the relationship between the registers from SW03200 to SW03215 and system work numbers, refer to 6.4.5 (9) Motion Program Execution Information.
- \* 5. An alarm code of a motion program can be obtained from the program information used by work (58 words). Get the system work number first and then the alarm codes, referring to 6.4.5 (9) Motion Program Execution Information. The alarm code is written in each set of parallel information. If no parallel execution instruction such as PFORK, JOINTO, and PJOINT is used, the alarm code is stored in the parallel 0 information.

### 6.3.3 LED Indicators

#### (1) LED Indicators

| RDY | 0 | 0 | RUN |
|-----|---|---|-----|
| ALM | 0 | 0 | ERR |
| ΤХ  | 0 | 0 | BAT |
|     |   |   |     |

The status of the LED indicators on the front of the MP2300 Basic Module can be used to determine the error status and meaning.

The locations in the program that need to be corrected can be determined by using the LED indicator status to determine the general nature of the error, using the contents of system (S) registers to check drawings and function numbers causing the error, and knowing the meaning of operation errors.

#### (2) LED Indicator Meanings

The following table shows how to use the LED indicators to determine the operating status of the MP2300, as well as relevant error information when the LED indicator status indicates an error.

| Classification      |         | L       | ED Indica | tor     |         | Indicator Details                            | Countermeasures                                                                                                    |
|---------------------|---------|---------|-----------|---------|---------|----------------------------------------------|----------------------------------------------------------------------------------------------------|
| Classification      | RDY     | RUN     | ALM       | ERR     | BAT     |                                              | Countermeasures                                                                                                    |
|                     | Not lit | Not lit | Lit       | Lit     | Not lit | Hardware reset status                        | Usually the CPU will start within                                                                                                    |
|                     | Not lit | Not lit | Not lit   | Not lit | Not lit | Initialization                               | 10 seconds. If this status continues for                                                                                                    |
|                     | Not lit | Lit     | Not lit   | Not lit | Not lit | Drawing A (DWGA) being executed.             | more than 10 seconds, either a<br>program error or hardware failure has<br>occurred. Refer to <i>6.4 Troubleshoot-</i><br><i>ing System Errors</i> on page 6-9 and<br>correct any system errors. |
| Normal<br>operation | Lit     | Not lit | Not lit   | Not lit | Not lit | User program stopped.<br>(Offline Stop Mode) | <ul> <li>This status occurs</li> <li>When the stop operation is executed from the MPE720</li> <li>When the STOP switch is turned ON</li> <li>This status does not indicate an error.</li> </ul>  |
|                     | Lit     | Lit     | Not lit   | Not lit | Not lit | User program being executed normally.        | This is the normal status.                                                                                                    |

6.3.3 LED Indicators

(cont'd)

| Classification |         | L       | ED Indica                                                                                                    | tor      |         | Indicator Details                                                                                                    | Countermeasures                                              |
|----------------|---------|---------|----------------------------------------------------------------------------------------------------|----------|---------|----------------------------------------------------------------------------------------------------|--------------------------------------------------------------|
| Ciassilication | RDY     | RUN     | ALM                                                                                                    | ERR      | BAT     |                                                                                                    | Countermeasures                                              |
|                | Not lit | Not lit | Not lit                                                                                                    | Lit      | Not lit | A serious error has occurred.                                                                                                    | Refer to 6.4.3 Troubleshooting When ERR is Lit on page 6-12. |
|                | No lit  | Not lit | Lit                                                                                                    | Not lit  | Not lit | A serious error has occurred.                                                                                                    | Refer to 6.4.4 Troubleshooting When ALM is Lit on page 6-13. |
| Errors         | Not lit | Not lit | Not lit                                                                                                    | Blinking | Not lit | Software Error<br>Number of LED blinks indicates error<br>type.<br>3: Address error (read) exception<br>4: Address error (write) exception<br>5: FPU exception<br>6: Illegal general command<br>exception<br>7: Illegal slot command exception<br>8: General FPU inhibited exception<br>9: Slot FPU inhibited exception<br>10: TLB multibit exception<br>11: LTB error (read) exception<br>12: LTB error (write) exception<br>13: LTB protection volation (read)<br>exception<br>14: LTB protection volation (write)<br>exception<br>15: Initial page write exception | A hardware error has occurred.<br>Replace the Module.        |
|                |         |         | Hardware Error<br>Number of LED blinks indicates error<br>type.<br>2: RAM diagnostic error<br>3: ROM diagnostic error<br>4: CPU function diagnostic error<br>5: FPU function diagnostic error |          |         |                                                                                                    |                                                              |
|                | -       | -       | -                                                                                                    | -        | Lit     | Battery alarm                                                                                                    | Replace the memory storage battery                           |
| Warnings       | Lit     | Lit     | Lit                                                                                                    | Not lit  | Not lit | Operation error<br>I/O error                                                                                                    | Refer to 6.4.4 Troubleshooting When ALM is Lit on page 6-13. |

## 6.4 Troubleshooting System Errors

This section provides troubleshooting information for system errors.

## 6.4.1 Outline of System Registers

The LED indicators on the front of the Basic Module can be used to determine MP2300 operating status and error status. To obtain more detailed information on errors, the system (S) registers can be used. A detailed check of the contents of system registers can be used to determine the location of the error and take the corrective measures. The following table shows the overall structure of the system registers. Refer to the sections given on the right for details.

| SW00000               | System Service Register             |                                                                       |
|-----------------------|-------------------------------------|-----------------------------------------------------------------------|
| SW00030               | System Status                       | $\rightarrow$ 6.4.5 (1) System Status on page 6-14                    |
| SW00050               | System Error Status                 | $\rightarrow 6.4.5$ ( 2 ) System Error Status on page 6-15            |
| SW00080               | User Operation Error Status         | → 6.4.5 ( 3 ) Ladder Program User Operation Error Status on page 6-16 |
| SW00090               | System Service Execution Status     | → 6.4.5 (4) System Service Execution Status on page 6-19              |
| SW00110               | User Operation Error Status Details | → 6.4.5 ( 3 ) Ladder Program User Operation Error Status on page 6-16 |
| SW00190               | Alarm Counter and Alarm Clear       | → 6.4.5 ( 5 ) Alarm Counter and Alarm Clear on page 6-19              |
| SW00200               | System I/O Error Status             | → 6.4.5 ( 6 ) System I/O Error Status on page 6-19                    |
| SW00500               | Reserved by the system.             |                                                                       |
| SW00698               | Interrupt Status                    |                                                                       |
| SW00800               | Module Information                  | → 6.4.5 ( 8 ) MP2300 Module Information on page 6-22                  |
| SW01312               | Reserved by the system.             |                                                                       |
| SW02048               | Reserved by the system.             |                                                                       |
| SW03200               | Motion Program Information          | $\rightarrow$ 6.5 Motion Program Alarms on page 6-24                  |
| SW05200<br>to SW08191 | Reserved by the system.             |                                                                       |

6.4.2 Accessing System Registers

### 6.4.2 Accessing System Registers

To access the contents of system registers, start the MPE720 Programming Tool and use the Register List or Quick Reference function.

The method to display a register list differs depending on the MPE720 version number, Ver  $6.\square\square$  or Ver  $5.\square\square$ . The method for each version is described below.

#### (1) Displaying a Register List (MPE720 Ver 6.

Use the following procedure to display a register list.

1. Open the Register List Sub-window from the MPE720 Ver 6. D Main Window.

The Register List 1 Tab is provided by default in the sub-window displayed on the bottom of the screen.

| Register Li | st 1                       |                               |                 |   |             | - <b> </b>     |
|-------------|----------------------------|-------------------------------|-----------------|---|-------------|----------------|
| Register    |                            | -                             |                 | * | - 🔳 Monitor | <b>≣ ↔ ±</b> 存 |
|             |                            |                               |                 |   |             |                |
|             |                            |                               |                 |   |             |                |
|             |                            |                               |                 |   |             |                |
|             |                            |                               |                 |   |             |                |
|             |                            |                               |                 |   |             |                |
| Output      | Transfer I Register List 1 | 🗄 Watch 1 📈 Cross Reference 1 | Corce Coil List |   |             |                |

2. Enter the leading register number of the system register "SWDDDDD" to be accessed in the **Register** input field. The contents of the system register will be displayed starting from the leading register number.

| Register Li | ist 1   |         |         |          |       |        |         |          |       |          |         |      |      |      |      |      | - ‡ ×                   |
|-------------|---------|---------|---------|----------|-------|--------|---------|----------|-------|----------|---------|------|------|------|------|------|-------------------------|
| Register    | SW00000 | ,       | )       |          |       |        | •       |          |       |          |         |      |      |      |      |      | 🔹 Auto 💽 Monton 🗮 😏 Ł 🏹 |
|             | -       | -       | 2       | 3        | 4     | 5      | 6       | 7        | 8     | 9        | 10      | 11   | 12   | 13   | 14   | 15   |                         |
| SW00000     | 0010    | 070F    | 0000    | 070C     | 0064  | 0002   | 0002    | 01F4     | 0000  | 0000     | 07D0    | 0000 | 0001 | 0000 | 07D5 | 0001 |                         |
| SW00016     | 0828    | 0101    | 0059    | 0002     | 0248  | 0000   | 0000    | 0000     | 0000  | 0000     | A840    | 0057 | 0000 | 0058 | 0000 | 0000 |                         |
| 5W00032     | 0000    | 0000    | 0000    | 0000     | 0000  | 0000   | 0000    | 0000     | 8083  | 0000     | 0000    | 0000 | 0000 | 0000 | 0000 | 0000 |                         |
| 5W00048     | 0000    | 0000    | 0000    | 0000     | 0000  | 0000   | 0000    | 0000     | 0000  | 0000     | 0000    | 0000 | 0000 | 0000 | 0000 | 0000 |                         |
| 5₩00064     | 0000    | 0000    | 0000    | 0000     | 0000  | 0000   | 0000    | 0000     | 0000  | 0000     | 0000    | 0000 | 0000 | 0000 | 0000 | 0000 |                         |
| 5W00080     | 0000    | 0000    | 0000    | 0000     | 0000  | 0000   | 0000    | 0000     | 0000  | 0000     | 0000    | 0000 | 0000 | 0000 | 0000 | 0000 |                         |
| 5W00096     | 0000    | 0000    | 0000    | 0000     | 0000  | 0000   | 0000    | 0000     | 0000  | 0000     | 0000    | 0000 | 0000 | 0000 | 0000 | 0000 | -                       |
| Output      | Tran    | nsfer 🕅 | Registe | r List 1 | 💷 Wat | :h 1 📈 | Cross R | eference | e 1 🖊 | Force Co | il List |      |      |      |      |      |                         |

• The data type is set by default to decimal. Place the cursor anywhere on the list, and then right-click. Select *Hex* (hexadecimal) from the pop-up menu that will appear. The data will then be displayed in hexadecimal.

#### (2) Displaying a Register List (MPE720 Ver 5.□□)

Use the following procedure to display the MPE720 Ver 5.  $\Box\Box$  register list.

Select *File – Open – Tool – Register List* from the MPE720 Ver 5.
 main menu of Engineering Manager Window to open the Register List Window.

| Engineering N          | Manager |                                                   |             |                                                       |
|------------------------|---------|---------------------------------------------------|-------------|-------------------------------------------------------|
| File View Help         | 2       |                                                   |             |                                                       |
| File Manager C<br>Open | >trl+F  | 💼 l 🚥 쁢 🏊<br>Definition                           | CRO<br>•    | DIS REG   Not EM E# ENT                               |
| Print C                | >trl+P  | Program<br>Tool                                   |             | Register List                                         |
| Exit                   |         | C Register<br>Define Data Table<br>Motion Program | )<br>)<br>) | Cross Reference<br>Disabled Coil List<br>Comment List |
|                        |         |                                                   |             | Import Axis Comments                                  |

• Refer to 4.3.2 (4) Set and Save Motion Fixed Parameters on page 4-36 for details on how to display the Engineering Manager Window.

2. Select *View Mode* – *HEX* from the main menu to change the view mode to hexadecimal.

| Tig Re | gister List          |                               |
|--------|----------------------|-------------------------------|
| File   | ViewMode             | View Window Help              |
|        | DEC<br>HEX           | DEC HEX BIN LONG FLO ASC 💡    |
| PT#    | FLOAT<br>BIN<br>LONG | SAMPLE 2300SMPL MP2300 Online |
| R      | ASCII<br>egister     | DWG                           |

**3.** Input the register number of the first system register to be accessed for *Register*, input the register number of the last system register to be accessed for */D*, and click anywhere in the list. The contents of the specified range of register numbers will be displayed.

| MP2300    | D¥YESAMPLE 2300 | SMPL MP2300 ( | Online Local |               |                        |                   |
|-----------|-----------------|---------------|--------------|---------------|------------------------|-------------------|
| #: 1 CPU# | #: 1            |               |              |               |                        |                   |
| Register  | SW00040         | DWG           | D 096        | TYPE HEX      | Controller MP2100/2500 | Select Controller |
| SW00040   | = 80C3          | SW00041       | = 0000       | SW00042 = 48F | 1 SW00043 = 15AC       |                   |
| SW00044   | = 12FC          | SW00045       | = F11B       | SW00046 = EB4 | D SW00047 = 0DEF       | _                 |
| SW00048   | = 0080          | SW00049       | = A729       | SW00050 = 914 | 8 SW00051 = D019       |                   |
| 3W00052   | = 248E          | SW00053       | = A3E4       | SW00054 = E50 | F SW00055 = A1DF       |                   |
| 3W00056   | = 2117          | SW00057       | = 8CD9       | SW00058 = 8D  | 2 SW00059 = C807       |                   |
| 3W00060   | = 8E7E          | SW00061       | = A351       | SW00062 = 979 | D SW00063 = 506D       |                   |
| 3W00064   | = ADF6          | SW00065       | = 1BC9       | SW00066 = 048 | 3 SW00067 = 90C3       |                   |
| 3W00068   | = 84C0          | SW00069       | = D83B       | SW00070 = 570 | 0 SW00071 = F825       |                   |
| 3W00072   | = B6D9          | SW00073       | = 761D       | SW00074 = C43 | E SW00075 = 2604       |                   |
| 3W00076   | = 33A8          | SW00077       | = 4426       | SW00078 = 2E0 | 2 SW00079 = 7081       |                   |
| SW00080   | = FD09          | SW00081       | = F6C1       | SW00082 = E74 | B SW00083 = EF7C       |                   |
| 3W00084   | = F3E0          | SW00085       | = 1076       | SW00086 = 982 | A SW00087 = 1160       |                   |
| SW00088   | = B64E          | SW00089       | = BA77       | SW00090 = DA  | 'E SW00091 = B0CF      |                   |
|           |                 |               |              |               |                        |                   |

(3) Displaying a Register List with the Quick Reference (MPE720 Ver 5.

Register lists can also be accessed with the Quick Reference.

1. Select *View – Quick Reference* from the main menu of MPE720 Engineering Manager Window.

| 🧱 En | gineering Manager        |   |    |                  |            |            |            |
|------|--------------------------|---|----|------------------|------------|------------|------------|
| File | View Help                |   |    |                  |            |            |            |
| ]D   | Tool Bar<br>✓ Status Bar | • | Ë, | ₽ <sub>ľ</sub> c | CRO<br>REF | DIS<br>LST | RE6<br>CH6 |
|      | Quick Referrence         |   |    |                  |            |            |            |
|      | Motion Task Manager      |   |    |                  |            |            |            |

The Quick Reference will be displayed at the bottom of the Engineering Manager Window.

- Refer to 4.3.2 (4) Set and Save Motion Fixed Parameters on page 4-36 for details on how to display the Engineering Manager Window.
- 2. Click the **Register List** Tab to switch to the register list.
- **3.** Input the register number of the first system register to be accessed for *Register*, input the register number of the last system register to be accessed for */D*, and click anywhere in the list. The contents of the specified range of register numbers will be displayed.

| <br>Register | MW00030 |         | D      | 008 TYPE | HEX    | Controller MP2300 |   |
|--------------|---------|---------|--------|----------|--------|-------------------|---|
| MW00030      | = 364F  | MW00031 | = 5082 | MW00032  | = A780 | MW00033 = 795E    |   |
| MW00034      | = 1708  | MW00035 | = 8D73 | MW00036  | = BD8A | MW00037 = 8151    | - |

6.4.3 Troubleshooting When ERR is Lit

## 6.4.3 Troubleshooting When ERR is Lit

When the ERR lamp of the LED indicators on the front panel of MP2300 lights up, occurrence of a serious failure, hardware failure or user program error is likely. Stop the MP2300 by setting the DIP switch No. 6 (STOP) of SW1 to ON, and then investigate the cause using the following flowchart.

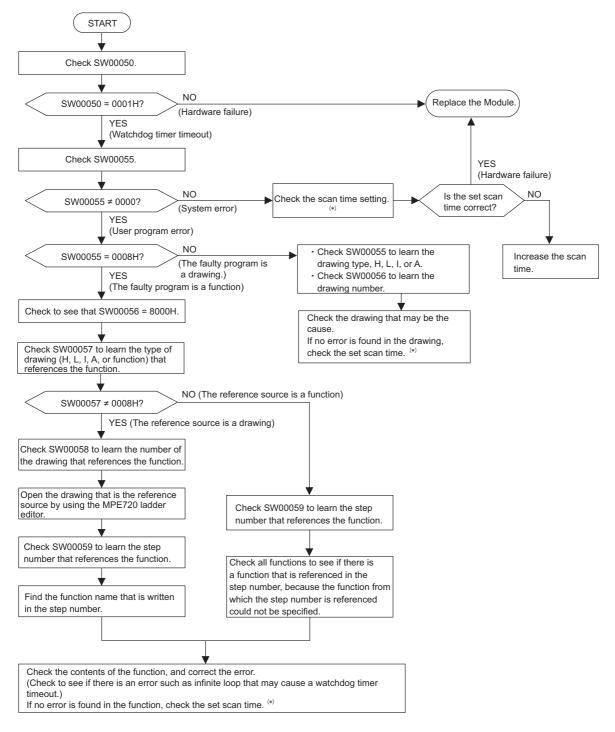

- For details on the system registers from SW00050 to SW00059, refer to 6.4.5 (2) System Error Status.
- Refer to 5.5.3 (1) Precautions When Setting or Changing the Scan Time for precautions when setting the scan time.

### 6.4.4 Troubleshooting When ALM is Lit

When the ALM lamp (or RDY, RUN, and ALM lamps) of the LED indicators on the front panel of MP2300 lights up, occurrence of a serious failure (hardware failure, user operation error, or I/O error) is likely. Stop the MP2300 by setting the DIP switch No. 6 (STOP) of SW1 to ON, and investigate the cause using to the following flowchart.

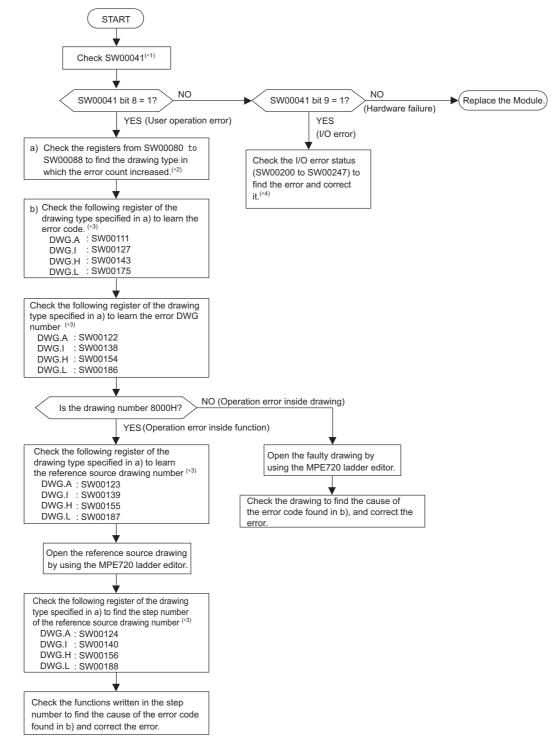

- \* 1. For details on SW00041, refer to 6.4.5 (2) System Error Status.
- \* 2. For details on the system registers from SW00080 to SW00088, refer to 6.4.5 (3) [a] Ladder Program User Operation Error Status 1.
- \* 3. For details on the system registers from SW00110 to SW00188, refer to 6.4.5 (3) [b] Ladder Program User Operation Error Status 2.
- \* 4. For details on the system registers from SW00200 to SW00247, refer to 6.4.5 ( 6 ) System I/O Error Status.

6.4.5 System Register Configuration and Error Status

## 6.4.5 System Register Configuration and Error Status

### (1) System Status

System operating status and error status is stored in registers SW00040 to SW00048. Checking of system status details are used to determine whether hardware or software is the cause of an error.

| 0: Failure<br>1: Normal                                   |
|-----------------------------------------------------------|
|                                                           |
| 1: Normal                                                 |
| 0. Otenned 1. Denning                                     |
| 0: Stopped, 1: Running                                    |
| 0: Normal, 1: Alarm                                       |
| 0: Normal, 1: Error                                       |
| the system.                                               |
|                                                           |
| 1: Flash operation<br>0: Write-disabled, 1: Write-enabled |
| 0. write-disabled, 1. write-enabled                       |
| the system.                                               |
| top Request 0: RUN selection, 1: STOP selection           |
| Status at Power ON 0: STOP<br>1: RUN                      |
| 1: WDGE, undefined command       See SW00050 for details. |
| the system.                                               |
| the system.                                               |
| rror                                                      |
| the system.                                               |
| on error 1: User operation error                          |
| 1: I/O error                                              |
| the system.                                               |
| i                                                         |
|                                                           |
| the system.                                               |
|                                                           |
|                                                           |
| DIP switch reports                                        |
| 0: OFF, 1: ON                                             |
|                                                           |
|                                                           |
|                                                           |
| m                                                         |
| the system.                                               |
|                                                           |

(cont'd)

| Name                    | Register No. | Description                |                         |  |  |  |
|-------------------------|--------------|----------------------------|-------------------------|--|--|--|
| Reserved by the system. | SW00049      | SW000490<br>to<br>SW00049F | Reserved by the system. |  |  |  |

## (2) System Error Status

System error status is stored in registers SW00050 to SW00060.

| Name                                                 | Register No. | Description                                                                                                    |                                   |                                          |  |  |
|------------------------------------------------------|--------------|----------------------------------------------------------------------------------------------------|-----------------------------------|------------------------------------------|--|--|
|                                                      |              | 0001H                                                                                                    | Watchdog timer over error         |                                          |  |  |
|                                                      |              | 0041H                                                                                                    | ROM diagnosis error               |                                          |  |  |
|                                                      |              | 0042H                                                                                                    | RAM diagnosis error               |                                          |  |  |
|                                                      |              | 0043H                                                                                                    | 0043H CPU diagnosis error         |                                          |  |  |
|                                                      |              | 0044H FPU diagnosis error                                                                                                    |                                   |                                          |  |  |
|                                                      |              | 00E0H Address read execption error                                                                                                    |                                   |                                          |  |  |
| 32-bit Error Code                                    | SW00050      | 0100H                                                                                                    | Address write execption error     |                                          |  |  |
| 32-bit Entit Code                                    |              | 0120H                                                                                                    | FPU exception error               |                                          |  |  |
|                                                      |              | 0180H                                                                                                    | Illegal general command error     | or                                       |  |  |
|                                                      |              | 01A0H                                                                                                    | Illegal slot command error        |                                          |  |  |
|                                                      |              | 01E0H                                                                                                    | User break after command ex       | xecution                                 |  |  |
|                                                      |              | 0800H                                                                                                    | General FPU inhibited excep       | otion error                              |  |  |
|                                                      |              | 0820H                                                                                                    | Slot FPU inhibited exception      | a error                                  |  |  |
|                                                      | SW00051      | For system error analysis                                                                                                    |                                   |                                          |  |  |
| 32-bit Addresses                                     | SW00052      | For system error analysis                                                                                                    |                                   |                                          |  |  |
| Generating Error                                     | SW00053      | T or system error analysis                                                                                                    |                                   |                                          |  |  |
| Ladder Program<br>Error Task                         | SW00054      | 0000H: System<br>0001H: DWG.A                                                                                                    | 0002H: DWG.I<br>0003H: DWG.H      | 0005H: DWG.L                             |  |  |
| Ladder Program<br>Type                               | SW00055      | 0000H: System         0002H: DWG.I         0008H: Function           0001H: DWG.A         0005H: DWG.L         000FH: Motion pro                                                                                                    |                                   | 0008H: Function<br>000FH: Motion program |  |  |
| Ladder Program<br>Error Drawing<br>Number            | SW00056      | Ladder program parent drawing: FFFFH<br>Ladder program function: 8000H<br>Ladder program child drawing: □□00H (H□□: Child drawing number)<br>Ladder program grandchild drawing: □□yyH (Hyy: Grandchild drawing number)<br>Motion program: F0□□H (H□□: Program number) |                                   |                                          |  |  |
|                                                      |              |                                                                                                    | s the ladder program function     |                                          |  |  |
| Ladder Program<br>Function Calling<br>Drawing Type   | SW00057      | 7     0001H: DWG.A     0008H: Ladder program function       0002H: DWG.I     000FH: Motion program       0003H: DWG.H     0010H: Reserved by system.       0005H: DWG.L     0011H: Reserved by system.                                                                |                                   |                                          |  |  |
| Laddar Dragram                                       |              | Number of drawing that                                                                                                    | calls the ladder program function | on in which an error occurred.           |  |  |
| Ladder Program<br>Function Calling<br>Drawing Number | SW00058      | Parent drawing: FFFFH<br>Function: 0100H Child drawing: DD0H (HDD: Child drawing numb<br>Grandchild drawing: DDyyH (Hyy: Grandchild draw<br>number)                                                                                                    |                                   |                                          |  |  |
| Ladder Program<br>Function Calling<br>Drawing Number | SW00059      | <ul><li>STEP number of the drawing that calls the ladder program function in which an error occurred.</li><li>0 when there is an error in the drawing.</li></ul>                                                                                                    |                                   |                                          |  |  |

6.4.5 System Register Configuration and Error Status

| Name       | Register No.           | Description                        |
|------------|------------------------|------------------------------------|
|            | SW00060 and<br>SW00061 | Reserved by the system.            |
|            | SW00062 to<br>SW00065  | Name of Task Generating Error      |
|            | SW00066 and<br>SW00067 | Reserved by the system.            |
|            | SW00068                | Year Generated                     |
|            | SW00069                | Month Generated                    |
| Error Data | SW00070                | Day of Week Generated              |
|            | SW00071                | Day of Month Generated             |
|            | SW00072                | Hour Generated                     |
|            | SW00073                | Minutes Generated                  |
|            | SW00074                | Seconds Generated                  |
|            | SW00075                | Milliseconds Generated (Not used.) |
|            | SW00076 to<br>SW00079  | Reserved by the system.            |

#### (3) Ladder Program User Operation Error Status

Error information for user operation errors in ladder programs is stored in registers SW00080 to SW00089 (Error Status 1) and SW00110 to SW00189 (Error Status 2).

| Name                            | Register No. | Description                                                                                |
|---------------------------------|--------------|--------------------------------------------------------------------------------------------|
| DWG.A Error Count Error         | SW00080      |                                                                                            |
| Code                            | SW00081      |                                                                                            |
| DWG.I Error Count Error         | SW00082      |                                                                                            |
| Code                            | SW00083      | Operation error code:                                                                      |
| DWG.H Error Count Error         | SW00084      | See Ladder Program User Operation Error Codes 1.                                           |
| Code                            | SW00085      |                                                                                            |
| Reserved by the system.         | SW00086      | Error code when an index error occurs:<br>See Ladder Program User Operation Error Codes 2. |
| Reserved by the system.         | SW00087      | see Eulurer Program Oser Operation Error Coues 2.                                          |
| DWG.L Error Count Error<br>Code | SW00088      |                                                                                            |
|                                 | SW00089      |                                                                                            |

| Name                                | Register No. |         |         |         | Remarks                                                                                                    |  |
|-------------------------------------|--------------|---------|---------|---------|----------------------------------------------------------------------------------------------------|--|
| Indific                             | DWG.A        | DWG.I   | DWG.H   | DWG.L   | Remains                                                                                                    |  |
| Error Count                         | SW00110      | SW00126 | SW00142 | SW00174 |                                                                                                    |  |
| Error Code                          | SW00111      | SW00127 | SW00143 | SW00175 | <error drawing="" number=""></error>                                                                                 |  |
| Error A Register                    | SW00112      | SW00128 | SW00144 | SW00176 | Parent drawing: FFFFH<br>Child drawing: DD00H (HDD: Child                                                            |  |
| LITOLA Register                     | SW00113      | SW00129 | SW00145 | SW00177 | drawing number)                                                                                                    |  |
| Modification A                      | SW00114      | SW00130 | SW00146 | SW00178 | Grandchild drawing: □□yyH (Hyy:                                                                                      |  |
| Register                            | SW00115      | SW00131 | SW00147 | SW00179 | Grandchild drawing number)                                                                                           |  |
| Error F Register                    | SW00116      | SW00132 | SW00148 | SW00180 | Function: 8000H<br>Motion program: F0□□H (H□□:                                                                       |  |
| Endri Register                      | SW00117      | SW00133 | SW00149 | SW00181 | Program number)                                                                                                    |  |
| Modification F                      | SW00118      | SW00134 | SW00150 | SW00182 |                                                                                                    |  |
| Register                            | SW00119      | SW00135 | SW00151 | SW00183 |                                                                                                    |  |
| Address Generating                  | SW00120      | SW00136 | SW00152 | SW00184 | <reference drawing="" number="" source=""><br/>Number of the drawing reference source in</reference>                 |  |
| Error                               | SW00121      | SW00137 | SW00153 | SW00185 | which an error occurred.                                                                                             |  |
| Error Drawing Number                | SW00122      | SW00138 | SW00154 | SW00186 |                                                                                                    |  |
| Reference Source<br>Drawing Number  | SW00123      | SW00139 | SW00155 | SW00187 | <reference dwg="" number="" source="" step=""></reference>                                                           |  |
| Reference Source<br>DWG Step Number | SW00124      | SW00140 | SW00156 | SW00188 | Step number of the drawing reference<br>source in which an error occurred.<br>0 when there is an error in the parent |  |
| Reserved by the system.             | SW00125      | SW00141 | SW00157 | SW00189 | drawing.                                                                                                    |  |

### [b] Ladder Program User Operation Error Status 2

6.4.5 System Register Configuration and Error Status

#### [c] Ladder Program User Operation Error Codes 1

|            | Error<br>Code                                                 | Error Contents                                            |                                   |       | S                                                           | System Default Value            |  |
|------------|---------------------------------------------------------------|-----------------------------------------------------------|-----------------------------------|-------|-------------------------------------------------------------|---------------------------------|--|
|            | 0001H                                                         | Integer operation - underflow                             | I                                 | Yes   | -32768                                                      | [-32768]                        |  |
|            | 0002H                                                         | Integer operation - overflow                              |                                   | Yes   | 32767                                                       | [32767]                         |  |
|            | 0003H                                                         | Integer operation - division e                            | rror                              | Yes   | The A register remains the same.                            |                                 |  |
| Integer    | 0009H                                                         | Double-length integer operation - underflow               |                                   |       | -2147483648 [-2147483648]                                   |                                 |  |
| Operations | 000AH                                                         | Double-length integer operat                              | ion - overflow                    | Yes   | 214748                                                      | 3647 [2147483647]               |  |
|            | 000BH                                                         | Double-length integer operat                              | ion - division error              | Yes   | The A r                                                     | register remains the same.      |  |
|            | 010 <b>□</b> H                                                | Operation error drawing - int to B)                       | eger operation error ( $\Box = 1$ | No    | Default                                                     | indicated above.                |  |
|            | 0010H                                                         | Integer storage - non-numeric                             | c error                           | Yes   | Store no                                                    | ot executed. [00000]            |  |
|            | 0011H                                                         | Integer storage - underflow                               |                                   | Yes   | Store no                                                    | ot executed. [-32768]           |  |
|            | 0012H                                                         | Integer storage - overflow                                |                                   | Yes   | Store no                                                    | ot executed. [+32767]           |  |
|            | 0021H                                                         | Real number storage - underf                              | llow                              | Yes   | Store no                                                    | ot executed. [-1.0E+38]         |  |
|            | 0022H                                                         | Real number storage - overflo                             | ow                                | Yes   | Store not executed. [1.0E+38]                               |                                 |  |
|            | 0023H                                                         | Real number operation - divis                             | sion-by-zero error                | Yes   | Operation not executed.<br>The F register remains the same. |                                 |  |
|            | 0030H Real number operation - invalid operation (non-numeric) |                                                           |                                   |       | Operation not executed.                                     |                                 |  |
|            | 0031H                                                         | Real number operation - expo                              | onent underflow                   | No    | 0.0                                                         |                                 |  |
|            | 0032H                                                         | Real number operation - expo                              | onent overflow                    | No    | Maximum value                                               |                                 |  |
| Real       | 0033H                                                         | Real number operation - divi                              | sion error (non-numeric 0/0)      | No    | Operati                                                     | on not executed.                |  |
| Number     | 0034H                                                         | Real number storage - exponent                            | ent underflow                     | No    | Stores 0                                                    | ).0.                            |  |
| Operation  | 0035H                                                         | Real number operation - stack                             | k error                           |       |                                                             |                                 |  |
|            |                                                               | Standard System Functions<br>Real number operation errors | 5                                 | No    | Interrup                                                    | ot operation and output = $0.0$ |  |
|            |                                                               | 0040H: SQRT                                               | 0041H: SIN                        | 0042H | : COS                                                       | 0043H: TAN                      |  |
|            | 0040H                                                         | 0044H: ASIN                                               | 0045H: ACOS                       | 0046H | : ATAN                                                      | 0047H: EXP                      |  |
|            | to                                                            | 0048H: LN                                                 | 0049H: LOG                        | 004AF | I: DZA                                                      | 004BH: DZB                      |  |
|            | to                                                            | 004CH: LIM                                                | 004DH: PI                         | 004EH | I: PD                                                       | 004FH: PID                      |  |
|            | 0059H                                                         | 0050H: LAG                                                | 0051H: LLAG                       | 0052H | : FGN                                                       | 0053H: IFGN                     |  |
|            |                                                               | 0054H: LAU                                                | 0055H: SLAU                       | 0056H | : REM                                                       | 0057H: RCHK                     |  |
|            |                                                               | 0058H: BSRCH                                              | 0059H: SQRT                       |       |                                                             |                                 |  |
|            |                                                               | 1000H or 2000H is added for an index error.               |                                   |       |                                                             |                                 |  |

\* Yes: Can be set to value other than system default from the user program.

No: The system default cannot be changed from the user program.

#### [d] Ladder Program User Operation Error Codes 2

|                                                       | Error Code          | Error Contents                                         |            | U          | ser    | Sys          | tem Default                                   |
|-------------------------------------------------------|---------------------|--------------------------------------------------------|------------|------------|--------|--------------|-----------------------------------------------|
| Integer - Real<br>Number                              | 1000H               | Index error within drawing Index error within function |            | :          | ×      | $i_{j} = 0.$ | when corresponding to isters remain the same. |
| Operations                                            | 2000H               |                                                        |            | :          | ×      | $i_{j} = 0.$ | when corresponding to isters remain the same. |
|                                                       | □060H               | Integer system functions<br>Index error                |            | :          | ×      | 1 1          | ped and output = input.<br>remains the same.  |
| Integer to<br>Operation $\Box 077H$<br>$(\Box = 1,2)$ | □06DH: PI □06DH: PD |                                                        | )          | □06F       | H: PID | □070H: LAG   |                                               |
|                                                       |                     | □071H: LLAG                                            | □072H: FG  | 2H: FGN □0 |        | H: IFGN      | □074H: LAU                                    |
|                                                       | (, ,                | □075H: SLAU                                            | □076H: FGN |            | □077   | H: IFGN      |                                               |

### (4) System Service Execution Status

#### [a] Data Trace Execution Status

| Name                               | Register No.          | Remarks                                                               |
|------------------------------------|-----------------------|-----------------------------------------------------------------------|
| Reserved by the system.            | SW00090 to<br>SW00097 |                                                                       |
| Existence Of Data Trace Definition | SW00098               | Bit 0 to 3 = Group 1 to 4<br>Definition exists = 1, No definition = 0 |
| Data Trace Execution Status        | SW00099               | Bit 0 to 3 = Group 1 to 4<br>Trace stopped = 1, Trace executing = 0   |

#### [b] Latest Data Trace Record Numbers

| Name               | Register No. | Remarks              |
|--------------------|--------------|----------------------|
| Data Trace Group 1 | SW00100      | Latest record number |
| Data Trace Group 2 | SW00101      | Latest record number |
| Data Trace Group 3 | SW00102      | Latest record number |
| Data Trace Group 4 | SW00103      | Latest record number |

### (5) Alarm Counter and Alarm Clear

| Name                            | Register No. | Remarks                                                                                                  |
|---------------------------------|--------------|----------------------------------------------------------------------------------------------------|
| Number of Alarm Occurrences     | SW00190      | The number of alarm occurrences.                                                                         |
| Number of Alarm History Records | SW00191      | The number of alarms in the alarm history.                                                               |
| Clear Alarms                    | SW00192      | <ol> <li>Alarm cleared</li> <li>The number of alarm occurrences and alarm<br/>history cleared</li> </ol> |

### (6) System I/O Error Status

| Name                    | Register No.          | Remarks                                                                              |
|-------------------------|-----------------------|--------------------------------------------------------------------------------------|
| I/O Error Count         | SW00200               | Number of I/O errors                                                                 |
| Input Error Count       | SW00201               | Number of input errors                                                               |
| Input Error Address     | SW00202               | Latest input error address (OWDDDD register number)                                  |
| Output Error Count      | SW00203               | Number of output errors                                                              |
| Output Error Address    | SW00204               | Latest output error address (OWDDDD register number)                                 |
|                         | SW00205               |                                                                                      |
| Reserved by the system. | SW00206               | (Not used.)                                                                          |
|                         | SW00207               |                                                                                      |
|                         | SW00208 to<br>SW00215 | Slot 0 error status<br>(Differs depending on the installed module or error<br>code.) |
|                         | SW00216 to<br>SW00223 | Reserved by the system.                                                              |
| I/O Error Status        | SW00224 to<br>SW00231 | Slot 1 error status<br>(Differs depending on the installed module or error<br>code.) |
|                         | SW00232 to<br>SW00239 | Slot 2 error status<br>(Differs depending on the installed module or error<br>code.) |
|                         | SW00240 to<br>SW00247 | Slot 3 error status<br>(Differs depending on the installed module or error<br>code.) |

6.4.5 System Register Configuration and Error Status

#### (7) Details on I/O Error Status

When a system I/O error occurs, the error status will be written in the system register.

The registers allocated for each error status when an I/O Module (LIO-01/02), SVB-01 Module, and Communication Module (260IF-01) are mounted in slots 1, 2, and 3 of the MP2300 Machine Controller respectively are described below.

#### [a] MP2300 Machine Controller Basic Module Error Status

| Name                   | Register No.          | Remarks                                         |  |
|------------------------|-----------------------|-------------------------------------------------|--|
| Slot 0 Error Status    | SW00208 to<br>SW00215 | (Depends on themounted module and error code.)  |  |
| Reserved by the system | SW00216 to<br>SW00223 | (Depends on the mounted module and error code.) |  |
| Slot 1 Error Status    | SW00224 to<br>SW00231 | (Depends on the mounted module and error code.) |  |
| Slot 2 Error Status    | SW00232 to<br>SW00239 | (Depends on the mounted module and error code.) |  |
| Slot 3 Error Status    | SW00240 to<br>SW00247 | (Depends on the mounted module and error code.) |  |

#### Register Allocation: Slot 0 (Reserved for Basic Module)

| (Bit No.) | F          |                 |         | 8 | 7 |      |                |       | 0    |
|-----------|------------|-----------------|---------|---|---|------|----------------|-------|------|
| SW00208   | Error code | e (I/O error =  | 2)      |   |   | Subs | slot No. (= 2) |       |      |
| SW00209   | Error code | e (Station erro | or = 1) |   |   | Subs | slot No. (= 3) |       |      |
|           |            |                 |         |   |   |      |                |       |      |
| SW00210   | ST#15      |                 |         |   |   | ST#2 | ST#1           | Not u | ised |
|           |            |                 |         |   |   |      |                |       |      |
| SW00211   | Not used   | ST#30           |         |   |   |      | ST#17          | ST#   | ±16  |
|           |            |                 |         |   |   |      |                |       |      |
| SW00212   | Not used   |                 |         |   |   |      |                | Not u | ised |
|           |            |                 |         |   |   |      |                |       |      |
| SW00213   | Not used   |                 |         |   |   |      |                | Not u | ised |
|           |            |                 |         |   |   |      |                |       |      |
| SW00214   | Not used   |                 |         |   |   |      |                | Not u | ised |
|           |            |                 |         |   |   |      |                |       |      |
| SW00215   | Not used   |                 |         |   |   |      |                | Not u | ised |

#### [b] LIO-01/LIO-02 Module Error Status (Slot 1)

| (Bit No.) | F        |                      |  | 7 |                   | • 0    |
|-----------|----------|----------------------|--|---|-------------------|--------|
| SW00224   | Erro     | code (I/O error = 2) |  |   | Subslot No. (= 1) |        |
| SW00225   | Erro     | code (I/O error = 2) |  |   | Subslot No. (= 2) |        |
|           |          |                      |  |   |                   |        |
| SW00226   | Not used |                      |  |   | No                | t used |
|           |          |                      |  |   |                   |        |
| SW00227   | Not used |                      |  |   | No                | t used |
|           |          |                      |  |   |                   |        |
| SW00228   | Not used |                      |  |   | No                | t used |
|           |          |                      |  |   |                   |        |
| SW00229   | Not used |                      |  |   | No                | t used |
|           |          |                      |  |   |                   |        |
| SW00230   | Not used |                      |  |   | No                | t used |
|           |          |                      |  |   |                   |        |
| SW00231   | Not used |                      |  |   | No                | t used |

#### [c] SVB-01 Module Error Status (Slot 2)

| (Bit No.) | F          |                |         | 8 | 7 |      |                |       | 0   |
|-----------|------------|----------------|---------|---|---|------|----------------|-------|-----|
| SW00232   | Error code | e (Station err | or = 1) |   |   | Subs | slot No. (= 1) |       |     |
|           |            |                |         |   |   |      |                |       |     |
| SW00233   | ST#15      |                |         |   |   | ST#2 | ST#1           | Not u | sed |
|           |            |                |         |   |   |      |                |       |     |
| SW00234   | Not used   | ST#30          |         |   |   |      | ST#17          | ST#   | 16  |
|           |            |                |         |   |   |      |                | 1     |     |
| SW00235   | Not used   |                |         |   |   |      |                | Not u | sed |
|           |            | 1              |         |   |   |      |                |       |     |
| SW00236   | Not used   |                |         |   |   |      |                | Not u | sed |
|           |            |                |         |   |   |      |                |       |     |
| SW00237   | Not used   |                |         |   |   |      |                | Not u | sed |
|           | [          |                |         |   |   |      |                |       |     |
| SW00238   | Not used   |                |         |   |   |      |                | Not u | sed |
|           |            |                |         |   |   |      |                |       |     |
| SW00239   | Not used   |                |         |   |   |      |                | Not u | sed |

 The above error status is meant to check I/O errors when an I/O Module is connected. Errors when SERVOPACKs and/or MECHATROLINK-II inverters are connected will not be written. Use the monitoring parameter to check errors when SERVOPACKs and/or MECHATROLINK-II inverters are connected.

#### [d] 260IF-01 Module Error Status (Slot 3)

| SW00240 Error code (Station error = 1) Subslot No. (= 2) |      |
|----------------------------------------------------------|------|
|                                                          |      |
|                                                          |      |
| SW00241 ST#15 ST                                         | #0   |
|                                                          |      |
| SW00242 ST#31 ST                                         | ±16  |
|                                                          |      |
| SW00243 ST#47 ST                                         | \$32 |
|                                                          |      |
| SW00244 ST#63 ST                                         | 48   |

<Error Status Details>

| Item | Code | Description                                                                   |  |
|------|------|-------------------------------------------------------------------------------|--|
|      | 0    | Normal communication                                                          |  |
| ST#n | 1    | Communication error at the station n (n = local station number in slave mode) |  |

6.4.5 System Register Configuration and Error Status

## (8) MP2300 Module Information

| Name        | Register No.       | Remarks                          |
|-------------|--------------------|----------------------------------|
|             | SW00800            | Basic Module (C380H)             |
|             | SW00801            | Reserved by the system.          |
|             | SW00802            | CPU Software version (BCD)       |
|             | SW00803            | Number of sub-slots (0004H)      |
|             | SW00804            | CPU Function ID (C310H)          |
|             | SW00805            | CPU Function Module Status       |
|             | SW00806            | I/O Function Module ID (8070H)   |
|             | SW00807            | I/O Function Module Status       |
| Module      | SW00808            | SVB Function Module ID (9113H)   |
| Information | SW00809            | SVB Function Module Status       |
|             | SW00810            | SVR Function Module ID (9210H)   |
|             | SW00811            | SVR Function Module Status       |
|             | SW00812 to SW00815 | Reserved by the system.          |
|             | SW00816 to SW00823 | Slot 1                           |
|             | SW00824 to SW00831 | Slot 2                           |
|             | SW00832 to SW00839 | Slot 3                           |
|             |                    |                                  |
|             | SW01008 to SW01015 | Reserved by the system (Slot 26) |

|        | Main                | _                      | Motion Program Alarm      |              |               |               |               |               |               |               |
|--------|---------------------|------------------------|---------------------------|--------------|---------------|---------------|---------------|---------------|---------------|---------------|
| System | Program             | Program<br>Information | Parallel 0                | Parallel 1   | Parallel 2    | Parallel 3    | Parallel 4    | Parallel 5    | Parallel 6    | Parallel 7    |
| Work   | No. in<br>Execution | Used by Work           | Offset <sup>*</sup><br>+4 | Offset<br>+7 | Offset<br>+10 | Offset<br>+13 | Offset<br>+16 | Offset<br>+19 | Offset<br>+22 | Offset<br>+25 |
| 1      | SW3200              | SW03264<br>to SW03321  | SW03268                   | SW03271      | SW03274       | SW03277       | SW03280       | SW03283       | SW03286       | SW03289       |
| 2      | SW3201              | SW03322<br>to SW03379  | SW03326                   | SW03329      | SW03332       | SW03335       | SW03338       | SW03341       | SW03344       | SW03347       |
| 3      | SW3202              | SW03380<br>to SW03437  | SW03384                   | SW03387      | SW03390       | SW03393       | SW03396       | SW03399       | SW03402       | SW03405       |
| 4      | SW3203              | SW03438<br>to SW03495  | SW03442                   | SW03445      | SW03448       | SW03451       | SW03454       | SW03457       | SW03460       | SW03463       |
| 5      | SW3204              | SW03496<br>to SW03553  | SW03500                   | SW03503      | SW03506       | SW03509       | SW03512       | SW03515       | SW03518       | SW03521       |
| 6      | SW3205              | SW03554<br>to SW03611  | SW03558                   | SW03561      | SW03564       | SW03567       | SW03570       | SW03573       | SW03576       | SW03579       |
| 7      | SW3206              | SW03612<br>to SW03669  | SW03616                   | SW03619      | SW03622       | SW06325       | SW03628       | SW03631       | SW03634       | SW03637       |
| 8      | SW3207              | SW03670<br>to SW03727  | SW03674                   | SW03677      | SW03680       | SW03683       | SW03686       | SW03689       | SW03692       | SW03695       |
| 9      | SW3208              | SW03728<br>to SW03785  | SW03732                   | SW03735      | SW03738       | SW03741       | SW03744       | SW03747       | SW03750       | SW03753       |
| 10     | SW3209              | SW03786<br>to SW04843  | SW03790                   | SW03793      | SW03796       | SW03799       | SW03802       | SW03805       | SW03808       | SW03811       |
| 11     | SW3210              | SW03844<br>to SW03901  | SW03848                   | SW03851      | SW03854       | SW03857       | SW03860       | SW03863       | SW03866       | SW03869       |
| 12     | SW3211              | SW03902<br>to SW03959  | SW03906                   | SW03909      | SW03912       | SW03915       | SW03918       | SW03921       | SW03924       | SW03927       |
| 13     | SW3212              | SW03960<br>to SW04017  | SW03964                   | SW03967      | SW03970       | SW03973       | SW03976       | SW03979       | SW03982       | SW03985       |
| 14     | SW3213              | SW04018<br>to SW04075  | SW04022                   | SW04025      | SW04028       | SW04031       | SW04034       | SW04037       | SW04040       | SW04043       |
| 15     | SW3214              | SW04076<br>to SW04133  | SW04080                   | SW04083      | SW04086       | SW04089       | SW04092       | SW04095       | SW04098       | SW04101       |
| 16     | SW3215              | SW04134<br>to SW04191  | SW04138                   | SW04141      | SW04144       | SW04147       | SW04150       | SW04153       | SW04156       | SW04159       |

### (9) Motion Program Execution Information

\* Offset: Offset value from the first register number of Program Information Used by Work

6.5.1 Motion Program Alarm Configuration

## 6.5 Motion Program Alarms

If the result of investigation using 6.3.2 MP2300 Error Check Flowchart on page 6-6 indicates that a motion program alarm has occurred, use the alarm code to determine the cause of the error.

## 6.5.1 Motion Program Alarm Configuration

Motion program alarms stored in the alarm output register (default: SW03268) are displayed as shown in the following diagram.

| Bit 15 | Bit 12                           | Bit 8 | Bit 7 |             |                        | Bit (  | ) |
|--------|----------------------------------|-------|-------|-------------|------------------------|--------|---|
|        | Alarm Axis Informat<br>(1 to 16) | tion  | Alarm | Code (Bit 7 | l<br>is ON : Axis<br>I | Alarm) |   |

• Refer to the appropriate User's Manual of Machine Controller for information on finding the alarm output register.

## 6.5.2 Motion Program Alarm Code List

The motion program alarm codes are listed in the following table.

• When displaying these on the register list, set the view mode to hexadecimal.

| Alarm<br>Code | Name                                                         |                                                                                                    | Corrective Actions                                                                                                    |
|---------------|--------------------------------------------------------------|----------------------------------------------------------------------------------------------------|----------------------------------------------------------------------------------------------------|
| 02h           | Division error                                               | Data divided by 0                                                                                                  | Review the motion program.                                                                                                    |
| 10h           | A circle instead of radius was specified                     | Turn number was specified instead of radius in<br>the circular arc or helical interpolation<br>command.            | <ul> <li>Designate a center coordinate instead of a radius to perform the circular arc or helical interpolation command.</li> <li>Never specify the turn number.</li> </ul> |
| 11h           | Interpolation feeding speed over limit                       | Interpolation feeding speed exceeded the valid range of the FMX command.                                           | Modify the interpolation feeding speed of the interpolation command                                                                                                    |
| 12h           | No interpolation feeding speed specified                     | No interpolation feeding speed was specified.<br>(once specified, this can be omitted as in the<br>motion program) | Specify the interpolation feeding speed in the interpolation command.                                                                                                    |
| 13h           | Range exceeded after<br>converting acceleration<br>parameter | Indirect acceleration parameter exceeded the valid range.                                                          | Change the indirect register value.                                                                                                    |
| 14h           | Circular arc length<br>exceeded LONG_MAX                     | Circular arc length exceeded the valid range in<br>the circular arc or helical interpolation<br>command.           | Review the circular arc length in the circular arc or helical interpolation command.                                                                                        |
| 15h           | Vertical axis not<br>specified for circular arc<br>plane     | Vertical axis was not specified in the circular are or helical interpolation command.                              | Use PLN command to specify the axis.                                                                                                    |
| 16h           | Horizontal axis not<br>specified for circular arc<br>plane   | Horizontal axis was not specified in the circular arc or helical interpolation command.                            | Use PLN command to specify the axis.                                                                                                    |
| 17h           | Specified axis over limit                                    | Too many axes were configured in the circular<br>arc (two axes) or helical (three axes)<br>interpolation command.  | Modify the axis in the circular arc or helical interpolation command.                                                                                                    |
| 18h           | Turn number over limit                                       | Turn number exceeded the valid range in the circular arc or helical interpolation command.                         | Modify the turn number in the circular arc or helical interpolation command.                                                                                                |
| 19h           | Radius exceeded<br>LONG_MAX                                  | Radius exceeded the valid range in the circular arc or helical interpolation command.                              | Review the radius in the circular arc or helical interpolation command.                                                                                                    |
| 1Ah           | Center point error                                           | Improper center point was specified in the circular arc or helical interpolation command.                          | Specify the center point properly in the circular arc or helical interpolation command.                                                                                     |
| 1Bh           | Running emergency<br>stop command                            | Axis move command stopped due to a program stop request.                                                           | Turn OFF the program stop request for the<br>motion program control signal, and turn<br>ON the alarm reset request.                                                         |
| 1Ch           | Linear interpolation<br>moving amount<br>exceeded LONG_MAX   | Moving amount exceeded the valid range in the linear interpolation command.                                        | Review the moving amount in the linear interpolation command.                                                                                                    |

| Alarm<br>Code | Name                                                                                                    | Description                                                                                                    | Corrective Actions                                                                                                    |
|---------------|----------------------------------------------------------------------------------------------------|----------------------------------------------------------------------------------------------------|----------------------------------------------------------------------------------------------------|
| 1Dh           | FMX undefined                                                                                                    | FMX command not executed in the motion program containing an interpolation command.                                                       | Perform an FMX command. The FMX command is required in each program containing an interpolation command.                                                                                                    |
| 1Eh           | Address T out of range                                                                                                    | Designation exceeded the valid range in the IAC/IDC/FMX commands.                                                                         | Review the setting in the IAC/IDC/FMX command.                                                                                                    |
| 1Fh           | Address P out of range                                                                                                    | Designation exceeded the valid range in the IFP command.                                                                                  | Review the setting in the IFP command.                                                                                                    |
| 21h           | PFORK execution error                                                                                                    | A motion command was instructed<br>simultaneously at the second line in the<br>PFORK of both a source motion program and<br>a subprogram. | Review the source motion program or subprogram.                                                                                                    |
| 22h           | Indirect register range<br>error                                                                                                    | Specified register address exceeds the register size range.                                                                               | Review the motion program.                                                                                                    |
| 23h           | Moving amount out of range                                                                                                    | Axis moving amount with decimal point for<br>an axis move command exceeded the possible<br>range.                                         | Review the axis moving amount.                                                                                                    |
| 80h           | Use of logical axis prohibited                                                                                                    | Multiple motion commands instructed against the same axis at the same time.                                                               | Review the motion program.                                                                                                    |
| 81h           | Designation exceeded<br>POSMAX in the infinite<br>length axis                                                                                            | Moving distance designation exceeded POSMAX in the infinite length axis.                                                                  | <ul> <li>Modify a fixed parameter "Maximum infinite length axis counter"</li> <li>Review the motion program.</li> </ul>                                                                                                    |
| 82h           | Axis moving distance<br>exceeded LONG_MAX                                                                                                    | Axis moving distance designation exceeded the valid range.                                                                                | Review the motion program.                                                                                                    |
| 84h           | Duplicated motion command                                                                                                    | Multiple commands ware executed against a single axis.                                                                                    | Check whether another program gave a command to the same axis at the same time. If so, review the program.                                                                                                    |
| 85h           | 5hMotion command<br>response errorA motion command response different from<br>that instructed by the motion command is<br>reported from a motion module. |                                                                                                    | <ul> <li>Remove the alarm cause from the destination axis.</li> <li>If the servo is not turned ON, turn ON the servo.</li> <li>Check whether another program gave a command to the same axis at the same time. If so, review the program.</li> </ul> |
| 87h           | VEL setting data out of range                                                                                                    | An instruction in the VEL command exceeded the valid range.                                                                               | Review the VEL command.                                                                                                    |
| 88h           | INP setting data out of range                                                                                                    | An instruction in the INP command exceeded the valid range.                                                                               | Review the INP command.                                                                                                    |
| 89h           | ACC/SCC/DCC setting data out of range                                                                                                    | An instruction in the ACC/SCC/DCC command exceeded the valid range.                                                                       | Review the ACC/SCC/DCC command.                                                                                                    |
| 8Ah           | No time specified in the MVT command                                                                                                    | T designation in the MVT command was zero.                                                                                                | Review the MVT command.                                                                                                    |
| 8Bh           | Command execution disabled                                                                                                    | A motion command which cannot be executed<br>by the destination motion module was<br>instructed.                                          | Review the motion program.                                                                                                    |
| 8Ch           | Distribution incompleted                                                                                                    | A motion command was executed when a motion module was not in the Distribution Completed state.                                           | Review the motion program so that a<br>motion command is executed in the<br>Distribution Completed state.                                                                                                    |
| 8Dh           | Motion command<br>abnormally aborted                                                                                                    | Motion module fell into the "Motion command abnormally aborted" state.                                                                    | <ul><li> Release the destination axis error.</li><li> Review the motion program.</li></ul>                                                                                                    |

\* The axis number is stored in bits 8 to 12 for axis alarms.

## 6.6 List of Causes for Command Error Occurrence

The Command Error Completed Status (Command Error Occurence) bit ( $IW\square\square09$ , bit 3) turns ON when the set motion command cannot be executed or when the execution of a motion command ends error. The triggers for which this bit turns ON depend on the motion command.

The following table describes the causes of Command Error Occurrence for each motion command.

|   | Motion Command Code                                               | Cause of Command Error Occurrence                                                                                                    | Warning (W:) and Alarm (A:) That<br>Occur at Command Error Occurrence |
|---|-------------------------------------------------------------------|----------------------------------------------------------------------------------------------------|-----------------------------------------------------------------------|
| 1 | Position Mode<br>(Positioning)<br>(POSING)                        | The positioning movement exceeds the allowable range.                                                                                     | A: Excessive Positioning Moving<br>Amount                             |
|   |                                                                   | The axis is ABS infinite-length, and the zero point return setting is not completed.                                                      | A: Zero Point Unsetting                                               |
|   |                                                                   | In servo OFF status                                                                                                    | A: Servo OFF                                                          |
|   |                                                                   | Alarm is occurring.                                                                                                    | _                                                                     |
|   |                                                                   | Asynchronous communication status                                                                                                    | A: Servo Driver Synchronization<br>Communications Error               |
|   |                                                                   | The positioning movement exceeds the allowable range.                                                                                     | A: Excessive Positioning Moving<br>Amount                             |
|   |                                                                   | The axis is ABS infinite-length, and the zero point return setting is not completed.                                                      | A: Zero Point Unsetting                                               |
|   |                                                                   | In servo OFF status                                                                                                    | A: Servo OFF                                                          |
|   | Latch Torque Resitioning                                          | Alarm is occurring.                                                                                                    | _                                                                     |
| 2 | Latch Torque Positioning<br>(External positioning)<br>(EX_POSING) | Asynchronous communication status                                                                                                    | A: Servo Driver Synchronization<br>Communications Error               |
|   |                                                                   | SERVOPACK parameter writing was not completed within the specified time.                                                                  | A: Servo Driver Command Timeout<br>Error                              |
|   |                                                                   | Warning A.94 or A.95 occurred in the SERVOPACK.                                                                                           | W: Servo Driver Error                                                 |
|   |                                                                   | The selected external signal is outside the setting range.                                                                                | W: Set Parameter Error                                                |
|   | Zero Point Return<br>(ZRET)                                       | In machine lock status                                                                                                    | _                                                                     |
|   |                                                                   | In servo OFF status                                                                                                    | A: Servo OFF                                                          |
|   |                                                                   | An alarm is occurring.                                                                                                    | _                                                                     |
|   |                                                                   | Asynchronous communication status                                                                                                    | A: Servo Driver Synchronization<br>Communications Error               |
|   |                                                                   | SERVOPACK parameter reading or writing was not completed within the specified time.                                                       | A: Servo Driver Command Timeout<br>Error                              |
| 3 |                                                                   | Warning A.94 or A.95 is occurring in the SERVOPACK.                                                                                       | W: Servo Driver Error                                                 |
|   |                                                                   | The selected zero point return method is outside the setting range.                                                                       | W: Set Parameter Error                                                |
|   |                                                                   | POT method is selected for zero point return, but the approach speed is a negative value.                                                 | W: Set Parameter Error                                                |
|   |                                                                   | NOT method is selected for zero point return, but the approach speed is a positive value.                                                 | W: Set Parameter Error                                                |
|   |                                                                   | During zero point return using DEC1 + Phase-C,<br>ZERO signal, or Phase-C method, the OT signal in<br>zero point return direction was ON. | OT alarm or OT warning in zero point return direction                 |

|               | Motion Command Code                                                                    | Cause of Command Error Occurrence                                                                                                    | Warning (W:) and Alarm (A:) That<br>Occur at Command Error Occurrence |
|---------------|----------------------------------------------------------------------------------------|----------------------------------------------------------------------------------------------------|-----------------------------------------------------------------------|
| 4<br>and<br>5 | Interpolation<br>(INTERPOLATE)<br>Last Interporation<br>Segment<br>(ENDOF_INTERPOLATE) | The commanded movement for one scan exceeds<br>the segment that can be commanded to the<br>MECHATROLINK SERVOPACK, or the speed<br>feed forward value exceeds the maximum<br>allowable speed. | A: Excessive Speed                                                    |
|               |                                                                                        | The axis is ABS infinite length, and the zero point return (setting) is not completed.                                                                                                    | A: Zero Point Unsetting                                               |
|               |                                                                                        | In servo OFF status                                                                                                    | A: Servo OFF                                                          |
|               |                                                                                        | An alarm is occurring.                                                                                                    | -                                                                     |
|               |                                                                                        | Asynchronous communication status                                                                                                    | A: Servo Driver Synchronization<br>Communications Error               |
|               | Interporation Mode with<br>Latch Input<br>(LATCH)                                      | The commanded movement for one scan exceeds<br>the segment that can be commanded to the<br>MECHATROLINK SERVOPACK, or the speed<br>feed forward value exceeds the maximum<br>allowable speed. | A: Excessive Speed                                                    |
| 6             |                                                                                        | The axis is ABS infinite length, and the zero point return (setting) is not completed.                                                                                                    | A: Zero Point Unsetting                                               |
|               |                                                                                        | In servo OFF status                                                                                                    | A: Servo OFF                                                          |
|               |                                                                                        | An alarm is occurring.                                                                                                    | -                                                                     |
|               |                                                                                        | The selected latch signal is out of the setting range.                                                                                                    | W: Set Parameter Error                                                |
|               |                                                                                        | In machine lock status                                                                                                    | _                                                                     |
| -             | JOG Mode                                                                               | In servo OFF status                                                                                                    | A: Servo OFF                                                          |
| 7             | (FEED)                                                                                 | An alarm is occurring.                                                                                                    | -                                                                     |
|               |                                                                                        | Asynchronous communication status                                                                                                    | A: Servo Driver Synchronization<br>Communications Error               |
|               | Relative Positon Mode<br>(Step mode) (STEP)                                            | Positioning movement exceeds the allowable value.                                                                                                    | A: Excessive Positioning Moving<br>Amount                             |
| 8             |                                                                                        | In servo OFF status                                                                                                    | A: Servo OFF                                                          |
|               |                                                                                        | An alarm is occurring.                                                                                                    | -                                                                     |
|               |                                                                                        | Asynchronous communication status                                                                                                    | A: Servo Driver Synchronization<br>Communications Error               |
|               | Set Zero Point<br>(ZSET)                                                               | An alarm is occurring.                                                                                                    | _                                                                     |
| 9             |                                                                                        | Asynchronized communication status                                                                                                    | A: Servo Driver Synchronization<br>Communications Error               |
|               | Change Acceleration Time<br>(ACC)<br>Change Deceleration<br>Time (DCC)                 | An alarm is occurring.                                                                                                    | -                                                                     |
|               |                                                                                        | Asynchronous communication status                                                                                                    | A: Servo Driver Synchronization<br>Communications Error               |
| 10<br>and     |                                                                                        | Executed before distribution has been completed<br>(DEN = OFF)                                                                                                    | _                                                                     |
| 11            |                                                                                        | SERVOPACK parameter writing was not completed within the specified time.                                                                                                    | A: Servo Command Timeout Error                                        |
|               |                                                                                        | Warning A.94 ot A.95 occurred in the SERVOPACK.                                                                                                    | W: Servo Driver Error                                                 |
|               | Change Filter Time<br>Constant<br>(SCC)                                                | An alarm is occurring.                                                                                                    | -                                                                     |
|               |                                                                                        | Asynchronous communication status                                                                                                    | A: Servo Driver Synchronization<br>Communications Error               |
| 12            |                                                                                        | Executed before distribution has been completed (DEN = OFF)                                                                                                    | A: Filter Time Constant Change Error                                  |
|               |                                                                                        | SERVOPACK parameter writing was not completed within the specified time.                                                                                                    | A: Servo Driver Command Timeout<br>Error                              |
|               |                                                                                        | Warning A.94 or A.95 occurred in the SERVOPACK.                                                                                                    | W: Servo Driver Error                                                 |

| Motion Command Code |                                                                                                    | Cause of Command Error Occurrence                                                      | Warning (W:) and Alarm (A:) That<br>Occur at Command Error Occurrence |
|---------------------|----------------------------------------------------------------------------------------------------|----------------------------------------------------------------------------------------|-----------------------------------------------------------------------|
|                     |                                                                                                    | An alarm is occurring.                                                                 | _                                                                     |
| 13                  | Change Filter Type<br>(CHG_FILTER)                                                                       | Asynchronous communication status                                                      | A: Servo Driver Synchronization<br>Communications Error               |
|                     |                                                                                                    | Executed before distribution has been completed (DEN = OFF).                           | A: Filter Time Constant Change Error                                  |
|                     |                                                                                                    | The selected filter type is out of the setting range.                                  | W: Set Parameter Error                                                |
|                     | Change Speed Loop Gain<br>(KVS)<br>Change Position Loop<br>Gain<br>(KPS)<br>Change Feed Forward<br>(KFS) | An alarm is occurring.                                                                 | -                                                                     |
| 14,<br>15,          |                                                                                                    | Asynchronous communication status                                                      | A: Servo Driver Synchronization<br>Communications Error               |
| and<br>16           |                                                                                                    | SERVOPACK parameter writing was not completed within the specified time.               | A: Servo Driver Command Timeout<br>Error                              |
|                     |                                                                                                    | Warning A.94 or A.95 occurred in the SERVOPACK.                                        | W: Servo Driver Error                                                 |
|                     | Read User Constant<br>(PRM_RD)<br>Write User Constant<br>(PRM_WR)                                        | An alarm is occurring.                                                                 | -                                                                     |
|                     |                                                                                                    | Asynchronized communication status                                                     | A: Servo Driver Synchronization<br>Communications Error               |
| 17<br>and           |                                                                                                    | SERVOPACK parameter reading was not completed within the specified time.               | A: Servo Driver Command Timeout<br>Error                              |
| 18                  |                                                                                                    | Warning A.94 or A.95 occurred in the SERVOPACK.                                        | W: Servo Driver Error                                                 |
|                     |                                                                                                    | SERVOPACK parameter number or size is outside the setting range.                       | W: Set Parameter Error                                                |
| 19                  | Alarm Monitor<br>(ALM_MON)<br>Alarm History Monitor<br>(ALM_HIST)                                        | The command to the SERVOPACK was not completed within the specified time.              | A: Servo Driver Command Timeout<br>Error                              |
| and<br>20           |                                                                                                    | Servo driver alarm monitor number is outside setting range.                            | W: Set Parameter Error                                                |
| 21                  | Clear Alarm History<br>(ALMHIST_CLR)                                                                     | The command to the SERVOPACK was not completed within the specified time.              | A: Servo Driver Command Timeout<br>Error                              |
|                     |                                                                                                    | This command was used for $\Sigma$ -I SERVOPACK.                                       | _                                                                     |
|                     |                                                                                                    | Executed while servo was ON.                                                           | -                                                                     |
| 22                  | Absolute Encoder Reset<br>(ABS_RST)                                                                      | Asynchronous communication status                                                      | A: Servo Driver Synchronization<br>Communications Error               |
|                     |                                                                                                    | The command to the SERVOPACK was not completed within the specified time.              | A: Servo Driver Command Timeout<br>Error                              |
|                     | Speed Reference<br>(VELO)                                                                                | Commanded while connected to<br>MECHATROLINK-I.                                        | _                                                                     |
| 23                  |                                                                                                    | An alarm is occurring.                                                                 | -                                                                     |
|                     |                                                                                                    | Asynchronous communication status                                                      | A: Servo Driver Synchronization<br>Communications Error               |
|                     | Torque/Thrust Reference<br>(TRQ)                                                                         | Commanded while connected to<br>MECHATROLINK-I.                                        | -                                                                     |
| 24                  |                                                                                                    | An alarm is occurring                                                                  | -                                                                     |
|                     |                                                                                                    | Asynchronous communication status                                                      | A: Servo Driver Synchronization<br>Communications Error               |
|                     | Phase Reference<br>(PHASE)                                                                               | The axis is ABS infinite length, and the zero point return (setting) is not completed. | A: Zero Point Unsetting                                               |
| 25                  |                                                                                                    | In servo OFF status                                                                    | A: Servo OFF                                                          |
|                     |                                                                                                    | An alarm is occurring.                                                                 | -                                                                     |
|                     |                                                                                                    | Asynchronous communication status                                                      | A: Servo Driver Synchronization<br>Communications Error               |
|                     | Change Position Loop<br>Integral Time Constant<br>(KIS)                                                  | An alarm is occurring.                                                                 | -                                                                     |
|                     |                                                                                                    | Asynchronous communication status                                                      | A: Servo Driver Synchronization<br>Communications Error               |
| 26                  |                                                                                                    | SERVOPACK parameter writing was not completed within the specified time.               | A: Servo Driver Command Timeout<br>Error                              |
|                     |                                                                                                    | Warning A.94 or A.95 occurred in the                                                   | W: Servo Driver Error                                                 |

| Motion Command Code                                                   | Cause of Command Error Occurrence                                           | Warning (W:) and Alarm (A:) That<br>Occur at Command Error Occurrence |
|-----------------------------------------------------------------------|-----------------------------------------------------------------------------|-----------------------------------------------------------------------|
|                                                                       | An alarm is occurring.                                                      | -                                                                     |
| Others                                                                | Asynchronous communication status                                           | A: Servo Driver Synchronization<br>Communications Error               |
| Automatic Parameter<br>Updating when Move                             | SERVOPACK parameter writing was not<br>completed within the specified time. | A: Servo Driver Command Timeout<br>Error                              |
| Command Starts Warning A.94 or A.95 occurred in the SERVOPACK. W: Set | W: Servo Driver Error                                                       |                                                                       |
|                                                                       | The distribution was not completed (DEN = OFF).                             | _                                                                     |

\* When Automatic Updating of Parameter was enabled for fixed parameters, and the settings of Filter Time Constant, Acceleration Rate/Time Constant, or Deceleration Rate/Time Constant were changed at the time a move command was set.

6.7.1 Overview of Motion Errors

# 6.7 Troubleshooting Motion Errors

This section explains the details and remedies for errors that occur in motion control functions.

#### 6.7.1 Overview of Motion Errors

Motion errors in the MP2300 include axis alarms detected for individual SERVOPACKs.

The failure location can be determined and appropriate corrections can be taken simply by checking the contents of the Warning (IL $\Box$  $\Box$ 02) and Alarm (IL $\Box$  $\Box$ 04) monitoring parameters.

The motion alarms for the MP2300 Basic Module's MECHATROLINK-I or MECHATROLINK-II functionality are shown below.

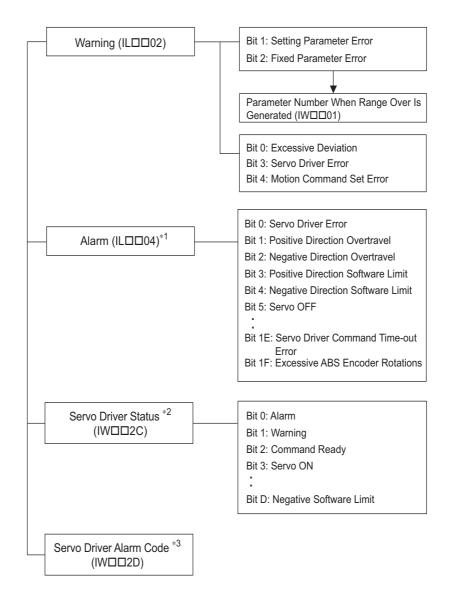

- \* 1. Refer to 6.7.2 Motion Error Details and Corrections.
- \* 2. Refer to 6.7.3 ( 1 ) Servo Driver Status (IWDD2C) List.
- \* 3. Refer to 6.7.3 ( 2 ) Servo Driver Alarm Code (IWDD2D).

# 6.7.2 Motion Error Details and Corrections

The following tables show the contents of the axis alarms (IL $\Box\Box$ 04) (subsection 1) and axis alarm details (subsection 2).

#### (1) Alarm ILDD04 List

| ILDD04 | Alarm Contents                      | ILDD04 | Alarm Contents                                       |
|--------|-------------------------------------|--------|------------------------------------------------------|
| Bit 0  | Servo Driver Error                  | Bit 10 | Servo Driver Synchronization<br>Communications Error |
| Bit 1  | Positive Direction Overtravel       | Bit 11 | Servo Driver Communication Error                     |
| Bit 2  | Negative Direction Overtravel       | Bit 12 | Servo Driver Command Timeout Error                   |
| Bit 3  | Positive Direction Software Limit   | Bit 13 | Excessive ABS Encoder Rotations                      |
| Bit 4  | Negative Direction Software Limit   | Bit 14 | Reserved by the system.                              |
| Bit 5  | Servo OFF                           | Bit 15 | Reserved by the system.                              |
| Bit 6  | Positioning Time Over               | Bit 16 | Not used                                             |
| Bit 7  | Excessive Positioning Moving Amount | Bit 17 | Not used                                             |
| Bit 8  | Excessive Speed                     | Bit 18 | Not used                                             |
| Bit 9  | Excessive Deviation                 | Bit 19 | Not used                                             |
| Bit A  | Filter Type Change Error            | Bit 1A | Not used                                             |
| Bit B  | Filter Time Constant Change Error   | Bit 1B | Not used                                             |
| Bit C  | Not used                            | Bit 1C | Not used                                             |
| Bit D  | Zero Point Unsetting                | Bit 1D | Not used                                             |
| Bit E  | Not used                            | Bit 1E | Motor Type Set Error                                 |
| Bit F  | Not used                            | Bit 1F | Connected Encoder Type Error                         |

#### (2) Bit 0: Servo Driver Error

| Detection Timing                | • SERVOPACK alarms are continuously monitored by the alarm management section.                                                                                                    |
|---------------------------------|----------------------------------------------------------------------------------------------------|
| Processing when<br>Alarm Occurs | <ul> <li>The current command will be aborted.<br/>If a SERVOPACK error is detected during execution of a POSING command, the positioning will be aborted and the axis will decelerate to a stop.</li> <li>The Command Error Completed Status in the Motion Command Status (IWDD09,bit 3) will turn ON.</li> </ul> |
| Error and Cause                 | • The cause of the error depends on the type of alarm. The contents of an alarm is monitored in IWDD2D. Refer to the list of SERVOPACK alarms in 6.7.3 Servo Driver Status and Servo Driver Error Codes on page 6-36 for details.                                                                                 |
| Correction                      | <ul><li>Confirm the SERVOPACK alarm and remove the cause.</li><li>Reset the alarm.</li></ul>                                                                                                    |

 The above status bit will turn ON for any of the SERVOPACK alarm codes for alarms classified as SERVOPACK alarms.

## (3) Bit 1: Positive Direction Overtravel and Bit 2: Negative Direction Overtravel

| Detection Timing                | <ul> <li>Overtravel is continuously monitored by the position management section during execution of a motion command.</li> <li>Overtravel is detected when the overtravel signal in the direction of movement turns OFF.</li> </ul>                                                                                                    |
|---------------------------------|----------------------------------------------------------------------------------------------------|
| Processing when<br>Alarm Occurs | <ul> <li>The SERVOPACK performs stop processing.<br/>The stop method and processing after stopping depends on the SERVOPACK parameter settings.</li> <li>The Command Error Completed Status in the Motion Command Status (IW□□09, bit 3) will turn ON.</li> <li>Machine Controller Processing<br/>The command is canceled and the axis decelerates to a stop. Follow-up processing (each scan the current position of the machine is adjusted to the reference position) is executed.</li> </ul> |

6

#### 6.7.2 Motion Error Details and Corrections

| Error and Cause | <ul> <li>One of the following is possible.</li> <li>A move command that exceeded the travel limit of the machine was executed as follows: <ul> <li>A user program command exceeded the travel limit.</li> <li>The software limit was exceeded in manual operation.</li> <li>Overtravel signal malfunction.</li> </ul> </li> </ul>                                        |
|-----------------|----------------------------------------------------------------------------------------------------|
| Correction      | <ul> <li>Check the following.<br/>Check the overtravel signal.<br/>Check the program or manual operation.</li> <li>Then, after clearing the motion command code and resetting the alarm, use a return operation to eliminate the overtravel status. (Commands in the overtravel direction will be disabled and an alarm will occur again if one is executed.)</li> </ul> |

For a vertical axis, the following should be set at the SERVOPACK to avoid dropping and vibration at the overtravel limit.

- An emergency deceleration stop
- Zero clamp status after the deceleration stop

#### (4) Bit 3: Positive Direction Software Limit and Bit 4: Negative Direction Software Limit

| Detection Timing                | <ul><li>Enabled when using a motion command and detected by the position management section.</li><li>The software limits are valid after a ZRET or ZSET command has been completed.</li></ul>                                                                                                    |
|---------------------------------|----------------------------------------------------------------------------------------------------|
| Processing when<br>Alarm Occurs | <ul> <li>The axis decelerates to a stop at the software limit.</li> <li>The Command Error Completed Status in the Motion Command Status (IWDD09, bit 3) will turn ON.</li> </ul>                                                                                                    |
| Error and Cause                 | • A move command that exceeded a software limit of the machine was executed as follows:<br>A user program command exceeded the software limit.<br>The software limit was exceeded in manual operation.                                                                                                    |
| Correction                      | <ul> <li>Check the program or manual operation.</li> <li>Then, after clearing the motion command code and resetting the alarm, use a return operation to eliminate the software limit status. (Commands in the direction of the software limit will be disabled and an alarm will occur again if one is executed.)</li> </ul> |

## (5) Bit 5: Servo OFF

| Detection Timing | Servo OFF status is detected when a move command is executed.                                                                                                |
|------------------|----------------------------------------------------------------------------------------------------|
| Processing when  | • The specified movement command will not be executed.                                                                                                    |
| Alarm Occurs     | • The Command Error Completed Status in the Motion Command Status (IWDD09, bit 3) will turn ON.                                                              |
| Error and Cause  | • A move command (commands for positioning, external positioning, STEP operation, JOG operation, etc.) was executed when the SERVOPACK was Servo OFF status. |
| Correction       | • After clearing the motion command and resetting the alarm, turn the SERVOPACK to the Servo ON status.                                                      |

#### (6) Bit 6: Positioning Time Over

| Detection Timing                | • Positioning was not completed within the time specified in OWDD26 (Positoning Completion Check Time) after completing pulse distribution. |
|---------------------------------|----------------------------------------------------------------------------------------------------|
| Processing when<br>Alarm Occurs | The current command was ended forcibly.                                                                                                    |
|                                 | • The Command Error Completed Status in the Motion Command Status (IWDD0,9 bit 3) will turn ON.                                             |
| Error and Cause                 | One of the following is possible.                                                                                                    |
|                                 | • The position loop gain and speed loop gain are not set correctly, creating poor response. Or, there is oscillation.                       |
|                                 | • The Positioning Completion Check Time (OWDD26) is too short.                                                                              |
|                                 | • The capacity of the motor is insufficient for the machine load.                                                                           |
|                                 | Connections are not correct between the SERVOPACK and the motor.                                                                            |

| Correction | Check the following. <ul> <li>Check the SERVOPACK gain parameters.</li> <li>Check connections between the SERVOPACK and the motor.</li> <li>Check the motor capacity.</li> <li>Check the Desitioning Completion Check Time (OWDD2).</li> </ul> |
|------------|----------------------------------------------------------------------------------------------------|
|            | • Check the Positioning Completion Check Time ( $OW\square\square 26$ ).                                                                                                    |

• The above check is not performed if the Positioning Completion Check Timet (OWDD26) is set to 0.

## (7) Bit 7: Excessive Positioning Moving Amount

| Detection Timing                | Positioning command is executed.                                                                                                    |
|---------------------------------|----------------------------------------------------------------------------------------------------|
| Processing when<br>Alarm Occurs | • The move command is not executed.                                                                                                    |
| Alarm Occurs                    | • The Command Error Completed Status in the Motion Command Status (IWDD09, bit 3) will turn ON.                                                             |
| Error and Cause                 | • A move command (commands for positioning, external positioning, or STEP operation) was executed that exceeded the limit of the positioning moving amount. |
| Correction                      | • Check the moving amount for the axis being positioned.                                                                                                    |

#### (8) Bit 8: Excessive Speed

| Detection Timing | • A move command is executed.                                                                                                |
|------------------|----------------------------------------------------------------------------------------------------|
| Processing when  | • The move command is not executed.                                                                                          |
| Alarm Occurs     | • The Command Error Completed Status in the Motion Command Status (IWDD09, bit 3) will turn ON.                              |
| Error and Cause  | • The speed (movement output for one scan in case of interpolation) commanded to MECHATROLINK servo exceeds the upper limit. |
| Correction       | • Check the settings for speed reference, interpolation command movement per scan, and speed compensation.                   |

#### (9) Bit 9: Excessive Deviation

| Detection Timing | Always, except during speed control and torque control                                                                                                    |
|------------------|----------------------------------------------------------------------------------------------------|
| Processing when  | • The move command is not executed.                                                                                                    |
| Alarm Occurs     | • The Command Error Completed Status in the Motion Command Status (IWDD09, bit 3) will turn ON.                                                                                                    |
| Error and Cause  | <ul> <li>One of the following is possible.</li> <li>The position loop gain and speed loop gain are not set correctly, creating poor response.</li> <li>The Error Count Alarm Detection (OL□□22) is too small.</li> <li>The capacity of the motor is insufficient for the machine load.</li> </ul>               |
| Correction       | <ul> <li>SERVOPACK failure</li> <li>Check the following and correct the problem. If the problem persists, contact the maintenance department.</li> <li>Check the position loop gain and speed loop gain.</li> <li>Check the Error Count Alarm Detection (OL□□22).</li> <li>Check the motor capacity.</li> </ul> |

• The above check is not performed if the Error Count Alarm Detection (OLDD22) is set to 0.

## (10) Bit A: Filter Type Change Error

| Detection Timing                | Continuously monitored by the motion command processing section.                                                                                                   |
|---------------------------------|----------------------------------------------------------------------------------------------------|
| Processing when<br>Alarm Occurs | The Change Filter Type command will not be executed.                                                                                                    |
|                                 | • The Command Error Completed Status in the Motion Command Status (IWDD09, bit 3) will turn ON.                                                                    |
| Error and Cause                 | • An error occurs if the Change Filter Type command is executed before the specified pulse distribution has not been completed (i.e., when IWDD0C, bit 0 was OFF). |
| Correction                      | • Correct the program to execute the Change Filter Type command after Distribution Completed status (i.e., that IWDD0C, bit 0 is ON) is checked.                   |

• The command running will not stop even if the above error occurs. The stop processing from the user program is needed to stop running commands when necessary.

6

6.7.2 Motion Error Details and Corrections

#### (11) Bit B: Filter Time Constant Change Error

| Detection Timing | Continuously monitored by the motion command processing section.                                                                                     |  |  |  |  |
|------------------|----------------------------------------------------------------------------------------------------|--|--|--|--|
| Processing when  | • The SCC (Change Filter Time Constant) command will not be executed.                                                                                |  |  |  |  |
| Alarm Occurs     | • The Command Error Completed Status in the Motion Command Status (IWDD09, bit 3) will turn ON.                                                      |  |  |  |  |
| Error and Cause  | • An error occurs if the SCC command is executed before the specified pulse distribution has not been completed (i.e., when IW□□0C0, bit 0 was OFF). |  |  |  |  |
| Correction       | • Correct the program to execute the SCC command after Distribution Completed status (i.e., that $IW\square\square OC$ , bit 0 is ON) is checked.    |  |  |  |  |

• The command running will not stop even if the above error occurs. The stop processing from the user program is needed to stop running commands when necessary.

#### (12) Bit D: Zero Point Unsetting

| Detection Timing                | <ul> <li>Enabled only when an absolute encoder is used for an infinite length axis and detected when the next command is set in the Motion Command (OWDD08).</li> <li>Commands: Positioning, External Positioning, Interpolation, Interpolation with position detection function, phase reference</li> </ul> |  |  |  |
|---------------------------------|----------------------------------------------------------------------------------------------------|--|--|--|
| Processing when<br>Alarm Occurs | <ul> <li>The set command will not be executed.</li> <li>The Command Error Completed Status in the Motion Command Status (IW□□09, bit 3) will turn Of</li> </ul>                                                                                                    |  |  |  |
| Error and Cause                 | • A move command was set without executing the ZSET command (IWDD0C, bit 5 is OFF).                                                                                                    |  |  |  |
| Correction                      | • After clearing the motion command and resetting the alarm, execute a Zero Point Setting operation.                                                                                                    |  |  |  |

#### (13) Bit 10: Servo Driver Synchronization Communications Error

| Detection Timing                | • Detected by the communication control section when communication are synchronized between the Machine Controller and SERVOPACK. |  |  |  |
|---------------------------------|----------------------------------------------------------------------------------------------------|--|--|--|
| Processing when<br>Alarm Occurs | • The current command will be aborted.                                                                                            |  |  |  |
| Error and Cause                 | Data of either Machine Controller or servo was not correctly updated.                                                             |  |  |  |
| Correction                      | Check the MECHATROLINK cable and reset the alarm.                                                                                 |  |  |  |

## (14) Bit 11: Servo Driver Communication Error

| Detection Timing | • Detected by the communication control section when communication is not synchronized between Machine Controller and SERVOPACK.                                                  |  |  |  |  |
|------------------|----------------------------------------------------------------------------------------------------|--|--|--|--|
| Processing when  | • The current command will be aborted.                                                                                                    |  |  |  |  |
| Alarm Occurs     | The SERVOPACK will be Servo OFF status.                                                                                                    |  |  |  |  |
| Error and Cause  | MECHATROLINK communication stopped because the cable was disconnected, there is noise interference to the communication line or the power supply to the SERVOPACK was turned OFF. |  |  |  |  |
|                  | Check the MECHATROLINK cable and reset the alarm.                                                                                                    |  |  |  |  |
| Correction       | • If this error occurs frequently, refer to <i>MECHATROLINK-II Installation Manual</i> (manual number: SIEPS 80000030) to correct wiring and eliminate noise interference.        |  |  |  |  |

## (15) Bit 12: Servo Driver Command Timeout Error

| Detection Timing                                                               | <ul> <li>Detected during execution of each motion commands.</li> <li>Detected by the MECHATROLINK communication control section when the Servo command respons are checked for each process.</li> </ul> |  |  |  |
|--------------------------------------------------------------------------------|----------------------------------------------------------------------------------------------------|--|--|--|
| Processing when<br>Alarm Occurs                                                | The current command will be aborted.                                                                                                    |  |  |  |
| Error and Cause                                                                | • The MECHATROLINK Servo command did not complete within the specified time (5 s).                                                                                                    |  |  |  |
| Correction • Check for alarms in the SERVOPACK for MECHATROLINK communication. |                                                                                                    |  |  |  |

 The above error occurs when Module allocations of SERVOPACK for MECHATROLINK communication have been completed and the power is not being supplied to the SERVOPACK.

# (16) Bit 13: Excessive ABS Encoder Rotations

| Detection Timing                | • Enabled only when an absolute encoder is used for a finite length axis, and the electronic gear use Detected by the position management section when power is turned ON. |  |  |  |  |
|---------------------------------|----------------------------------------------------------------------------------------------------|--|--|--|--|
| Processing when<br>Alarm Occurs | • The absolute position information read from the absolute encoder when the SEN signal turned ON is ignored.                                                               |  |  |  |  |
| Error and Cause                 | • An operation error occurred when the absolute position information read from the absolute encoder is converted from pulses to reference units at power ON.               |  |  |  |  |
| Correction                      | • Check the gear ratio, number of encoder pulses for other motion fixed parameters.                                                                                        |  |  |  |  |

# (17) Bit 1E: Motor Type Set Error

| Detection Timing                | • Detected when communications with the SERVOPACK are established.                                                                                                    |  |  |  |
|---------------------------------|----------------------------------------------------------------------------------------------------|--|--|--|
| Processing when Alarm<br>Occurs | • None                                                                                                    |  |  |  |
| Error and Cause                 | • The motor type setting (rotary/linear) of the Machine Controller fixed parameter does not agree with that of SERVOPACK parameter (Start Selection Pn000.3 for SGDH, Rotary/Linear for SGDS). |  |  |  |
| Correction                      | Check the setting and model of the SERVOPACK.                                                                                                    |  |  |  |

# (18) Bit 1F: Connected Encoder Type Error

| Detection Timing                | Detected when communications with the SERVOPACK are established.                                                                                  |  |  |  |
|---------------------------------|----------------------------------------------------------------------------------------------------|--|--|--|
| Processing when Alarm<br>Occurs | • None                                                                                                    |  |  |  |
| Error and Cause                 | • The motor type setting (rotary/linear) of the Machine Controller fixed parameter does not agree with the motor type connected to the SERVOPACK. |  |  |  |
| Correction                      | • Check the motor.                                                                                                    |  |  |  |

6

6.7.3 Servo Driver Status and Servo Driver Error Codes

# 6.7.3 Servo Driver Status and Servo Driver Error Codes

## (1) Servo Driver Status (IWDD2C) List

The status of a SERVOPACK for MECHATROLINK communication can be monitored in Servo Driver Status monitoring parameter IWoo2C.

A list is provided in the following table.

| Bit No. | Status                                 | Description                                                                                                    |  |  |
|---------|----------------------------------------|----------------------------------------------------------------------------------------------------|--|--|
| Bit 0   | Alarm<br>(ALARM)                       | 0: No alarm occurred.<br>1: Alarm occurred.                                                                                                    |  |  |
| Bit 1   | Warning<br>(WARNG)                     | 0: No warning occurred.<br>1: Warning occurred.                                                                                                    |  |  |
| Bit 2   | Command Ready<br>(CMDRDY)              | 0: Command reception not possible (busy).<br>1: Command reception possible (ready).                                                                                                    |  |  |
| Bit 3   | Servo ON<br>(SVON)                     | 0: Servo OFF (baseblock)<br>1: Servo ON (baseblock cleared)                                                                                                    |  |  |
| Bit 4   | Main Power Supply ON<br>(PON)          | 0: Main power OFF<br>1: Main power ON                                                                                                    |  |  |
| Bit 5   | Machine Lock<br>(MLOCK)                | 0: Machine lock released<br>1: Machine locked                                                                                                    |  |  |
| Bit 6   | Zero Position<br>(ZPOINT)              | <ul><li>0: The APOS (absolute position) is not in the zero point.</li><li>1: The APOS (absolute position) is in the zero point range.</li></ul>                                                                    |  |  |
| Bit 7   | Locating Complete<br>(PSET)            | <ul><li>0: Pulse distribution is not completed or the APOS is not in the positioning completed width.</li><li>1: Pulse distribution is completed and the APOS is within the positioning completed width.</li></ul> |  |  |
| Bit 8   | Commanded Profile<br>Complete<br>(DEN) | 0: Pulse distribution is being performed for positioning command.<br>1: Pulse distribution for positioning commands has been completed                                                                             |  |  |
| Bit 9   | Torque Restriction<br>(T_LIM)          | <ul><li>0: A torque limit is not being applied.</li><li>1: A torque limit is being applied.</li></ul>                                                                                                    |  |  |
| Bit A   | Latch Complete<br>(L_CMP)              | 0: Latch not completed.<br>1: Latch completed.                                                                                                    |  |  |
| Bit B   | Locating Neighborhood (NEAR)           | 0:The APOS is outside the NEAR Signal Output Width.<br>1: The APOS is inside the NEAR Signal Output Width.                                                                                                    |  |  |
| Bit C   | Position Software Limit<br>(P-SOT)     | 0: The positive software limit has not been exceeded.<br>1: The positive software limit has been exceeded.                                                                                                    |  |  |
| Bit D   | Negative Software Limit<br>(N-SOT)     | <ul><li>0: The negative software limit has not been exceeded.</li><li>1: The negative software limit has been exceeded.</li></ul>                                                                                  |  |  |
| Bit E   | Reserved                               | -                                                                                                    |  |  |
| Bit F   | Reserved                               | -                                                                                                    |  |  |

## (2) Servo Driver Alarm Code (IWDD2D)

When the Servo Driver Error (IL $\Box\Box$ 04, bit 0) turns ON, a SERVOPACK alarm will exist. The content of the alarm can be confirmed using the Servo Driver Alarm Code (monitoring parameter IW $\Box$ 2D). The Servo alarm codes are listed in the following tables.

#### [a] $\Sigma$ -I Series

| Name                       | Register<br>Number | Code | Meaning                                  |
|----------------------------|--------------------|------|------------------------------------------|
|                            |                    | 99   | Normal                                   |
|                            |                    | 94   | Parameter Setting Warning                |
|                            |                    | 95   | MECHATROLINK Command Warning             |
|                            |                    | 96   | MECHATROLINK Communication Error Warning |
|                            |                    | 00   | Absolute Value Data Error                |
|                            |                    | 02   | Parameter Corrupted                      |
|                            |                    | 10   | Overcurrent                              |
|                            |                    | 11   | Ground Fault                             |
|                            |                    | 40   | Overvoltage                              |
|                            |                    | 41   | Undervoltage                             |
|                            |                    | 51   | Excessive Speed                          |
|                            |                    | 71   | Overload (Instantaneous)                 |
|                            |                    | 72   | Overload (Continuous)                    |
|                            | IW D2D             | 7A   | Heat Sink Heating                        |
|                            |                    | 80   | Absolute Encoder Error                   |
|                            |                    | 81   | Absolute Encoder Backup Error            |
| Carrie Driver              |                    | 82   | Absolute Encoder Checksum Error          |
| Servo Driver<br>Alarm Code |                    | 83   | Absolute Encoder Battery Error           |
|                            |                    | 84   | Absolute Encoder Data Error              |
|                            |                    | 85   | Absolute Encoder Excessive Speed         |
|                            |                    | B1   | Gate Array 1 Error                       |
|                            |                    | B2   | Gate Array 2 Error                       |
|                            |                    | B3   | Current Feedback Phase-U Error           |
|                            |                    | B4   | Current Feedback Phase-V Error           |
|                            |                    | B5   | Watchdog Detector Error                  |
|                            |                    | C1   | Servo Run-away                           |
|                            |                    | C2   | Encoder Phase Error Detected             |
|                            |                    | C3   | Encoder Phase-A or -B Disconnection      |
|                            |                    | C4   | Encoder Phase-C Disconnection            |
|                            |                    | C5   | Incremental Encoder Initial Pulses Error |
|                            |                    | D0   | Position Error Exceeded                  |
|                            |                    | E5   | MECHATROLINK Sync Error                  |
|                            |                    | E6   | MECHATROLINK Communication Error         |
|                            |                    | F1   | Open Phase in Power Line                 |
|                            |                    | F3   | Momentary Power Loss                     |

6

6.7.3 Servo Driver Status and Servo Driver Error Codes

## [b] Σ-II Series

| Name         | Register<br>Number | Code | Meaning                                           |
|--------------|--------------------|------|---------------------------------------------------|
|              |                    | 99   | Normal                                            |
|              |                    | 90   | Excessive Position Deviation Warning              |
|              |                    | 91   | Overload Warning                                  |
|              |                    | 92   | Regeneration Overload Warning                     |
|              |                    | 93   | Absolute Encoder Battery Error                    |
|              |                    | 94   | Data Setting Warning                              |
|              |                    | 95   | Command Warning                                   |
|              |                    | 96   | Communication Warning                             |
|              |                    | 02   | Parameter Corrupted                               |
|              |                    | 03   | Main Circuit Detector Error                       |
|              |                    | 04   | Parameter Setting Error                           |
|              |                    | 05   | Combination Error                                 |
|              |                    | 09   | Divider Setting Error                             |
|              |                    | 0A   | Encoder Type Unmatch                              |
|              |                    | 10   | Overcurrent or Heat Sink Overheat                 |
|              |                    | 30   | Regeneration Error                                |
|              |                    | 32   | Regeneration Overload                             |
|              |                    | 33   | Main Circuit Wiring Error                         |
|              |                    | 40   | Overvoltage                                       |
|              |                    | 41   | Undervoltage                                      |
|              |                    | 51   | Excessive Speed                                   |
|              |                    | 71   | Overload (Instantaneous Maximum Load)             |
|              |                    | 72   | Overload (Continuous Maximum Load)                |
| Servo Driver |                    | 73   | DB Overload                                       |
| Alarm Code   | IWDD2D             | 74   | Inrush Resistance Overload                        |
|              |                    | 7A   | Heat Sink Overheat                                |
|              |                    | 81   | Encoder Backup Alarm                              |
|              |                    | 82   | Encoder Checksum Alarm                            |
|              |                    | 83   | Encoder Battery Alarm                             |
|              |                    | 84   | Encoder Data Alarm                                |
|              |                    | 85   | Encoder Excessive Speed                           |
|              |                    | 86   | Encoder Overheat                                  |
|              |                    | B1   | Speed Reference A/D Error                         |
|              |                    | B2   | Torque Reference A/D Error                        |
|              |                    | B3   | Current Sensor Error                              |
|              |                    | B6   | Gate Array Error                                  |
|              |                    | BF   | System Alarm                                      |
|              |                    | C1   | Servo Run-away                                    |
|              |                    | C6   | Full-closed Loop Phase-A or -B Disconnection      |
|              |                    | C7   | Full-closed Loop Phase-C Disconnection            |
|              |                    | C8   | Encoder Clear Error Multiturn Limit Setting Error |
|              |                    | C9   | Encoder Communication Error                       |
|              |                    | CA   | Encoder Parameter Error                           |
|              |                    | CB   | Encoder Echoback Error                            |
|              |                    | CC   | Multiturn Limit Mismatch                          |
|              |                    | D0   | Excessive Position Error                          |
|              |                    | D1   | Excessive Error between Motor and Load            |
|              |                    | E0   | No Option                                         |
|              |                    | E1   | Option Timeout                                    |

| Name         | Register<br>Number | Code | Meaning                                                           |
|--------------|--------------------|------|-------------------------------------------------------------------|
|              | IW□□2D<br>(cont'd) | E2   | Option WDC Error                                                  |
|              |                    | E5   | WDT Error                                                         |
|              |                    | E6   | Communication Error                                               |
|              |                    | E7   | Application Module Detection Failure                              |
|              |                    | E9   | Bus OFF Error                                                     |
| Servo Driver |                    | EA   | SERVOPACK Failure                                                 |
| Alarm Code   |                    | EB   | SERVOPACK Initial Access Error                                    |
| (cont'd)     |                    | EC   | SERVOPACK WDC Error                                               |
|              |                    | ED   | Command Execution Not Completed                                   |
|              |                    | EF   | Application Module Alarm                                          |
|              |                    | F1   | Open Phase in Power Line                                          |
|              |                    | F5   | Motor Wire Disconnection (when control power supply is turned ON) |
|              |                    | F6   | Motor Wire Disconnection (when Servo is ON)                       |

## [c] $\Sigma$ -III Series

| Name         | Register<br>Number           | Code                     | Meaning                                        |
|--------------|------------------------------|--------------------------|------------------------------------------------|
|              |                              | 000                      | Normal                                         |
|              |                              | 900                      | Excessive Position Error                       |
|              |                              | 901                      | Excessive Position Error at Servo ON           |
|              |                              | 910                      | Overload                                       |
|              |                              | 911                      | Vibration                                      |
|              |                              | 920                      | Regeneration Overload                          |
|              |                              | 930                      | Absolute Encoder Battery Error                 |
|              |                              | 941                      | Parameter Change Requiring Power Recycling     |
|              |                              | 94A                      | Data Setting Warning 1 (Parameter Number)      |
|              |                              | 94B                      | Data Setting Warning 2 (Outside Data Range)    |
|              |                              | 94C                      | Data Setting Warning 3 (Calculation Error)     |
|              |                              | 94D                      | Data Setting Warning 4 (Parameter Size)        |
|              |                              | 95A                      | Command Warning 1 (Command Conditions Not Met) |
|              |                              | 95B                      | Command Warning 2 (Unsupported Command)        |
| Servo Driver |                              | 95C                      | Command Warning 3                              |
| Alarm Code   | IWDD2D                       | 95D                      | Command Warning 4                              |
|              |                              | 95E                      | Command Warning 5                              |
|              |                              | 960                      | MECHATROLINK Communication Warning             |
|              |                              | 020                      | Parameter Checksum Error 1                     |
|              | 021 Parameter Format Error 1 | Parameter Format Error 1 |                                                |
|              |                              | 022                      | System Constant Checksum Error 1               |
|              |                              | 023                      | Parameter Password Error 1                     |
|              |                              | 02A                      | Parameter Checksum Error 2                     |
|              |                              | 02B                      | System Constant Checksum Error 2               |
|              |                              | 030                      | Main Circuit Detector Error                    |
|              |                              | 040                      | Parameter Setting Error 1                      |
|              |                              | 04A                      | Parameter Setting Error 2                      |
|              |                              | 041                      | Divided Pulse Output Setting Error             |
|              |                              | 042                      | Parameter Combination Error                    |
|              |                              | 050                      | Combination Error                              |
|              |                              | 051                      | Unsupported Product Alarm                      |

6

6.7.3 Servo Driver Status and Servo Driver Error Codes

| Name                                   | Register<br>Number | Code     | Meaning                                                            |
|----------------------------------------|--------------------|----------|--------------------------------------------------------------------|
|                                        |                    | 0B0      | Servo ON Reference Invalid Alarm                                   |
|                                        |                    | 100      | Overcurrent or Heat Sink Overheat                                  |
|                                        |                    | 300      | Regeneration Error                                                 |
|                                        |                    | 320      | Regeneration Overload                                              |
|                                        |                    | 330      | Main Circuit Wiring Error                                          |
|                                        |                    | 400      | Overvoltage                                                        |
|                                        |                    | 410      | Undervoltage                                                       |
|                                        |                    | 510      | Excessive Speed                                                    |
|                                        |                    | 511      | Divided Pulse Output Excessive Speed                               |
|                                        |                    | 520      | Vibration Alarm                                                    |
|                                        |                    | 710      | Overload (Instantaneous Maximum Load)                              |
|                                        |                    | 720      | Overload (Continuous Maximum Load)                                 |
|                                        |                    | 730, 731 | DB Overload                                                        |
|                                        |                    | 740      | Inrush Resistance Overload                                         |
|                                        |                    | 7A0      | Heat Sink Overheat                                                 |
|                                        |                    | 810      | Encoder Backup Alarm                                               |
|                                        |                    | 820      | Encoder Checksum Alarm                                             |
|                                        |                    | 830      | Encoder Battery Alarm                                              |
|                                        |                    | 840      | Encoder Data Alarm                                                 |
|                                        |                    | 850      | Encoder Over Speed                                                 |
|                                        |                    | 860      | Encoder Overheat                                                   |
|                                        |                    | 870      | Fully-closed Serial Encoder Checksum Alarm                         |
| Servo Driver<br>Alarm Code<br>(cont'd) | IW□□2D<br>(cont'd) | 880      | Fully-closed Serial Encoder Data Alarm                             |
|                                        |                    | 8A0      | Fully-closed Serial Encoder Scale Error                            |
|                                        |                    | 8A1      | Fully-closed Serial Encoder Module Error                           |
|                                        |                    | 8A2      | Fully-closed Serial Encoder Sensor Error (Incremental Value)       |
|                                        |                    | 8A3      | Fully-closed Serial Encoder Position Error (Absolute Value)        |
|                                        |                    | B31      | Current Detection Error 1                                          |
|                                        |                    | B32      | Current Detection Error 2                                          |
|                                        |                    | B33      | Current Detection Error 3                                          |
|                                        |                    | B6A      | MECHATROLINK Communication ASIC Error 1                            |
|                                        |                    | B6B      | MECHATROLINK Communication ASIC Error 2                            |
|                                        |                    | BF0      | System Alarm 0                                                     |
|                                        |                    | BF1      | System Alarm 1                                                     |
|                                        |                    | BF2      | System Alarm 2                                                     |
|                                        |                    | BF3      | System Alarm 3                                                     |
|                                        |                    | BF4      | System Alarm 4                                                     |
|                                        |                    | C10      | Servo Run-away                                                     |
|                                        |                    | C80      | Encoder Clear Error Multiturn Limit Setting Error                  |
|                                        |                    | C90      | Encoder Communication Error                                        |
|                                        |                    | C91      | Encoder Communication Entor                                        |
|                                        |                    | C92      | Encoder Communication Fostion Bata Receivation Entor               |
|                                        |                    | CA0      | Encoder Parameter Error                                            |
|                                        |                    | CB0      | Encoder Echoback Error                                             |
|                                        |                    | CC0      | Multiturn Limit Mismatch                                           |
|                                        |                    |          | Fully-closed Serial Conversion Unit Communication Error (Reception |
|                                        |                    | CF1      | Failure)                                                           |

| Name        | Register<br>Number         | Code | Meaning                                                                 |
|-------------|----------------------------|------|-------------------------------------------------------------------------|
|             |                            | CF2  | Fully-closed Serial Conversion Unit Communication Error (Timer Stopped) |
|             |                            | D00  | Excessive Position Error                                                |
|             |                            | D01  | Excessive Position Error Alarm at Servo ON                              |
|             |                            | D02  | Excessive Position Error Alarm for Speed Limit at Servo ON              |
|             |                            | D10  | Excessive Error between Motor and Load                                  |
|             |                            | E00  | COM Alarm 0                                                             |
|             | Servo Driver<br>Alarm Code | E01  | COM Alarm 1                                                             |
|             |                            | E02  | COM Alarm 2                                                             |
| 00.00 2.000 |                            | E07  | COM Alarm 7                                                             |
| (cont'd)    | (cont'd)                   | E08  | COM Alarm 8                                                             |
| ()          |                            | E09  | COM Alarm 9                                                             |
|             |                            | E40  | MECHATROLINK-II Transmission Cycle Setting Error                        |
|             |                            | E50  | MECHATROLINK-II Sync Error                                              |
|             |                            | E51  | MECHATROLINK-II Sync Failure                                            |
|             |                            | E60  | MECHATROLINK-II Communication Error                                     |
|             |                            | E61  | MECHATROLINK-II Transmission Cycle Error                                |
|             |                            | EA0  | DRV Alarm 0                                                             |
|             |                            | EA1  | DRV Alarm 1                                                             |
|             |                            | EA2  | DRV Alarm 2                                                             |

Alarm codes are normally two digits, but three-digit codes are stored in the Alarm Monitor for motion commands.

#### $\blacksquare \Sigma \text{-V Series}$

| Name               | Register<br>Number | Code       | Meaning                                          |                                  |
|--------------------|--------------------|------------|--------------------------------------------------|----------------------------------|
|                    |                    | 020        | Parameter Checksum Error                         |                                  |
|                    |                    | 021        | Parameter Format Error                           |                                  |
|                    |                    | 022        | System Checksum Error                            |                                  |
|                    |                    | 023        | Parameter Password Error                         |                                  |
|                    |                    | 030        | Main Circuit Detector Error                      |                                  |
|                    |                    | 040        | Parameter Setting Error                          |                                  |
|                    |                    | 041        | Divided Pulse Output Setting Error               |                                  |
|                    |                    | 042        | Parameter Combination Error                      |                                  |
|                    |                    | 044        | Semi-closed/Fully-closed Parameter Setting Error |                                  |
|                    |                    | 050        | Combination Error                                |                                  |
|                    | IW002D             | 051        | Unsupported Product Alarm                        |                                  |
|                    |                    |            | 0b0                                              | Servo ON Reference Invalid Alarm |
| Servo Driver Alarm |                    |            | 100                                              | Overcurrent                      |
| Code               |                    | 300        | Regeneration Error                               |                                  |
|                    |                    | 320        | Regeneration Overload                            |                                  |
|                    |                    | 330        | Main Circuit Wiring Error                        |                                  |
|                    |                    | 400        | Overvoltage                                      |                                  |
|                    |                    | 1          | 410                                              | Undervoltage                     |
|                    |                    | 510        | Overspeed                                        |                                  |
|                    |                    | 511        | Divided Pulse Output Overspeed                   |                                  |
|                    |                    | 520        | Vibration Alarm                                  |                                  |
|                    |                    | 521        | Autotuning Alarm                                 |                                  |
|                    |                    | 710        | Overload (Instantaneous Maximum Load)            |                                  |
|                    |                    | 720        | Overload (Continuous Maximum Load)               |                                  |
|                    |                    | 730<br>731 | DB Overload                                      |                                  |

6

6.7.3 Servo Driver Status and Servo Driver Error Codes

| Name                      | Register<br>Number | Code                                                          | Meaning                                                                |
|---------------------------|--------------------|---------------------------------------------------------------|------------------------------------------------------------------------|
|                           |                    | 740                                                           | Inrush Resistance Overload                                             |
|                           | -                  | 7A0                                                           | Heat Sink Overheat                                                     |
|                           |                    | 7AB                                                           | SERVOPACK's Built-in Fan Error                                         |
|                           |                    | 810                                                           | Encoder Backup Alarm                                                   |
|                           |                    | 820                                                           | Encoder Checksum Alarm                                                 |
|                           |                    | 830                                                           | Encoder Battery Alarm                                                  |
|                           | -                  | 840                                                           | Encoder Data Alarm                                                     |
|                           | -                  | 850                                                           | Encoder Overspeed                                                      |
|                           | -                  | 860                                                           | Encoder Overheat                                                       |
|                           | -                  | 891                                                           | Encoder Module Error                                                   |
|                           | -                  | 8A0                                                           | External Encoder Scale Error                                           |
|                           | -                  | 8A1                                                           | External Encode Module Error                                           |
|                           | -                  | 8A2                                                           | External Encoder Sensor Error (Incremental)                            |
|                           | ľ                  | 8A3                                                           | External Encoder Position Error (Absolute)                             |
|                           | -                  | b10                                                           | Speed Reference A/D Error                                              |
|                           | -                  | b11                                                           | Speed Reference A/D Data Conversion Error                              |
|                           | -                  | b20                                                           | Torque Reference A/D Error                                             |
|                           | -                  | b31                                                           | Current Detection Error 1                                              |
|                           | -                  | b32                                                           | Current Detection Error 2                                              |
|                           | -                  | b33                                                           | Current Detection Error 3                                              |
|                           | -                  | bF0                                                           | System Alarm 0 (Scan C Error)                                          |
|                           | -                  | bF1                                                           | System Alarm 1 (CPU Stock Memory Error)                                |
| Servo Driver Alarm IW□□2D | bF2                | System Alarm 2 (Program Error for Current Control Processing) |                                                                        |
|                           | -                  | bF3                                                           | System Alarm 3 (Scan A Error)                                          |
|                           | -                  | bF4                                                           | System Alarm 4 (CPUWDT Error)                                          |
|                           |                    | C10                                                           | Overrun Protection Detection                                           |
| Code (cont'd)             | (cont'd)           | C20                                                           | Phase Detection Error <sup>*1</sup>                                    |
|                           |                    | C21                                                           | Hall Sensor Error*1                                                    |
|                           | -                  | C22                                                           | Phase Information Mismatch <sup>*1</sup>                               |
|                           | -                  | C50                                                           |                                                                        |
|                           | -                  | ~~.                                                           | Magnetic Pole Detection Failure <sup>*1</sup>                          |
|                           |                    | C51                                                           | Overtravel Detection at Magnetic Pole Detection <sup>*1</sup>          |
|                           |                    | C52                                                           | Magnetic Pole Detection Incomplete <sup>*1</sup>                       |
|                           |                    | C53                                                           | Magnetic Pole Detection Range Over                                     |
|                           |                    | C54                                                           | Magnetic Pole Detection Error 2                                        |
|                           |                    | C80                                                           | Encoder Clear Error (Multiturn Limit Setting Error)                    |
|                           |                    | C90                                                           | Encoder Communications Error                                           |
|                           |                    | C91                                                           | Acceleration Data Error at Encoder Communications Position             |
|                           |                    | C92                                                           | Encoder Communications Timer Error                                     |
|                           |                    | CA0                                                           | Encoder Parameter Error                                                |
|                           |                    | Cb0                                                           | Encoder Ecoback Error                                                  |
|                           |                    | CC0                                                           | Multiturn Limit Mismatch                                               |
|                           |                    | CF1                                                           | Fully-closed Serial Conversion Unit Communications Error <sup>*1</sup> |
|                           |                    | CF2                                                           | Fully-closed Serial Conversion Unit Communications Error <sup>*1</sup> |
|                           |                    | d00                                                           | Excessive Position Error                                               |
|                           | -                  | d01                                                           | Excessive Position Error Alarm at Servo ON                             |
|                           | -                  | d02                                                           | Excessive Position Error Alarm for Speed Limit at Servo ON             |
|                           | -                  | d10                                                           | Excessive Error between Motor Load and Position                        |
|                           | -                  | EB0                                                           | Safety Function Drive Monitor Circuit Error <sup>*2</sup>              |
|                           |                    | EB1                                                           | Safety Function Signal Input Timing Error                              |
|                           |                    |                                                               |                                                                        |

| Name               | Register<br>Number | Code  | Meaning                                                    |                                                     |                                                                 |       |                                                            |
|--------------------|--------------------|-------|------------------------------------------------------------|-----------------------------------------------------|-----------------------------------------------------------------|-------|------------------------------------------------------------|
|                    |                    | EB3   | Safety Function Drive Communications Error 1 <sup>*2</sup> |                                                     |                                                                 |       |                                                            |
|                    |                    | EB4   | Safety Function Drive Communications Error 2 <sup>*2</sup> |                                                     |                                                                 |       |                                                            |
|                    | IW⊡2D<br>(cont'd)  |       |                                                            |                                                     |                                                                 | EB5   | Safety Function Drive Communications Error 3 <sup>*2</sup> |
| Servo Driver Alarm |                    |       |                                                            | EB6                                                 | Safety Function Drive Communications Data Error 3 <sup>*2</sup> |       |                                                            |
| Code (cont'd)      |                    |       | EC7                                                        | Safety Option Card Stop Command Error <sup>*2</sup> |                                                                 |       |                                                            |
|                    |                    |       | F10                                                        | Power Line Open Phase                               |                                                                 |       |                                                            |
|                    |                    |       |                                                            |                                                     |                                                                 | CPF00 | Digital Operator Communications Error 1                    |
|                    |                    | CPF01 | Digital Operator Communications Error 2                    |                                                     |                                                                 |       |                                                            |
|                    |                    |       | Does not indicate an error.                                |                                                     |                                                                 |       |                                                            |

\* 1. When the feedback option is used.

\* 2. When the safety function is used.

# Appendices

| А | System Registers ListsA-2                                                           |
|---|-------------------------------------------------------------------------------------|
|   | A.1 System Service RegistersA-2                                                     |
|   | A.2 Scan Execution Status and CalendarA-4                                           |
|   | A.3 Program Software Numbers and Remaining Program Memory Capacity Name A-4         |
| В | Current Values and Set Values (Input Data) in the SVB Definition WindowA-5          |
|   | B.1 Operations and Parameter Data Flow A-5                                          |
|   | B.2 Precautions When Saving SERVOPACK Parameters A-12                               |
| С | Initializing the Absolute EncoderA-13                                               |
|   | C.1 Initializing Procedures for $\Sigma$ -V and $\Sigma$ -III Series SERVOPACKsA-13 |
|   | C.2 Σ-II SERVOPACK A-15                                                             |
|   | C.3 Σ-I SERVOPACK A-17                                                              |
| D | Motion Parameter ListsA-19                                                          |
|   | D.1 Fixed Parameter List A-19                                                       |
|   | D.2 Setting Parameter List A-20                                                     |
|   | D.3 Monitoring Parameter List A-25                                                  |

Арр

# A System Registers Lists

# A.1 System Service Registers

## (1) Shared by All Drawings

| Name                      | Register No. | Remarks                                                                                  |
|---------------------------|--------------|------------------------------------------------------------------------------------------|
| Reserved by the system    | SB000000     | (Not used)                                                                               |
| High-speed Scan           | SB000001     | ON for only one scan after high-speed scan is started after turning ON the power supply. |
| Reserved by the system    | SB000002     | (Not used)                                                                               |
| Low-speed Scan            | SB000003     | ON for only one scan after low-speed scan is started after turning ON the power supply.  |
| Always ON                 | SB000004     | Always ON (= 1)                                                                          |
| High-speed scan 2         | SB000005     | ON for only one scan after the start of a high-speed scan that is begun after a CPU Mod- |
| riigii-speed scair z      | 30000003     | ule operation starts.*                                                                   |
| Low-speed scan 2          | SB000006     | ON for only one scan after the start of a low-speed scan that is begun after a CPU Mod-  |
| Low-speed scall 2         | 3000000      | ule operation starts.*                                                                   |
| High-speed Scan Flag      | SB000007     | ON during execution of the high-speed scan.                                              |
| Reserved by the system    | SB000008 to  | (Not used)                                                                               |
| i tooor vou by the system | SB00000F     |                                                                                          |

\* Does not include when MPE720 version 2.75 or earlier is used to execute a batch load or to clear the memory before starting the CPU Module.

# (2) DWG.H Only

The following relays begin operation at the start of the high-speed scan.

| Name                            | Register No. | Remarks                             |
|---------------------------------|--------------|-------------------------------------|
| 1-scan Flicker Relay            | SB000010     | →   ← 1 scan<br>→ →<br>►   ← 1 scan |
| 0.5-s Flicker Relay             | SB000011     |                                     |
| 1.0-s Flicker Relay             | SB000012     | 1.0s                                |
| 2.0-s Flicker Relay             | SB000013     | 2.0s 2.0s                           |
| 0.5-s Sampling Relay            | SB000014     | ↓ 0.5s ↓ 0.5s ↓ 1 scan              |
| 1.0-s Sampling Relay            | SB000015     | 1.0s 1.0s ↓ 1.0s ↓ ↓ 1 scan         |
| 2.0-s Sampling Relay            | SB000016     | 2.0s 2.0s                           |
| 60.0-s Sampling Relay           | SB000017     | ← 60.0s → 60.0s →<br>← 1 scan       |
| 1.0 s After Start of Scan Relay | SB000018     | 1.0s                                |
| 2.0 s After Start of Scan Relay | SB000019     | 2.0s                                |
| 5.0 s After Start of Scan Relay | SB00001A     | 5.0s                                |

## (3) DWG.L Only

The following relays begin operation at the start of the low-speed scan.

| Name                            | Register No. | Remarks                                              |
|---------------------------------|--------------|------------------------------------------------------|
| One-scan Flicker Relay          | SB000030     | →   ← 1 scan                                         |
| 0.5-s Flicker Relay             | SB000031     |                                                      |
| 1.0-s Flicker Relay             | SB000032     | 1.0s                                                 |
| 2.0-s Flicker Relay             | SB000033     | 2.0s 2.0s                                            |
| 0.5-s Sampling Relay            | SB000034     | 0.5s 0.5s 0.5s 0.5s 0.5s 0.5s 0.5s 0.5s              |
| 1.0-s Sampling Relay            | SB000035     | 1.0s<br>1.0s<br>1.0s<br>1.0s<br>1.0s<br>1.0s<br>1.0s |
| 2.0-s Sampling Relay            | SB000036     | 2.0s 2.0s                                            |
| 60.0-s Sampling Relay           | SB000037     | 60.0s 60.0s<br>← 1 scan                              |
| 1.0 s After Start of Scan Relay | SB000038     | 1.0s                                                 |
| 2.0 s After Start of Scan Relay | SB000039     | 2.0s                                                 |
| 5.0 s After Start of Scan Relay | SB00003A     | 5.0s                                                 |

Appendices

Арр

# A.2 Scan Execution Status and Calendar

| Name                          | Register No.             | Remarks                                 |
|-------------------------------|--------------------------|-----------------------------------------|
| High-speed Scan Set Value     | SW00004                  | High-speed Scan Set Value (0.1 ms)      |
| High-speed Scan Current Value | SW00005                  | High-speed Scan Current Value (0.1 ms)  |
| High-speed Scan Maximum Value | SW00006                  | High-speed Scan Maximum Value (0.1 ms)  |
| Reserved by the system.       | SW00007<br>to<br>SW00009 | (Not used)                              |
| Low-speed Scan Set Value      | SW00010                  | Low-speed Scan Set Value (0.1 ms)       |
| Low-speed Scan Current Value  | SW00011                  | Low-speed Scan Current Value (0.1 ms)   |
| Low-speed Scan Maximum Value  | SW00012                  | Low-speed Scan Maximum Value (0.1 ms)   |
| Reserved by the system.       | SW00013                  | (Not used)                              |
| Executing Scan Current Value  | SW00014                  | Executing Scan Current Value (0.1 ms)   |
| Calendar: Year                | SW00015                  | 1999: 0099 (BCD) (Last two digits only) |
| Calendar: Month Day           | SW00016                  | December 31: 1231 (BCD)                 |
| Calendar: Hours Minutes       | SW00017                  | 23 hours 59 minutes: 2359 (BCD)         |
| Calendar: Seconds             | SW00018                  | 59 s: 59 (BCD)                          |
| Calendar: Day of Week         | SW00019                  | 0 to 6: Sun., Mon. to Sat.              |

# A.3 Program Software Numbers and Remaining Program Memory Capacity Name

| Name                              | Register No.             | Remarks                       |
|-----------------------------------|--------------------------|-------------------------------|
| System Program Software Number    | SW00020                  | SDDDD (DDDD is stored as BCD) |
| System Number                     | SW00021<br>to<br>SW00025 | (Not used)                    |
| Remaining Program Memory Capacity | SW00026                  | Bytes                         |
| Total Memory Capacity             | SW00028                  | Bytes                         |

# B Current Values and Set Values (Input Data) in the SVB Definition Window

In systems connected to MECHATROLINK, SERVOPACK parameters can be read directly from the MP2300. (Refer to *11.6 Parameters That Are Automatically Updated* in the *Machine Controller MP2000 Series Built-in SVB/SVB-01 Motion Module User's Manual* (Manual No.: SIEPC88070033). This means that parameters are saved in the memory area of both the MP2300 and the SERVOPACK. It is thus necessary to consider the relationship between the settings in both memory areas.

#### B.1 Operations and Parameter Data Flow

#### (1) Power ON

- Parameter data saved in the SERVOPACK's EEPROM<sup>\*1</sup> is copied to SERVOPACK's RAM.
- Parameter data saved in the MP2300's flash memory<sup>\*1</sup> for all axes is copied to SDRAM<sup>\*2</sup>.
   Some gain-related settings are sent from the MP2300 to SERVOPACK RAM<sup>\*1</sup>.

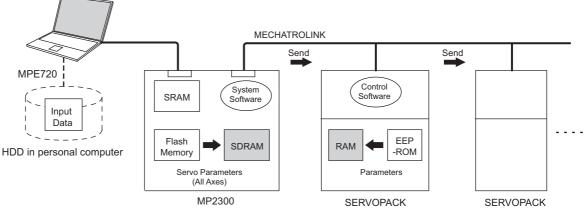

- \* 1. EEPROM, flash memory, and SRAM: Store data even when the power is turned OFF.
- \* 2. RAM (SRAM, SDRAM): Lose data when the power is turned OFF.
- Indicates data has been written (same below).

#### (2) Normal Operation

- Control software of the SERVOPACK operates based on the parameter data held in SERVOPACK's RAM.
- Some of MP2300 setting parameters and commands temporarily change SERVOPACK parameters\*. RAM in the SERVOPACK are written.

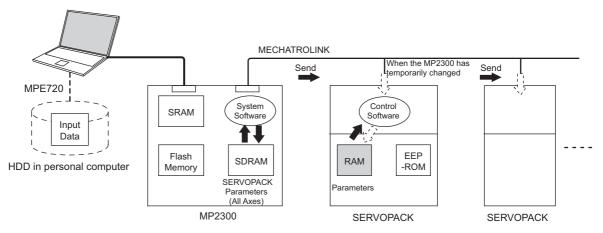

- \* Refer to 4 Motion Prameters of the Machine Controller MP2000 Series Built-in SVB/SVB-01 Motion Mudule User's Manual (Manual No.: SIEPC88070033).
  - Parameters held in the SERVOPACK's RAM are displayed on a Digital Operator connected to the SERVOPACK. They are also written to EEPROM when the DATA/ENTER Key is pressed.

App

#### (3) When the SERVOPACK Tab Page Is Open

The data flow for SERVOPACK parameters is as follows when the SERVOPACK Tab Page is open in the SVB Definitions Window on the MPE720 (refer to 2.2.5 (2) [a] Opening the SVB Definition Window on page 2-22 for details on how to open the **SERVOPACK** Tab Page.):

• The MPE720 writes and displays the parameters that are held in the SERVOPACK's RAM for the relevant axis to the *Current Value* in the **SERVOPACK** Tab Page.

It also reads and displays the values that are held in the MP2300's SDRAM values to the *Input Data* in the **SERVO-PACK** Tab.

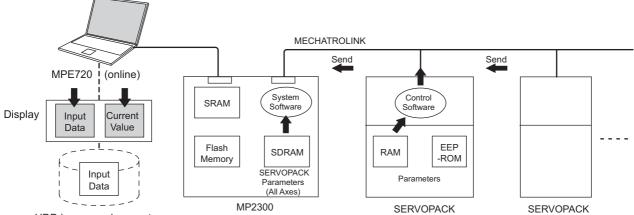

HDD in personal computer

The following figure shows an example of the **SERVOPACK** Tab in the **SVB Definition** Window. The values in *Current Value* are different from the values in *Input Data*.

|                   | ering Manager - [SVB Definition MP2300\YESAMF<br>Edit View Window Help | PLE 23005MPL MP2300 ( | Online Loc         | al)6     |
|-------------------|------------------------------------------------------------------------|-----------------------|--------------------|----------|
|                   | 🔿 🕌 🕺 🖴 📾 🖪 🛃 💺 😫 🕼                                                    |                       | G <b>BSP</b> list. |          |
|                   |                                                                        | Slot #00 CIR#01 80    |                    |          |
| xis 1<br>fixed Pa | SERVOPACK SGDS-***1** Version 001 arameters SERVOPACK Monitor          | 4 Servo Type Rot      | ary 💆              | ]        |
| No.               | Name                                                                   | Input Data            | Unit               | Current  |
| 0000              | Function Selection Basic Switch 0                                      | 0000 H                | -                  | 0000 H   |
| 0001              | Function Selection Application Switch 1                                | 0000 H                | 2                  | 0000 H   |
| 0002              | Function Selection Application Switch 2                                | 0011 H                | 4                  | 0111 H   |
| 0004              | Function Selection Application Switch 4                                | 0110 H                | -                  | 0110 H   |
| 0006              | Function Selection Application Switch 6                                | 0002 H                | -                  | 0002 H   |
| 0007              | Function Selection Application Switch 7                                | 0000 H                | 4                  | 0000 H   |
| 8000              | Function Selection Application Switch 8                                | 4000 H                | -                  | 4000 H   |
| 0100              | Speed Loop Gain                                                        | 40.0                  | Hz                 | 100.0    |
| 0101              | Speed Loop Integral Time Constant                                      | 20.00                 | ms                 | 40.00    |
| 0102              | Position Loop Gain                                                     | 40.0                  | /s                 | 100.0    |
| 0103              | Moment of Inertia Ratio/Mass ratio.                                    |                       | " <b></b>          | <b>~</b> |
| 0104              | 2nd Speed Loop Gain                                                    | 40.0                  | Hz                 | 40.0     |
| 0105              | 2nd Speed Loop Integral Time Constant                                  | 20.00                 | ms                 | 20.00    |
| 0106              | 2nd Position Loop Gain                                                 | 40.0                  | /s                 | 40.0     |
| 0107              | Rias                                                                   | 0                     | min-1              | 0        |

#### (4) SERVOPACK Parameters Saved in the SERVOPACK Tab Page

The data flow for SERVOPACK parameters is as follows when *File – Save* is selected from the SERVOPACK Tab Page:

- The MPE720 writes all the parameters in *Input Data* currently displayed on **SERVOPACK** Tab Page of the relevant axis to the followings.
  - HDD (hard disk) of the personal computer
  - SDRAM of MP2300
  - RAM and EEPROM of the SERVOPACK
- After having completed writing the parameters, the MPE720 updates the values in *Current Value* on the **SERVO-PACK** Tab Page with the SERVOPACK parameter values stored in the RAM.

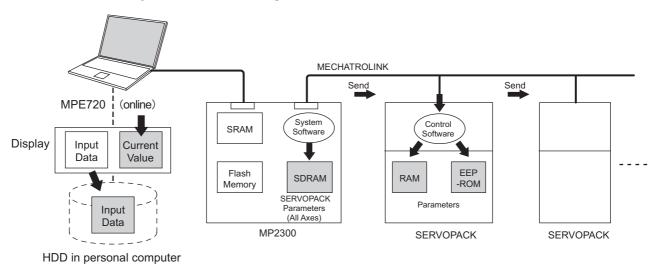

The following figure shows a display example after having executed save operation on the **SERVOPACK** Tab Page in the **SVB Definition** Window. After having saved the data, the values in *Input Data* of all the parameters become the same as the values in *Current Value* on the **SERVOPACK** Tab Page.

| Rotoro | cavinc |
|--------|--------|
| Before | Savinc |
|        |        |

| Engineering Manager - [SYB Definit<br>File Edit View Window Help<br> | 🚊 🍾 🎥 🎼 EFF  |                      | P 🗗 🕅    | <u>-1</u> )<br>Ros   <b>?</b> |
|----------------------------------------------------------------------|--------------|----------------------|----------|-------------------------------|
| xis 1 SERVOPACK SGDS- <sup>sect 1*</sup>                             |              | 14 🔽 Servo Type Rota | ary 🔽    | ]                             |
| No. Name                                                             |              | Input Data           | Unit     | Current                       |
| 0000 Function Selection Basic Sw                                     | itch 0       | 0000 H               | -        | 0000 H                        |
| 0001 Function Selection Applicat                                     | ion Switch 1 | 0000 H               | 9.<br>15 | 0000 H                        |
| 0002 Function Selection Applicat                                     | ion Switch 2 | 0011 H               | 4        | 0111 H                        |
| 0004 Function Selection Applicat                                     | ion Switch 4 | 0110 H               | 5        | 0110 H                        |
| 0006 Function Selection Applicat                                     | ion Switch б | 0002 H               | -        | 0002 H                        |
| 0007 Function Selection Applicat                                     | ion Switch 7 | 0000 H               | <u>a</u> | 0000 H                        |
| 0008 Function Selection Applicat                                     | ion Switch 8 | 4 <u>000 H</u>       | -        | 4000 H                        |
| 0100 Speed Loop Gain                                                 |              | 40.0                 | Hz       | 100.0                         |
| 0101 Speed Loop Integral Time                                        | Constant     | 20.00                | ms       | 40.00                         |
| 0102 Position Loop Gain                                              |              | 40.0                 | 15       | 100.0                         |
| 0103 Moment of Inertia Ratio/M                                       | ass ratio.   | 0                    | %        | (                             |
| 0104 2nd Speed Loop Gain                                             |              | 40.0                 | Hz       | 40.0                          |
| 010E 2nd Speed Loop Integral T                                       |              | 20.00                |          | 20.00                         |

After saving

| #: 2 IF  | P#:192.168.1.1 CPU#: 1 RACK#01                     | Slot #00 CIR#01 80 | 00-87FF      |
|----------|----------------------------------------------------|--------------------|--------------|
| xis 1    | ▼ SERVOPACK SGDS-***1** Version 001                | 4 Servo Type Rota  |              |
| 415-1    | T BENVOLACK 3003. 1 [Version] 001                  |                    |              |
| Fixed Pa | arameters   Setup Parameters   SERVOPACK   Monitor |                    |              |
| No.      | Name                                               | Input Data         | Unit Current |
| 0000     | Function Selection Basic Switch 0                  | 0000 H             | - 0000 H     |
| 0001     | Function Selection Application Switch 1            | 0000 H             | - 0000 H     |
| 0002     | Function Selection Application Switch 2            | 0111 H             | - 0111 H     |
| 0004     | Function Selection Application Switch 4            | 0110 H             | - 0110 H     |
| 0006     | Function Selection Application Switch 6            | 0002 H             | - 0002 H     |
| 0007     | Function Selection Application Switch 7            | 0000 H             | - 0000 H     |
| 8000     | Function Selection Application Switch 8            | 4000 H             | 4000 H       |
| 0100     | Speed Loop Gain                                    | 40.0               | Hz 40.0      |
| 0101     | Speed Loop Integral Time Constant                  | 20.00              | ms 20.00     |
| 0102     | Position Loop Gain                                 | 40.0               | /s 40.0      |
| 0103     | Moment of Inertia Ratio/Mass ratio.                | 0                  | % (          |
| 0104     | 2nd Speed Loop Gain                                | 40.0               | Hz 40.0      |
|          |                                                    |                    |              |

 The saving operation of SERVOPACK parameters can be used for writing data after SERVOPACK replacement because it writes all the parameters of the relevant axis.

#### (5) Copying Current Values to Set Values (Input Data) in the SERVOPACK Tab Page

The data flow for SERVOPACK parameters is as follows when selecting *Edit - Copy Current Value* from the **SERVOPACK** Tab Page in the **SVB Definition** Window on the MPE720:

• The MPE720 copies the values currently displayed in *Current Value* to *Input Data* on the **SERVOPACK** Tab Page and displays.

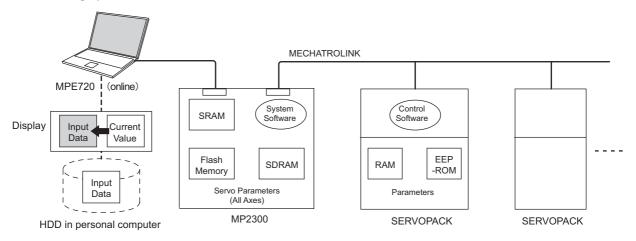

The following figure shows a display example after having selected *Edit - Copy Current Value* on the SERVOPACK Tab Page in the SVB Definition Window. The values in *Current Value* are copied to *Input Data*.

| Before | copying | E |
|--------|---------|---|
|--------|---------|---|

|                      | ering Manager - [5¥B Definition MP2300\¥E5AM<br>dit View Window Help | IPLE 23005MPL MP2300 ( | Dnline Loca | al] _ 🗌 |  |
|----------------------|----------------------------------------------------------------------|------------------------|-------------|---------|--|
|                      |                                                                      |                        |             |         |  |
| f#: 2 II             | P#:192.168.1.1 CPU#: 1 RACK#01                                       | Slot #00 CIR#01 80     | 00-87FF     |         |  |
| Axis 1               | SERVOPACK SGDS-***1** Version 00                                     | 14 💌 Servo Type Rot    | ary 🔻       | 1       |  |
|                      | arameters Setup Parameters SERVOPACK Monitor                         |                        | _           | -       |  |
| No.                  | Name                                                                 | Input Data             | Unit        | Current |  |
| 0000                 | Function Selection Basic Switch 0                                    | 0000 H                 | -           | 0000 H  |  |
| 0001                 | Function Selection Application Switch 1                              | 0000 H                 | 2           | 0000 H  |  |
| 0002                 | Function Selection Application Switch 2                              | 0011 H                 | 4           | 0111 H  |  |
| 0004                 | Function Selection Application Switch 4                              | 0110 H                 | -           | 0110 H  |  |
| 0006                 | Function Selection Application Switch 6                              | 0002 H                 | ÷           | 0002 H  |  |
| 0007                 | Function Selection Application Switch 7                              | 0000 H                 | 4           | 0000 H  |  |
|                      | Function Selection Application Switch 8                              | 4000 H                 | _           | 4000 H  |  |
| 0008                 | runcuon selection Application switch o                               |                        |             |         |  |
|                      | Speed Loop Gain                                                      | 40.0                   | Hz          | 100.0   |  |
| 0100                 |                                                                      | 40.0 20.00             |             | 100.0   |  |
| 0100<br>0101         | Speed Loop Gain                                                      |                        | ms <        |         |  |
| 0100<br>0101<br>0102 | Speed Loop Gain<br>Speed Loop Integral Time Constant                 | 20.00<br>40.0          | ms <        | 40.00   |  |

#### After copying

| Engine         | ering Manager - [SVB Definition MP2300\YESAM       | PLE 23005MPL MP2300 0 | nline Loca | i) 📃 🗖  |
|----------------|----------------------------------------------------|-----------------------|------------|---------|
| File E         | dit View Window Help                               |                       |            | 6       |
| ) 🖬            | 新 税 報 🧈 🖪 🔚 🛎 🐐                                    | 🕼 🖬 🛱 🖬 🕅 🕅 Bray ofo  | PRT PRT    | 205 🥐   |
| <b>#:</b> 2 IF | P#:192.168.1.1 CPU#: 1 RACK#01                     | Slot #00 CIR#01 800   | 0-87FF     |         |
| Axis 1         | SERVOPACK SGDS-***1** Version 00                   | 14 💌 Servo Type Rota  | ry 💌       | [       |
|                | arameters   Setup Parameters   SERVOPACK   Monitor |                       |            |         |
| No.            | Name                                               | Input Data            | Unit       | Current |
| 0000           | Function Selection Basic Switch 0                  | 0000 H                |            | 0000 H  |
| 0001           | Function Selection Application Switch 1            | 0000 H                | 2          | 0000 H  |
| 0002           | Function Selection Application Switch 2            | 0111 H                | -          | 0111 H  |
| 0004           | Function Selection Application Switch 4            | 0110 H                | -          | 0110 H  |
| 0006           | Function Selection Application Switch 6            | 0002 H                | -          | 0002 H  |
| 0007           | Function Selection Application Switch 7            | 0000 H                | <u>.</u>   | 0000 H  |
| 0008           | Function Selection Application Switch 8            | 4000 H                | -          | 4000 H  |
| 0100           | Speed Loop Gain                                    | 100.0                 | Hz         | 100.0   |
| 0101           | Speed Loop Integral Time Constant                  | 40.00                 | ms         | 40.00   |
| 0102           | Position Loop Gain                                 | 100.0                 | ls         | 100.0   |
| 0103           | Moment of Inertia Ratio/Mass ratio.                | 0                     | 8          | 0       |
| 0104           | 2nd Speed Loop Gain                                | 40.0                  | Hz         | 40.0    |
|                | and Speed Loop Integral Time Constant              | 20.00                 | me         | 20.00   |

Appendices

#### (6) Changing Parameters in the SERVOPACK Tab Page

The data flow for SERVOPACK parameters is as follows when parameters for the cursor position are changed from the **SERVOPACK** Tab Page in the **SVB Definition** Window for MPE720:

- The MPE720 writes parameters of the relevant axis to the followings when the ENTER Key is pressed on the computer. (The parameters other than those of the relevant axis will not be written.)
  - Input Data (set data) on the SERVOPACK Tab Page
  - SDRAM of the MP2300
  - RAM of the SERVOPACK
- After having completed writing, the MPE720 updates the values in *Input Data* on the **SERVOPACK** Tab Page with the parameter values stored in the RAM of the SERVOPACK.

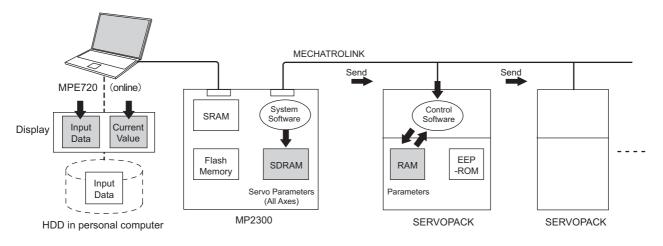

The following figure shows a display example after having changed the value (2nd Speed Loop Gain) in Input Data on the SERVOPACK Tab Page. After having pressed the ENTER Key, the values of Speed Loop Gain, Speed Loop Integral Time Constant, and Position Loop Gain (boxed in dotted line) in Input Data remain different from the values in Current Value since the parameters other than the one that has been changed are not written.

| Before pressing<br>ENTER Key | File | Bering Manager - [SVB Definition         MP2300\YESA           Edit         View         Window         Help           Image: Second Second Sec | 않, 타, 타, 다, 다, 다, 아<br>Slot #00 [CIR#01   80 | ° 🔊 👫 🕅<br>00-87FF 🖳 |         |
|------------------------------|------|----------------------------------------------------------------------------------------------------|----------------------------------------------|----------------------|---------|
|                              | No.  | Name                                                                                                    | Input Data                                   | Unit C               | Current |
|                              |      | Function Selection Basic Switch 0                                                                                                    | 0000 H                                       |                      | 0000 H  |
|                              | 0001 | Function Selection Application Switch 1                                                                                                    | 0000 H                                       | -                    | 0000 H  |
|                              |      | Function Selection Application Switch 2                                                                                                    | 0011 H                                       | -                    | 0111 H  |
|                              |      | Function Selection Application Switch 4                                                                                                    | 0110 Н                                       | _                    | 0110 H  |
|                              | 0006 | Function Selection Application Switch 6                                                                                                    | 0002 H                                       | -                    | 0002 H  |
|                              | 0007 | Function Selection Application Switch 7                                                                                                    | 0000 H                                       | -                    | 0000 H  |
|                              | 0008 | Function Selection Application Switch 8                                                                                                    | 40 <u>0</u> 0 H                              |                      | 4000 H  |
|                              | 0100 | Speed Loop Gain                                                                                                    | 40.0                                         | Hz                   | 100.0   |
|                              | 0101 | Speed Loop Integral Time Constant                                                                                                    | 20.00                                        | ms                   | 40.00   |
|                              | 0102 | Position Loop Gain                                                                                                    | 40.0                                         | /s                   | 100.0   |
|                              | 0103 | Moment of Inertia Ratio/Mass ratio.                                                                                                    | \0                                           | % _ ·                |         |
|                              | 0104 | 2nd Speed Loop Gain                                                                                                    | 100                                          | Hz                   | 40.0    |
|                              | 0105 | 2nd Speed Loop Integral Time Constant                                                                                                    | 20.00                                        | ms                   | 20.00   |
|                              | 0106 | 2nd Position Loop Gain                                                                                                    | 40.0                                         | /s                   | 40.0    |
|                              | 0107 | Bias                                                                                                    | 0                                            | min-1                | 0       |

After having pressed ENTER Key

|          | ering Manager - [5¥B Definition MP2300'<br>Edit View Window Help | YESAMPLE 23005 | MPL MP2300 C    | Inline Loca |          |
|----------|------------------------------------------------------------------|----------------|-----------------|-------------|----------|
| C 🖬      | a 🗗 🕺 🖻 🛍 🖬 😫 🍾 🛱 🗄                                              | ş reg 📴 🖬 🖬    |                 |             |          |
|          |                                                                  | CK#01 Slot #00 |                 |             |          |
|          | ,,,,,,,                                                          |                |                 |             | ,        |
| Axis 1   | SERVOPACK SGDS-***1** Ver                                        | sion 0014 💌    | Servo Type Rota | ry 🔻        |          |
|          |                                                                  |                |                 |             |          |
| Fixed Pa | arameters   Setup Parameters   SERVOPACK   M                     | fonitor        |                 |             |          |
| No.      | Name                                                             | Ing            | out Data        | Unit        | Current  |
| 0000     | Function Selection Basic Switch 0                                |                | 0000 H          | -           | 0000 H   |
| 0001     | Function Selection Application Switch 1                          |                | 0000 H          | 2           | 0000 H   |
| 0002     | Function Selection Application Switch 2                          |                | 0011 H          | -           | 0111 H   |
| 0004     | Function Selection Application Switch 4                          |                | 0110 H          | -           | 0110 H   |
| 0006     | Function Selection Application Switch 6                          |                | 0002 H          | -           | 0002 H   |
| 0007     | Function Selection Application Switch 7                          |                | 0000 H          | <u>~</u>    | 0000 H   |
| 0008     | Function Selection Application Switch 8                          |                | 4000 H          | -           | 4000 H   |
| 0100     | Speed Loop Gain                                                  |                | 40.0            | Hz .        | 100.0    |
| 0101     | Speed Loop Integral Time Constant                                |                | 20.00           | ms .        | 40.00    |
|          | Position Loop Gain                                               |                | 40.0            | /s          | 100.0    |
|          | Moment of Inertia Ratio/Mass ratio.                              |                | <u>\</u> 0      |             | <u> </u> |
|          | 2nd Speed Loop Gain                                              |                | (100.0          |             | 100.0    |
|          | 2nd Speed Loop Integral Time Constant                            |                | 20.00           |             | 20.00    |
|          | 2nd Position Loop Gain                                           |                | 40.0            |             | 40.0     |
|          |                                                                  |                | 10.0            |             | 10.0     |

Арр

#### (7) Saving Data to Flash Memory

The data flow for SERVOPACK parameters is as follows when saving the parameters to flash memory on the MPE720: • The MP2300 writes the parameters data (*Input Data*) held in SDRAM to flash memory.

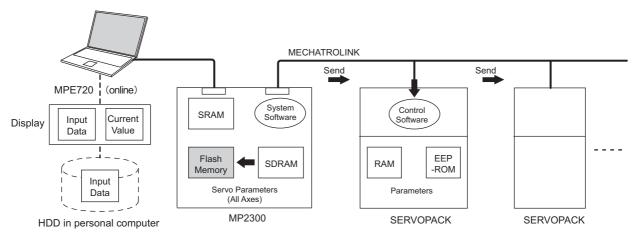

• Save to flash memory also after having changed set data of SERVOPACK parameter.

## **B.2 Precautions When Saving SERVOPACK Parameters**

Before executing saving operation in the **SERVOPACK** Tab Page in any cases including the SERVOPACK replacement, always select *Edit - Copy Current Value* to copy the values in *Current Value* to *Input Data*.

# C Initializing the Absolute Encoder

The procedure for initializing an absolute encoder for a Σ-Ι, Σ-ΙΙ, Σ-ΙΙΙ, or Σ-V SERVOPACK is given below.

• Refer to 9.2.1 System Startup Flowchart in the Machine Controller MP2000 Series Built-in SVB/SVB-01 Motion Module User's Manual (Manual No.: SIEPC88070033) for the procedure for absolute-position detection.

#### C.1 Initializing Procedures for $\Sigma$ -V and $\Sigma$ -III Series SERVOPACKs

- Refer to the following manual for information on Σ-V series SERVOPACKs: *Σ-V Series SGM*///SGDV User's Manual Design and Maintenance (Manual No.: SIEPS80000045).
- Refer to the following manuals for information on Σ-III series SERVOPACKs:
   *Σ-III Series SGM□□□*/SGDS User's Manual (Manual No.: SIEPS80000000),
   *Σ-III Series SGM□□*/SGDS User's Manual for MECHATROLINK-II Communications (Manual No.: SIEPS80000011), and Σ-III Series SGM□S/SGDS Digital Operator Instructions (Manual No.: TOBPS80000001)

Follow the setup procedure below using a Digital Operator.

1. Press the CP Key to display the Utility Function Mode main menu. Use the UP Key or DOWN Key to select Fn008.

| ВВ           | - F U N C T I O N - |
|--------------|---------------------|
| Fn007        |                     |
| <u>Fn008</u> |                     |
| Fn009        |                     |
| Fn00A        |                     |

2. Press the Key.

The display is switched to the execution display of Fn008 (Absolute encoder multi-turn reset and encoder alarm reset).

| ВВ            |       |
|---------------|-------|
| Multiturn     | Clear |
| PGCL <u>1</u> |       |

- If the display is not switched and "NO\_OP" is displayed in the status display, the Write Prohibited setting (Fn010 = 0001) is set. Check the status and reset. Then clear the Write Prohibited setting.
- **3.** Keep pressing the Key until "PGCL1" is changed to "PGCL5."

| ВВ            |       |
|---------------|-------|
| Multiturn     | Clear |
| PGCL <u>5</u> |       |

4. Press the Key.

"BB" in the status display changes to "Done."

| Done          |       |
|---------------|-------|
| Multiturn     | Clear |
| PGCL <u>5</u> |       |

5. Press the Key. The display returns to the Utility Function Mode main menu.

This completes setting up the absolute encoder. Turn the power supply OFF and then back ON to reset the SERVOPACK.

## C.2 Σ-II SERVOPACK

- Refer to the following manuals for information on Σ-II SERVOPACKs.
   Σ-II Series SGM\_H/SGDH User's Manual (SIEPS80000005)
   Σ-II Series SGM\_SGDB/SGM\_H/SGDM User's Manual (SIEPS80000015)
- (1) Initialization Using a Hand-held Digital Operator
  - 1. Press the DSPL/SET Key to select the Auxiliary Function Mode.

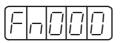

2. Select parameter Fn008 by pressing the LEFT (<) and RIGHT (>) Keys to select the digit to be changed and then using the UP (\cdot) and DOWN (\lambda) Keys to change the value of the digit.

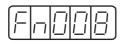

3. Press the DATA/ENTER Key.

The following display will appear.

|--|

4. The rightmost digit will be incremented each time the UP (∨) Key is pressed. Press the UP (∨) Key several times until "PGCL5" is displayed.

If a mistake is made in the key operation, "nO\_OP" will blink on the display for 1 second and then the display will return to the Auxiliary Function Mode. If this happens, return to step 3, above, and repeat the operation.

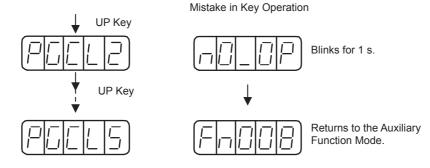

5. Press the DSPL/SET Key.

The display will change as shown below and the clear operation will be performed for multiturn data for the absolute encoder.

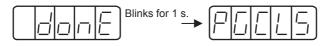

This completes initializing the absolute encoder. Reset the SERVOPACK to turn the power supply OFF and then back ON.

- (2) Initialization Using the Built-in Panel Operator
  - 1. Press the MODE/SET Key to select the Auxiliary Function Mode.

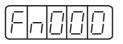

2. Press the UP ( $\blacktriangle$ ) and DOWN ( $\blacktriangledown$ ) Keys to select parameter Fn008.

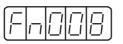

3. Press the DATA/ENTER Key for more than one second.

The following display will appear.

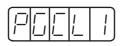

The rightmost digit will be incremented each time the UP (▲) Key is pressed. Press the UP (▲) Key several time until "PGCL5" is displayed.

If a mistake is made in the key operation, "nO\_OP" will blink on the display for 1 second and then the display will return to the Auxiliary Function Mode. If this happens, return to step 3, above, and repeat the operation.

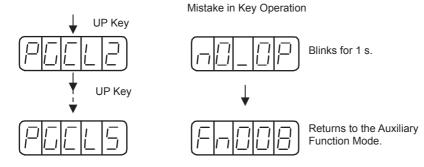

#### 5. Press the MODE/SET Key.

The display will change as shown below and the clear operation will be performed for multiturn data for the absolute encoder.

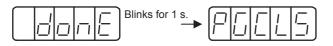

This completes initializing the absolute encoder. Reset the SERVOPACK to turn the power supply OFF and then back ON.

# C.3 Σ-I SERVOPACK

Refer to the following manuals for information on Σ-I SERVOPACKS.
 *Σ* Series SGM<sup>[]</sup>/SGD User's Manual (Manual No.:SIE-S800-26.3)
 *Σ* Series SGM<sup>[]</sup>/SGDB High-speed Field Network MECHATROLINK-compatible AC Servo Driver User's Manual (Manual No.: SIE-S800-26.4)

#### (1) Initializing a 12-bit Absolute Encoder

Use the following procedure to initialize a 12-bit absolute encoder.

- 1. Properly connect the SERVOPACK, Servomotor, and MP2300.
- 2. Disconnect the connector on the encoder end and short-circuit pins 13 and 14 on the encoder end connector for 2 seconds or more.

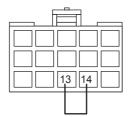

- 3. Remove the short piece and insert the connector securely in its original position.
- 4. Connect the cables using normal wiring and make sure the encoder battery is connected.
- 5. Turn ON the system.

Repeat the procedure starting from step 1 if an Absolute Encoder Alarm occurs, so the system has been successfully initialized.

#### (2) Initializing a 15-bit Absolute Encoder

Use the following procedure to initialize a 15-bit absolute encoder.

- 1. Turn OFF the SERVOPACK and MP2300.
- 2. Discharge the large-capacity capacitor in the encoder using one of the following methods.
- At the SERVOPACK End Connector
  - 1) Disconnect the connector on the SERVOPACK end.
  - 2) Use a short piece to short-circuit together connector pins 10 and 13 on the encoder end and leave the pins short-circuited for at least 2 minutes.
  - 3) Remove the short piece and insert the connector securely in its original position.

#### At the Encoder End Connector

- 1) Disconnect the connector on the encoder end.
- 2) Use a short piece to short-circuit together connector pins R and S on the encoder end and leave the pins short-circuited for at least 2 minutes.
- 3) Remove the short piece and insert the connector securely in its original position.

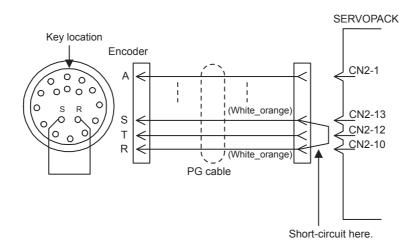

- 3. Connect the cables using normal wiring and make sure the encoder battery is connected.
- 4. Turn ON the system.

Repeat the procedure starting from step 1 if an Absolute Encoder Alarm occurs, so the system has been successfully initialized.

# D Motion Parameter Lists

The motion parameters (fixed parameters, setting parameters, and monitoring parameters) for SVB and SVR Modules are listed below.

For information on how to use each motion parameter, refer to *Machine Controller MP2000 Series Built-in SVB/SVB-*01 Motion Modules User's Manual (Manual No.: SIEPC88070033).

- The Yes in the SVB or SVR column indicates that the motion parameter is supported by the corresponding module.
- The parameters whose register numbers are marked with an asterisk (\*) are valid only when using an MP2300CPU Ver 2.61 or later and Σ-V series servo drive.

## D.1 Fixed Parameter List

| No. | Name                                                      | Contents                                                                                                    | SVB | SVR |
|-----|-----------------------------------------------------------|----------------------------------------------------------------------------------------------------|-----|-----|
|     |                                                           | 0: Normal Operation Mode                                                                                                    | Yes | Yes |
|     | Selection of Operation Modes                              | 1: Axis unused                                                                                                    | Yes | Yes |
| 0   |                                                           | 2: Simulation mode                                                                                                    | Yes |     |
|     |                                                           | 3: Servo Driver Transmission Reference Mode                                                                                                    | Yes |     |
|     |                                                           | 4 and 5: Reserved for system use.                                                                                                    | _   | -   |
|     |                                                           | <ul><li>Bit 0: Axis Selection (0: Finite length axis/1: Infinite length axis)</li><li>Set to 0 for linear type.</li></ul>                                                                                                    | Yes | Yes |
|     |                                                           | Bit 1: Soft Limit (Positive Direction) Enable/Disable<br>(0: Disabled/1: Enabled)                                                                                                    | Yes |     |
|     |                                                           | Bit 2: Soft Limit (Negative Direction) Enable/Disable<br>(0: Disabled/1: Enabled)                                                                                                    | Yes |     |
|     |                                                           | Bit 3: Overtravel Positive Direction Enable/Disable<br>(0: Disabled/1: Enabled)                                                                                                    | Yes |     |
| 1   | Function Selection Flag 1                                 | Bit 4: Overtravel Negative Direction Enable/Disable<br>(0: Disabled/1: Enabled)                                                                                                    | Yes |     |
|     |                                                           | Bits 5 to 7: Reserved for system use.                                                                                                    | -   | -   |
|     |                                                           | Bit 8: Interpolation Segment Distribution Processing                                                                                                    | Yes |     |
|     |                                                           | <ul> <li>Bit 9: Simple ABS Rotary Pos. Mode (Simple absolute infinite axis position control) (0: Disabled/1: Enabled)</li> <li>Set to 0 for linear type.</li> </ul>                                                                | Yes |     |
|     |                                                           | Bit A: User Constants Self-writing Function                                                                                                    | Yes |     |
|     |                                                           | Bits B to F: Reserved for system use.                                                                                                    |     |     |
|     |                                                           | Bit 0: Communication Abnormality Detection Mask                                                                                                    | Yes |     |
| 2   | Function Selection Flag 2                                 | Bit 1: WDT Abnormality Detection Mask                                                                                                    | Yes |     |
|     |                                                           | Bits 2 to F: Reserved for system use.                                                                                                    | _   | _   |
| 3   | _                                                         | Reserved for system use.                                                                                                    | -   | -   |
| 4   | Reference Unit Selection                                  | <ul> <li>0: pulse 3: inch</li> <li>1: mm 4: μm</li> <li>2: deg</li> <li>For linear type, 0 (pulse), 1 (mm), and 4 (μm) can be used.<br/>If 2 (deg.) or 3 (inch) is selected, the selected unit will be converted to mm.</li> </ul> | Yes | Yes |
| 5   | Number of Digits below<br>Decimal Point                   | 1 = 1 digit                                                                                                    | Yes | Yes |
| 6   | Travel Distance per Machine<br>Rotation<br>(rotary motor) | 1 = 1 reference unit                                                                                                    | Yes | Yes |
| -   | Linear Scale Pitch<br>(linear motor)                      | 1 = 1 reference unit                                                                                                    | Yes | Yes |
| 8   | Servo Motor Gear Ratio                                    | <ul><li>1 = 1 rotation</li><li>Invalid for linear type</li></ul>                                                                                                    | Yes | Yes |
| 9   | Machine Gear Ratio                                        | <ul><li>1 = 1 rotation</li><li>Invalid for linear type</li></ul>                                                                                                    | Yes | Yes |

Appendices

App

(cont'd)

|          |                                                           |                                                                                                    |     | cont d) |
|----------|-----------------------------------------------------------|----------------------------------------------------------------------------------------------------|-----|---------|
| No.      | Name                                                      | Contents                                                                                                    | SVB | SVR     |
| 10       | Infinite Length Axis Reset<br>Position (POSMAX)           | <ul><li>1 = 1 reference unit</li><li>Invalid for linear type</li></ul>                                                                                                 | Yes | Yes     |
| 12       | Positive Software Limit Value                             | 1 = 1 reference unit                                                                                                    | Yes |         |
| 14       | Negative Software Limit Value                             | 1 = 1 reference unit                                                                                                    | Yes |         |
| 16       | Backlash Compensation<br>Amount                           | 1 = 1 reference unit                                                                                                    | Yes |         |
| 18 to 29 | -                                                         | Reserved for system use.                                                                                                    | -   | -       |
| 30       | Encoder Selection                                         | <ul><li>0: Incremental encoder</li><li>1: Absolute encoder</li><li>2: Absolute encoder (Incremental encoder is used.)</li><li>3: Reserved (External encoder)</li></ul> | Yes |         |
| 31 to 33 | -                                                         | Reserved for system use.                                                                                                    | -   | -       |
| 34       | Rated Motor Speed (Rotary Motor)                          | $1 = 1 \text{ min}^{-1}$                                                                                                    | Yes | Yes     |
|          | Rated Speed (Linear Motor)                                | 1 = 0.1 m/s, 0.1 mm/s                                                                                                    | Yes | Yes     |
| 36       | Number of Pulses per Motor<br>Rotation (Rotary Motor)     | 1 = 1 pulse/rev<br>Set the value after multiplication.                                                                                                    | Yes | Yes     |
| 30       | Number of Pulses per Linear<br>Scale Pitch (Linear Motor) | 1 = 1 pulse/scale pitch                                                                                                    | Yes | Yes     |
| 38       | Maximum Number of Absolute<br>Encoder Turns Rotation      | <ul> <li>1 = 1 rotation</li> <li>Set to 0 when a direct drive motor is being used.</li> <li>Invalid for linear type</li> </ul>                                         | Yes |         |
| 40 to 41 | -                                                         | Reserved for system use.                                                                                                    | -   | -       |
| 42       | Feedback Speed Movement<br>Averaging Time Constant        | 1 = 1  ms                                                                                                    | Yes | Yes     |

# D.2 Setting Parameter List

| Register No. | Name        | Contents                                                                                                    | SVB | SVR |
|--------------|-------------|----------------------------------------------------------------------------------------------------|-----|-----|
|              |             | Bit 0: Servo ON (0: OFF/1: ON)                                                                                      | Yes | Yes |
|              |             | Bit 1: Machine Lock (0: Normal Operation/1: Machine Lock)                                                           | Yes |     |
|              |             | Bits 2 to 3: Reserved for system use                                                                                |     |     |
|              |             | Bit 4: Latch Detection Demand (0: OFF/1: ON)                                                                        | Yes |     |
|              |             | Bit 5: Reserved for system use                                                                                      |     |     |
|              |             | Bit 6: POSMAX Turn Number Presetting Demand<br>(0: OFF/1:ON)                                                        | Yes | Yes |
|              |             | Bit 7: Request ABS Rotary Pos. Load (Absolute system infinite<br>length position information LOAD)<br>(0: OFF/1:ON) | Yes |     |
|              | RUN Command | Set to 0 for linear type                                                                                            |     |     |
|              | Setting     | Bit 8: Forward Outside Limiting Torque/Thrust Input (Forward<br>external torque/thrust input)<br>(0: OFF/1: ON)     | Yes |     |
|              |             | Bit 9: Reverse Outside Limiting Torque/Thrust Input (Forward<br>external torque/thrust input)<br>(0: OFF/1: ON)     | Yes |     |
|              |             | Bit A: Reserved for system use                                                                                      |     |     |
|              |             | Bit B: Integration Reset (0: OFF/1: ON)                                                                             | Yes |     |
|              |             | Bit C: Reserved for system use                                                                                      |     |     |
|              |             | Bit D: Latch completion status clear request                                                                        | Yes |     |
|              |             | Bit E: Communication Reset (0: OFF/1: ON)                                                                           | Yes |     |
|              |             | Bit F: Alarm Clear                                                                                                  | Yes | Yes |

(cont'd)

| Register No.        | Name               | Contents                                                                     | SVB | ont'<br>SV |
|---------------------|--------------------|------------------------------------------------------------------------------|-----|------------|
| Register No.        | Inditie            | Bit 0: Excessive Deviation Error Level Setting                               | 378 | 30         |
| OW□□01              | Mode Setting 1     | (0: Alarm/1: Warning)                                                        | Yes |            |
|                     |                    | Bits 1 to 2: Reserved for system use.                                        |     |            |
|                     |                    | Bit 3: Speed Loop P/PI Switch                                                | Yes |            |
|                     |                    | Bit 4: Gain Switch                                                           | Yes |            |
|                     |                    | Bit 5: Gain Switch 2                                                         | Yes |            |
|                     |                    | Bit 6: Latch mode selection (0: Usual latch/1: Continuous latch)             | Yes |            |
|                     |                    | Bits 7 to F: Reserved for system use.                                        | 105 |            |
|                     |                    | Bit 0: Monitor 2 Enabled (0: Disabled/1: Enabled)                            | Yes |            |
| OWDD02              | Mode Setting 2     | Bits 1 to F: Reserved for system use.                                        | 105 |            |
|                     |                    | Bits 0 to 3: Speed Unit Selection                                            |     |            |
|                     |                    | 0: Reference unit/s                                                          |     |            |
|                     |                    | 1: 10 <sup>n</sup> reference unit/min                                        | Yes | Ye         |
|                     |                    | 2: Percentage of rated speed $(1 = 0.01\%)$                                  |     |            |
|                     |                    | 3: Percentage of rated speed $(1 = 0.0001\%)$                                |     |            |
|                     |                    | Bits 4 to 7: Acceleration/Deceleration Degree Unit Selection                 |     |            |
|                     |                    | 0: Reference unit/s <sup>2</sup>                                             | Yes | Ye         |
|                     | Function Setting 1 | 1: ms                                                                        |     |            |
|                     |                    | Bits 8 to B: Filter Type Selection<br>0: No filter                           |     |            |
|                     |                    | 1: Exponential acceleration/deceleration filter                              | Yes | Ye         |
|                     |                    | 2: Moving average filter                                                     |     |            |
|                     |                    | Bits C to F: Torque Unit Selection                                           | -   |            |
|                     |                    | 0: Percentage of rated toque $(1 = 0.01\%)$                                  | Yes | Ye         |
|                     |                    | 1: Percentage of rated toque $(1 = 0.0001\%)$                                |     |            |
|                     |                    | Bits 0 to 3: Latch Detection Signal Selection                                |     |            |
|                     |                    | 0: -                                                                         |     |            |
|                     |                    | 1: -                                                                         |     |            |
|                     |                    | 2: Phase-C pulse input signal                                                | Yes |            |
|                     |                    | 3: /EXT1                                                                     | Yes |            |
|                     |                    | 4: /EXT2                                                                     | Yes |            |
|                     |                    | 5: /EXT3                                                                     | Yes |            |
| <b>.</b>            |                    | Bits 4 to 7: External Positioning Signal Setting                             |     |            |
| OWDD04              | Function Setting 2 | 0: -                                                                         |     |            |
|                     |                    | 1:-                                                                          |     |            |
|                     |                    | 2: Phase-C pulse input signal                                                | Yes |            |
|                     |                    | 3: /EXT1                                                                     | Yes |            |
|                     |                    | 4: /EXT2                                                                     | Yes |            |
|                     |                    |                                                                              | Yes |            |
|                     |                    | 5: /EXT3                                                                     | 105 |            |
|                     |                    | Bits 8 to B: Reserved for system use.                                        | V   |            |
|                     |                    | Bits C to F: Bank Selector                                                   | Yes |            |
|                     | Function Setting 3 | Bit 1: Phase Reference Creation Calculation Disable (0: Enabled/1: Disabled) | Yes |            |
| OW□□05              |                    | Bits 2 to A: Reserved for system use.                                        |     |            |
|                     |                    | Bit B: Zero Point Return Input Signal (0: OFF/1: ON)                         | Yes |            |
|                     |                    | Bits C to F: Reserved for system use.                                        |     |            |
| OW□□06 to<br>OW□□07 | _                  | Reserved for system use.                                                     | _   | _          |

Арр

(cont'd)

| Register No. | Name                                                     | Contents                                                                                                    | SVB | SVR |
|--------------|----------------------------------------------------------|----------------------------------------------------------------------------------------------------|-----|-----|
| OWDD08       | Motion Command                                           | <ul> <li>0: NOP (No Command)</li> <li>1: POSING (Position Mode) (Positioning)</li> <li>2: EX_POSING (Latch Target Positioning) (External positioning)</li> <li>3: ZRET (Zero Point Return)</li> <li>4: INTERPOLATE (Interpolation)</li> <li>5: ENDOF_INTERPOLATE (Last Interpolation Segment)<br/>(Reserved for the system)</li> <li>6: LATCH (Interpolation Mode with Latch Input)</li> <li>7: FEED (Jog Mode)</li> <li>8: STEP (Relative Position Mode) (Step mode)</li> <li>9: ZSET (Set Zero Point)</li> <li>10: ACC (Change Acceleration Time)</li> <li>11: DCC (Change Deceleration Time)</li> <li>12: SCC (Change Filter Time Constant)</li> <li>13: CHG_FILTER (Change Filter Type)</li> <li>14: KVS (Change Speed Loop Gain)</li> <li>15: KPS (Change Position Loop Gain)</li> <li>16: KFS (Change Feed-forward)</li> <li>17: PRM_RD (Read User Constant)</li> <li>(Read SERVOPACK parameter)</li> <li>18: PRM_WR (Write User Constant)</li> <li>19: ALM_MON (Alarm Monitor)</li> <li>20: ALM_HIST (Alarm History Monitor)</li> <li>21: ALMHIST_CLR (Clear Alarm History)</li> <li>22: ABS_RST (Absolute Encoder Reset)</li> <li>23: VELO (Speed Reference)</li> <li>24: TRQ (Torque/Thrust Reference)</li> <li>25: PHASE (Phase Reference)</li> <li>26: KIS (Change Position Loop Integral Time Constant)</li> <li>27: PPRM_WR (Stored Parameter Write)</li> </ul> | Yes | Yes |
|              | Motion Command                                           | Bit 0: Holds a Command (0: OFF/1: ON)                                                                                                    | Yes | Yes |
|              |                                                          | Bit 1: Interrupt a Command (0: OFF/1: ON)                                                                                                    | Yes | Yes |
|              |                                                          | Bit 2: Moving Direction (JOG/STEP) (0: Forward rotation/1:<br>Reverse rotation)                                                                                                    | Yes | Yes |
|              |                                                          | Bit 3: Zero point Direction Selection (0: Reverse rotation/1: Forward rotation)                                                                                                    | Yes |     |
|              | Control Flag                                             | Bit 4: Latch Zone Effective Selection (0: Disabled/1: Enabled)                                                                                                    | Yes |     |
|              |                                                          | Bit 5: Position Reference Type<br>(0: Incremental Addition Mode/1: Absolute Mode)                                                                                                    | Yes | Yes |
|              |                                                          | Bit 6: Phase Compensation Type<br>(0: Incremental Addition Mode/1: Absolute Mode)                                                                                                    | Yes |     |
|              |                                                          | Bits 7 to F: Reserved for system use.                                                                                                    |     |     |
|              | Motion Subcommand                                        | 0: NOP (No command)                                                                                                    | Yes | Yes |
| OW⊡⊡0A       |                                                          | 1: PRM_RD (Read User Constant) (Read SERVOPACK<br>parameter)<br>2: PRM_WR (User Constant) (Write SERVOPACK parameter)<br>3: Reserved<br>4: SMON (Status monitor)                                                                                                    | Yes |     |
|              |                                                          | 5: FIXPRM_RD (Read Fixed Parameters)                                                                                                    | Yes | Yes |
| OWDD0B       | -<br>T (Th (                                             | Reserved for system use.                                                                                                    |     |     |
| OLDD0C       | Torque/Thrust<br>Reference Setting                       | Unit is according to OW 03, bits 12 to 15 (Torque Unit Setting).                                                                                                    | Yes | Yes |
| OWDD0E       | Speed Limit Setting at<br>the Torque/Thrust<br>Reference | 1 = 0.01% (percentage of rated speed)                                                                                                    | Yes |     |
| OWDD0F       | -                                                        | Reserved for system use.                                                                                                    |     |     |
| OL□□10       | Speed Reference<br>Setting                               | Unit is according to OWDD03, bits 0 to 3 (Speed Unit Selection).                                                                                                    | Yes | Yes |

|                     | •                                                                         |                                                                                                    | · · · | cont'd |
|---------------------|---------------------------------------------------------------------------|----------------------------------------------------------------------------------------------------|-------|--------|
| Register No.        | Name                                                                      | Contents                                                                                                   | SVB   | SVR    |
| OW□□12 to<br>OW□□13 | -                                                                         | Reserved for system use.                                                                                   | -     | -      |
| OL□□14              | Positive Side Limiting<br>Torque/Thrust Setting<br>at the Speed Reference | Unit is according to OW 03, bits C to F (Torque Unit).                                                     | Yes   |        |
| OL□□16              | Secondly Speed<br>Compensation                                            | Unit is according to OWDD03, bits 0 to 3 (Speed Unit Selection).                                           | Yes   | Yes    |
| OWDD18              | Override                                                                  | 1 = 0.01%                                                                                                  | Yes   |        |
| OW□□19 to<br>OW□□1B | _                                                                         | Reserved for system use.                                                                                   | -     | -      |
| OLDD1C              | Position Reference<br>Setting                                             | 1 = 1 reference unit                                                                                       | Yes   | Yes    |
| OLDD1E              | Width of Positioning<br>Completion                                        | 1 = 1 reference unit                                                                                       | Yes   |        |
| OLDD20              | NEAR Signal Output<br>Width                                               | 1 = 1 reference unit                                                                                       | Yes   |        |
| OL0022              | Error Count Alarm<br>Detection                                            | 1 = 1 reference unit                                                                                       | Yes   |        |
| OLDD24              | -                                                                         | Reserved for system use.                                                                                   | -     | _      |
| OW□□26              | Positioning<br>Completion Check<br>Time                                   | 1 = 1  ms                                                                                                  | Yes   |        |
| OW□□27              | -                                                                         | Reserved for system use.                                                                                   |       |        |
| OL0028              | Phase Correction<br>Setting                                               | 1 = 1 reference unit                                                                                       | Yes   |        |
| OLDD2A              | Latch Zone Lower Limit Setting                                            | 1 = 1 reference unit                                                                                       | Yes   |        |
| OLDD2C              | Latch Zone Upper Limit Setting                                            | 1 = 1 reference unit                                                                                       | Yes   |        |
| OWDD2E              | Position Loop Gain                                                        | 1 = 0.1/s                                                                                                  | Yes   |        |
| OW□□2F              | Speed Loop Gain                                                           | 1 = 1 Hz                                                                                                   | Yes   |        |
| OW□□30              | Speed Feedforward<br>Amends                                               | 1 = 0.01% (percentage of distribution segment)                                                             | Yes   |        |
| OW□□31              | Speed<br>Compensation                                                     | 1 = 0.01% (percentage of rated speed)                                                                      | Yes   | Yes    |
| OW□□32              | Position Integration<br>Time Constant                                     | 1 = 1  ms                                                                                                  | Yes   |        |
| OW□□33              | -                                                                         | Reserved for system use.                                                                                   | -     | -      |
| OW□□34              | Speed Integration Time<br>Constant                                        | 1 = 0.01  ms                                                                                               | Yes   |        |
| OWDD35              | -                                                                         | Reserved for system use.                                                                                   | -     | _      |
| OLDD36              | Straight Line<br>Acceleration/<br>Acceleration Time<br>Constant           | Units depends on the setting of OWDD03, bits 4 to 7 (Acceleration/<br>Deceleration Degree Unit Selection). | Yes   | Yes    |
| OLDD38              | Straight Line<br>Deceleration/<br>Deceleration Time<br>Constant           | Units depends on the setting of OWDD03, bits 4 to 7 (Acceleration/<br>Deceleration Degree Unit Selection). | Yes   | Yes    |
| OWDD3A              | Filter Time Constant                                                      | 1 = 0.1  ms                                                                                                | Yes   | Yes    |
| OW□□3B              | Bias Speed for<br>Exponential<br>Acceleration/<br>Deceleration Filter     | Unit is according to OW D03, bits 0 to 3 (Speed Unit Selection).                                           |       | Yes    |

|              |                                                                                                    | <b>A</b> + +                                                                                                    | · · · | cont'd) |
|--------------|----------------------------------------------------------------------------------------------------|----------------------------------------------------------------------------------------------------|-------|---------|
| Register No. | Name                                                                                                    | Contents                                                                                                    | SVB   | SVR     |
|              |                                                                                                    | 0: DEC1 + C (DEC1 and C-Phase)<br>1: ZERO (Zero signal)<br>2: DEC1 + ZERO (DEC1 and ZERO Signal)<br>3: C (C-pulse)                                                                 | Yes   |         |
|              |                                                                                                    | 4 to 10: Reserved for system use.                                                                                                    | -     | -       |
| OW□□3C       | Zero Point Return<br>Method                                                                               | <ul> <li>11: C Pulse Only</li> <li>12: POT &amp; C Pulse</li> <li>13: POT Only</li> <li>14: HOME LS &amp; C Pulse</li> <li>15: HOME Only</li> <li>16: NOT &amp; C Pulse</li> </ul> | Yes   |         |
|              |                                                                                                    | <ul><li>17: NOT Only</li><li>18: INPUT &amp; C Pulse</li><li>19: INPUT Only</li></ul>                                                                                              | Yes   |         |
| OWDD3D       | Width of Starting<br>Point Position Output                                                                | 1 = 1 reference unit                                                                                                    | Yes   | Yes     |
| OLDD3E       | Approach Speed                                                                                            | Unit is according to OWDD03, bits 0 to 3 (Speed Unit Selection).                                                                                                    | Yes   |         |
|              | Creep Rate                                                                                                | Unit is according to OWDD03, bits 0 to 3 (Speed Unit Selection).                                                                                                    | Yes   |         |
| OL□□42       | Zero Point Return<br>Travel Distance                                                                      | 1 = 1 reference unit                                                                                                    | Yes   |         |
| OL□□44       | Step Travel Distance                                                                                      | 1 = 1 reference unit                                                                                                    | Yes   | Yes     |
|              | External Positioning<br>Final Travel Distance                                                             | 1 = 1 reference unit                                                                                                    | Yes   |         |
|              | Zero Point Position in<br>Machine Coordinate<br>Offset                                                    | 1 = 1 reference unit                                                                                                    | Yes   | Yes     |
| OLDD4A       | Work Coordinate<br>System Offset                                                                          | 1 = 1 reference unit                                                                                                    | Yes   | Yes     |
| OLDD4C       | Number of POSMAX<br>Turns Presetting Data                                                                 | <ul><li>1 = 1 reference unit</li><li>Invalid for liner type</li></ul>                                                                                                    | Yes   | Yes     |
| OW□□4E       | Servo User Monitor<br>Setting                                                                             | Bits 0 to 3: Monitor 1 (Cannot be set.)<br>Bits 4 to 7: Monitor 2<br>Bits 8 to B: Monitor 3 (Cannot be set.)<br>Bits C to F: Monitor 4                                             | Yes   |         |
| OW□□4F       | Servo Driver Alarm<br>Monitor No.                                                                         | Set the number of the alarm to monitor.                                                                                                    | Yes   |         |
| OW□□50       | Servo Driver User<br>Constant No.<br>(SERVOPACK<br>parameter No. for<br>motion command)                   | Set the number of the SERVOPACK parameter.                                                                                                    | Yes   |         |
| OWDD51       | Servo Driver User<br>Constant Size<br>(SERVOPACK<br>parameter size for<br>motion command)                 | Set the number of words in the SERVOPACK parameter.                                                                                                    | Yes   |         |
| OL□□52       | Servo Driver User<br>Constant Set Point<br>(SERVOPACK<br>parameter setting value<br>for motion<br>command | Set the setting for the SERVOPACK parameter.                                                                                                    | Yes   |         |

|                     | (cont'd)                                                                                                    |                                                                                             |     |     |  |
|---------------------|----------------------------------------------------------------------------------------------------|---------------------------------------------------------------------------------------------|-----|-----|--|
| Register No.        | Name                                                                                                    | Contents                                                                                    | SVB | SVR |  |
| OW□□54              | Servo Driver for<br>Assistance User<br>Constant No.<br>(SERVOPACK<br>parameter No.for<br>motion<br>subcommand)                  | Set the number of the SERVOPACK parameter number.                                           | Yes |     |  |
| OW□□55              | Servo Driver for<br>Assistance User<br>Constant Size<br>(SERVOPACK<br>parameter size for<br>motion<br>subcommand)               | Set the number of words in the SERVOPACK parameter.                                         | Yes |     |  |
| OLDD56              | Servo Driver for<br>Assistance User<br>Constant Set Point<br>(SERVOPACK<br>parameter setting value<br>for motion<br>subcommand) | Set the setting for the SERVOPACK parameter.                                                | Yes |     |  |
| OW□□58<br>to OW□□5B | -                                                                                                    | Reserved for system use.                                                                    | -   | -   |  |
| OW□□5C              | Fixed Parameter<br>Number                                                                                                    | Set the number of the fixed parameter to read with the FIXPRM_RD motion subcommand.         | Yes | Yes |  |
| OW□□5D              | -                                                                                                    | Reserved for system use.                                                                    | -   | —   |  |
| OLDD5E              | Encoder Position<br>When Power is OFF<br>(Lower 2 words)                                                                        | <ul><li>1 = 1 pulse</li><li>For linear type, do not set this register.</li></ul>            | Yes |     |  |
|                     | Encoder Position<br>When Power is OFF<br>(Upper 2 words)                                                                        | <ul><li>1 = 1 pulse</li><li>For linear type, do not set this register.</li></ul>            | Yes |     |  |
| OLDD62              | Pulse Position When<br>Power is OFF<br>(Lower 2 words)                                                                          | <ul><li>1 = 1 pulse</li><li>For linear type, do not set this register.</li></ul>            | Yes |     |  |
| OLDD64              | Pulse Position When<br>Power is OFF (Upper 2<br>words)                                                                          | <ul><li>1 = 1 pulse</li><li>For linear type, do not set this register.</li></ul>            | Yes |     |  |
| OL□□66 to<br>OL□□6E | _                                                                                                    | Reserved for system use.                                                                    | -   | -   |  |
| OW□□70 to<br>OW□□7F | Command Buffer for<br>Servo Driver<br>Transmission<br>Reference Mode                                                            | This area is used for command data when MECHATROLINK servo commands are specified directly. | Yes |     |  |

## D.3 Monitoring Parameter List

| Register No. | Name                                                | Contents                                                            | SVB | SVR |
|--------------|-----------------------------------------------------|---------------------------------------------------------------------|-----|-----|
|              | RUN Status                                          | Bit 0 Motion Controller Operation Ready                             | Yes | Yes |
|              |                                                     | Bit 1: Running (At Servo ON)                                        | Yes | Yes |
|              |                                                     | Bit 2: System BUSY                                                  | Yes |     |
|              |                                                     | Bit 3: Servo Ready                                                  | Yes |     |
|              |                                                     | Bit 4: Latch Mode                                                   | Yes |     |
|              |                                                     | Bits 5 to F: Reserved for system use.                               | -   | Ι   |
|              | Parameter Number<br>When Range Over<br>is Generated | Setting parameters: 0 or higher<br>Fixed Parameters: 1000 or higher | Yes | Yes |

Appendices

| Register No. | Name                            | Contents                                                                                  | SVB | conť<br>SV |
|--------------|---------------------------------|-------------------------------------------------------------------------------------------|-----|------------|
| Register No. | Indille                         | Bit 0: Excessive Deviation                                                                | Yes | 30         |
|              |                                 |                                                                                           | Yes | Ye         |
|              |                                 | Bit 1: Set Parameter Error (Setting parameter error)         Bit 2: Fixed Parameter Error | Yes | Ye         |
|              |                                 | Bit 2: Servo Driver Error                                                                 | Yes | 10         |
|              |                                 | Bit 3: Servo Driver Error<br>Bit 4: Motion Command Set Error                              | Yes | Ye         |
|              |                                 |                                                                                           | Tes | 10         |
| IL002        | Warning                         | Bit 5: Reserved for system use.                                                           | -   |            |
|              |                                 | Bit 6: Positive Direction Overtravel                                                      | Yes |            |
|              |                                 | Bit 7: Negative Direction Overtravel                                                      | Yes |            |
|              |                                 | Bit 8: Servo ON Incomplete                                                                | Yes |            |
|              |                                 | Bit 9: Servo Driver Communication Warning                                                 | Yes |            |
|              |                                 | Bit A: Servo Driver Stop Signal Input                                                     | Yes |            |
|              |                                 | Bits B to 1F: Reserved for system use.                                                    |     |            |
|              |                                 | Bit 0: Servo Driver Error                                                                 | Yes |            |
|              |                                 | Bit 1: Positive Direction Overtravel                                                      | Yes |            |
|              |                                 | Bit 2: Negative Direction Overtravel                                                      | Yes |            |
|              |                                 | Bit 3: Positive Direction Software Limit                                                  | Yes |            |
|              |                                 | Bit 4: Negative Direction Software Limit                                                  | Yes |            |
|              |                                 | Bit 5: Servo OFF                                                                          | Yes | Y          |
|              |                                 | Bit 6: Positioning Time Over                                                              | Yes |            |
|              |                                 | Bit 7: Excessive Positioning Moving Amount                                                | Yes |            |
|              |                                 | Bit 8: Excessive Speed                                                                    | Yes |            |
|              |                                 | Bit 9: Excessive Deviation                                                                | Yes |            |
|              |                                 | Bit A: Filter Type Change Error                                                           | Yes |            |
|              | Alarm                           | Bit B: Filter Time Constant Change Error                                                  | Yes |            |
|              |                                 | Bit C: Reserved for system use.                                                           | -   | -          |
|              |                                 | Bit D: Zero Point Unsetting                                                               |     |            |
|              |                                 | Invalid for linear type.                                                                  | Yes |            |
|              |                                 | Bit E: Reserved for system use.                                                           | Yes |            |
|              |                                 | Bit F: Reserved for system use.                                                           | Yes |            |
|              |                                 | Bit 10: Servo Driver Synchronization Communications                                       | 105 |            |
|              |                                 | Error                                                                                     | Yes |            |
|              |                                 | Bit 11: Servo Driver Communication Error                                                  | Yes |            |
|              |                                 | Bit 12: Servo Driver Command Timeout Error                                                | Yes |            |
|              |                                 | Bit 13: Excessive ABS Encoder Rotations                                                   | Yes |            |
|              |                                 | Invalid for linear type                                                                   | 105 |            |
|              |                                 | Bits 14 to 1D: Reserved for system use.                                                   | -   | -          |
|              |                                 | Bit 1E: Motor Type Set Error                                                              | Yes | -          |
|              |                                 | Bit 1F: Connected Encoder Type Error                                                      | Yes | -          |
| IL006        | -                               | Reserved for system use.                                                                  | -   | -          |
|              | Motion Command<br>Response Code | Same as OW□□08 (Motion Command).                                                          | Yes | Y          |
|              |                                 | Bit 0: Command Execution Flag                                                             | Yes | Y          |
|              |                                 | Bit 1: Command Hold Completed (HOLDL)                                                     | Yes | Y          |
|              |                                 | Bit 2: Reserved for system use.                                                           |     |            |
|              |                                 | Bit 3: Command Error Completed Status (FAIL) (Command                                     |     |            |
|              | Motion Command                  | Encoder Type Error)                                                                       | Yes | Y          |
|              | Status                          | Bits 4 to 6: Reserved for system use.                                                     | _   | -          |
|              |                                 | Bit 7: Reset Absolute Encoder Completed                                                   | Yes |            |
|              |                                 | Bit 8: Command Execution Completed (COMPLETE)                                             | Yes | Y          |
|              |                                 | Bits 9 to F: Reserved for system use.                                                     | _   | -          |
|              | Motion Subcommand               |                                                                                           |     |            |
| IWDD0A       | Response Code                   | Same as OW DOA (Motion Subcommand).                                                       | Yes | Ye         |

|                     |                                                               |                                                                                                    | (   | cont'd) |
|---------------------|---------------------------------------------------------------|----------------------------------------------------------------------------------------------------|-----|---------|
| Register No.        | Name                                                          | Contents                                                                                                    | SVB | SVR     |
|                     |                                                               | Bit 0: Command Executing Flag                                                                                                | Yes | Yes     |
|                     |                                                               | Bits 1 to 2: Reserved for system use.                                                                                        | -   | -       |
|                     | Subcommand Status                                             | Bit 3: Command Error Completed Status (Command Error<br>Occurrence)                                                          | Yes | Yes     |
|                     |                                                               | Bits 4 to 7: Reserved for system use.                                                                                        | -   | -       |
|                     |                                                               | Bit 8: Command Execution Completed                                                                                           | Yes | Yes     |
|                     |                                                               | Bits 9 to F: Reserved for system use.                                                                                        | -   | -       |
|                     |                                                               | Bit 0: Discharging Completed (DEN)                                                                                           | Yes | Yes     |
|                     |                                                               | Bit 1: Positioning Completed (POSCOMP)                                                                                       | Yes | Yes     |
|                     |                                                               | Bit 2: Latch Complete (LCOMP)                                                                                                | Yes |         |
|                     |                                                               | Bit 3: NEAR Position (NEAR)                                                                                                  | Yes | Yes     |
|                     |                                                               | Bit 4: Zero Point Position (ZERO)                                                                                            | Yes | Yes     |
|                     |                                                               | Bit 5: Zero Point Return (Setting) Completed (ZRNC)                                                                          | Yes | Yes     |
|                     | Position Management                                           | Bit 6: During Machine Lock (MLKL)                                                                                            | Yes |         |
|                     | Status                                                        | Bit 7: Reserved for system use.                                                                                              | -   | _       |
|                     | Status                                                        | Bit 8: ABS Rotary Pos. LOAD Complete (ABS System<br>Infinite Length Position Control Information Load<br>Completed) (ABSLDE) | Yes |         |
|                     |                                                               | Invalid for linear type                                                                                                    |     |         |
|                     |                                                               | Bit 9: POSMAX Turn Preset Complete (TPRSE)                                                                                   | Yes | Yes     |
|                     |                                                               | Invalid for linear type                                                                                                    |     |         |
|                     |                                                               | Bits A to F: Reserved for system use.                                                                                        |     |         |
|                     | -                                                             | Reserved for system use.                                                                                                    | -   | -       |
|                     | Target Position in<br>Machine Coordinate<br>System (TPOS)     | 1 = 1 reference unit                                                                                                    | Yes | Yes     |
| ILDD10              | Calculated Position in<br>Machine Coordinate<br>System (CPOS) | 1 = 1 reference unit                                                                                                    | Yes | Yes     |
| IL0012              | Machine Coordinate<br>System Reference<br>Position (MPOS)     | 1 = 1 reference unit                                                                                                    | Yes | Yes     |
| IL0014              | CPOS for 32 bit                                               | 1 = 1 reference unit                                                                                                    | Yes | Yes     |
| ILDD16              | Machine Coordinate<br>System Feedback<br>Position (APOS)      | 1 = 1 reference unit                                                                                                    | Yes | Yes     |
| IL0018              | Machine Coordinate<br>System Latch<br>Position (LPOS)         | 1 = 1 reference unit                                                                                                    | Yes |         |
| ILDD1A              | Position Error (PERR)                                         | 1 = 1 reference unit                                                                                                    | Yes |         |
| ILDD1C              | Target Position<br>Difference Monitor                         | 1 = 1 reference unit                                                                                                    |     | Yes     |
| ILOO1E              | Number of POSMAX<br>Turns                                     | 1 = 1 turn <ul> <li>Invalid for linear type</li> </ul>                                                                       | Yes | Yes     |
|                     | Speed Reference<br>Output Monitor                             | pulse/s                                                                                                    | Yes |         |
| IL□□22 to<br>IL□□2A | -                                                             | Reserved for system use.                                                                                                    | -   | -       |

| Desit t      |                                                             |                                                                                                    |     | cont a) |
|--------------|-------------------------------------------------------------|----------------------------------------------------------------------------------------------------|-----|---------|
| Register No. | Name                                                        | Contents                                                                                                    | SVB | SVR     |
| IWDD2C       | Servo Driver Status                                         | Bit 0: ALM (Alarm)<br>Bit 1: WARN (Warning)<br>Bit 2: CMDRY (Command Ready)<br>Bit 3: SVON (Servo ON)<br>Bit 4: PON (Main Power Supply ON)<br>Bit 5: MLOCK (Machine Lock)<br>Bit 6: ZPOINT (Zero Position)<br>Bit 7: PSET (Locating Complete)<br>(Positioning completed/V-CMP (Speed Coincidence)<br>Bit 8: DEN (Commanded Profile Complete)<br>(Distribution completed/SZPD (Zero Speed)<br>Bit 9: T_LIM (Torque Restriction)<br>Bit A: L_CMP (Latch Complete)<br>Bit B: NEAR (Locating Neighborhood)<br>(NEAR Position)/V_LIM (Speed Limit)<br>Bit C: P_SOT (Position Software Limit)<br>Bit D: N_SOT (Negative Software Limit) | Yes |         |
|              | Servo Driver Alarm                                          | Bits E and F: Reserved for system use                                                                                                    | -   | -       |
| IWDD2D       | Code                                                        | Stores the alarm code from the SERVOPACK.                                                                                                    | Yes |         |
| IWDD2E       | Servo Driver I/O Monitor                                    | Bit 0: Forward Side Limit Switch Input<br>Bit 1: Reverse Side Limit Switch Input<br>Bit 2: Deceleration Dog Switch Input<br>Bit 3: Encoder Phase-A Signal Input<br>Bit 4: Encoder Phase-B Signal Input<br>Bit 5: Encoder Phase-C Signal Input<br>Bit 6: EXT1 Signal Input<br>Bit 7: EXT2 Signal Input<br>Bit 8: EXT3 Signal Input<br>Bit 9: Brake State Output<br>Bit A: Stop signal (HWBB)<br>Bit B: Reserved for system use<br>Bits C to F:<br>For SGDH+NS115, SGDS, and SGDV SERVOPACKs: CN1<br>input signals (IO12 to IO15)<br>For other SERVOPACK models: Reserved by system                                                 | Yes |         |
| IW□□2F       | Servo Driver User<br>Monitor Information                    | Bits 0 to 3: Monitor 1<br>Bits 4 to 7: Monitor 2<br>Bits 8 to B: Monitor 3<br>Bits C to F: Monitor 4                                                                                                    | Yes |         |
| IL0030       | Servo Driver User<br>Monitor 2                              | Stores the result of the selected monitor.                                                                                                    | Yes |         |
| IL0032       | Servo Driver User<br>Monitor 3                              | Reserved for system use.                                                                                                    |     |         |
| IL0034       | Servo Driver User<br>Monitor 4                              | Stores the result of the selected monitor.                                                                                                    | Yes |         |
| IW□□36       | Servo Driver User<br>Constant No.                           | Stores the number of the parameter being processed.                                                                                                    | Yes |         |
| IWDD37       | Supplementary Servo<br>Driver User Constant<br>No.          | Stores the number of the parameter being processed.                                                                                                    | Yes |         |
| IL□□38       | Servo Driver User<br>Constant Reading Data                  | Stores the data of the parameter being read.                                                                                                    | Yes |         |
| ILDD3A       | Supplementary<br>Servo Driver User<br>Constant Reading Data | Stores the data of the parameter being read.                                                                                                    | Yes |         |
| IWDD3F       | Motor Type                                                  | Stores the type of motor actually connected.<br>0: Rotation type motor<br>1: Linear motor                                                                                                    | Yes |         |
| IL□□40       | Feedback Speed                                              | Unit is according to $OW \square \square 03$ , bits 0 to 3 (Speed Unit Selection).                                                                                                    | Yes | Yes     |

|                     |                                                                       |                                                                                                    | (   | cont'd) |
|---------------------|-----------------------------------------------------------------------|----------------------------------------------------------------------------------------------------|-----|---------|
| Register No.        | Name                                                                  | Contents                                                                                           | SVB | SVR     |
| IL0042              | Feedback Torque/<br>Thrust                                            | Unit is according to OWDD03, bits 12 to 15 (Torque Unit Selection).                                | Yes | Yes     |
|                     | Latch Completion<br>Sequence Number                                   | 1 = 1 time                                                                                         | Yes |         |
| IL0045              | Number of Continuous<br>Latch Sequence<br>Completion Cycles           | -                                                                                                  | Yes |         |
| IW□□46 to<br>IW□□55 | -                                                                     | Reserved for system use.                                                                           | -   | -       |
|                     | Fixed Parameter<br>Monitor                                            | Stores the data of the fixed parameter when FIXPRM_RD has been specified in the Motion Subcommand. | Yes | Yes     |
| IW□□58 to<br>IW□□5C | -                                                                     | Reserved for system use.                                                                           | _   | -       |
| ILDD5E              | Encoder Position<br>When the Power is<br>OFF (Lower 2 words)          | 1 = 1 pulse                                                                                        | Yes |         |
| IL□□60              | Encoder Position<br>When the Power is<br>OFF (Upper 2 words)          | 1 = 1 pulse                                                                                        | Yes |         |
| IL□□62              | Pulse Position When<br>the Power is OFF<br>(Lower 2 Words)            | 1 = 1 pulse                                                                                        | Yes |         |
| ILDD64              | Pulse Position When<br>the Power is OFF<br>(Upper 2 Words)            | 1 = 1 pulse                                                                                        | Yes |         |
| IW□□66 to<br>IW□□6F | -                                                                     | Reserved for system use.                                                                           | _   | -       |
| IW□□70 to<br>IW□□7F | Response Buffer for<br>Servo Driver<br>Transmission<br>Reference Mode | Stores the response data when MECHATROLINK Servo<br>commands are specified directly.               | Yes |         |

# INDEX

\*\*\*\*\*I/O ------

## Symbols

-----2-20

| ****SERVO                                | 2-20 |
|------------------------------------------|------|
| Α                                        |      |
| ABS (absolute) encoder count exceeded    | 6-35 |
| accessories                              | 1-11 |
| alarm IL□□04 list                        | 6-31 |
| all program file dump                    | 4-41 |
| all-in-one                               |      |
| Assembling the 24-VDC Power Supply Cable | 3-11 |
| axis alarm                               | 6-31 |
|                                          |      |

#### В

| basic module           | 2-6      |
|------------------------|----------|
| appearance             | 1-3, 3-2 |
| connectors             | 3-9      |
| CPU I/O connector      | 3-14     |
| power supply connector | 3-10     |
| Battery                | 1-11     |
| battery                |          |
| life                   | 6-4      |
| Built-in SVB           | 2-24     |

## С

| Cables                              | 1-9      |
|-------------------------------------|----------|
| causes for command error occurrence | 6-26     |
| child drawings                      | 5-6      |
| communication settings              | 4-6      |
| Compatible                          |          |
| Inverters                           | 1-6, 1-8 |
| Modules                             | 1-6, 1-8 |
| SERVOPACKs                          | 1-6, 1-8 |
| CPU I/O (Built-in I/O) Module       | 2-10     |
|                                     |          |

### D

| laily inspections 6-           | -2 |
|--------------------------------|----|
| lata types                     | 4  |
| lefinition data                |    |
| self-configuration5-3          | 6  |
| letails on I/O error status6-2 | 0  |
| ligital operator 4-            | -5 |
| DIN Rail1-1                    | 1  |
| DIN rail mounting 3-           | 3  |
| DIN rail mounting clips 3-     | 4  |
| DIP Switch Settings 5-         | -2 |
| Irawing execution control 5-   | 7  |
| Irawing types 5-               | -6 |
| DWG registers5-2               | 1  |

### Ε

| electronic cam                                      |      |
|-----------------------------------------------------|------|
| error confirmation flow                             | 6-6  |
| error status<br>excessive positioning moving amount | 6-33 |
| excessive speed<br>excessively following error      |      |

#### F

| filter time constant change error | 6-34      |
|-----------------------------------|-----------|
| filter type change error          | 6-33      |
| fixed parameter list              | A-19      |
| function registers                | 5-22      |
| functions                         | 5-6, 5-20 |
|                                   |           |

## G

| grandchild drawings | 5-6  |
|---------------------|------|
| group folders       | 4-25 |
| creating            |      |
| groups              | 5-11 |

## Н

| H drawing 4-49                           |
|------------------------------------------|
| H01 drawing 4-49                         |
| H02 drawing 4-50                         |
| H02.01 drawing 4-51                      |
| H02.02 drawing 4-52                      |
| H06.01 drawing 4-60                      |
| H06.02 drawing 4-64                      |
| hardware specifications                  |
| Basic Module 2-2                         |
| MP23002-3                                |
| How to Open the Tuning Panel Window 4-44 |

#### I

| I/O map tab 2-2            | 21 |
|----------------------------|----|
| input circuits             |    |
| CPU I/O connector 3-1      | 5  |
| interpolation override 5-1 | 4  |

#### L

| L drawing                   | 4-67 |
|-----------------------------|------|
| L06 drawing                 | 4-67 |
| ladder drawings (DWG)       | 5-6  |
| LED                         |      |
| Basic Module                | 2-7  |
| LED indicator details       | 5-5  |
| LED indicators              | 6-7  |
| link assignment tab page    | 2-20 |
| loading                     |      |
| individual                  | 4-34 |
| Local I/O definition Window | 2-10 |
| log off                     | 4-43 |

### Μ

| MECHATROLINK                            |    |
|-----------------------------------------|----|
|                                         |    |
| cables 3-1                              | 12 |
| connector 3-1                           | 12 |
| MECHATROLINK transmission definition2-1 | 16 |
| Module 5-3                              | 34 |
| Module Configuration Definitions2       | -8 |
| module information 6-2                  | 22 |
| monitoring parameter list A-2           | 25 |
| motion control function specifications2 | -5 |
| motion error details 6-3                | 31 |
| motion errors 6-3                       | 30 |
| motion fixed parameter                  |    |
| setting 4-3                             | 36 |
| motion program alarm codes 6-2          | 24 |
| motion program alarms                   | 24 |
| Motion Program Control Signals 5-1      | 13 |

| motion program execution information 6-23 |
|-------------------------------------------|
| motion programs 4-53, 4-57, 5-10, 5-12    |
| execution information 5-15                |
| ladder programs for control 5-18          |
| MSEE registers 5-12                       |
| S registers 5-12                          |
| status bits 5-12                          |
| mounting MP23003-3                        |
| MP2500                                    |
| mode switch 1 (S1) 5-2                    |
| mode switch 2 (S2) 5-2                    |
| MPE720 4-23                               |
| MPE720 (Embedded) startup 4-23            |

## Ν

| negative overtravel 6-31    |
|-----------------------------|
| negative software limit6-32 |

## 0

| online logon              | 4-28 |
|---------------------------|------|
| operation                 |      |
| starting                  | 5-4  |
| stopping                  | 5-4  |
| operation errors          |      |
| processing drawings       | 5-6  |
| option slot configuration | 2-6  |
| Option Slot Cover         | 1-11 |
| optional modules          |      |
| appearance                | 1-3  |
| installing                | 3-8  |
| removing                  |      |
| replacing and adding      |      |
| order folders             | 4-26 |
| output circuit            |      |
| CPU I/O connector         | 3-16 |
| -                         |      |

#### Ρ

| parent drawings5-6                      |
|-----------------------------------------|
| password 4-31                           |
| pin arrangement                         |
| CPU I/O connector 3-14                  |
| PLC folders 4-27                        |
| creating 4-27                           |
| PLC function specifications2-4          |
| position control 4-53                   |
| positioning time over 6-32              |
| positive overtravel 6-31                |
| positive software limit 6-32            |
| program memory                          |
| remaining capacity A-4                  |
| programming device-related equipment4-4 |

## R

| egister types 5-2   | 21 |
|---------------------|----|
| egular inspections6 | -3 |

## S

| S registers                           |  |  |  |
|---------------------------------------|--|--|--|
| monitoring execution information 5-15 |  |  |  |
| sample programs                       |  |  |  |
| checking operation 4-44               |  |  |  |
| saving to flash memory 4-40           |  |  |  |

| scan execution status                                |   |
|------------------------------------------------------|---|
| scan processing drawing 5-                           | 7 |
| scan time                                            |   |
| setting and changing 5-4                             | 0 |
| Self-Configuration 2-                                |   |
| self-configuration 4-28, 5-4, 5-28                   |   |
| method 4-12                                          |   |
|                                                      | 2 |
| self-diagnosis                                       |   |
| online 5-                                            |   |
| self-diagnosis at startup 5-                         |   |
| servo driver command timeout error 6-3               |   |
| servo driver communication error 6-3                 |   |
| servo driver error 6-3                               |   |
| servo driver error codes 6-30                        |   |
| servo driver synchronization communication error 6-3 | 4 |
| servo OFF 6-32                                       |   |
| SERVOPACK initialization 4-:                         |   |
| SERVOPACK unmatched encoder type 6-3:                | 5 |
| SERVOPACK unmatched motor type 6-3:                  | 5 |
| Setting and Saving Motion Fixed Parameters 4-1       |   |
| setting parameter list A-20                          |   |
| Settings for CPU I/O Module 2-10                     |   |
| Software 1-1                                         |   |
| Starting the Sample Program - MPE720 Ver 6.          | 3 |
| startup sequence 5-2                                 |   |
| status tab page 2-2                                  |   |
| SVB definition 2-22                                  | 2 |
| switch                                               |   |
| Basic Module 2-                                      |   |
| synchronization between modules 2-14                 | 4 |
| System Configuration 4-                              | 3 |
| system error status 6-1:                             |   |
| system I/O error status 6-1                          |   |
| system program software numberA-                     | 4 |
| system registers                                     |   |
| accessing 6-10                                       | 0 |
| configuration 6-14                                   | 4 |
| system service registersA-                           |   |
| system services                                      |   |
| execution status 6-1                                 | 9 |
| system startup 42                                    |   |
| adding electric devices 4-7                          |   |
|                                                      |   |
| first 4-6                                            |   |
| procedure 4-2                                        |   |
| replacing electric devices 4-7                       | 3 |
| self-configuration 4-6                               |   |
| system status 6-14                                   |   |
| system work number 5-14                              |   |
|                                                      | ſ |
| Т                                                    |   |

transfer

| all 4-32                             | 2 |
|--------------------------------------|---|
| transmission parameters tab 2-1'     | 7 |
| troubleshooting 6-                   | 5 |
| system errors 6-                     | 9 |
| Troubleshooting When ALM is Lit 6-12 | 3 |
| Troubleshooting When ERR is Lit 6-12 | 2 |

| U                                |
|----------------------------------|
| user definition files5-38        |
| user name4-31                    |
| user operation                   |
| error status6-16                 |
| user programs 5-6                |
| V                                |
| virtual motion module            |
| SVR2-25                          |
| w                                |
| wait for monitor data update2-19 |
| wild card I/O2-20                |
| Z                                |
| zero point not set6-34           |

## **Revision History**

The revision dates and numbers of the revised manuals are given on the bottom of the back cover.

MANUAL NO. SIEP C880700 03B <2>-1 WEB revision number Revision number Date of publication

| $ \begin{array}{ c c c c c c c } \mbox{May 2020} & <13> & 1 & 1.5.1, 3.2, 4.1.2, \\ \mbox{April 2020} & & 0 & Back cover & Revision: Address \\ \mbox{March 2018} & <12> & 0 & 2.1.2 & Revision: Noise resistance \\ \mbox{December 2017} & <11> & 0 & 1.2.2, 1.5.1 & Addition: Description of CC-Link IE Field Communication Module (2 Back cover & Revision: Address \\ \mbox{March 2017} & <10> & 3 & 1.4.1 (3) & Revision: Compatible Modules \\ \mbox{I.5.3} & Revision: Supported version of MPE720 \\ \end{array} $ | 269IF-01)        |
|----------------------------------------------------------------------------------------------------|------------------|
| March 2018       <12>       0       2.1.2       Revision: Noise resistance         December 2017       <11>       0       1.2.2, 1.5.1       Addition: Description of CC-Link IE Field Communication Module (2)         March 2017       <10>       3       1.4.1 (3)       Revision: Compatible Modules                                                                                                    | 269IF-01)        |
| December 2017       <11>       0       1.2.2, 1.5.1       Addition: Description of CC-Link IE Field Communication Module (2)         March 2017       <10>       3       1.4.1 (3)       Revision: Compatible Modules                                                                                                    | 269IF-01)        |
| Back cover         Revision: Address           March 2017         <10>         3         1.4.1 (3)         Revision: Compatible Modules                                                                                                    | 269IF-01)        |
| March 2017         <10>         3         1.4.1 (3)         Revision: Compatible Modules                                                                                                    |                  |
|                                                                                                    |                  |
| 1.5.3 Revision: Supported version of MPE720                                                                                                    |                  |
|                                                                                                    |                  |
| 5.3.1 (1) Revision: Notes for DWG Registers                                                                                                    |                  |
| Back cover Revision: Address                                                                                                    |                  |
| December 2016 2 1.3 Revision: System Configuration Example                                                                                                    |                  |
| March 2016 1 Front cover Revision: Format                                                                                                    |                  |
| Previous version Deletion: MP2300 Series Models 1.2.2                                                                                                    |                  |
| 1.2.2 Revision: MP2300 Modules                                                                                                    |                  |
| 1.3 Revision: Option modules                                                                                                    |                  |
| 1.4 Revision: Devices Connectable to MECHATROLINK-I/II/III                                                                                                    |                  |
| 1.5 Revision: Cables, Accessories and Options, and Software                                                                                                    |                  |
| Back cover Revision: Address and format                                                                                                    |                  |
| November 2014         0         Back cover         Revision: Address                                                                                                    |                  |
| May 2013 <9> 0 Back cover Revision: Address                                                                                                    |                  |
| July 2012         <8>         0         -         SIEP C880700 03E<7>-1, available on the Web.                                                                                                    |                  |
| May 2012         <7>         1         3.2.3         Revision: MECHATROLINK connector model                                                                                                    |                  |
| Back cover Revision: Address                                                                                                    |                  |
| July 2011         0         -         SIEP C880700 03D<6>-2, available on the Web.                                                                                                    |                  |
| June 2011 <6> 2 Front cover Revision: Format                                                                                                    |                  |
| 1.5.1Revision: Model number of cable-side connector for RS422/485 com<br>10114-3000VE $\rightarrow$ 10114-3000PE                                                                                                    | munication cable |
| 2.1.1 Revision: Hardware specifications                                                                                                    |                  |
| 3.2.4 (1) Revision: Model number of CPU I/O connector $10120-3000VE \rightarrow 10120-3000PE$                                                                                                    |                  |
| 6.4.5 (1) Revision: Description of hardware configuration status DIP switch alarms $\rightarrow$ DIP switch reports                                                                                                    |                  |
| 6.4.5 (3) [b] Revision: Error Drawing Number<br>Function: 0100H $\rightarrow$ 8000H                                                                                                    |                  |
| Back cover Revision: Address, format                                                                                                    |                  |
| February 2010         1         Preface         Revision: Terms used to Describe "Torque"                                                                                                    |                  |
| 2.2.1 (2),<br>6.3.3 (1) Revision: Indicator names                                                                                                    |                  |
| 4.3.2 (1) Revision: Description in step 4<br>personal computer → Communication Module at the MP20<br>Machine Controller                                                                                                    | 000 Series       |
| October 2009         0         -         SIEP C880700 03D<5>-2, available on the Web.                                                                                                    |                  |
| September 2009 <5> 2 Preface Addition: Warranty                                                                                                    |                  |
| Back cover Revision: Address                                                                                                    |                  |
| August 2009     1     1.4.2     Addition: Reference to the relevant manual.                                                                                                    |                  |
| Back cover Revision: Address                                                                                                    |                  |
| April 2008 0 – Based on Japanese user's manual, SIJP C880700 03F<11> printed in 1                                                                                                    | November 2007.   |
| Back cover Revision: Address                                                                                                    |                  |

| Date of<br>Publication | Rev.<br>No. | WEB<br>Rev.<br>No. | Section      | Revised Contents                                                                   |
|------------------------|-------------|--------------------|--------------|------------------------------------------------------------------------------------|
| February 2006          | <4>         | 0                  | All chapters | Revision: All chapters                                                             |
| April 2005             | <3>         | 0                  | -            | Printed version of the user's manual, SIEP C880700 03B<2>-1, available on the Web. |
| February 2005          | <2>         | 1                  | 3.3.3        | Revision: H04 Drawing                                                              |
| September 2003         |             | 0                  | 2.3.2        | Addition: I/O Modules JEPMC-AN2900, JEPMC-AN2910                                   |
|                        |             |                    | 2.4.2, 10.2  | Revision: Battery model                                                            |
|                        |             |                    | 7.2.2, 7.2.3 | Revision: Table (Deletion of size column, addition of parameter No. column)        |
|                        |             |                    | 11.1.4       | Addition: Motion program alarms                                                    |
| July 2003              | <1>         | I                  | Back cover   | Revision: Address                                                                  |
| April 2003             | -           | -                  | -            | First edition                                                                      |

# Machine Controller MP2300 **Basic Module USER'S MANUAL**

IRUMA BUSINESS CENTER (SOLUTION CENTER) 480, Kamifujisawa, Iruma, Saitama, 358-8555, Japan Phone: +81-4-2962-5151 Fax: +81-4-2962-6138 www.yaskawa.co.jp

#### YASKAWA AMERICA, INC.

2121, Norman Drive South, Waukegan, IL 60085, U.S.A. Phone: +1-800-YASKAWA (927-5292) or +1-847-887-7000 Fax: +1-847-887-7310 www.yaskawa.com

#### YASKAWA ELÉTRICO DO BRASIL LTDA.

777, Avenida Piraporinha, Diadema, São Paulo, 09950-000, Brasil Phone: +55-11-3585-1100 Fax: +55-11-3585-1187 www.yaskawa.com.br

#### YASKAWA EUROPE GmbH

Hauptstraße 185, 65760 Eschborn, Germany Phone: +49-6196-569-300 Fax: +49-6196-569-398 www.yaskawa.eu.com E-mail: info@yaskawa.eu.com

#### YASKAWA ELECTRIC KOREA CORPORATION

35F, Three IFC, 10 Gukjegeumyung-ro, Yeongdeungpo-gu, Seoul, 07326, Korea Phone: +82-2-784-7844 Fax: +82-2-784-8495 www.yaskawa.co.kr

#### YASKAWA ASIA PACIFIC PTE. LTD.

30A, Kallang Place, #06-01, 339213, Singapore Phone: +65-6282-3003 Fax: +65-6289-3003 www.yaskawa.com.sg

#### YASKAWA ELECTRIC (THAILAND) CO., LTD.

59, 1F-5F, Flourish Building, Soi Ratchadapisek 18, Ratchadapisek Road, Huaykwang, Bangkok, 10310, Thailand Phone: +66-2-017-0099 Fax: +66-2-017-0799 www.yaskawa.co.th

YASKAWA ELECTRIC (CHINA) CO., LTD. 22F, Link Square 1, No.222, Hubin Road, Shanghai, 200021, China Phone: +86-21-5385-2200 Fax: +86-21-5385-3299 www.yaskawa.com.cn

#### YASKAWA ELECTRIC (CHINA) CO., LTD. BEIJING OFFICE

Room 1011, Tower W3 Oriental Plaza, No.1, East Chang An Avenue, Dong Cheng District, Beijing, 100738, China Phone: +86-10-8518-4086 Fax: +86-10-8518-4082

#### YASKAWA ELECTRIC TAIWAN CORPORATION

12F, No. 207, Section 3, Beishin Road, Shindian Districit, New Taipei City 23143, Taiwan Phone: +886-2-8913-1333 Fax: +886-2-8913-1513 or +886-2-8913-1519 www.yaskawa.com.tw

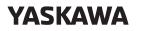

YASKAWA ELECTRIC CORPORATION

In the event that the end user of this product is to be the military and said product is to be employed in any weapons systems or the manufacture thereof, the export will fall under the relevant regulations as stipulated in the Foreign Exchange and Foreign Trade Regulations. Therefore, be sure to follow all procedures and submit all relevant documentation according to any and all rules, regulations and laws that may apply. Specifications are subject to change without notice for ongoing product modifications and improvements.

© 2003 YASKAWA ELECTRIC CORPORATION

MANUAL NO. SIEP C880700 03F <13>-1 Published in Japan May 2020 19-10-16 Original instructions